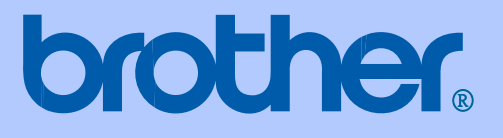

# 使用手冊

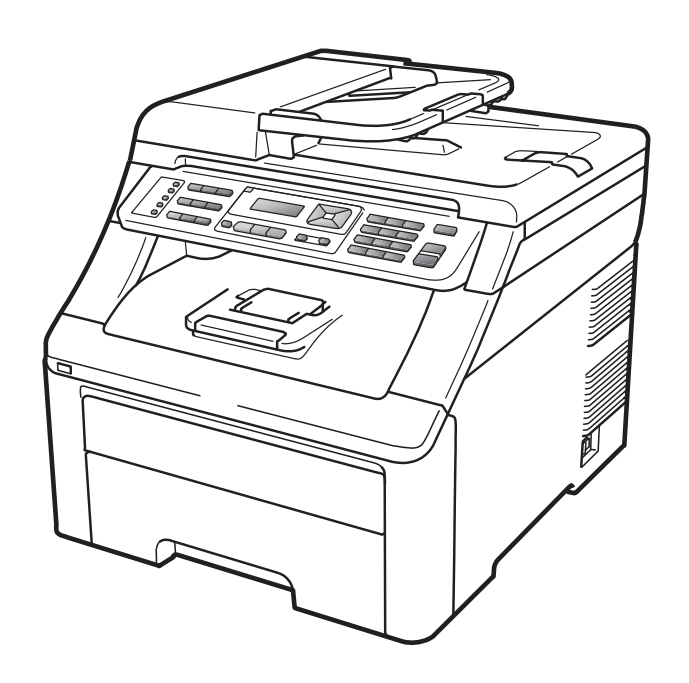

# MFC-9120CN MFC-9320CW

目錄

# 第一節 總覽

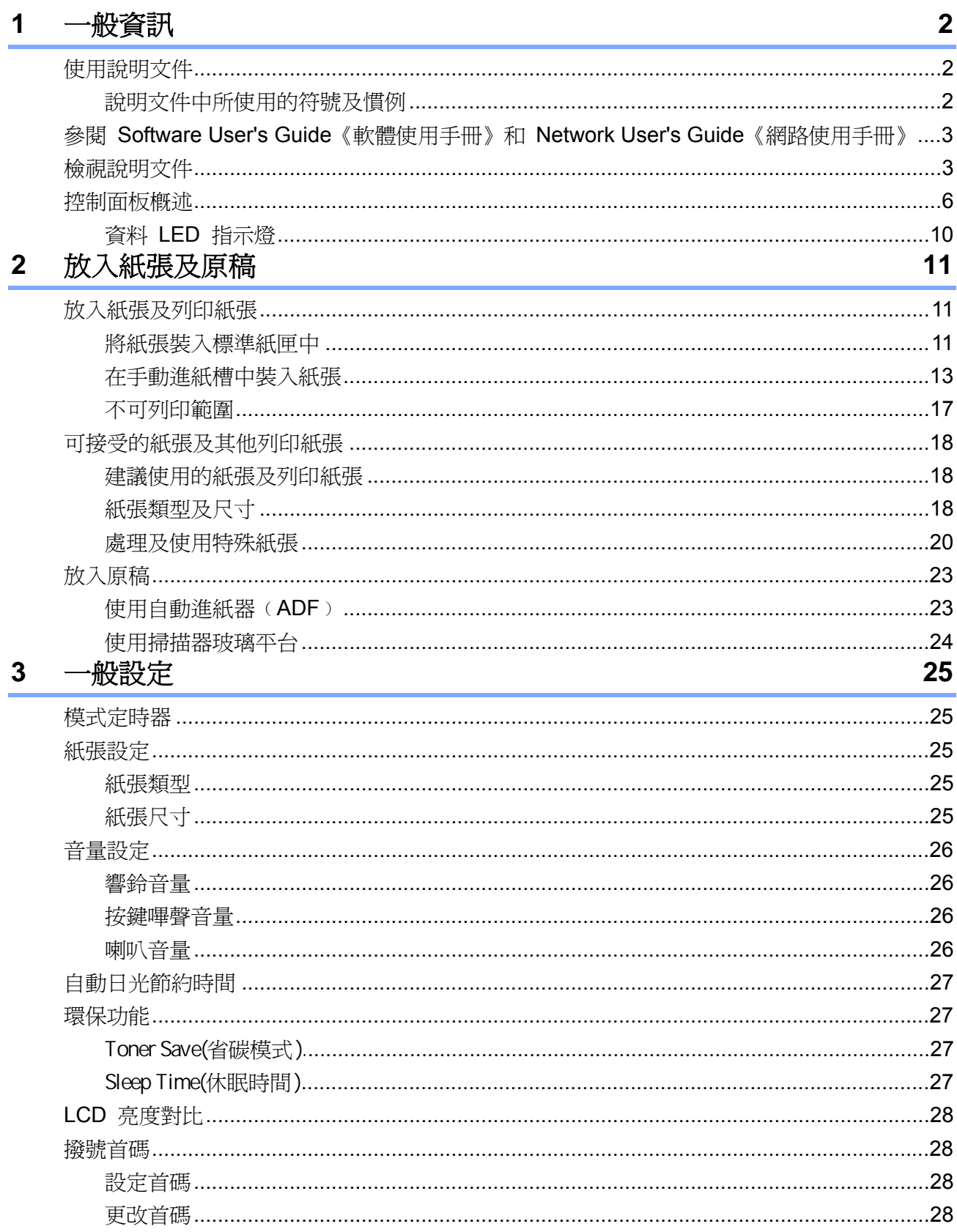

#### 資訊保密功能  $\overline{\mathbf{4}}$

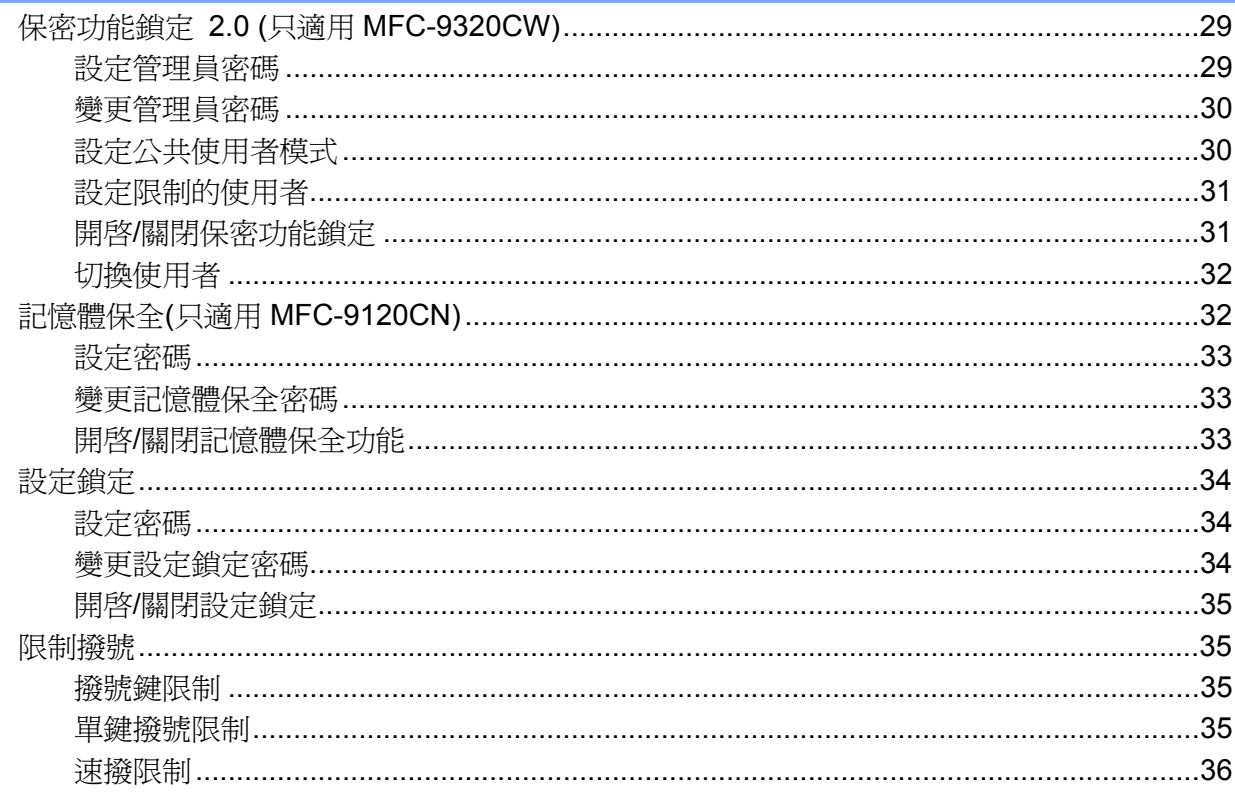

# 第二節 傳真

## 5 傳送傳真

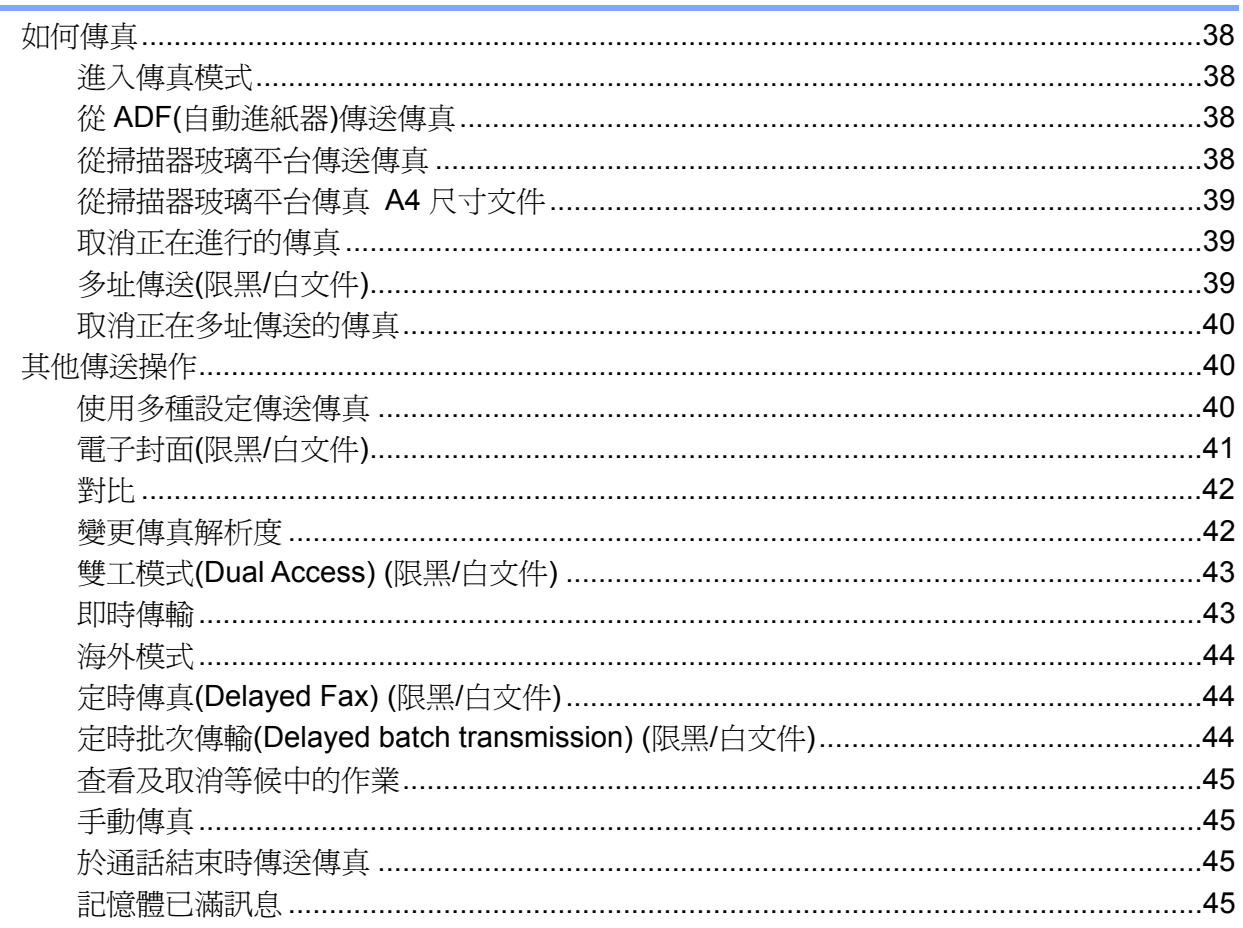

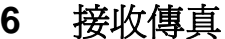

÷

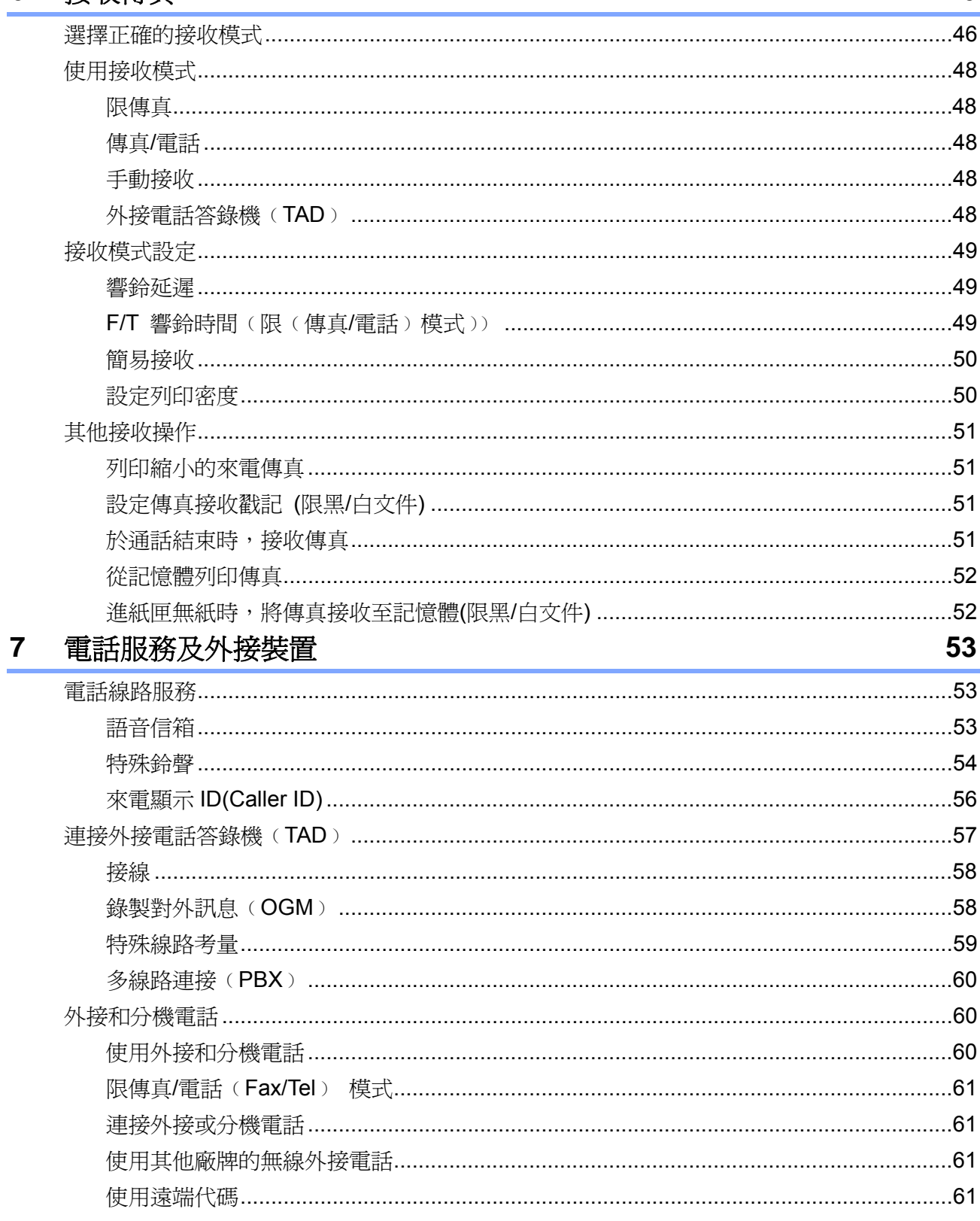

#### $\frac{8}{1}$ 撥號及儲存電話號碼

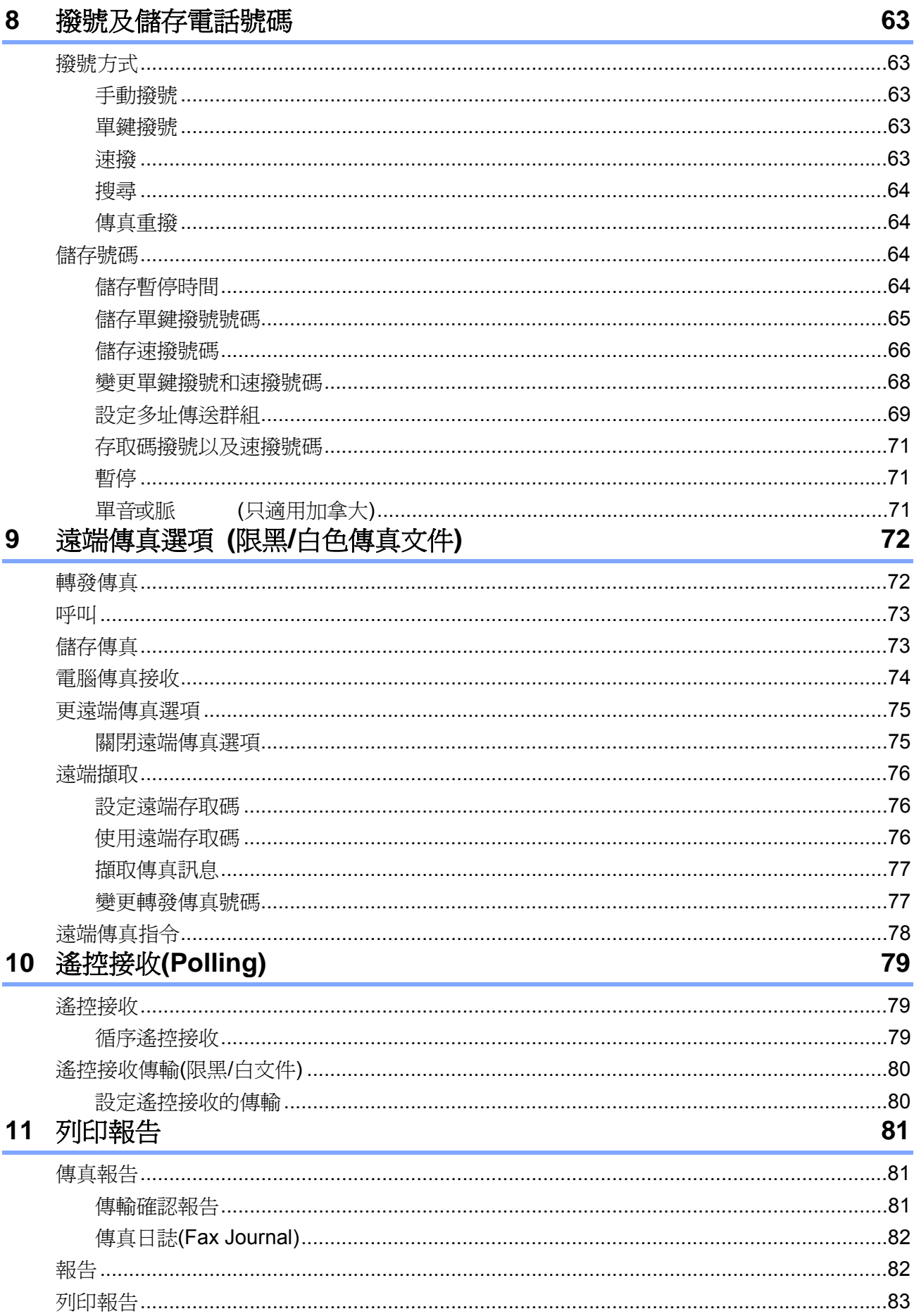

## 第三節 影印

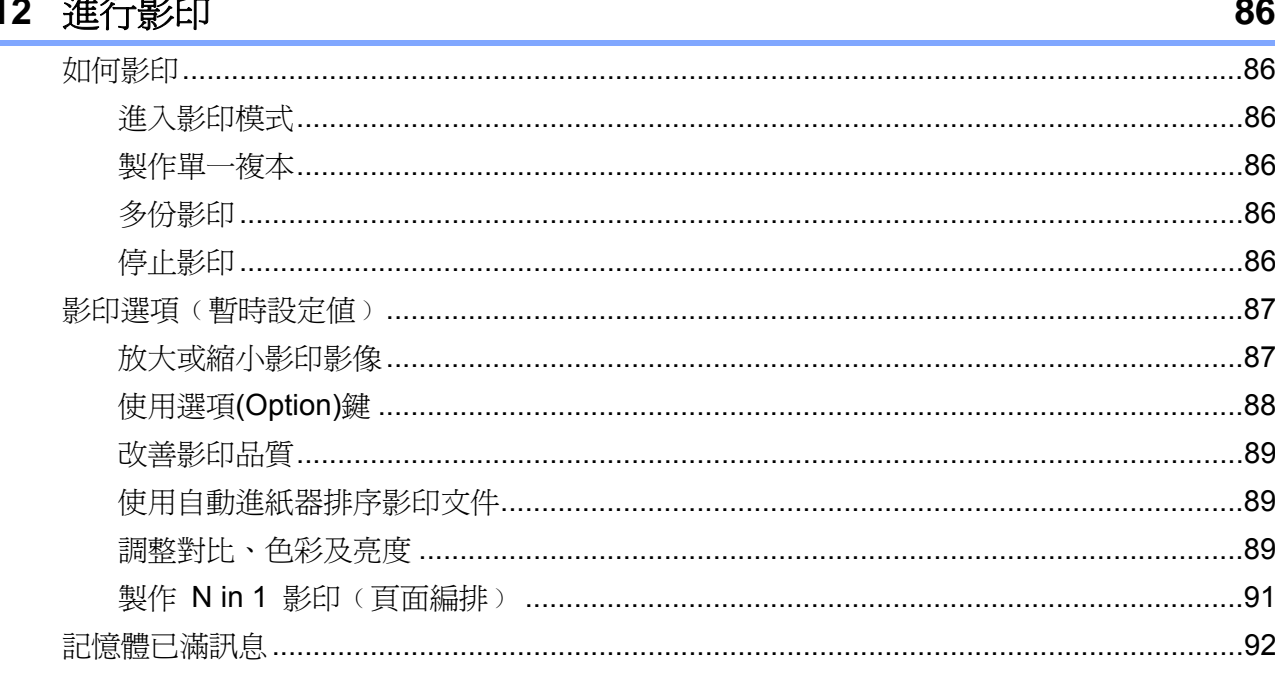

# 第四節 直接列印

## 13 從數位相機列印照片(只適用 MFC-9320CW)

啓用保密功能銷定(Secure Function Lock) 2.0 列印影像(只滴用 MFC-9320CW)......................96 14 從 USB 隨身碟列印資料(只適用 MFC-9320CW) 99 

94

# 第五節 軟體

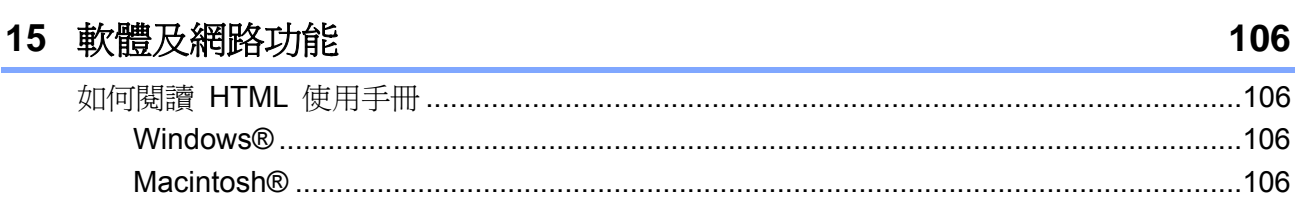

# 第六節 附錄

#### $\Delta$ 安全性及注注相完

108

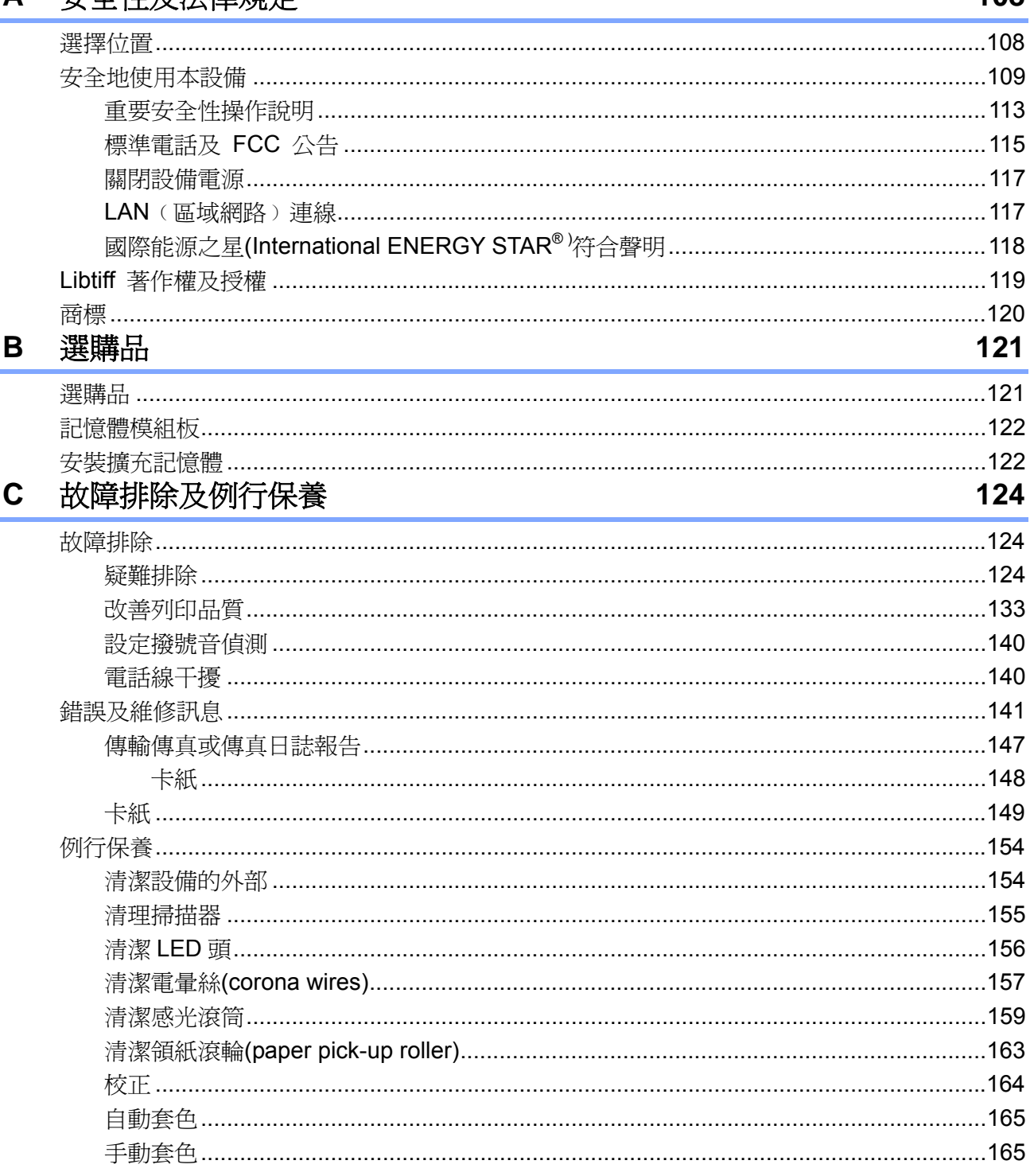

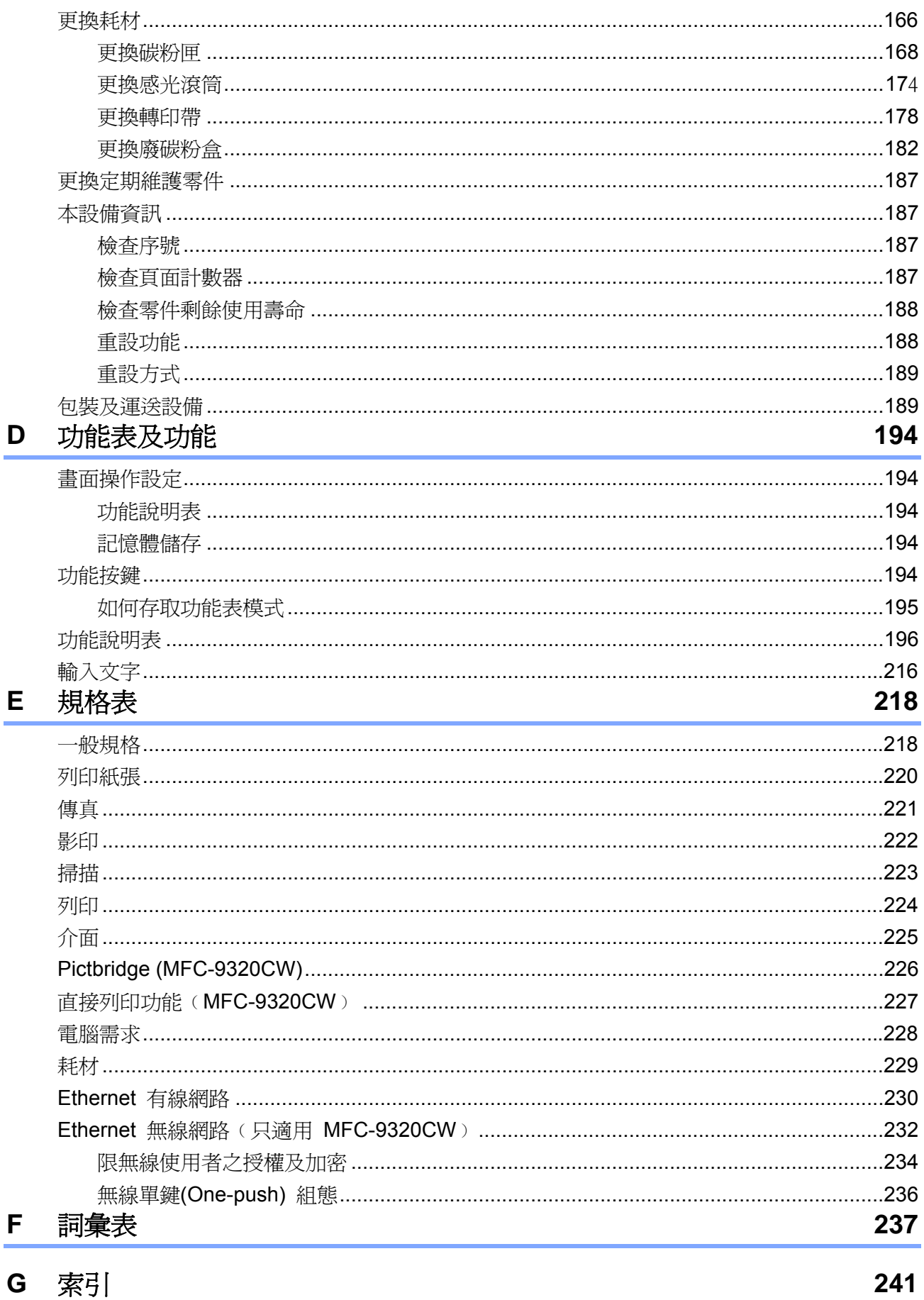

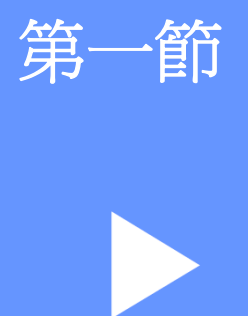

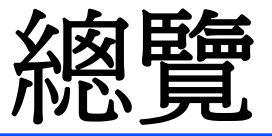

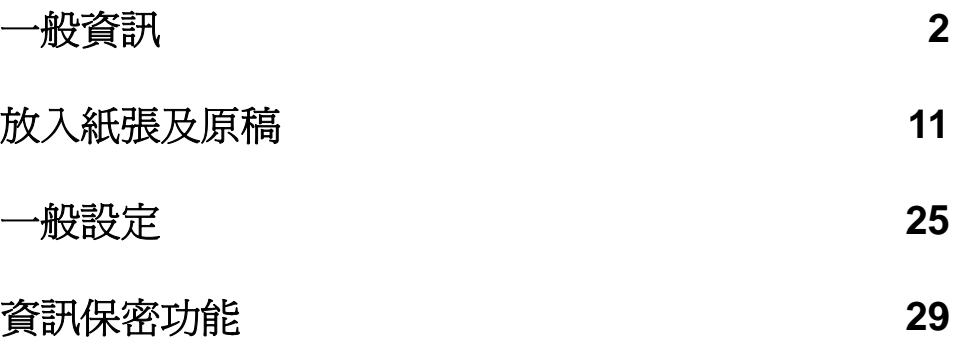

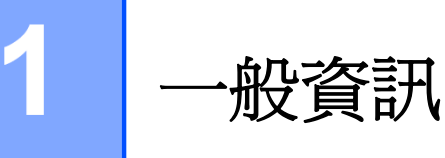

# 使用說明文件

感謝您購買 Brother 產品!

請詳讀說明文件,以協助您發揮產品最大效能。

## 說明文件中所使用的符號及慣例

本說明文件將使用以下符號及慣例。

- 粗體字 **Bold** 粗體樣式字用於識別機器 控制面板或電腦螢幕上的 按鍵。 斜體字 *Italics* 斜體樣式字用於強調重點 或指示您參考相關主題。
- Courier New 字型 Courier New 字型用以識 別本設備 LCD 幕上所顯 示的訊息。

# 警告

警告標示用於指示如何避免可能的人身傷害。

# 注意

注意標示則規定必須遵守或避免的程序,以免對 人造成輕傷。

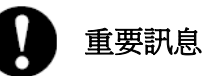

重要訊息標示指出您必須遵守或避免的程序,以 免損壞設備或其他物品。

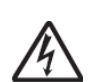

電擊危險圖示提醒您可能造成的觸電 危險。

高溫表面圖示提醒您切勿碰觸的高溫 設備零件。

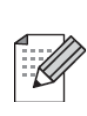

附註圖示指出在可能發生情況下的因 應之道,或提示您如何使用其他功能進 行目前的操作。

# 參 閱 **Software User's Guide**《軟體使用手冊》

# 和 **Network User's**

# **Guide**《網路使用手冊》

本使用手冊並未收錄關於本設備之所有資訊,例 如如何使用傳真、印表機、掃描器、電腦傳真, 以及網路的進階功能,若想要瞭解這些操作的詳 細資訊,請閱讀《軟體使用手冊**(Software User's Guide)**》和《網路使用手冊**(Network User's Guide)**》。

## 檢視說明文件

### 檢視說明文件﹙**Windows**®﹚

若想檢視說明文件,請從 『開始**(Start)**』功能表 中,選擇 Brother 程式集中的 MFC-XXXX﹙其中 XXXX 為您的機型名稱﹚,然後點選『以 **HTML**  格式檢視《使用手冊**(User's Guide)**》 **(User's Guide in HTML format)**』。

若尚未安裝軟體,可依照下列說明取得說明文 件:

- ① 開啟電腦電源。 將貼有 Windows® 的 Brother 光碟片插 入光碟機中。
- ② 若出現語言選擇畫面,請點選您使用的語 言。

③ 若畫面上出現型號名稱選項,請點選本設備 型號。將顯示光碟的主功能表於螢幕上。

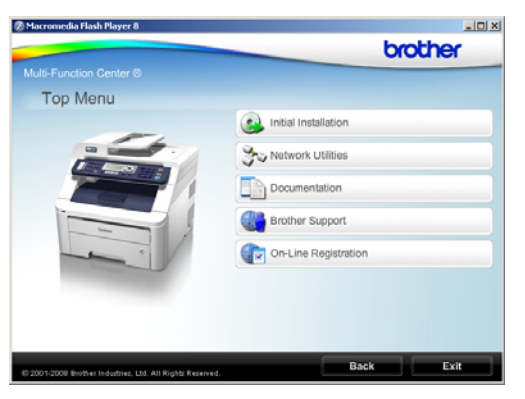

若未出現本視窗,請使用 *Windows*® *Explorer* 由檔案總管中的 *Brother CD-ROM*  光碟片根目錄中尋找及執行 *start.exe* 程 式。

- ④ 點選『說明文件**(Documentation)**』。 ⑤ 點選所要查閱的說明文件:
	- HTML 文件 (2本手冊): HTML 格式的 《軟體使用手冊 **(Software User's Guide)**》和《網路使 用手冊**(Network User's Guide)**》。 建議在電腦上使用此格式,瀏覽此類文 件內容。

PDF 文件 (4本手冊): 獨立操作的 《使用手冊 **(User's Guide)**》、《軟體使用手冊**(Software User's Guide)** 》、《網路使用手冊 **(Network User's Guide)**》及《快速設 定指南**(Quick Setup Guide)**》。

列印手冊時,建議使用此格式。點選前 往 Brother 解決方案中心,查看或下載 PDF 文件。﹙需備有網際網路存取及 PDF 讀取軟體。﹚

#### 第一章

#### 如何尋找掃描指示說明

提供多種掃描文件之方法。可透過以下任一方式 取得掃描操作說明:

### 《軟體使用手冊 **(Software User's Guide)**》

- 第二章使用 TWAIN 驅動程式掃描文件
- 第二章使用 WIA 驅動程式掃描文件(只適 用於 Windows<sup>®</sup> XP/Windows Vista<sup>®</sup>)
- 第三章使用 ControlCenter3
- 第四章使用網路掃描

## **ScanSoft<sup>™</sup> PaperPort<sup>™</sup> 11SE 附 OCR** 說明手冊:

 可從 ScanSoft**TM** PaperPort**TM** 11SE 應用 程式的「Help」說明選項中,查看完整的 ScanSoft**TM**PaperPort**TM** 11SE 及 OCR 說 明手冊內容。

#### 取得網路設定操作說明

本設備可連線至無線或有線網路,可在《快速設 定指南(Quick Setup Guide)》中找到基本的安裝 設定說明。若無線存取點支援 SecureEasySetup**TM**、Wi-Fi Protected Setup 或 AOSS**TM**.,請依照《快速設定指南》中的步驟操 作。關於網路安裝的詳細資訊,請參閱《網路使 用手冊 *Network User's Guide)*》。

#### 檢視說明文件﹙**Macintosh**®﹚

- ① 開啟 Macintosh® 電腦的電源。 將貼有 Macintosh® 標籤的 Brother 光碟 插入您電腦的光碟機中。
- ② 將會顯示以下視窗。

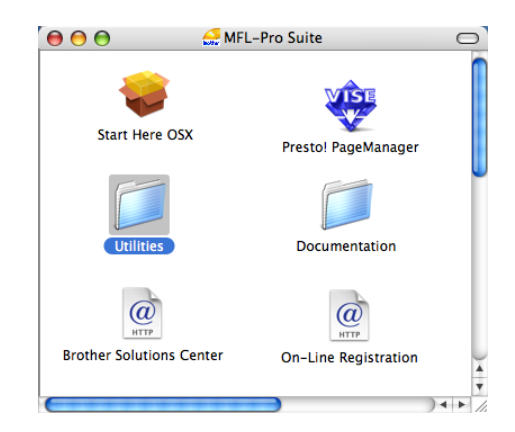

- ③ 連按兩下點選 『說明文件 **(Documentation)**』圖示。
- ④ 若出現語言選擇畫面,請按兩下點選您使用 的語言。
- ⑤ 連按兩下滑鼠點選『**top.html**』,以 HTML 格式查閱《軟體使用手冊**(Software User's Guide)** 》 和 《網路使用手冊 **(Network User's Guide)**》。
- ⑥ 點選所要查閱的說明文件。
	- 《軟體使用手冊 **(Software User's Guide)**》
	- 《網路使用手冊 **(Network User's Guide)**》

#### 附註 ·

亦提供 PDF 格式﹙4 本手冊﹚文件:獨立操 作的《使用手冊**(User's Guide)**》、《軟體使用 手冊**(Software User's Guide)**》、《網路使用 手冊**(Network User's Guide)**》和﹙快速設定 指南**(Quick Setup Guide)**﹚。在列印手冊時, 建議使用 PDF 格式。

按兩下點選 **Brother** 解決方案中心**(Solution Center)**圖示前往 Brother 解決方案中心網 頁,可在該中心網頁檢視或下載PDF文件。﹙需 備有網際網路存取及 PDF 讀取軟體。﹚

### 如何尋找掃描指示說明

提供多種掃描文件之方法。可透過以下任一方式 取得掃描操作說明:

### 《軟體使用手冊 **(Software User's Guide)**》

- 第八章掃描
- 第九章使用 ControlCenter2
- 第十二章使用網路掃描

#### **Presto! PageManager** 使用手冊:

■ 可從 Presto! PageManager 應用程式的 「 Help 」說明選項中,查閱完整的 Presto!PageManager 使用手冊內容。

#### 取得網路設定操作說明

本設備可連線至無線或有線網路,可在《快速設 定指南》中找到基本的安裝設定說明。若無線存 取點支援 SecureEasySetup™. 、 Wi-Fi Protected Setup 或 AOSS™.,請依照 (快速設 定指南(Quick Setup Guide)﹚中的步驟操作。關 於網路安裝的詳細資訊,請參閱《網路使用手冊 (Network User's Guide)》。

第一章

# 控制面板概述

### **MFC-9120CN** 和 **MFC-9320CW** 的按鍵皆相同。

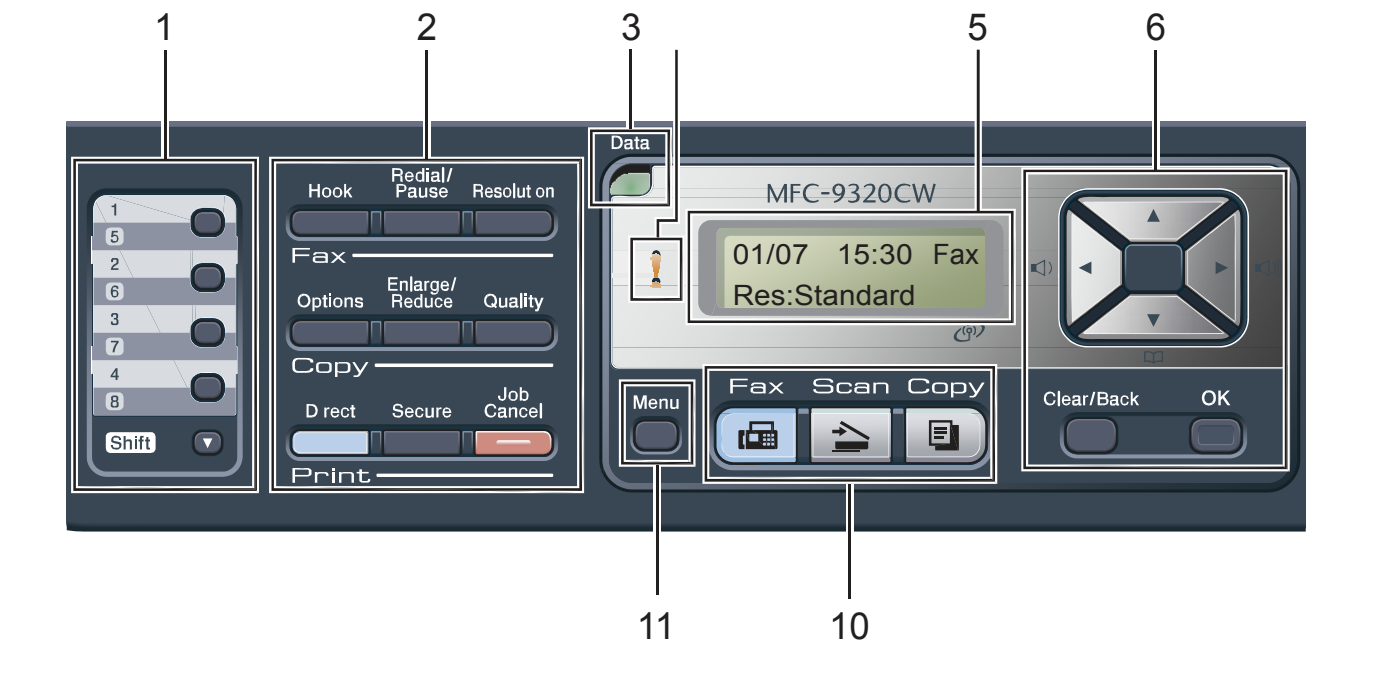

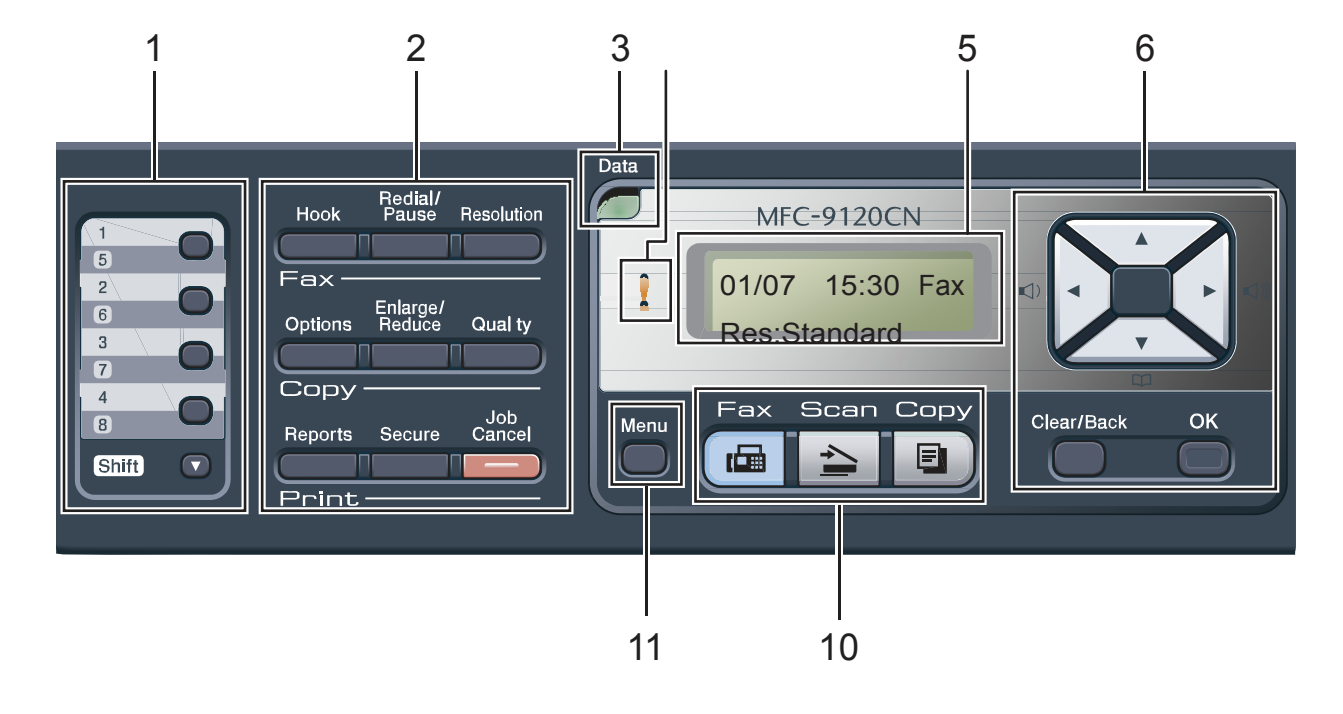

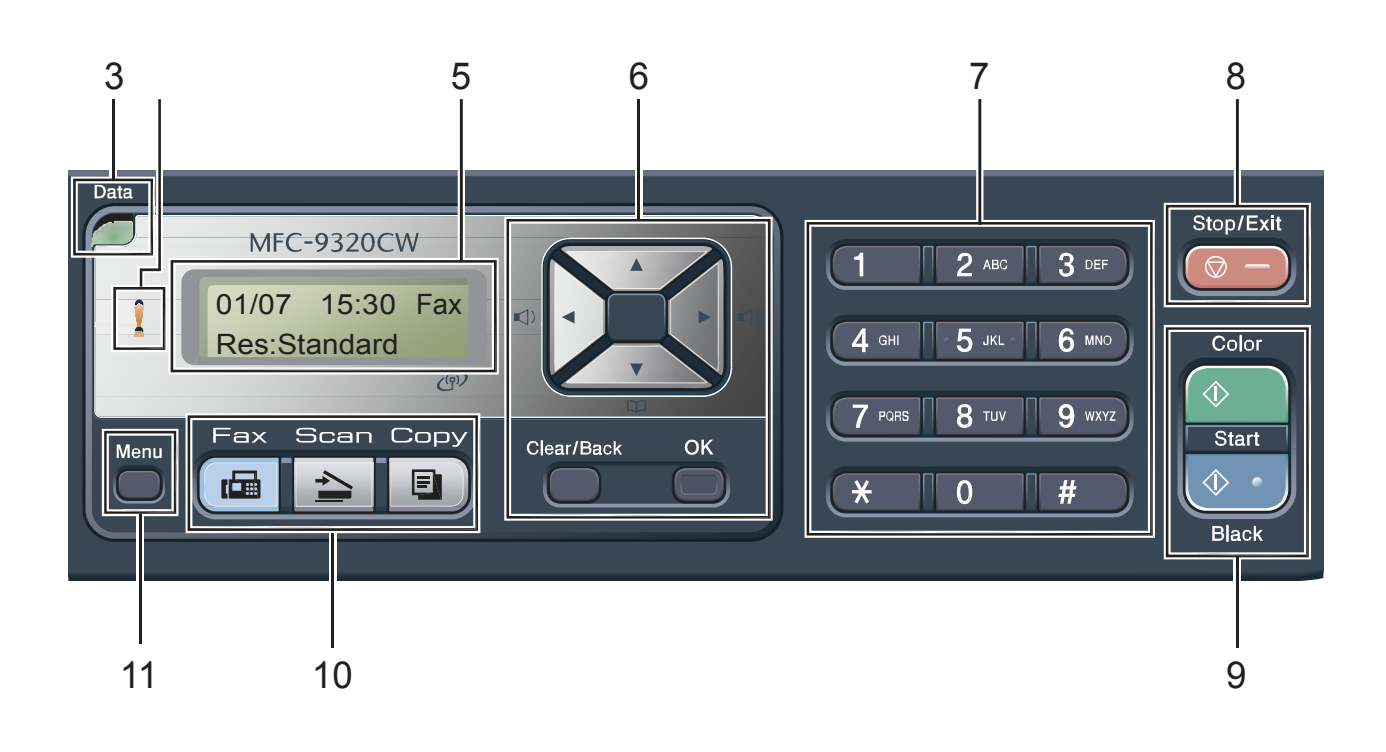

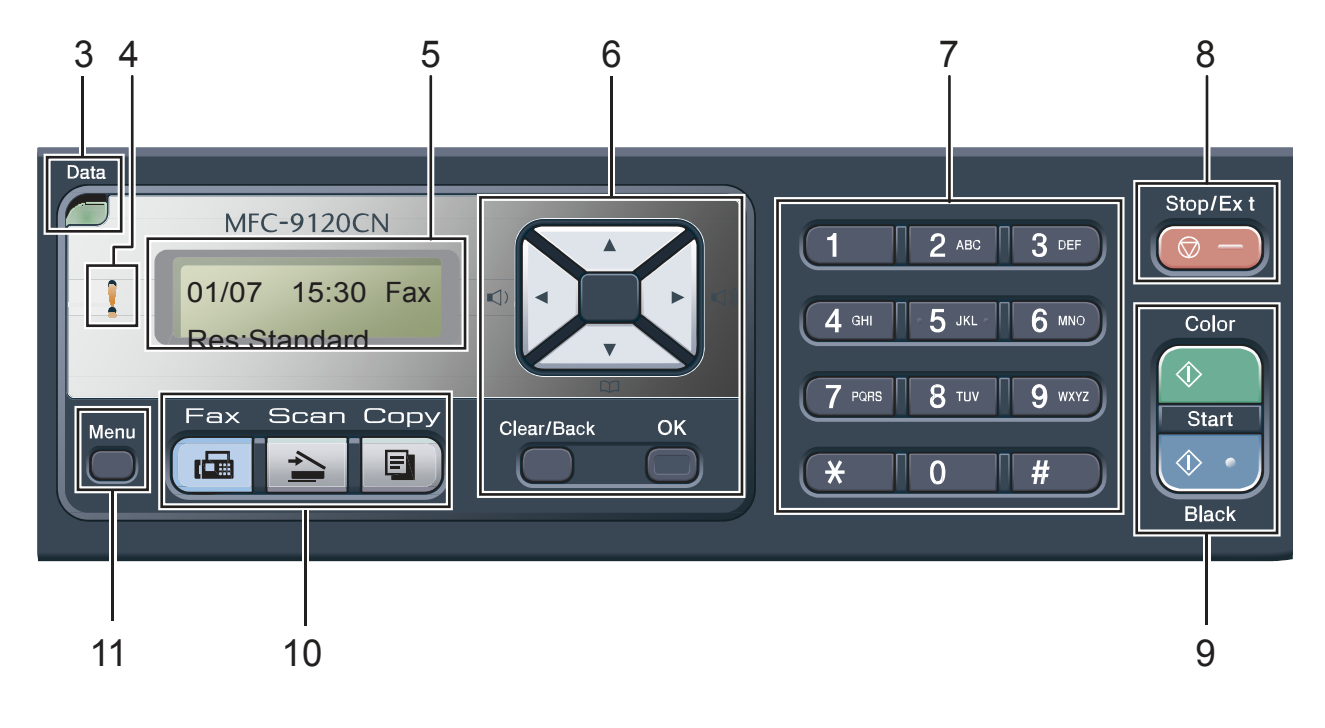

#### 第一章

#### 1 單鍵撥號

您可利用這 4 個按鍵,立即存取 8 組先前儲存 的號碼。 切換(Shift) 按住後可存取第 5 至 8 個單鍵撥號號碼。

#### 2 傳真、影印和列印鍵

#### 傳真鍵 **(Fax)**:

#### **Hook**﹙免持聽筒﹚

若要確定傳真機有人應答,請在撥號前按此鍵, 然後按 『**Black Start(**黑色啟動**)**』或『**Color Start(**彩色啟動**)**』鍵。同時,在傳真/電話響鈴(快 速連響兩聲)當中拿起外接電話的聽筒後,請按 此鍵。

#### **Redial/Pause**﹙重撥**/**暫停﹚

可重撥上一次撥出的號碼,設定速撥或手動撥號 時,也可按此鍵插入暫停。

#### **Resolution**(解析度)

設定傳送傳真時的解析度。

#### 影印鍵 **(Copy)**:

#### **Options(**選項**)**

可以快速且很容易的選擇暫時使用的影印設定。 **Enlarge/Reduce (**放大或縮小**)** 放大或縮小影印。

#### **Quality (**品質**)**

變更下一次影印的品質或對比。

#### 列印鍵**(Print)**

#### **Direct (**直接列印**)(**只適用 **MFC-9320CW)**

可直接從連接本設備的 USB 隨身碟列印資 料。也可以從 Pictbridge 相容相機直接列印影 像。

﹙請參閱 第 *94* 頁 「從數位相機列印照片 *(Printing photos from a digital camera)*資料」 *(*只適用 *MFC-9320CW)*。

#### **Reports (**報告列印**)(**只適用 **MFC-9120CN)**

列印傳真傳輸確認報告(Transmission Verification Report)、常用功能的清單(Help List)、電話索引清單(Tel. Index List)、傳真日誌 (Fax Journal)、使用者目前的設定清單和網路配 置。

#### **Secure (**保密列印**)**

輸入四位數密碼後,可列印儲存在記憶體中的資 料。

(若想瞭解使用保密鍵的詳細資料, *請參閱光碟* 中的《軟體使用手冊*(Software User's Guide)*》﹚。

#### **(**只適用 **MFC-9320CW)**使用保密功能鎖定

(Secure Function Lock)時,可同時按下 Secure ←保密)及 Shift ←切換)鍵來切換限制的使用 者。﹙請參閱 第 *29* 頁的 「保密功能鎖定 *2.0*」 *(*只適用 *MFC-9320CW)*﹚。

#### **Job Cancel (**取消工作**)**

取消已程式設定的列印工作,並將工作從機器的 記憶體中清除。 若想取消多個列印工作,請按住此按鍵,直到 LCD 幕顯示 『取消工作(全部)(Job Cancel (All))』。

## 3 **Data LED (**資料燈**)**

LED 指示燈會依本設備的狀態閃爍。

### 4 錯誤 **LED**

在 LCD 顯示幕出現錯誤或重要狀態訊息時,黃 色 LED 指示燈會閃爍。

#### 5 **LCD**(液晶顯示)

顯示協助您設定及使用本設備的訊息。 (只適用 MFC-9320CW)若使用無線連線,將會 以四個等級的指示燈表示目前的無線網路訊號 強度。

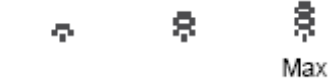

#### 6 **Clear/Back (**清除**/**返回**)**

 $\theta$ 

刪除已輸入的資料,或取消目前的設定值。 **OK**﹙確定﹚

#### 可將設定值儲存在機器中。

**Volume**(音量)

#### ◄ 或 ►

按下以往回或往前查看功能選項。在傳真或待機 模式下,按音量鍵可改變音量。

#### ▲ 或 ▼

按下可捲動瀏覽功能及選項。

#### **Address Book(**通訊錄**)**

#### $\overline{\phantom{a}}$ œ

可以查閱存在撥號記憶體內的電話號碼,也可以 按三個數字就撥出所儲存的號碼。

一般資訊

#### 7 **Dial pad**(撥號鍵)

使用鍵盤上的按鍵撥電話及傳真號碼,並可用於 在本設備輸入資訊。 (只適用加拿大)#鍵可在打電話時,暫時將撥號 模式從脈衝切換到單音模式。

#### 8 **Stop/Exit**(停止**/**離開) 停止操作或離開功能表。

9 **Start** (啓動) **Color (**彩色**)** 

開始以全彩色傳送傳真或影印。

#### **Black (**黑白色**)**

開始以黑白色傳送傳真或影印。

#### 10 模式按鍵:

#### **Fax**﹙傳真﹚

按下即進入傳真模式。

#### **Scan** (掃描)

按下即進入掃描模式。

﹙若想瞭解掃描的詳細資料,請參閱光碟中的

《軟體使用手冊(Software User's Guide)》。

**Copy**﹙影印﹚

按下即進入影印模式。

11 **Menu** (功能表)

可存取功能,以便進行本設備的各項設定。

## 資料 **LED** 指示燈

『資料**(Data)**』LED (發光二極體)指示燈,會依本設備的資料狀態閃爍並變換顏色。

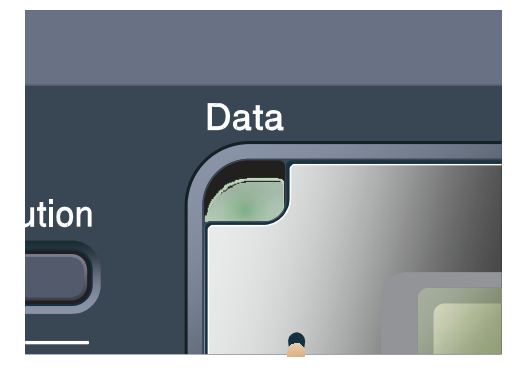

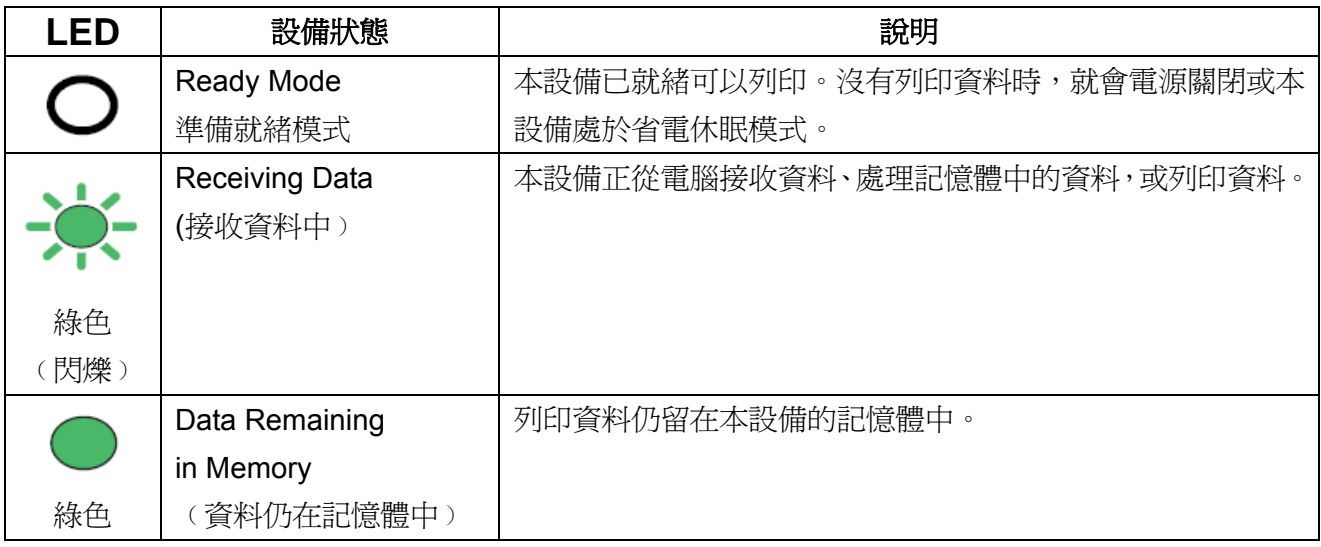

 $\overline{2}$ 

# 放入紙張及原稿

# 放入紙張及列印紙張

本設備可從標準紙匣進紙。

當將紙張裝入紙匣時,請注意下列事項:

■ 若應用程式軟體支援在列印功能表中選擇 紙張尺寸,則可透過軟體加以選擇。若應用 程式軟體不支援,可在印表機驅動程式中, 或使用控制面板按鍵設定紙張尺寸。

## 將紙張裝入標準紙匣中

### 請由紙匣列印普通紙、薄紙、或再生紙

① 將紙匣從本設備中完全拉出。

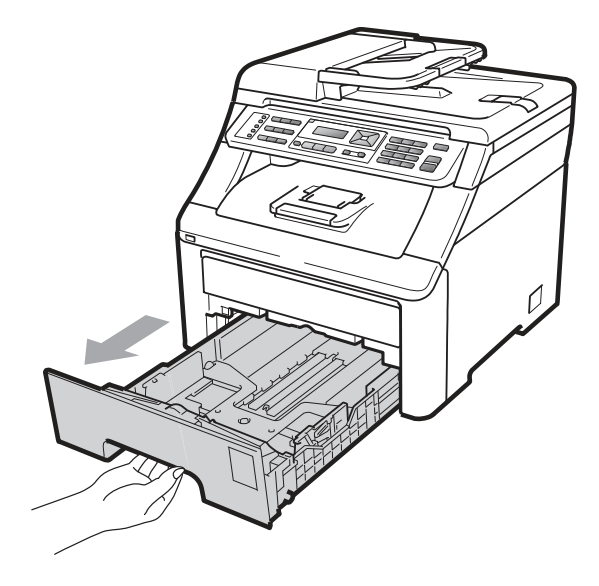

② 在按下綠色紙張卡榫釋放桿(1) 時,請滑動 紙張卡準以配合裝入紙匣的紙張大小。請確 定卡榫固定於插槽上。

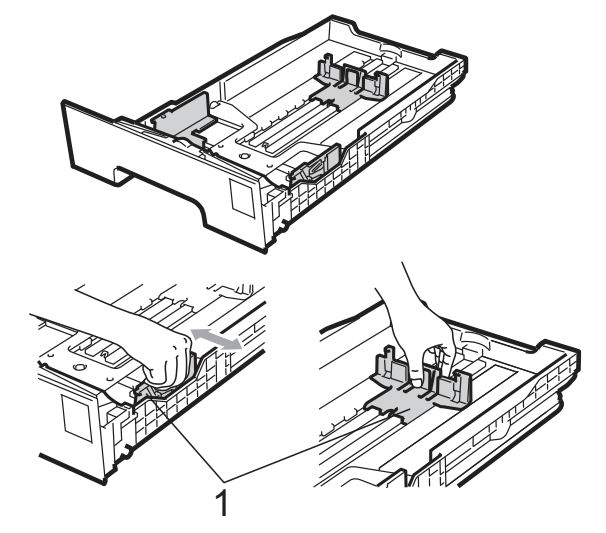

附註 - Ø

使用 Legal 和 Folio 尺寸的紙張時,請按 下紙匣底部的釋放卡榫(1),然後拉出至紙 匣後面。(某些地區並不提供 Legal 或 Folio 紙張尺寸)

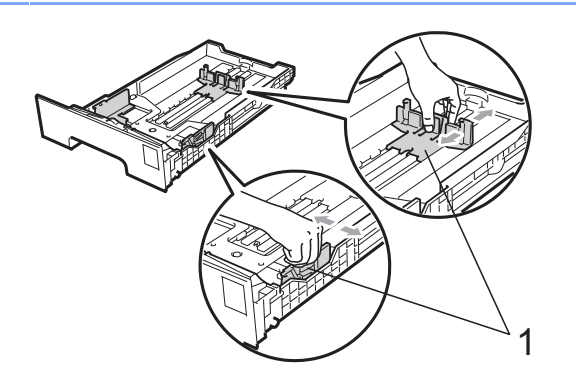

③ 放入前請先將紙疊抖鬆,以免發生卡紙及進 紙錯誤之情況。

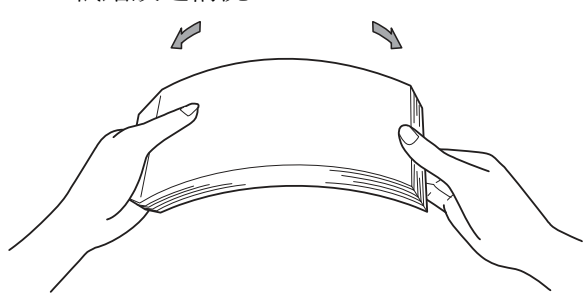

④ 將紙張放入紙匣,並確定紙張未超過最大紙 張容量標記(1)。請將要列印的紙面朝下。

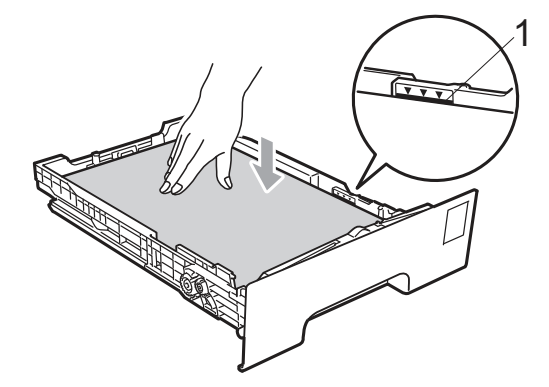

⑥ 向上掀開支撐板(1),以防止紙張滑出正面向 下的出紙匣,或者是列印完畢立即取走每張 紙。

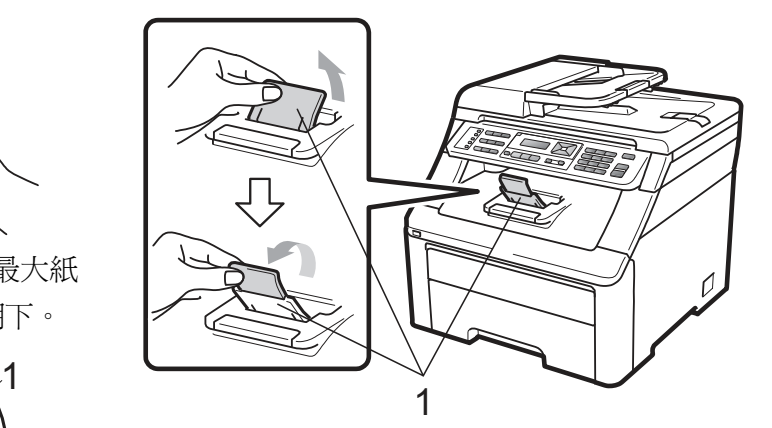

## 重要訊息

請確定紙張卡榫碰觸到紙張側邊,才能使本設 備正確進紙;否則,有可能會造成設備的損壞。

⑤ 將紙匣確實推回本設備內。請確定已將紙匣 完全插入印表機中。

## 在手動進紙槽中裝入紙張

可以將信封或特殊的列印紙張一次一張裝入此 進紙槽中。此進紙槽可以用來在標籤、信封或厚 紙張上列印或影印。

### 以手動進紙槽在普通紙、再生紙或證券紙 上列印

放入此類紙張前,請先壓平信封的四個角以及 邊緣,使其盡可能平整。

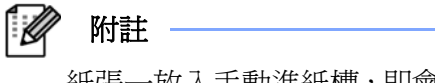

紙張一放入手動進紙槽,即會自動啓用印表 機手動進紙模式。

① 掀開支撐板(1),以防止紙張滑出列印面向下 的出紙匣;或者是立即取走已列印完畢的每 張紙。

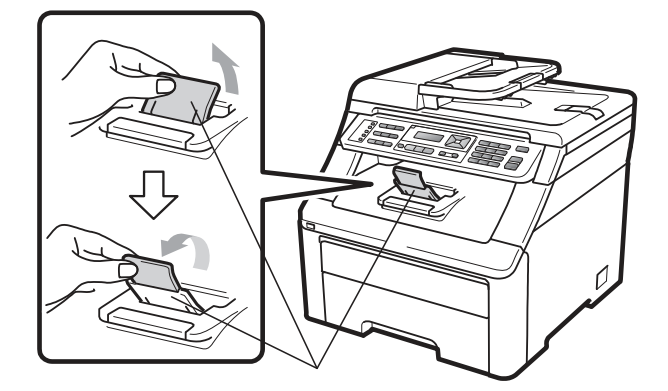

② 打開手動進紙槽蓋子。

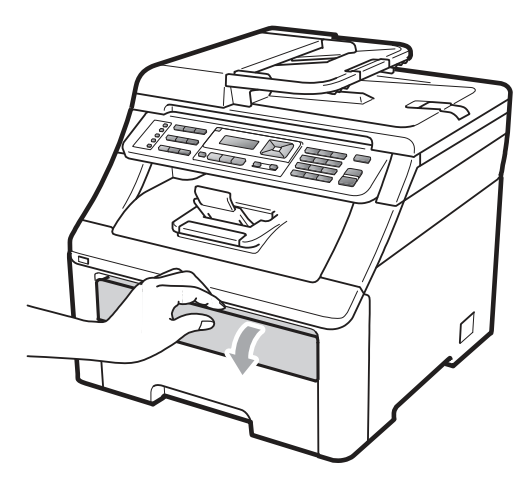

③ 用雙手,滑動手動進紙槽紙張卡榫,以配合 紙張的寬度。

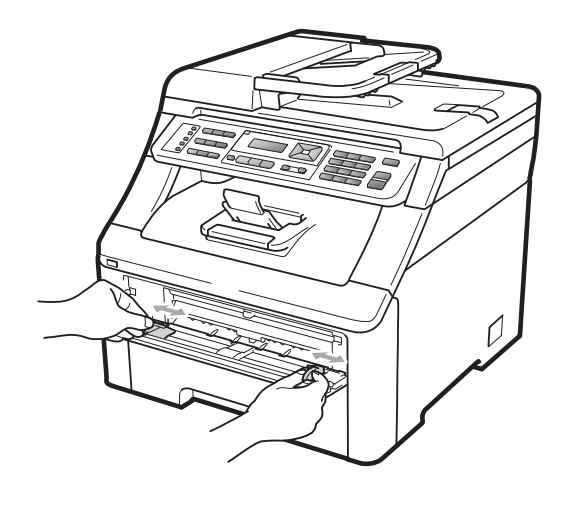

④ 用雙手拿一張要列印的紙,以所要列印的一 面朝上,將其置入手動進紙槽中,讓該紙張 的前緣碰觸到進紙滾輪。稍後一下,機器會 自動進紙。當感覺到機器在拉紙張之時,請 放掉雙手。

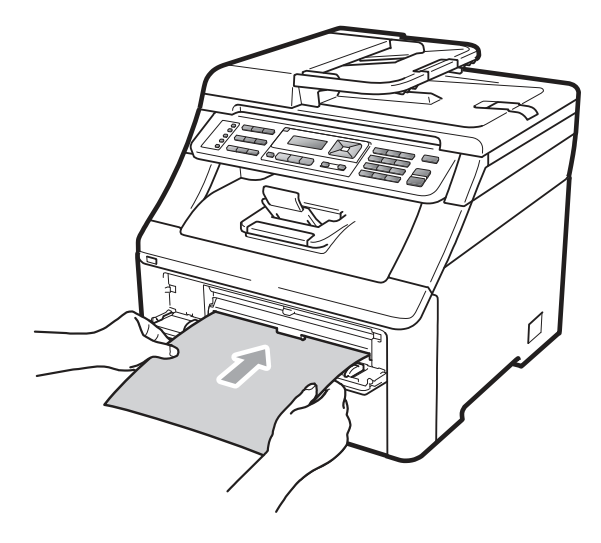

#### 在厚紙、標籤和信封或小紙張上列印

拉下後方出紙匣後,從手動進紙槽到印表機後方 會形成一條直線紙張通過路徑。請使用此進紙和 出紙方式在厚紙張、標籤、信封或是尺寸小於 104x147mm (4.1x5.8 英吋)(或 A6 尺寸)的紙張 上列印。

#### $\lceil \mathscr{A} \rceil$ 附註

- 請立即取出每張已列印的紙張或信封,以 防卡紙。
- 紙張一放入手動進紙槽,即會自動啓用印 表機手動進紙模式。
- ① 開啟背蓋(背面出紙槽)。

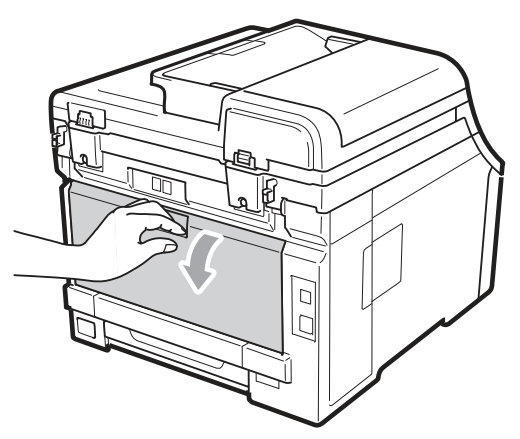

② <限用於列印信封> 面向背蓋,以如下圖所示方式,往外拉下位 於左右兩側的 2 支灰色桿。

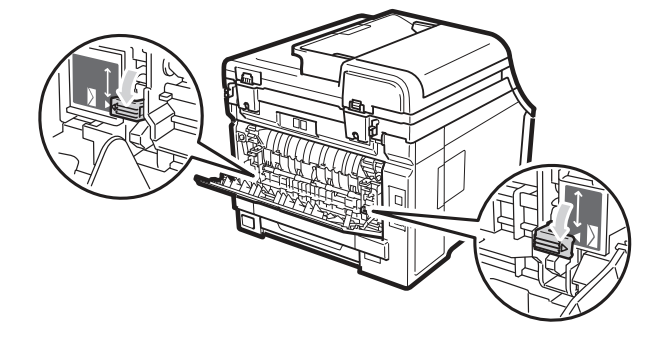

③ 開啟手動進紙槽蓋子。

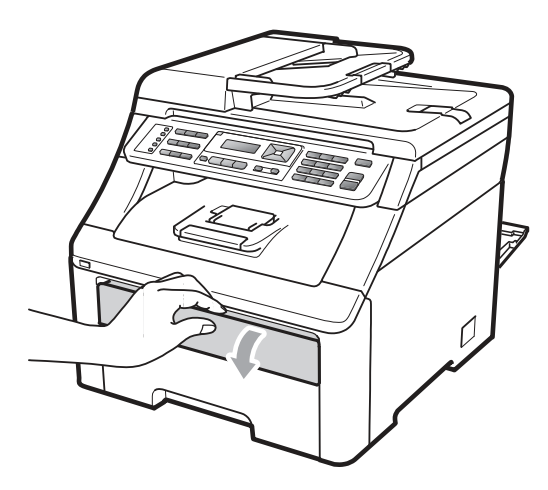

④ 用雙手,滑動手動進紙槽紙張卡榫,以配合 紙張的寬度。

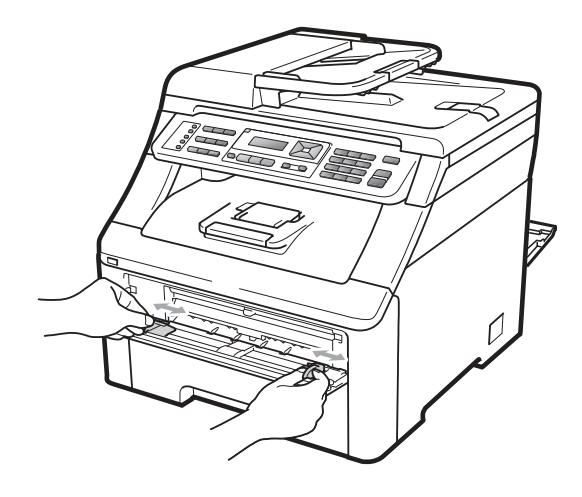

⑤ 用雙手拿一張要列印的紙或信封,將其置入 手動進紙槽中,讓該紙張或信封的前緣碰觸 到進紙滾輪。當感覺到機器在拉紙張之時, 請放掉雙手。

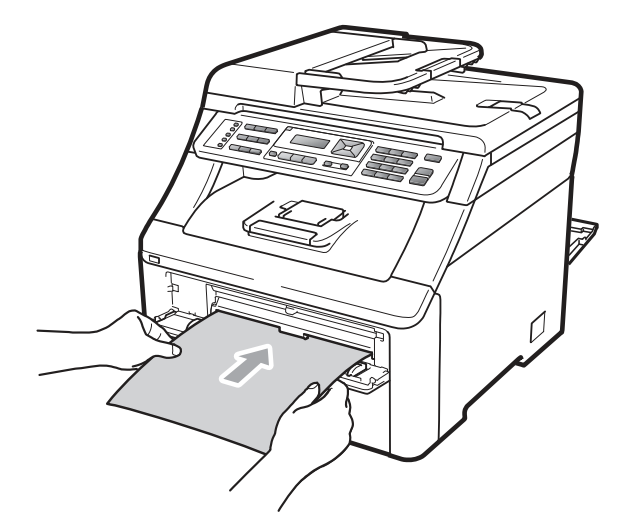

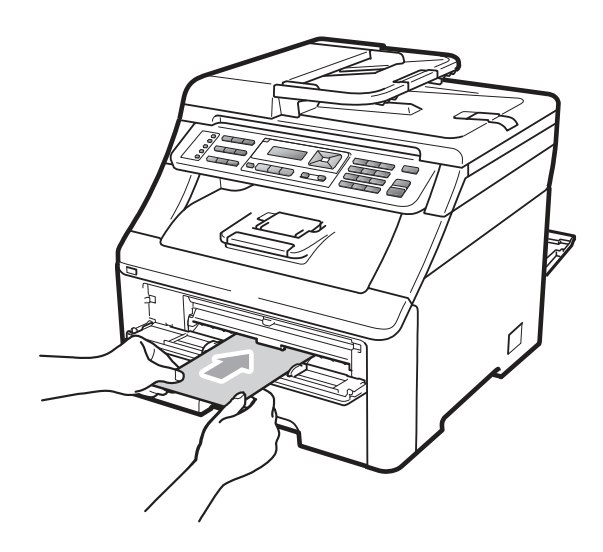

 $\mathbb{Z}$ 附註

- 將紙張或信封列印面朝上裝入手動進紙 槽。
- 所要列印的紙張或信封必須以直線的方 式裝入手動進紙槽適當位置,以免進紙或 信封出問題,造成歪斜列印或卡紙。
- 每一次列印,都不可以將超過一張以上的 紙張或信封放入手動進紙槽,才不會卡 紙。
- 要再試一次裝入紙張或信封時,必須先把 紙張或信封完全拉出,才可重新把紙張或 信封裝入手動進紙槽。
- 如果印表機不是在『就緒(Ready)』的狀 熊下,就將紙張或其它列印紙張放入手動 進紙槽,可能會引起故障,印表機會停止 列印。
- 如要輕鬆的將小部分列印出來的資料從 出紙匣中取走,請一下圖顯示方式用雙手 掀起掃描器。
	-

• 雖然掃描器被抬起來,本設備仍然可以使 用。如要將掃描器合起來,請用雙手下壓 它即可。

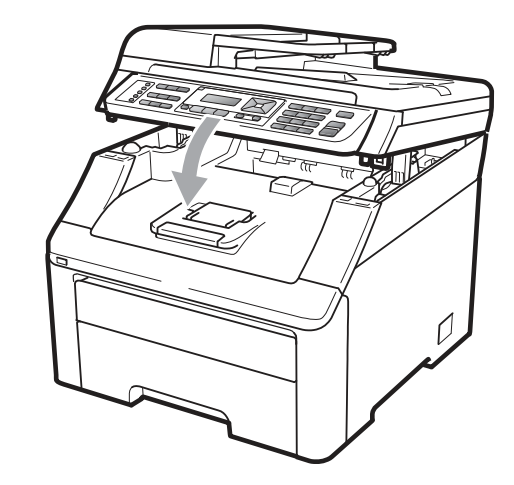

• 設備頂蓋打開時,無法打開掃描器。

## 不可列印範圍

### 傳真及影印的可列印的範圍

以下所式的圖及表內數據為不可列印的範圍。

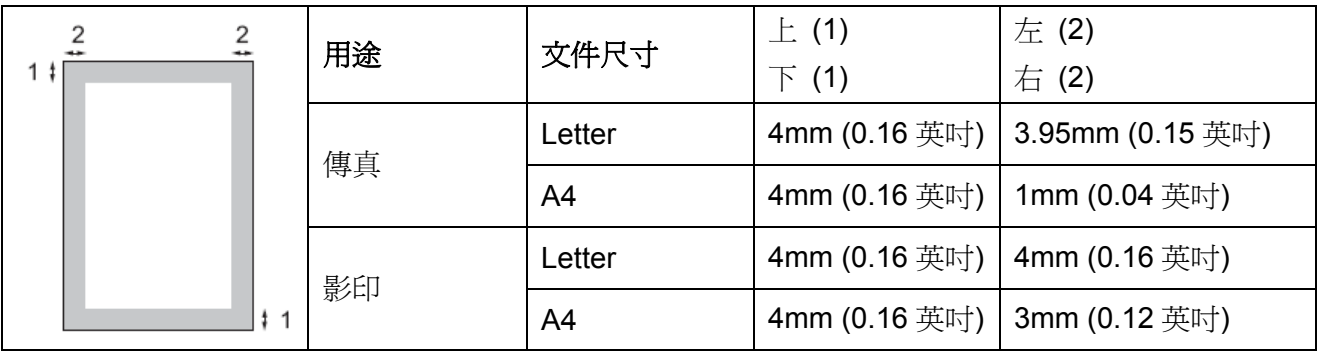

#### $\mathbb{Z}$ 附註

如上圖所顯示的不可列印範圍,是使用 Letter 尺寸紙張的單一影印或 1 in 1 影印。不可列印範 圍會隨著紙張尺寸而變化。

### 從電腦列印時的不可列印範圍

使用驅動程式時,可列印範圍會比紙張稍小,如下所示。

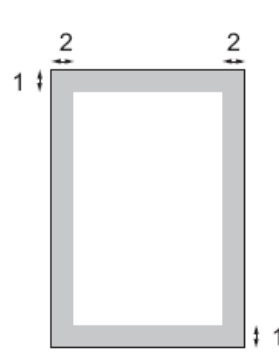

直印 しゅうしょう しゅうしょう しゅうしょく 横印

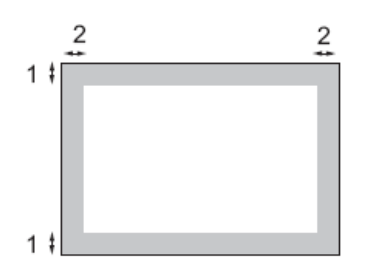

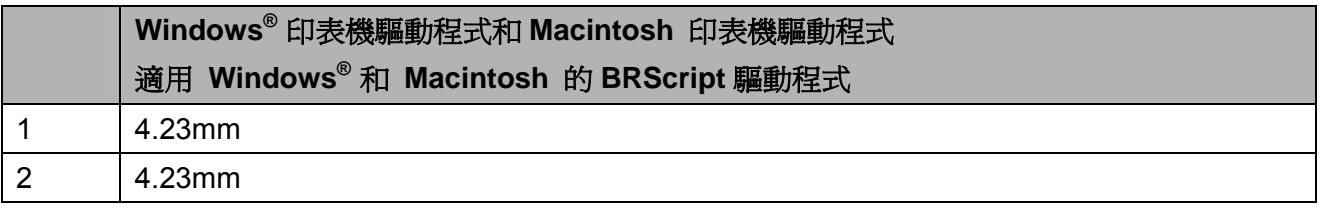

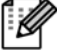

附註

不可列印範圍會隨著紙張尺寸和印表機驅動程式而變化。上表所顯示的不可列印範圍為 Letter 尺寸紙張。

# 可接受的紙張及其他列

## 印紙張

列印品質可能會依據所使用的紙張類型,而有所 變化。

可使用下列的列印紙張類型:薄紙、普通紙、厚 紙、證券紙、再生紙、標籤或信封。

為獲得最佳效果,請依下列指示說明操作:

- 請使用專用於普通紙影印製造的紙張。
- 使用 20-24 磅(75-90 g/m<sup>2</sup>)的紙張。
- 請勿將不同的紙張類型同時放置在紙匣 上,否則可能會造成卡紙或進紙不順暢。
- 為能正確列印,必須從軟體應用程式中選擇 與紙匣中紙張相同的尺寸。
- 列印後,請勿立即觸摸紙張列印表面。
- 請使用含中性 Ph 値,溼度約 5% 的長纖 維紙張。

## 建議使用的紙張及列印紙張

為達最佳列印品質,請使用以下所建議的紙張。

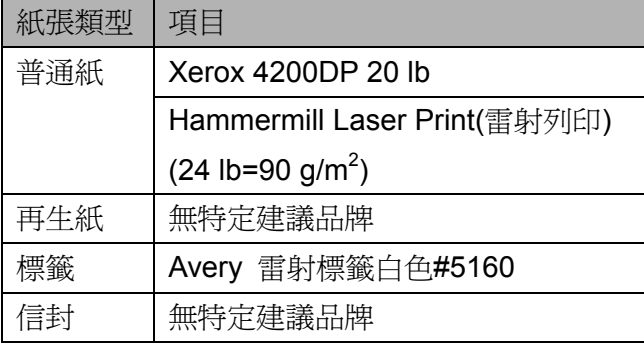

## 紙張類型及尺寸

本設備可從已安裝的標準紙匣、或手動進紙槽裝 紙。

#### 標準紙匣

標準紙匣為通用類型,可使用 第 19 頁『紙匣的 紙張容量(Paper capacity of the paper trays)』表 中所列的任何紙張尺寸(一次使用一種紙張類型 和尺寸)。標準紙匣可容納 250 張 Letter/A4、 Legal 或 Folio 尺寸的紙張 (20 lb 或 80 g/m<sup>2</sup>)。可裝入的紙張最多可達滑動紙張寬度卡榫 上最大紙張容量標記。

#### 手動進紙槽

手動進紙槽可以容納一張尺寸為 76.2 ~220mm (3~8.66 英吋)寬和 116 ~406.4mm (4.57~16 英 吋)長的紙張。若要在特殊紙張、信封或標籤上列 印,請使用此手動進紙槽。

### 本手冊所使用印表機驅動程式中紙匣的名 稱,如下表所示:

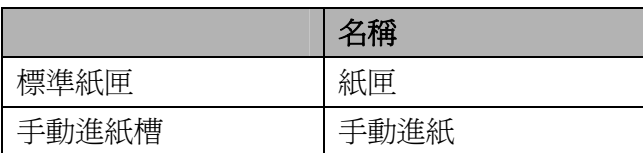

## 紙匣的紙張容量

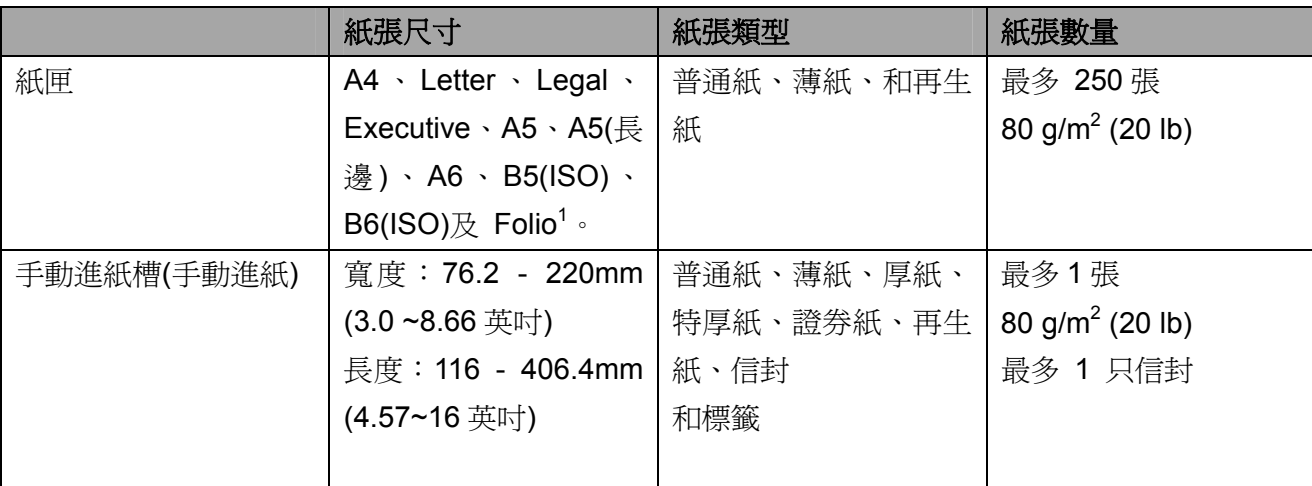

1 Folio 尺寸為 215.9 mm x 330.2 mm (8.5 英吋 x 13 英吋)

### 建議紙張規格

下表所列為適合本設備的紙張規格。

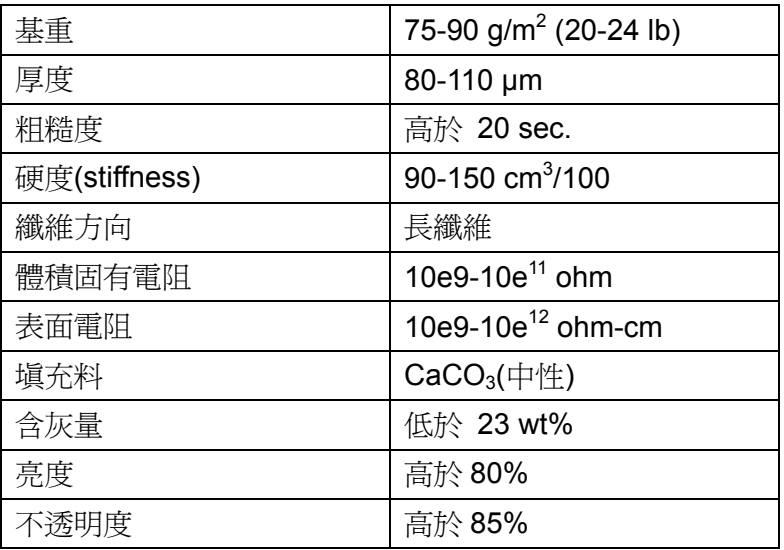

第二章

本設備的設計能與大部分的靜電複印 (xerographic)及證券紙運作。但某些紙張變數可 能會對列印品質,或處理的可靠性造成影響。 在購買之前,請測試紙張樣本,以確保達成所期 望的效果。請將紙張存放在原始包裝中,並將其 密封。將紙張平放,遠離濕氣、陽光直射及高溫 處。

選擇紙張時的重要訊息指導原則:

- 請勿使用噴墨印表機用之紙張,因其可能會 造成卡紙或損壞本設備。
- 預先列印的紙張,必須使用能承受機器加熱 定影程序的 200 度攝氏溫度(華氏 392 度)。
- 若使用證券紙、表面粗糙的紙張或皺摺的紙 張,效果可能會不如預期。

#### 應避免使用的紙張類型

## 重要訊息

某些類型的紙張可能無法正常列印,並可能損 壞設備。

請勿使用具有下列狀況的紙張:

- 具有深度紋理的紙張。
- 極度平滑或光亮的紙張。
- 捲曲或有摺痕的紙張。

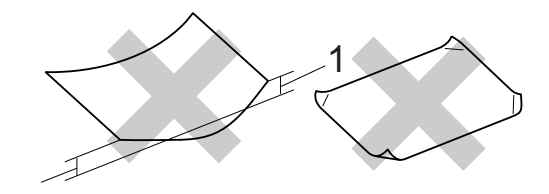

#### **1 2mm(0.08** 英吋**)**或更大的捲曲有可能造成卡紙。

- 具有表面塗料或化學塗料的紙張。
- 破損、皺摺或摺疊的紙張。
- 超過本手冊所建議重量規格的紙張。
- 含有標籤及釘書針的紙張。
- 使用低溫染料或熱熔印刷的信頭信紙。
- 多份或無碳的紙張。
- 為噴墨列印所設計之紙張。

若使用上述任何類型的紙張,可能會損壞設 備。此類損壞並不在 Brother 保固或服務合約 的涵蓋範圍之內。

### 信封

大部分的信封皆適用於本設備。但某些信封可能 會因其製作方式,而發生某些進紙及列印品質的 問題。適合的信封應具有直線邊緣及妥善摺疊, 且其摺疊邊緣不得超過兩張紙張的厚度。信封應 平放,且不可設有袋口或複寫紙。應向瞭解雷射 印表機之供應商,購買專屬使用及高品質的信 封。

信封僅可從手動進紙槽進紙。在列印或購買大量 信封之前,建議先列印一份測試信封,以確定列 印結果符合需要。

請檢查下列情況:

- 信封應具有一個縱長的密封封口。
- 密封封口應緊密及正確摺疊(不規則裁切或 摺疊的信封可能會造成卡紙)。
- 信封在下圖所顯示的圓圈區域內,應包括兩 層的紙張。

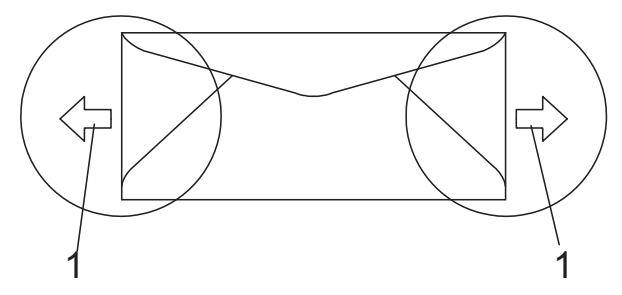

#### **1** 進紙方向

- 由製造商封住的信封接縫應非常牢固。
- 建議請勿在信封邊緣的 15 mm (0.6 英吋) 範圍內列印。

#### 應避免使用的信封類型

## 重要訊息

請勿使用具有下列狀況的信封:

- 具有破損、捲曲、摺痕或不規則形狀的信 封。
- 極度光滑或有紋理的信封。
- 含有鉤子、訂書針、夾子或綁線的信封。
- 含自黏封套的信封。
- 具有袋狀結構。
- 折疊不整齊的信封。
- 有浮凸面(有凸起書寫字)的信封。
- 之前已使用雷射印表機列印的信封。
- 信封內部已預先列印。
- 在堆疊時無法平整放置的信封。
- 比設備之紙張重量規格更重的信封。
- 邊緣不平整或非矩形的信封。
- 具有透明窗格、孔洞、鏤空或穿孔的信封。
- 具有如下圖所示含膠條封口信封。

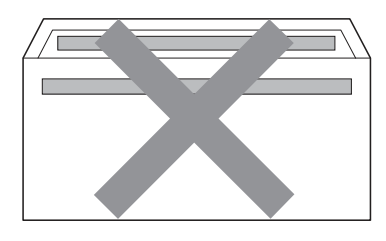

• 具有如下圖所示雙重封口信封。

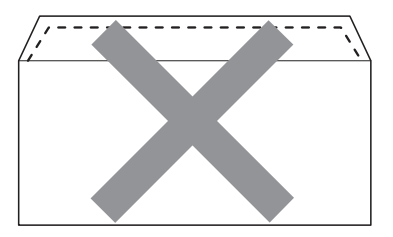

- 在購買時,具有未摺疊密封封口的信封。
- 具有如下圖所示密封封口的信封。

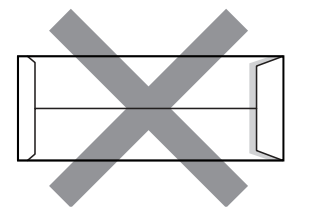

• 具有如下圖所示的雙邊摺疊的信封。

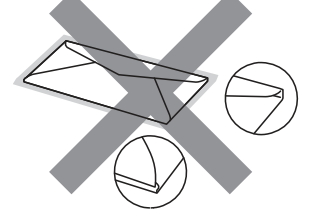

若使用上任何類型的信封,可能會損壞機器。 此類損壞並不在 Brother 保固,或服務合約的 涵蓋範圍之內。

偶爾可能會面臨因信封厚度、尺寸以及信封蓋 形狀,所產生的進紙問題。

#### 標籤

本設備可在大部分專用雷射印表機設計使用的 標籤上列印。標籤應採用丙烯酸基(acrylic-based) 的黏合劑,因為此材質在加熱定影器單元的高溫 下較為穩定。黏合劑不得與本設備的任何部分接 觸,因標籤貼紙可能會黏住感光滾筒或滾輪,並 造成卡紙及列印品質問題。黏合劑不得由標籤之 間漏出。

應妥善排放標籤,以便能符合紙張的完整長度及 寬度。使用具有間隙的標籤,可能會造成標籤脫 落,並造成嚴重的卡紙或列印問題。

在本設備上使用的所有標籤,皆必須能夠抵擋為 時 0.1 秒攝氏 200 度 (華氏 392 度)的高溫。

標籤紙不得超過本使用手冊中,所規定的紙張重 量規格。超過本規格的標籤可能無法進紙或正確 列印,並可能會損壞機器。

標籤僅可從手動進紙槽進紙。

#### 應避免使用的標籤類型

請勿使用已破損、捲曲、摺痕或不規則形狀的標 籤。

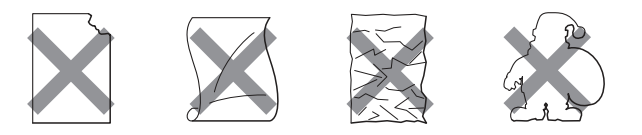

1 重要訊息

避免送進含有帶紙夾的標籤,否則可能會損壞 機器。

放入原稿

## 使用自動進紙器﹙**ADF**﹚

自動進紙器(ADF)最多可容納 35 頁,並個別進 紙。請使用標準的 80 g/m<sup>2</sup> (20 磅)紙張;放入自 動進紙器前,請先將紙抖鬆整理平順。

#### 建議作業環境

溫度: 68°F - 86°F (20 - 30°C) 溼度: 50% - 70% 紙張: Xerox 4200 (20 lb/Letter)

## 重要訊息

- 請勿將厚重文件留置在掃描器玻璃平台 上,以免自動進紙器發生卡紙情況。
- 請勿使用捲曲、皺摺、摺頁、破損、帶有 訂書針、迴紋針,及以膠水或膠帶黏貼的 紙張。
- 請勿使用紙板、報紙或衣料。
- 為避免在使用自動進紙器(ADF)時損壞設 備,請勿在進紙時拉動文件。

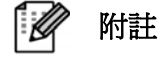

若想掃描不適合 ADF 的文件,請參見第 *2*4 頁「使用掃描器玻璃平台 *(Using the scanner glass)*」。

- 確定以修正液修改部分或墨水書寫的文件 已完全乾。
- 要傳真的文件必須爲寬度 148 215.9 mm (5.8 - 8.5 英吋)及長度 148 - 355.6 mm (5.8 - 14 英吋), 且標準重量為 80 g/m<sup>2</sup> (20 lb)。

① 打開自動進紙器﹙ADF﹚文件輸出支撐板(1) 及 ADF 支撐板(2)。

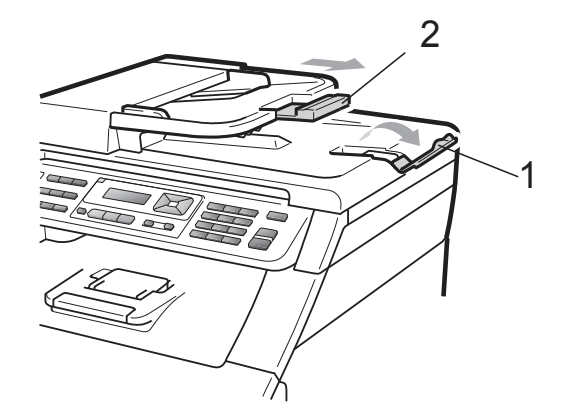

- ② 將紙張抖鬆整理平順。
- ③ 將文件以正面朝上,先將上緣裝入 ADF, 直到 LCD 顯示幕的訊息變化,並且您有感 覺文件碰觸到進紙滾輪為止。
- ④ 調整紙張卡榫(1)以符合文件寬度。

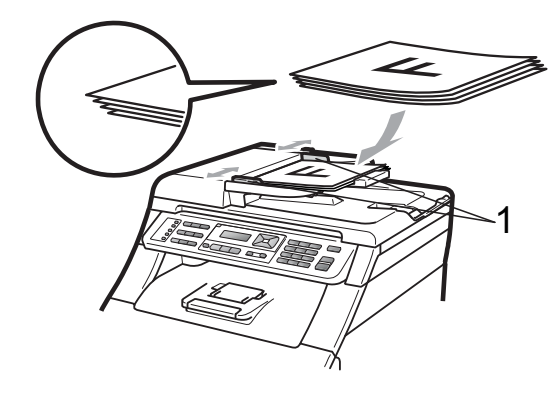

可使用掃描器玻璃平台傳真、影印或以單頁進行 掃描整本書籍頁面。

放入原稿最大可至 215.9 mm 寬及 355.6 mm 長 (8.5 英吋寬及 14 英吋長)。

#### $\mathbb{Z}$ 附註

要使用掃描器玻璃平台,則自動進紙器 (ADF)必須淨空。

- ① 掀起文件護蓋。
- ② 使用左側頂部的文件規格指標,將文件面朝 下置中放在掃描器玻璃平台上靠上方左側 處。

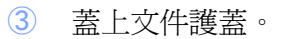

重要訊息

若文件為書籍或非常厚,請勿用力關上護蓋或 施加壓力。

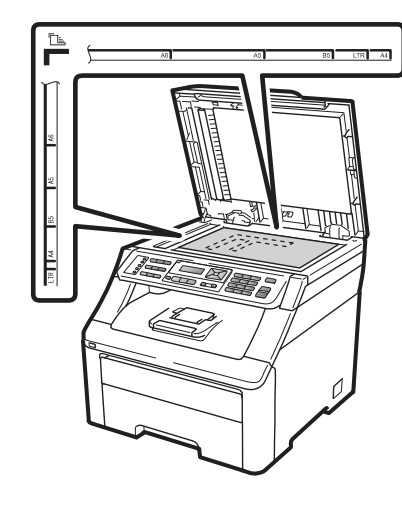

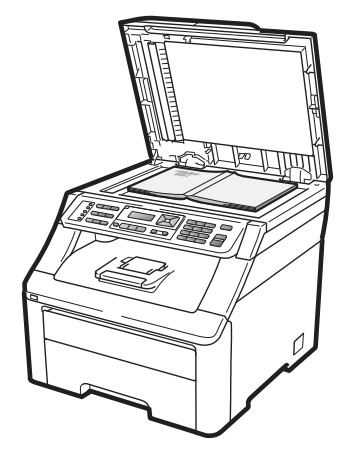

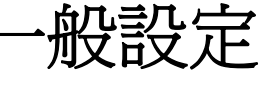

# **Mode Timer (**模式定時

# 器**)**

本設備控制面板上設有三種模式鍵:**Fax(**傳真**)**、 **Scan(**掃描**)**及 **Copy(**影印**)**。

可以設定最後一次進行「影印」或「掃描」操作 後,本設備回到「傳真模式」的時間長度。若選 擇『Off』,則本設備將會停留在最後一次使用的 模式。

使用「保密功能鎖定(Secure Function Lock)」 時,此設定值也可用於設定本設備從單一使用 者,變更為「公共使用者(Public mode)」的時間。 *(*請參閱第 *32* 頁 「 切換使用者 *(Switching Users)*」 一節。*)* 

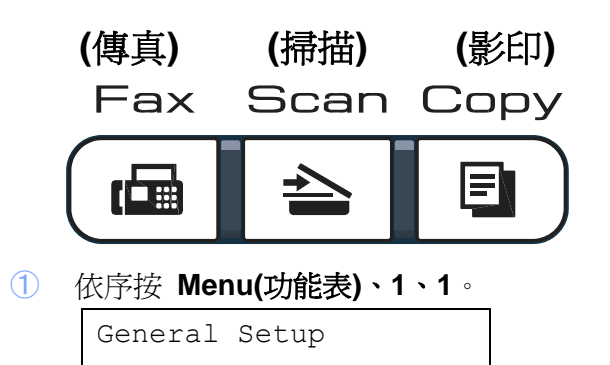

- 2 按 ▲ 或 ▼ 選擇 0 Sec、30 Secs、 1Min、2 Mins、5 Mins 或 Off。 按下 **OK (**確定**)**。
- ③ 按下 **Stop/Exit(**停止**/**離開**)**。

1. Mode Timer

# 紙張設定

### 紙張類型

設定本設備所要使用的紙張類型,以獲得最佳列 印品質。

- ① 依序按 **Menu(**功能表**)**、**1**、**2**、**1**。
- ② Paper (紙張)

Paper 1. Paper Type

- 3 按 ▲ 或 ▼ 選擇 Thin(薄紙)、 Plain (普通紙)、Thick(厚紙)、 Thicker( 特厚紙 ) 、 或 Recycled Paper(再生紙)。 按下 **OK** (確定)
- ④ 按下 **Stop/Exit(**停止**/**離開**)**。

## 紙張尺寸

可使用十種紙張尺寸進行列印:A4、Letter、 Legal、Executive、A5、A5 L、A6、B5、B6 和 Folio;列印傳真則可使用以下四種紙張:A4、 Letter、Legal 或 Folio (8.5"x13")。

當變更紙匣中的紙張尺寸時,亦必須同時變更紙 張尺寸的設定,以便本設備的設定能符合文件頁 面或頁面上的傳真內容。

- ① 依序按 **Menu(**功能表**)**、**1**、**2**、**2**。 Paper 2. Paper Size
- 2 按 ▲ 或 ▼ 選擇 A4、Letter、Legal、 Executive、A5、A5 L、A6, B5、B6 或 Folio。

按下 **OK** (確定)

③ 按下 **Stop/Exit(**停止**/**離開**)**。

## 音量設定

## 響鈴音量

響鈴音量可選擇從 「High(高)」 到「 Off(靜 音)」 的響鈴音量等級。

在傳真模式下,按 ■) 或 ■) 可調整音量。 LCD 幕會顯示目前的設定,每按一次按鍵便會調 至下一等級的音量。在變更前,本設備將會保持 新的設定值。

您也可從功能表變更響鈴音量:

① 依序按 **Menu(**功能表**)**、**1**、**3**、**1**。

Volume 1.Ring

- 2 按 ▲ 或 ▼ 選擇 Off、Low、Med 或 High。
	- 按下 **OK** (確定)
- ③ 按下 **Stop/Exit(**停止**/**離開**)**。

### 按鍵嗶聲音量

啟用嗶聲時,則當按下按鍵、執行錯誤操作或收 發傳真後,本設備都會發出嗶聲。可選擇從 High 到 Off 的音量等級。

- ① 依序按 **Menu(**功能表**)**、**1**、**3**、**2**。 Volume 2.Beeper
- 2 按 ▲ 或 ▼ 選擇 Off、Low、Med 或 High。

按下 **OK** (確定)

③ 按下 **Stop/Exit(**停止**/**離開**)**。

## 喇叭音量

可選擇從 High 到 Off 的喇叭音量等級。

- ① 依序按 **Menu(**功能表**)**、**1**、**3**、**3**。
	- Volume 3.Speaker
- 2 按 ▲ 或 ▼ 選擇 Off、Low、Med 或 High。

按下 **OK** (確定)

③ 按下 **Stop/Exit(**停止**/**離開**)**。

您也可以使用控制面板上的按鍵,調整喇叭音 量。

- 1 按下 rea Fax(傳真)。
- ② 按 **Hook(**免持聽筒**)**。
- 3 按下 这 ■ 】。

在下次變更前,都將保持此設定值。

④ 按 **Hook**﹙免持聽筒﹚。
# 自動日光節約時間

您可以設定本設備自動變更日光節約時間,春季 時會自動調快一小時,秋季時則往回調慢一小 時。

- ① 依序按 **Menu(**功能表**)**、**1**、**4**。 General Setup 4. Auto Daylight **② 按 ▲ 或 ▼ 選擇 On 或 Off**。 按下 **OK (**確定**)**。
- ③ 按下 **Stop/Exit(**停止**/**離開**)**。

# 環保功能

## **Toner Save(**省碳模式**)**

可使用本功能以節省碳粉。將「Toner Save (省 碳模式), 設定為 On 時, 列印結果會比較淡。 預設設定值為 Off。

- ① 依序按 **Menu(**功能表**)**、**1**、**5**、**1**。 Ecology 1. Toner Save 2 按 ▲ 或 ▼ 選擇 On 或 Off。
	- 按下 **OK (**確定**)**。
- ③ 按下 **Stop/Exit(**停止**/**離開**)**。

#### ſØ 附註

列印相片或灰階影像時,不建議使用省碳模 式

## **Sleep Time(**休眠時間**)**

「Sleep Time (休眠時間)」設定可於本設備位操 作閒置時,關閉加熱器,以減少電力消耗。 可設定本設備經過多久待機時間後,進入省電休 眠模式。在本設備接收傳真、電腦資料或進行影 印時,即會重設計時器。預設設定值為 005 分 鐘。

當機器在省電休眠模式時,LCD 會顯示「休眠 (Sleep)」。當在省電休眠模式中列印或影印時, 需要短暫的延遲時間,以供加熱器暖機。

① 依序按 **Menu(**功能表**)**、**1**、**5**、**2**。

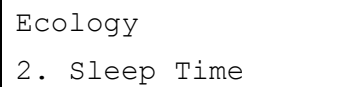

② 輸入機器進入省電休眠模式前,閒置的時間 長度。

```
按下 OK (確定)。
```
③ 按下 **Stop/Exit(**停止**/**離開**)**。

# **LCD Contrast (LCD** 亮度對比**)**

您可以變更對比值,以便使 LCD 較亮或較暗。

- ① 依序按 **Menu(**功能表**)**、**1**、**6**。 General Setup 6. LCD Contrast
- ② 按下 ▼ 可使 LCD 變暗。 按下▲ 可使 LCD 變亮。
	- 按下 **OK (**確定**)**。
- ③ 按下 **Stop/Exit(**停止**/**離開**)**。

# **Dial Prefix (**撥號首碼**)**

Dial Prefix(撥號首碼)設定可在您撥出每一組傳 真號碼前,自動撥出預定的號碼。例如: 若您 的電話系統需按 9 才可撥出外接電話,則可使 用此設定,自動為每組發送的傳真號碼加上 9。

## 設定首碼

- ① 依序按 **Menu(**功能表**)**、**0**、**5**。
- ② 在撥號鍵上按下首碼﹙最多 5 位數﹚。 按下 **OK (**確定**)**。

#### 附註 -M

- 您可以使用數字 0 到 9、#、\* 和 !。 (按 **Hook(**免持聽筒**)**即可顯示"!"。) ! 無法與其他號碼或字元共用。 若您的電話系統需要時間中斷再轉接 (免持聽筒燈號閃爍),請按 **Hook**(免持 聽 筒)來輸入該中斷功能。
- z (只適用加拿大)如果啟用脈衝撥號模 式,則無法使用#和\*。
- ③ 按下 **Stop/Exit(**停止**/**離開**)**。

## 更改首碼

- ① (美國)依序按 **Menu(**功能表**)**、**0**、**5**。 (加拿大)依序按 **Menu(**功能表**)**、**0**、**6**。
- ② 請執行以下任一操作:
	- 如要更改首碼,請按 1。
	- 如要離開不進行任何變更,請按 2 然後前往 步驟4。
- 3 在撥號鍵上按下新的首碼(最多5位數)。 按下 **OK** (確定)。
- ④ 按下 **Stop/Exit(**停止**/**離開**)**。

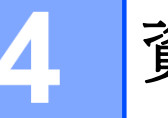

# 資訊保密功能

# 保密功能鎖定 **2.0(**只適用

# **MFC-9320)**

保密功能鎖定(Secure Function Lock)可限制本 設備下列功能的公共存取權限:

- Fax Tx(傳送傳真)
- Fax Rx(接收傳真)
- Copy(影印)
- Scan(掃描)
- USB Direct Print(USB 直接列印)
- PC Print(電腦列印)
- Color Print(彩色列印)

此功能也可限制對功能表(Menu)設定的存取權 限,以免使用者變更本設備預設設定。

使用此資訊保密功能前,必須先輸入管理員密 碼。

可建立限制的使用者帳號,以啟用限制操作的存 取權限。

受限制的使用者必須輸入使用者密碼,才可使用 本設備。

請謹慎記住您的密碼。若忘記密碼,則必須重設 本設備所儲存的密碼。關於重設密碼的詳細資 訊,請洽詢 Brother 客服中心。

ĪØ 附註

- 保密功能鎖定(Secure Function Lock) 功能可從控制面板或者網路化管理系 統(Web Based management)進行手 動設定。建議您使用網路化管理設定此 功能。如需詳細資訊, *請參閱光碟中的* 《網路使用手冊 *(Network User's Guide)*》說明。
- 唯有管理員才可設定限制,並對每名使 用者進行變更。
- 開啓保密功能鎖定(Secure Function Lock)功能後,僅可使用 Fax(傳真)功 能表中的 1.Contrast(對比)、6. Polled Tx( 遙 控 傳 送) 和 2. Setup Send (設定發送)向下的 7.Coverpg Setup(封面設定) 選 項。

若停用 Fax Tx (傳送傳真), 則無法使 用傳真功能表中的任何功能。

• 唯有同時啟用 Fax Tx(傳送傳真)和 FaxRx(接收傳真)時,才可使用 Polling Receive(遙控接收)。

## 設定管理員密碼

您在以下步驟中所設定的密碼,係供管理員使 用。此密碼用於設定使用者,以及開啓或關閉保 密功能鎖定(Secure Function Lock)功能。*(*請參 閱 第 *31* 頁 「設定限制的使用者*(Setting up restricted users)*」和 第 *31* 頁「開啟*/*關閉保密 功能銷定, 中的說明。)

- ① 依序按 **Menu(**功能表**)**、**1**、**7**、**1**。 Security 1. Function Lock
- ② 使用數字 0 到 9 輸入四位數密碼。按下 **OK** (確定)。
- ③ LCD 幕顯示 「Verify(請確認)」: 時, 請再輸入一次密碼。 按下 **OK** (確定)。
- ④ 按下 **Stop/Exit(**停止**/**離開**)**。

## 變更管理員密碼

- ① 依序按 **Menu(**功能表**)**、**1**、**7**、**1**。 Security 1. Function Lock
- 2 按 ▲ 或 ▼ 選擇 Set Password(設定密 碼)。按下 **OK(**確定**)**。
- ③ 輸入已註冊的四位數密碼。按下 **OK (**確 定**)**。
- ④ 輸入四位數的新密碼。按下 **OK (**確定**)**。
- ⑤ LCD 幕顯示 「Verify(請確認)」: 時, 請再輸入一次密碼。
	- 按下 **OK (**確定**)**。
- ⑥ 按下 **Stop/Exit(**停止**/**離開**)**。

## 設定公共使用者模式

公共使用者模式可限制公共使用者可用的功 能。公共使用者不需輸入密碼,即可存取在此設 定中設為可用的功能。您可以設定一名公共使用 者。

- ① 依序按 **Menu(**功能表**)**、**1**、**7**、**1**。 Security 1. Function Lock
- 2 按 ▲ 或 ▼ 選擇 Setup ID。按下 **OK(**確定**)**。
- ③ 輸入管理員密碼。按下 **OK (**確定**)**。
- ④ 按 ▲ 或 ▼ 選擇 Public。按下 **OK** (確 定**)**。

⑤ 按 ▲ 或 ▼ 為 Fax Tx (傳送傳真)選擇 on 或 off。按下 **OK (**確定**)**。 設定 Fax Tx (傳送傳真)後,請重複以上 步驟,為 Fax Rx(接收傳真)、Copy(影 印)、Scan(掃描)、USB Direct(直接列 印)、PC print(電腦列印)以及 Color Print(彩色列印)進行設定。當 LCD 幕顯 示「Exit(離開)」時,按下 **OK** (確定)。

⑥ 按下 **Stop/Exit(**停止**/**離開**)**。

## 設定限制的使用者

您可以設定限制的使用者,以及存取功能時所需 的密碼;您也可透過網路化管理系統(Web Based Management)設定更進階的限制,例如依 頁數或電腦使用者登入名稱進行設定。*(*如需詳細 資訊,請參閱光碟中的《網路使用手冊*(Network User's Guide)*》說明。*)*。最多可設定 25 名限 制的使用者以及一組密碼。

- ① 依序按 **Menu(**功能表**)**、**1**、**7**、**1**。 Security
	- 1. Function Lock
- 2 按 ▲ 或 ▼ 選擇 Setup ID · 按下 **OK(**確定**)**。
- ③ 輸入管理員密碼。按下 **OK (**確定**)**。
- ④ 按 ▲ 或 ▼ 選擇 User01。按下 **OK (**確 定**)**。
- ⑤ 使用數字鍵輸入使用者名稱。﹙請參閱第 *216* 頁的「輸入文字*(Entering text)*」*)*。按 下 **OK (**確定**)**。
- ⑥ 輸入四位數的使用者密碼。按下 **OK (**確 定**)**。
- ⑦ 按 ▲ 或 ▼ 為 Fax Tx (傳送傳真)選擇 on 或 off。按下 **OK (**確定**)**。 設定 Fax Tx (傳送傳真)後,請重複以上 步驟,為 Fax Rx(接收傳真)、Copy(影 印)、Scan(掃描)、USB Direct(直接列 印)、PC print(電腦列印)以及 Color Print(彩色列印)進行設定。當 LCD 幕顯 示「Exit(離開)」時,按下 **OK (**確定**)**。
- ⑧ 每增加一名使用者及密碼時,請重複步驟4 到②。
- ⑨ 按下 **Stop/Exit(**停止**/**離開**)**。

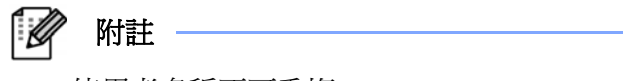

使用者名稱不可重複。

## 開啟**/**關閉保密功能鎖定

若輸入密碼錯誤,LCD 幕將會顯示「Wrong Password(錯誤密碼)」。請重新輸入正確密碼。

### 開啟「保密功能鎖定**(Secure Function on)**」

- ① 依序按 **Menu(**功能表**)**、**1**、**7**、**1**。 Security 1. Function Lock
- ② 按 ▲ 或 ▼ 選擇 Lock Off→ On。按下 **OK(**確定**)**。
- ③ 輸入四位數管理員密碼。按下 **OK (**確定**)**。

### 關閉「保密功能鎖定**(Secure Function off)**」

- ① 依序按 **Menu(**功能表**)**、**1**、**7**、**1**。 Security 1. Function Lock
- ② 按 ▲ 或 ▼ 選擇 Lock On→Off。按下 **OK(**確定**)**。
- ③ 輸入四位數管理員密碼。按下 **OK (**確定**)**。

## 切換使用者

啟用保密功能鎖定選項後,此設定可讓您在已註 冊的限制使用者或公共模式間進行切換。

### 變更為限制的使用者模式

① 按 Secure﹙保密﹚的同時按住下 「**Shift(**切

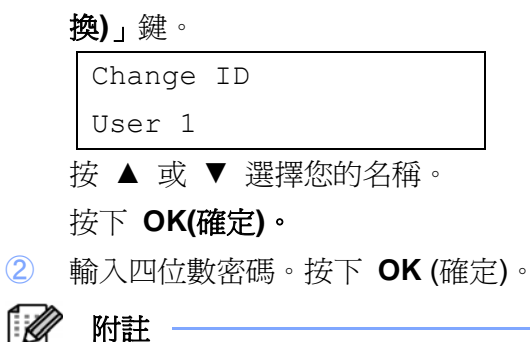

若您按下受限制的模式鍵,LCD 幕將會顯 示「Access Denied(拒絕存取)」,接著本設 備將會詢問您的名稱。若您是受限制的使用 者,但有該模式之存取權限,請按 ▲ 或 ▼ 選擇名稱,並輸入四位數密碼。

### 變更為 **Public Mode (**公共模式**)**

受限制的使用者用畢本設備後,機器將會在 Mode Timer(模式定時器)設定『**Menu(**功能表**)**、 **1**、**1**』中所設定的時間內返回 Public(公共模式) 設定。 *(*請參閱第 *25* 頁的「 模式定時器」*)*。 您也可按下目前的模式鍵退出限制的使用者模 式 。 LCD 幕會將會出現詢問您 『 **Go to Public(**前往公共模式**)?**』的訊息。

按 1 選擇 Yes(是)。

# 記憶體保全 **(Memory**  Security)( 只 適 用 **MFC-9120CN)**

記憶體保全功能可阻止對本設備未經授權的存 取資料。

當啓用記憶體保全功能時,可使用下列操作:

- 將傳真接收到記憶體中 (受記憶體保容量 的限制)
- 傳真轉發 (若傳真轉發(Fax Forwarding)功 能已啓用)
- 呼叫(Paging) (若呼叫(Paging)功能已啓用)
- 遠程檢索 (若傳真存儲(Fax Storage)功能 已啓用)
- 當啓用記憶體保全功能時,不可使用下列操作:
- 列印已收到的傳真
- 發送傳真
- 影印
- PC 列印
- 掃描
- PC 傳真接收

- 14 附註

- 如果要列印記憶體中的傳真,請關閉記 憶體保全功能。
- 在啟用記憶體保全功能之前,您必須先 關閉 PC 傳真接收功能。*(*請參閱第 *75* 頁『關閉遠端傳真選項』*)*

### 設定密碼

### 附註

如果您已經設定了密碼就不需要再次的設 定。 如果您忘記了記憶體保全密碼,請撥打電話

洽詢 Brother 客服中心。*)*

① 依序按 **Menu(**功能表**)**、**1**、**7**、**1**。 Security)

```
1. Mem Security
```
- ② 使用數字 0 到 9 輸入四位數密碼。按下 **OK** (確定)。
- ③ LCD 幕顯示 「Verify(請確認)」: 時, 請再輸入一次密碼。

按下 **OK (**確定**)**。

④ 按下 **Stop/Exit(**停止**/**離開**)**。

### 變更記憶體保全密碼

- ① 依序按 **Menu(**功能表**)**、**1**、**7**、**1**。 Security 1. Mem Security 2 按 ▲ 或 ▼ 選擇 Set Password(設定密
- 碼)。按下 **OK(**確定**)**。
- ③ 輸入四位數密碼。按下 **OK (**確定**)**。
- ④ 輸入四位數的新密碼。按下 **OK (**確定**)**。
- ⑤ LCD 幕顯示 「Verify(請確認)」: 時, 請再輸入一次密碼。 按下 **OK (**確定**)**。
- ⑥ 按下 **Stop/Exit(**停止**/**離開**)**。

## 開啟**/**關閉記憶體保全功能

若輸入密碼錯誤,LCD 幕將會顯示 「Wrong Password(錯誤密碼)」。請重新輸入正確密碼。

### 啟用記憶體保全功能

- ① 依序按 **Menu(**功能表**)**、**1**、**7**、**1**。 Security 1. Mem Security
- 2 按 ▲ 或 ▼ 選擇 Set Password(設定密 碼)。按下 **OK(**確定**)**。
- ③ 輸入已註冊四位數密碼。按下 **OK (**確定**)**。 本設備會中斷連線,同時 LCD 幕顯示「保 全模式(Secure Mode)」。

ГØ 附註

> 如果遇到停電,資料會存在記憶體內長達 60 小時。

### 關閉記憶體保全功能

- ① 按 **Menu(**功能表**)**。
	- 輸入已註冊四位數密碼。按下 **OK (**確定**)**。
- ② 記憶體保全功能會被自動關閉,同時 LCD 幕顯示日期和時間。

#### FØ 附註 -

若輸入密碼錯誤, LCD 幕將會顯示 「Wrong Password(錯誤密碼)」。設備會 停留在「保全模式(Secure Mode)」直到 輸入已註冊的四位數密碼。

34

第四章

# 設定鎖定

「Setting Lock(設定鎖定)」功能可讓您設定一組 密碼,以防他人不慎變更本設備的設定。

請謹慎記住您的密碼。若忘記密碼,則必須重設 本設備儲存的密碼。請洽詢設備管理員或Brother 客服中心。。

若已啓用(On)「Setting Lock(設定鎖定)」功能, 則需有密碼才能變更以下設定:

- Date/Time (日期/時間)
- Station ID (工作站 ID)
- Quick Dial setting (速撥設定)
- Mode Timer (模式定時器)
- Paper Type (紙張類型)
- Paper Size (紙張尺寸)
- Volume (音量)
- Auto Daylight (自動日光時間)
- Ecology (環保)
- LCD Contrast (LCD 亮度對比)
- Setting Lock (設定鎖定)
- Secure Function Lock (保密功能鎖定) (MFC-9320CW)
- Memory Security(記憶體保全) (MFC-9120CN)
- Dial Restriction (撥號限制)

## 設定密碼

- ① 依序按 **Menu(**功能表**)**、**1**、**7**、**2**。 Security 2. Setting Lock
- ② 使用數字 0 到 9 輸入四位數密碼。按下 **OK** (確定)。
- ③ LCD 幕顯示 「Verify(請確認)」: 時, 請再輸入一次密碼。 按下 **OK** (確定)。
- ④ 按下 **Stop/Exit(**停止**/**離開**)**。

### 變更設定鎖定密碼

- ① 依序按 **Menu(**功能表**)**、**1**、**7**、**2**。 Security 2. Setting Lock
- 2 按 ▲ 或 ▼ 選擇 Set Password(設定密 碼)。按下 **OK(**確定**)**。
- ③ 輸入四位數密碼。按下 **OK (**確定**)**。
- ④ 輸入四位數的新密碼。按下 **OK (**確定**)**。
- ⑤ LCD 幕顯示 「Verify(請確認)」: 時, 請再輸入一次密碼。 按下 **OK (**確定**)**。
- ⑥ 按下 **Stop/Exit(**停止**/**離開**)**。

## 開啟**/**關閉設定鎖定功能

若輸入密碼錯誤,LCD 幕將會顯示「Wrong Password(錯誤密碼)」。請重新輸入正確密碼。

### 開啟「設定鎖定**(Setting Lock)**」功能

① 依序按 **Menu(**功能表**)**、**1**、**7**、**2**。

Security 2. Setting Lock

- 2 按 ▲ 或 ▼ 選擇 on。按下 OK(確定)。
- ③ 輸入四位數密碼。按下 **OK (**確定**)**。
- ④ 按下 **Stop/Exit(**停止**/**離開**)**。

### 關閉「設定鎖定**(Setting Lock)**」功能

① 依序按 **Menu(**功能表**)**、**1**、**7**、**2**。

Security

- 2. Setting Lock
- ② 輸入四位數密碼。按下 **OK (**確定**)**。
- ③ 按下 **Stop/Exit(**停止**/**離開**)**。

## 限制撥號

此功能可避免使用者不慎將傳真發送到錯誤的 號碼,或者撥錯號碼。

可使用撥號鍵、單鍵撥號、Speed Dial(速撥鍵), 將本設備設為限制撥號。

若選擇 「Off」,本設備將不會限制任何撥號方 式。

若選擇 「Enter # twice(輸入#2次)」, 本設 備將會提示重新輸入號碼,若重新輸入的號碼正 確,本設備便會開始撥號。若重新輸入的號碼錯 誤,LCD 幕將會顯示錯誤訊息。

若選擇「On」,本設備將會限制所有傳真發送及 撥號。

### 撥號鍵限制

- ① 依序按 **Menu(**功能表**)**、**2**、**6**、**1**。 Dial Restrict. 1. Dial Pad
- **② 按 ▲ 或 ▼ 選 擇 Off 、 Enter #** twice(輸入#2 次)或 On。按下 **OK(**確定**)**。
- ③ 按下 **Stop/Exit(**停止**/**離開**)**。

### 單鍵撥號限制

- ① 依序按 **Menu(**功能表**)**、**2**、**6**、**2**。 Dial Restrict. 2. One touch Dial
- 2 按 ▲ 或 ▼ 選擇 Off 、 Enter # twice(輸入#2 次)或 On。按下 **OK(**確定**)**。
- ③ 按下 **Stop/Exit(**停止**/**離開**)**。

## 速撥鍵限制

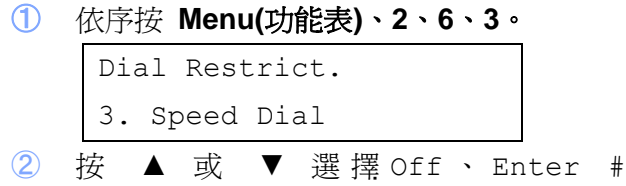

- twice(輸入#2 次)或 On。按下 **OK(**確定**)**。
- ③ 按下 **Stop/Exit(**停止**/**離開**)**。
- $\mathbb{Z}$ 附註 若您使用外接電話,或在輸入號碼前按 「**Hook(**免持聽筒**)**」,則無法使用 「Enter # twice(輸入#2 次)」設定。
	- y 使用 「**Redial/Pause(**重撥**/**暫停**)**」 時,無法限制撥號。

本設備將不會要求您重新輸入號碼。

若選擇 On 或 Enter # twice,則 無法使用 「Broadcasting(多址傳送)」 功能; 撥號時, 也無法結合速撥號碼。

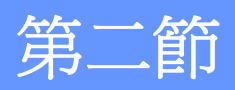

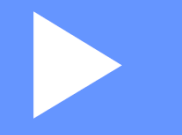

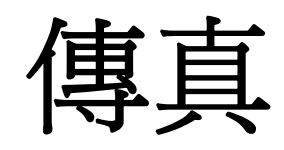

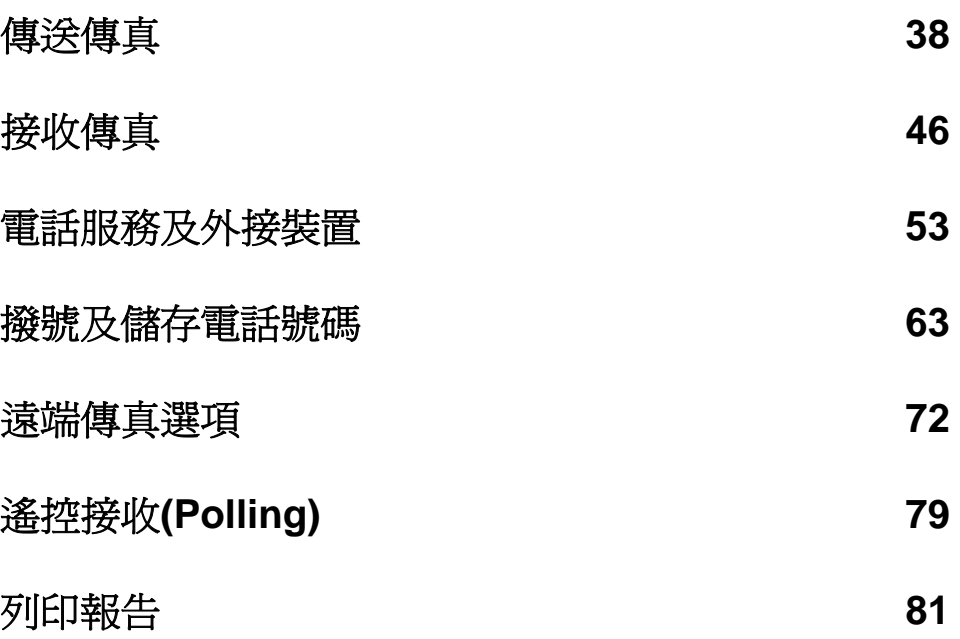

傳送傳真

# 如何傳真

5

## 進入傳真模式

要進入傳真模式,請按 面 Fax (傳真),該鍵 將會發出藍色亮燈。

## 從 **ADF**﹙自動進紙器﹚傳送傳真

使用 ADF (自動進紙器)發送傳真是最簡便的 方式。要取消正在進行的傳真,請按 **Stop/Exit** ﹙停止**/**離開﹚。

- **①** 請確定在 <del>面</del> Fax (傳真) 模式中 。
- ② 將文件正面朝上置於 ADF﹙自動進紙器﹚。 直到 LCD 顯示幕的訊息變化,並且您有感 覺文件碰觸到進紙滾輪為止。
- ③ 撥打傳真號碼。﹙請參閱 *63* 頁的 「撥號方  $\vec{x}$
- ④ 按 下黑色啟動**(Black Start)**或彩色啟動 **(Color Start)**鈕。
	- 按下黑色啟動**(Black Start)**,本設備會 將頁面掃描至記憶體,然後傳送文件。
	- **按下彩色啓動(Color Start)鈕,** 本設備 會開始撥號,然後即時傳送文件。

若將文件掃描至記憶體時,螢幕出現「記憶 體已滿(Out of Memory), 的訊息時, 按 **Stop/Exit**﹙停止**/**離開﹚取消掃描,或按 黑 色啟動**(Black Start)**鈕傳送已掃描的頁面。

## 從掃描器玻璃平台傳送傳真

可使用掃描器玻璃平台一次傳真整本書的內頁 或單頁。

文件大小最多不得超過 Letter 或 A4 尺寸。要取 消正在進行的傳真,請按「**Stop/Exit**﹙停止**/**離 開﹚」。

- 1 請確定在 $\left[\begin{array}{cc} \blacksquare \end{array}\right]$  Fax  $\left(\begin{array}{cc} \blacksquare \end{array}\right)$  模式中 。
- ② 將文件正面朝下放在掃描器玻璃平台上。
- ③ 撥打傳真號碼。﹙請參閱 *63* 頁的 「撥號方  $\vec{x}$
- ④ 按 下黑色啟動**(Black Start)**或彩色啟動 **(Color Start)**鈕。
	- 按下黑色啟動**(Black Start)**鈕,本設備 將會開始掃描第一頁。前往步驟5。
	- 按下彩色啟動**(Color Start)**鈕,本設備 會開始傳送文件。前往步驟⑦。
- ⑤ 本設備開始掃描頁面後,LCD 幕會提示您 選擇以下任一選項:

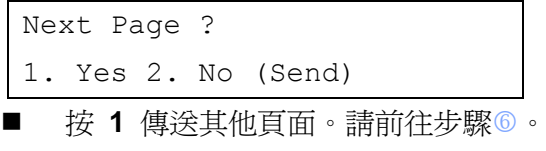

- 按 2 或黑色啓動(Black Start)鈕傳送 文件。請前往步驟 7。
- ⑥ 將下一頁置於掃描玻璃平台上,然後按「**OK** (確定)」。每增加一頁,請重複步驟5和 6。

Set Next Page Then Press OK

附註 -

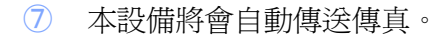

附註

從掃描器玻璃平台傳真多張頁面時,應將即 時傳輸設為 Off。﹙請參閱第 *43* 頁的「即 時傳輸*(Real Time Transmission)*」。﹚

## 從掃描器玻璃平台傳真 **A4** 尺寸 文件

傳真 A4 尺寸文件時, 需將掃描器玻璃平台的尺 寸設為 A4,否則有部分傳真頁面可能會遺漏。

- 1 確定在 dal Fax(傳真)模式中 。
- ② 依序按 **Menu**﹙功能表﹚、**1**、**8**、**1**。 Document Scan 1. Glass Scan Size
- ③ 按 ▲ 或 ▼ 選擇 A4。按下 **OK**﹙確定﹚。
- ④ 按下 **Stop/Exit**﹙停止**/**離開﹚。

## 取消正在進行的傳真

按 **Stop/Exit**﹙停止**/**離開﹚可取消傳真。若在本 設備撥號或傳送時按下 **Stop/Exit**﹙停止**/**離開﹚, LCD 幕 將會顯示:

1. Clear(清除) 2. Exit(離開) 按 1 取消 傳真。

# 多址傳送**(Broadcasting) (**限黑**/**白文件**)**

「Broadcasting (多址傳送)」功能可讓您將同一 則傳真,傳送至一個以上的號碼。在同一次的多 址傳送操作中,可以包含 Groups (群組)、單鍵 撥號、Speed Dial﹙速撥號碼﹚,以及最多 50 個 手動撥號號碼。

最多可以 Broadcasting (多址傳送) 至 258 組 不同的號碼,但須視群組數、存取碼或儲存的號 碼以及記憶體中的定時傳真或已存傳真數量而 定。

 $\mathbb{Z}$ 附註

- 使用 (通訊錄(Address Book) 協助您方 便選擇號碼。
- 1 確定在 <del>• •</del> Fax (傳真) 模式中 。
- ② 放入原稿。
- ③ 輸入號碼。

按下 **OK**﹙確定﹚。

可使用單鍵撥號、Speed Dial﹙速撥﹚、Group ﹙群組﹚號碼或使用撥號鍵手動輸入號碼。 ﹙請參閱第 *63* 頁的「 撥號方式」。﹚

4 重複步驟3,直到要 Broadcasting(多址傳 送)的傳真號碼都輸入完畢為止。

### ⑤ 按黑色啟動**(Black Start)**鈕

多址傳送完成後,本設備將會列印多址傳送報 告,以便您了解結果。

#### M 附註 -

您先選擇的單鍵撥號、Speed Dial﹙速撥﹚ 或 Group﹙群組﹚號碼之掃描模式,將會套 用至多址傳送。

40

## 取消正在多址傳送的傳真

- ① 依序按 **Menu**﹙功能表﹚、**2**、**7**。 LCD 幕將會顯示多址傳送工作號碼,以及 已撥號的傳真號碼(或名稱) ﹙例如 #001 0123456789﹚。 ② 按下 OK﹙確定﹚。
	- LCD 幕將會顯示下面訊息:

#001 0123456789

1. Clear 2. Exit

③ 按 **1** 取消已撥號的傳真號碼。 LCD 幕將會顯示下面訊息:

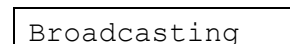

- 1. Clear 2. Exit
- ④ 如要取消 Broadcasting﹙多址傳送﹚,請按 **1**。
- ⑤ 按下 **Stop/Exit**﹙停止**/**離開﹚。

# 其他傳送操作

## 使用多種設定傳送傳真

傳送傳真前,可以變更以下設定的任意組合:對 比、解析度、海外模式、定時傳真計時器、遙控 接收功能傳輸、即時傳輸或封面設定。

1 請確定在 da Fax (傳真) 模式中 。

接受每個設定後,LCD 幕會顯示訊息詢問 您是否要進入其他設定:

Other Settings 1. Yes 2. No

- ② 請執行以下任一操作:
	- 要選擇其他更多設定,請按 1。 LCD 會返回 「Setup Send(設定傳 送)」功能表,以便您選擇其他設定值。
	- 若已選好設定値,請按 2 並到下一步 驟傳送傳真。

## 電子封面 **(**限黑**/**白文件**)**

除非您已經設定工作站 ID,否則無法使用此功 能。(請參閱《快速設定指南》)

您可以在每則傳真中自動傳送封面,封面包含 Station ID (工作站 ID)、註解和單鍵撥號或 Speed Dial ( 速撥)記憶體中所儲存的姓名( 或 號碼﹚。

選擇「Next Fax:On」之後,便可以在封面上 顯示頁碼。

您可以選擇以下任一預設註解:

- 1.Comment Off(註解)
- 2.Please Call(請回電)
- 3.Urgent(急件)
- 4.Confidential(密件)

您也可以選擇不使用預設註解,自行輸入兩則個 人訊息,長度最多不超過 26 個字元。使用第216 頁的圖表瞭解如何輸入字元。

﹙請參閱第 *41* 頁的「編輯個人註解」。﹚

- 5.User Defined(使用者定義)
- 6.User Defined﹙使用者定義﹚

### 編輯個人註解

您可以設定兩則個人註解。

- 1 請確定在 da | Fax (傳真)模式中 。
- ② 依序按 **Menu**﹙功能表﹚、**2**、**2**、**8**。
	- 8. Coverpage Msg

Setup Send

③ 按 ▲ 或 ▼ 選擇 5. 或 6. 以儲存個人註 解。

### 按下 **OK**﹙確定﹚。

④ 使用撥號鍵輸入個人註解。按下 **OK**﹙確 定﹚。

使用第 216 頁的圖表瞭解如何輸入字元。

### 傳送下一封傳真的封面

若只要為下一封傳真傳送封面,本設備將會 要求您輸入正在傳送的頁數,以便列印於封 面。

- ① 請確定在 <del>面</del> Fax (傳真) 模式中 。
- ② 放入原稿。
- ③ 依序按 **Menu**﹙功能表﹚、**2**、**2**、**7**。 Setup Send 7. Coverpg Setup 按 ▲ 或 ▼ 選 擇 Next Fax:On﹙ 或 Next Fax:Off﹚。

按下 **OK**﹙確定﹚。

- 4 按 ▲ 或 ▼ 選擇註解。按下 OK(確定)。
- ⑤ 輸入兩位數字,表示您正在傳送的頁數。 按下 **OK**﹙確定﹚。 例如若 **2** 頁則輸入 **0**、**2** ,若頁數要留空 則輸入 **0**、**0** 。若按錯數字,按 ◄ 或 **Clear/Back**﹙清除**/**返回﹚並重新輸入頁數。

### 傳送所有傳真封面

您可以設定本設備為每封傳真傳送封面。

- 1 請確定在 da| Fax (傳真) 模式中 。
- ② 依序按 **Menu**﹙功能表﹚、**2**、**2**、**7**。

7. Coverpg Setup

Setup Send

- ③ 按 ▲ 或 ▼ 選擇 On﹙或 Off﹚。按下 **OK** ﹙確定﹚。
- ④ 按 ▲ 或 ▼ 選擇註解。按下 **OK**﹙確定﹚。

### 使用列印的封面

若要使用可以用筆註記的封面,可列印範本頁並 加入傳真之中。

- 1 請確定在 da Fax (傳真) 模式中 。
- ② 依序按 **Menu**﹙功能表﹚、**2**、**2**、**7**。 Setup Send 7. Coverpg Setup
- 3 按 ▲ 或 ▼ 選擇 Print Sample。按下 OK﹙確定﹚。
- ④ 按下 **Start**﹙啟動﹚。
- ⑤ 機器列印封面複本後,按 **Stop/Exit**﹙停止 **/**離開﹚

## **Contrast**﹙對比﹚

對多數文件而言,「Auto」 的預設值將可提供最 佳輸出結果,此預設值將會自動選擇適合此文件 的對比。

若文件內容過淡或過暗,改變對比設定可改善傳 真品質。

- 使用 「Dark」 可使傳真文件的色彩變淡。
- 使用 「Light」 可使傳真文件的色彩變暗。
- ① 請確定在 Fax﹙傳真﹚模式中。
- ② 放入原稿。
- ③ 依序按 **Menu**﹙功能表﹚、**2**、**2**、**1**。 Setup Send 1. Contrast
- ④ 按▲或▼選擇 Auto, Light 或 Dark 。 按下 OK﹙確定﹚。

 $\mathscr{C}$ **附註** 

> 若在傳真解析度中選擇 Photo,無論您選擇 Light 或 Dark ,本設備都將以 Auto 設定 值發送傳真。

## 變更傳真解析度

可以改變傳真解析度以改善傳真品質。可以變更 下一封傳真或所有傳真的解析度。

### 變更下一封傳真的傳真解析度

- 1 請確定在 <del>■</del> Fax (傳真) 模式中 。
- ② 放入原稿。
- 3 按「Resolution(解析度)」,然後按 ▲ 或▼ 選擇解析度。

按下 **OK**﹙確定﹚。

### 變更預設傳真解析度設定

- 1 請確定在 <del>面</del> Fax (傳真) 模式中 。
- ② 依序按 **Menu**﹙功能表﹚、**2**、**2**、**2**。 Setup Send

2. Fax Resolution

③ 按 ▲ 或 ▼ 選擇所需的解析度。按下 **OK** ﹙確定﹚。

附註  $\mathbb{Z}$ 本設備對黑白文件有四種不同的解析度設

定可供選擇,而彩色文件有二種不同的解析 度設定可供選擇。

### 黑白文件

Standard:適用多數常見類型文件。

Fine:適合小型印刷品,但傳輸速度會比 Standard 解析度稍慢。

S. Fine:適合小型印刷品或美術品,但傳 輸速度會比 Fine 解析度稍慢。

Photo:適用於有各種層次灰階的文件或相 片,此一解析度的傳輸速度最慢。

### 彩色文件

Standard: 適用多數常見類型文件。

Fine:適用於於相片形式的文件,此一解 析度的傳輸速度最慢。

如果選擇 S. Fine 或 Photo,然後按彩色 啟動**(Color Start)**鈕傳送傳真,本設備會以 Fine 設定值發送傳真。

## 雙工模式**(Dual access)(**限黑**/**白 文件**)**

使用此功能後,即使本設備正從記憶體收發傳真 或列印電腦資料,您仍可撥號並將傳真掃描至記 憶體。LCD 螢幕將會顯示新的工作號碼。

可以掃描至記憶體的頁數,會因頁面上所列印的 資料內容而異。

### 附註

掃描傳真第一頁時,若螢幕上顯示「Outof Memory(記憶體已滿)」訊息,請按 **Stop/Exit** ﹙停止**/**離開﹚取消傳真。若在掃描後續頁面 時顯示 Out of Memory 訊息,可按下 **Black Start**﹙黑色啟動﹚鈕傳送目前所掃描 的頁面,或是按下 **Stop/Exit**﹙停止**/**離開﹚ 以取消操作。

## 即時傳輸 **(Real Time Transmission)**

傳送傳真時,本設備會在傳送前,將文件掃描至 記憶體,然後在電話線路可使用後,立即撥號並 傳真。

有時候您可能希望立即傳送一份重要訊息文 件,而無須等候記憶體傳輸,可以將所有文件的 Real Time TX 設為 On,或僅對下一封傳真設 定 Next Fax:On。

附註 B

- 若記憶體已滿,而您正要從 ADF 傳送 黑白文件,本設備將會即時傳送文件 ﹙即使 Real Time TX 設為 Off﹚。若 記憶體已滿,本設備將無法使用掃描器 玻璃平台傳送文件,除非您清除一些記 憶體的容量。
- 在 Real Time Transmission﹙即時傳 輸﹚模式下,若使用掃描器玻璃平台, 則無法使用自動重撥功能。

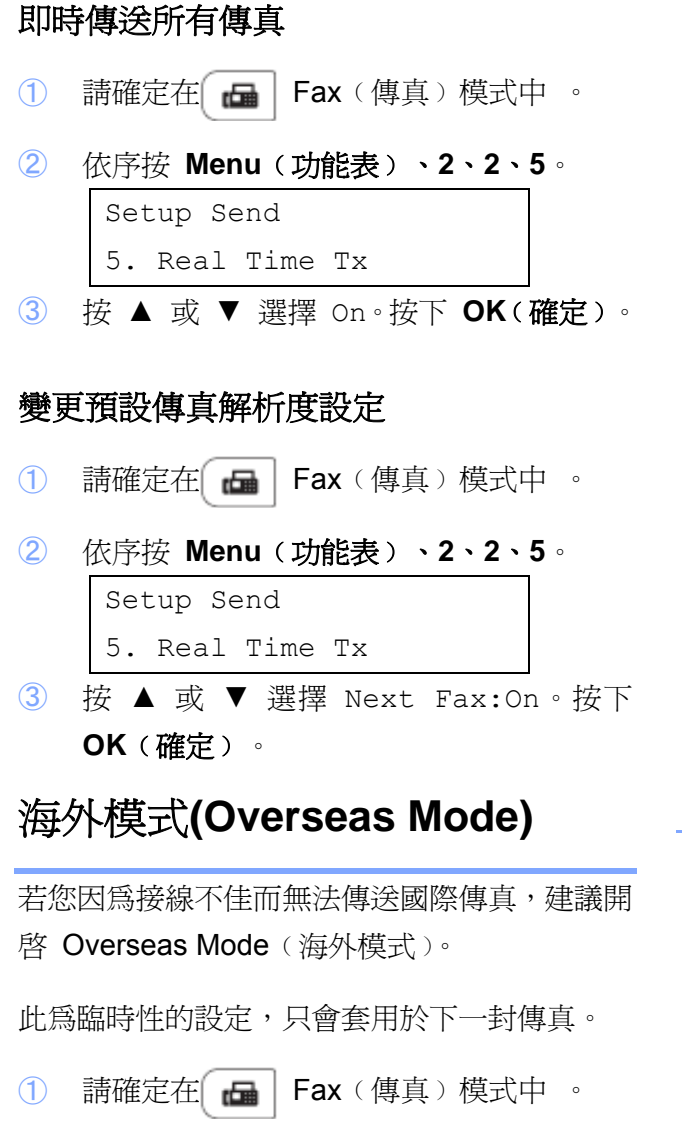

- ② 放入原稿。
- ③ 依序按 **Menu**﹙功能表﹚、**2**、**2**、**9**。 Setup Send 9. Overseas Mode
- ④ 按 ▲ 或 ▼ 選擇 On 或 Off。按下 **OK** ﹙確定﹚。

## 定時傳真**(Delayed Fax)(**限黑**/**白 文件**)**

您最多可以在記憶體中儲存 50 筆,將於 24 小 時內發送的傳真。

- ① 請確定在 <del>面</del> Fax (傳真) 模式中 。
- ② 放入原稿。
- ③ 依序按 **Menu**﹙功能表﹚、**2**、**2**、**3**。 Setup Send 3. Delayed Fax
- 4 輸入要傳送傳真的時間(24 小時制)。(例 如,晚間 *7:45* 分則輸入 *19:45*﹚ 按下 **OK**﹙確定﹚。

#### $\lceil \mathscr{Q} \rceil$ 附註

您可以掃描至記憶體的頁數,會因每頁上所 列印的資料多寡而異。

## 定時批次傳輸**(Delayed batch**

## **transmission)(**限黑**/**白文件**)**

傳送定時傳真前,本設備將會依目的地及排定時 間,對記憶體內的所有傳真進行分類,以便節省 時間。

排定要於同一時間傳送至同一傳真號碼的所有 定時傳真,都將會以一封傳真發送,節省傳輸時 間。

- 1 請確定在 <del>■</del> Fax (傳真) 模式中 。
- ② 依序按 **Menu**﹙功能表﹚、**2**、**2**、**4**。 Setup Send 4. Batch TX
- **3** 按 ▲ 或 ▼ 選擇 On 或 Off。 按下 **OK**﹙確定﹚。
- ④ 按下 **Stop/Exit**﹙停止**/**離開﹚。

## 查看及取消等候中的作業

查看仍在記憶體中等候傳送的工作。若沒有等候 中的作業,LCD 螢幕將會顯示「 No Jobs Waiting(沒有等候中的作業)」。您可以取消記憶 體中,已存和等候中的傳真工作。

- ① 依序按 **Menu**﹙功能表﹚、**2**、**7**。將會顯示 等候傳送的工作編號。
- ② 請執行以下任一操作:
	- 按 ▲ 或 ▼ 捲動瀏覽等候傳送的工 作,然後按 **OK**﹙確定﹚選擇工作,按 **1** 取消工作;
	- 按 **2** 退出且未取消工作。
- ③ 完成後,按 **Stop/Exit**﹙停止**/**離開﹚。

### 手動傳真

### 手動傳真

若使用手動傳真,則將會在傳真過程中聽到撥號 音、響鈴以及接收傳真音。

- ① 請確定在 Fax﹙傳真﹚模式中 。
- ② 放入原稿。
- ③ 按 **Hook**﹙免持聽筒﹚並聽候撥號音。您也 可以拿取外接電話話筒,聽候撥號音。
- ④ 按下要撥打的傳真號碼。
- ⑤ 聽到傳真音後,按 **Black Start**﹙黑色啟動﹚ 或 **Color Start(**彩色啟動**)**鈕。
	- 若使用掃描玻璃平台,請按 **1** 傳送傳 真。
- ⑥ 若拿起外接電話話筒,請將話筒掛上。

## 於通話結束時傳送傳真

於電話通話即將結束時,您可在雙方掛斷電話 前,傳送傳真給對方。

- ① 請對方在聽到傳真音﹙嗶聲﹚之後,按下 Start (啓動) 或 Send (傳送),然後掛斷 電話。
- 2 請確定在 <del>面</del> Fax (傳真) 模式中 。
- ③ 放入原稿。
- ④ 按 **Black Start**﹙黑色啟動﹚或 **Color Start(**彩色啟動**)**鈕。
	- 若使用掃描玻璃平台,請按 **1** 傳送傳 真。
- ⑤ 掛上外接電話的話筒。

## 記憶體已滿訊息

掃描傳真第一頁時,若螢幕上顯示 「Out of Memory (記憶體已滿)」訊息,請按 **Stop/Exit** ﹙停止**/**離開﹚取消傳真。

若在掃描下一頁時, 螢幕上顯示「Out of Memory (記憶體已滿)」訊息,則可選擇按 **Start** ﹙啟動﹚傳送目前已掃描的頁面,或按 **Stop/Exit** ﹙停止**/**離開﹚取消操作。

#### .<br>Nd 附註

如果在傳真時顯示『Out of Memory(記 憶體已滿)』訊息,而您不想要刪除所儲存 的傳真來清除記憶體,您可以即時傳送該封 傳真。 *(* 請參閱第 *43* 頁 「 *Real Time Transmission(*即時傳輸*)*」*)*

6

接收傳真

# 選擇正確的接收模式

請根據您要在本設備上共用﹙或即將使用﹚外接裝置及電話服務﹙語音信箱、來電鈴聲等﹚,決定正 確的接收模式。

### 是否使用設定特殊鈴聲的電話號碼接收傳真?

Brother 雖使用 Distinctive Ring (特殊鈴聲),但電話公司可能以其他術語表示,例如客製化鈴聲、 RingMaster、個人化鈴聲、Teen Ring、Ident-A-Call、Data Ident-A-Call、智慧鈴聲,以及 SimpleBiz Fax 及 Alternate Number Ringing 等。(關於在本設備上設定使用此功能的說明,請參閱第 54 頁 的 「特殊鈴聲」。)

### 您是否會在與 **Brother** 設備共用的電話線上,使用語音信箱?

若在與 Brother 印表機共用的電話線路上使用語音信箱服務,於接收來電時,語音信箱與本設備可 能會產生衝突。‹關於在本機上設定使用此服務的說明,請參閱 53 頁的「語音信箱」一節。)

### 您是否會在與 **Brother** 設備共用的電話線路上,使用電話答錄裝置?

您的 External TAD (外接電話答錄機(TAD)), 將會自動接聽每通來電。語音訊息會儲存在 externalTAD﹙外接電話答錄機﹙TAD﹚),並會列印出傳真訊息。請選擇 External TAD 作為您的接 收模式。﹙請參閱第 *57* 頁的 「連接外接電話答錄機﹙*TAD*﹚」 一節。﹚

### 您是否會以傳真專用的線路連接 **Brother** 設備?

本設備會自動將每通電話轉為傳真, 請選擇 Fax Only 作為您的接收模式。﹙請參閱第 *48* 頁的 「限傳真」。﹚

### 您是否讓 **Brother** 設備與電話機共用一條電話線?

### 您是否希望自動接收語音來電及傳真?

若您的電話機與本設備共用一條電話線,則請使用 Fax/Tel 接收模式。請選擇 Fax/Tel 作爲您的接收模式。*(請參閱第 48 頁的「傳真/電話」。*)

重要訊息須知: 若選擇 Fax/Tel 模式,則無法接收語音信箱或雷話答錄機(TAD)的語 音訊息。

### 您的傳真數量是否不多?

請選擇 Manual 作為您的接收模式。由您自行控制電話線路,自行接聽每通來電。*(請參* 閱第 *48* 頁的「手動接收」。﹚

如要設定接收模式,請依照以下說明操作:

① 依序按 **Menu**﹙功能表﹚、**0**、**1**。

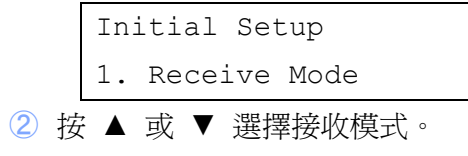

按下 **OK**﹙確定﹚。

③ 按 **Stop/Exit**﹙停止**/**離開﹚。

LCD 幕將會顯示目前的接收模式。

# 使用接收模式

某些接收模式 (Fax Only 和 Fax/Tel) 會 自動接聽。使用以上模式前,您可能希望變更 Ring Delay﹙響鈴延遲﹚ 設定。﹙請參閱第 *49*  頁的 響鈴延遲。﹚

## 限傳真

Fax Only 模式自動將每通來電當作傳真應答。

## 傳真**/**電話

Fax/Tel 模式可自動辨識傳直或語音來雷, 並 以下列方式處理,為您管理來雷:

- 若為傳直則將自動接收。
- 若為語音來雷,則將會啓動 F/T 響給, 告 知您接聽電話。本設備的 F/T 響鈴為快速 雙重響鈴。

﹙另請參閱第 *49* 頁的「 *F/T* 響鈴時間﹙限傳 真*/*電話模式﹚」 和 「響鈴延遲」。﹚

### 手動接收

除非您使用 Distinctive Ring (特殊鈴聲)接收功 能,否則 Manual(手動接收) 模式將會關閉所 有自動接聽功能。

要在手動接收模式下接聽傳真,請拿起外接電話 的話筒或按 **Hook**﹙免持聽筒﹚。聽到傳真音﹙短 重複嗶聲﹚後,按 **Black Start**﹙黑色啟動﹚鈕, 然後再按 **2**, 即可接收傳真。另亦可使用 Easy Receive (簡易接收)功能,拿起與本設備相同 線路的話筒接收傳真。

﹙另請參閱第 *50* 頁的 「*Easy Receive*﹙簡易 接收),)

## 外接電話答錄機﹙ **External TAD**﹚

External TAD 模式可透過外接答錄裝置管 理來電。來電將會以下列方式處理:

- 若為傳真則將自動接收。
- 語音發話方可在 External TAD(外接電 話答錄機﹙TAD﹚﹚上錄下訊息。

﹙詳情請參閱第 *57* 頁 「連接外接電話答錄機 ﹙*TAD*﹚」。﹚

接收模式設定

### 響鈴延遲

Ring Delay (響鈴延遲) 設定用於設定本設備在 「Fax Only」 及 「Fax/Tel」 模式下應答 前,鈴聲響起的次數。

若您的外接或分機電話和本設備使用同一電話 線,請將響鈴延遲設定保持為 4 次響鈴。(請參 閱 第 *50* 頁 「 簡易接收 *(Easy Receive)*」說 明。﹚

- 1 請確定在 da | Fax (傳真) 模式中 。
- ② 依序按 **Menu**﹙功能表﹚、**2**、**1**、**1**。 Setup Receive 1. Ring Delay
- 3 按 ▲ 或 ▼ 為機器應答前的線路響鈴次 數選擇 00、01、02、03 或 04。
- ④ 按下 **OK**﹙確定﹚。
- ⑤ 按下 **Stop/Exit**﹙停止**/**離開﹚。
- FK 附註

若在步驟3中選擇 00,則本設備將會立即 接聽。

### **F/T** 響鈴時間

### ﹙限﹙傳真**/**電話﹚模式﹚﹚

有人撥打本設備時,您與撥號方都會聽見一般的 電話響鈴音。響鈴次數可到響鈴延遲中設定。

若來電為傳真,本設備將會自動接收,但若為語 音來電,本設備將會根據您在 F/T 響鈴時間中 的設定,響起 F/T 鈴聲(快速雙重響鈴)。若您 聽到 F/T 響鈴, 表示線上有語音來雷。

由於 F/T 響鈴由本設備發出,因此外接與分機 電話皆不會響起,但您仍可在任一話機上接聽來 電。﹙詳情請參閱第 *61* 頁的「 使用遠端代碼」。﹚

- 1 請確定在 <del>■</del> Fax (傳真) 模式中 。
- ② 依序按 **Menu**﹙功能表﹚、**2**、**1**、**2**。 Setup Send 2. F/T Ring Time
- 3 按 ▲ 或 ▼ 選擇本設備提示您有語音來 電的響鈴時間﹙20、30、40 或 70 秒鐘﹚。 按下 **OK**﹙確定﹚。
- ④ 按下 **Stop/Exit**﹙停止**/**離開﹚。

## 簡易接收**(Easy Receive)**

### 若簡易接收**(Easy Receive)**為 **On**:

即使您手動接聽來電,本設備仍將自動接收傳 真。若 LCD 幕上顯示「 Receiving(接收 中),,或者從話筒上聽到(喀)一聲,請掛上話 筒。本設備將會自動執行後續操作。

### 若簡易接收**(Easy Receive)**為 **Off**:

若您在本設備前拿起話筒接聽傳真來電,請按 **Black Start**﹙黑色啟動﹚或 **Color Start(**彩色啟 動**)**鈕,然後按 **2** 接收。

若您從分機電話接聽,請按 \*51。

- 附註 : K
	- 若此功能設定為 On,但當您拿起分機 或外接電話話筒時,本機未連接傳真來 電,請按傳真接收碼 \* **51**。
	- 若您從同一電話線上的電腦發送傳 真,若本設備截取傳真,請將「簡易接 收(Easy Receive), 設為 Off。
- 1 請確定在 <del>■</del> Fax (傳真) 模式中 。
- ② 依序按 **Menu**﹙功能表﹚、**2**、**1**、**3**。 Setup Send 2. Easy Receive
- **3** 按 ▲ 或 ▼ 選擇 On 或 Off。 按下 **OK**﹙確定﹚。
- ④ 按下 **Stop/Exit**﹙停止**/**離開﹚。

## 設定列印密度

您可以調整 Print Density (列印密度)設定值, 使列印頁面的色彩更濃或更淡。

- 1 請確定在 da Fax (傳真) 模式中 。
- ② 依序按 **Menu**﹙功能表﹚、**2**、**1**、**6**。 Setup Send 6. Print Density
- 3 按 ▲ 可使列印輸出變濃。或 ▼按下 可使 列印輸出變淡。

按下 **OK**﹙確定﹚。

④ 按下 **Stop/Exit**﹙停止**/**離開﹚。

其他接收操作

## 列印縮小的來電傳真

若選擇 On,本設備將自動縮小每頁來電傳真的 大小,以符合 A4、Letter、Legal 或 Folio 尺寸紙張的單頁尺寸。

本設備將利用該傳真頁面尺寸和您設定的紙張 尺寸﹙按 **Menu**﹙功能表﹚、**1**、**2**、**2**﹚ ,計算 縮小比例。

- 1 請確定在 <del>■</del> Fax (傳真) 模式中 。
- ② 依序按 **Menu**﹙功能表﹚、**2**、**1**、**5**。

2. Auto Reduction

Setup Receive

- **3** 按 ▲ 或 ▼ 選擇 On 或 Off。 按下 **OK**﹙確定﹚。
- ④ 按下 **Stop/Exit**﹙停止**/**離開﹚。

## 設定傳真接收戳記**(**限黑**/**白文件**)**

您可以設定本設備在每則收到的傳真頁面上方 中央,列印接收的日期及時間。

- 1 請確定在 da Fax (傳真) 模式中 。
- ② 依序按 **Menu**﹙功能表﹚、**2**、**1**、**8**。 Setup Receive 8. Fax Rx Stamp
- **3** 按 ▲ 或 ▼ 選擇 On 或 Off。 按下 **OK**﹙確定﹚。
- ④ 按下 **Stop/Exit**﹙停止**/**離開﹚。

FØ 附註 -

> 若使用網路傳真,則不會顯示接收的時間及 日期。 請確定本設備所設定的日期及時間皆無

誤。*(請參閱「快速設定指南」*)

## 於通話結束時,接收傳真

電話通話即將結束時,您可以在雙方掛斷電話 前,要求對方傳送傳真。

- ① 請對方將文件放在傳真裝置上,然後按Start ﹙啟動﹚或 Send﹙傳送﹚。
- ② 聽到 CNG 音﹙緩慢重複的嗶聲﹚後,按 **Black Start**﹙黑色啟動﹚或 **Color Start(**彩 色啟動**)**鈕。
- ③ 按 **2** 接收傳真
- ④ 掛上外接電話的話筒。

## 從記憶體列印傳真

第六章

若使用 Fax Storage﹙儲存傳真﹚﹙按 **Menu**﹙功 能﹚、**2**、**5**、**1**﹚,仍可到本設備操作,從記憶體 列印傳真。﹙請參閱第 *73* 頁的 「儲存傳真*(Fax Storage)*」。﹚

- ① 依序按 **Menu**﹙功能表﹚、**2**、**5**、**3**。 Remote Fax Opt 3. Print Fax
- ② 按下 **Start**﹙啟動﹚。
- ③ 按下 **Stop/Exit**﹙停止**/**離開﹚。

## 進紙匣無紙時,將傳真接收至記 憶體**(**限黑**/**白文件**)**

若紙匣在傳真接收期間用盡紙張,LCD 幕 將會 顯示 「No Paper(無紙)」 並將傳真接收到本 設備記憶體。請在進紙匣內放入紙張。(*請參閱* 第 11 頁的「放入紙張及原稿」。)

本設備將會繼續接收傳真,若尚有足夠可用記憶 體,便會將其餘的傳真頁面儲存到記憶體中。

後續的傳真也將會儲存到記憶體中,直到記憶體 已滿。記憶體存滿後,本設備將會停止自動接聽 來電。要列印傳真,請在紙匣上放入乾淨的紙 張,按 **Black Start**﹙黑色啟動﹚或 **Color Start(**彩 色啟動**)**鈕。

# 電話服務及外接裝置

# 電話線路服務

## 語音信箱

若與本設備共用的電話線路上使用語音信箱服 務,則接收來電時,語音信箱與本 Brother 設備 可能會產生衝突。

例如,若您的語音信箱設為響鈴 4 次後接聽, 而本設備設定為響鈴 2 次後接聽,則將會先接 通本設備,如此一來,撥號方便無法在您的語音 信箱中留言。

同樣地,若本 Brother 設備設為響鈴 4 次後接 聽,而語音信箱設定為響鈴 2 次後接聽,則將 會先接通語音信箱,如此一來,本設備將無法接 收傳真,因爲語音信箱無法將傳真轉回本設備。

為避免本 Brother 設備及語音信箱服務間產生衝 突,請執行以下操作:

向您的電信業者申請特殊鈴聲服務,特殊鈴聲為 本 Brother 設備支援的功能,可讓一個線路上的 人透過兩種不同的電話號碼,接收傳真及語音通 話。Brother 雖使用 Distinctive Ring﹙特殊鈴 聲﹚,但電話公司可能以其他術語表示,例如客 製化鈴聲、個人化鈴聲、智慧鈴聲、RingMaster、 Ident-A-Ring、Ident-A-Call、Data Ident-A-Call、 Teen Ring  $#$  SimpleBiz Fax  $#$  Alternate Number Ringing 等。特殊鈴聲服務會在現有的 電話號碼線路上建立第二個電話號碼,兩個號碼 都有個別的響鈴模式。一般而言,採用標準響鈴 模式的原始號碼響鈴使用於接收語音來電,採用 不同響鈴模式的第二個號碼則用於接收傳真。 ﹙請參閱第 *54* 頁的 「特殊鈴聲」。﹚

### 或者

請將本 Brother 設備的 Receive Mode﹙接收模 式)改為 Manual (手動)。在 Manual (手動) 模式下,若要接收傳真,便需要親自接聽每通來 電。若來電為電話,則以一般接聽應答方式完成 通話。若聽到傳真傳送音,則必須將該通來電轉 到本設備。﹙請參閱第 *60* 頁的「 使用外接和分 機電話」。)未接聽的傳真和語音來電,將會轉 到您的語音信箱。﹙要在 『**MANUAL**﹙手動﹚』 模式下設定本設備,請參閱第 *46* 頁的 「選擇 正確接收模式」。﹚

## 特殊鈴聲

特殊鈴聲為本 Brother 設備支援的功能,可讓一 個線路上的人透過兩種不同的電話號碼,接收傳 真及語音通話。Brother 雖使用 Distinctive Ring ﹙特殊鈴聲﹚,但電話公司可能以其他術語表 示,例如智慧鈴聲、Ring Master 或 Ident-A-Ring 等。特殊鈴聲服務會在現有的電話號碼線路上建 立第二個電話號碼,兩個號碼都有個別的響鈴模 式。一般而言,採用標準響鈴模式的原始號碼響 鈴使用於接收語音來電,採用不同響鈴模式的第 二個號碼則用於接收傳真。

#### 附註 .<br>V

- 設定本設備使用特殊鈴聲前,需先向您 的電信業者申請並支付服務費用。
- 關於適用性及費率,請洽詢您的電信業 者

### 電信業者的特殊鈴聲功能?

電信業者的特殊鈴聲服務可讓您在同一電話線 上,建立一個以上的電話號碼。若您需要一組以 上的電話號碼,則建議申請另一組電話線路較為 便宜。每組電話號碼都採用個別的特殊鈴聲,以 便您辨別響鈴的電話號碼。這提供您在本設備上 建立另一組電話號碼的方式之一。

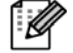

附註

關於適用性及費率,請洽詢您的電信業者

### 本 **Brother** 設備的特殊鈴聲功能**?**

本 Brother 設備具備特殊鈴聲功能,可讓您透過 本設備妥善利用電信公司的特殊鈴聲服務。電話 線路上的新電話號碼,可專用於接收傳真。

FØ 附註

> 設定本設備使用特殊鈴聲前,需先向您的電 信業者申請並支付服務費用。

### 您是否有語音信箱功能?

若在安裝新傳真裝置的線路上使用語音信箱服 務,則接收來電時,語音信箱與本機可能會產生 衝突。但特殊鈴聲功能可讓您在同線路上使用一 組以上的電話號碼,如此一來,語音信箱與本設 備便可共同運作,而不會產生任何問題。若兩者 分別有獨立的電話號碼,便不會互相影響運作。

若您決定向電信業者申請特殊鈴聲服務,便需要 遵循以下指示註冊電信公司給您的新特殊鈴 聲。如此本設備才可辨別來電。

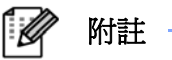

您可以隨時變更或取消特殊鈴聲模式。您可 以暫時關閉此功能,稍後再開啟。取得新傳 真號碼後,請確定將此功能重新設定

### 選擇要註冊的鈴聲模式前

您僅可在本設備上註冊一組特殊鈴聲模式。某些 鈴聲模式無法於本設備上註冊。本 Brother 設備 支援的鈴聲模式如下圖表所示。請註冊電信公司 提供您的鈴聲模式。

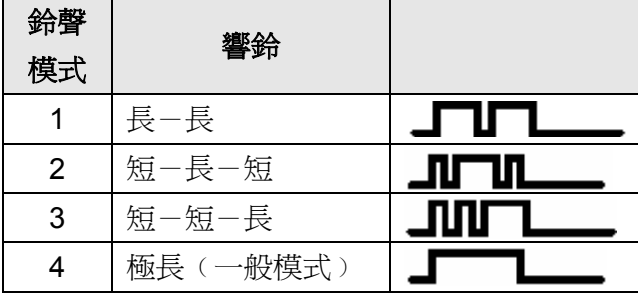

 $\mathscr{U}$ 附註

> 鈴聲模式 #1 通常稱為(短-短),也是最常 用的鈴聲模式。

> 若您所接收的鈴聲模式不在上圖表中,請洽 詢您的電信業者,並要求提供圖表中的任一 項。

- 本設備將僅會接聽撥至其註冊號碼的來電。
- (相較於註冊模式)本設備不會響起前兩聲 響鈴,因為傳真必須<<聽取>>鈴聲模式。 ﹙相同線路上的其他電話也會響起。﹚
- 若本設備設定正確,機器將會從 2 種鈴聲 模式中辨別傳真號碼的註冊鈴聲模式,然後 以傳真音接應。若撥打語音號碼,本設備將 不會接應。

### 註冊特殊鈴聲模式,非常重要訊息!

將特殊鈴聲功能設為 On (開啓) 後,您的特殊 鈴聲號碼將會自動接收傳真。接收模式會自動設 為 「Manual」,且當特殊鈴聲設為開(On)時, 無法變更為其他接收模式。如此可確保本Brother 設備僅接應特殊鈴聲號碼,而不會對撥號到主機 的號碼產生干擾。

- ① 依序按 **Menu**﹙功能﹚、**2**、**0**、**2**。 Miscellaneous 2. Distinctive
- ② 按 ▲ 或 ▼ 選擇 Set。
- ③ 按下 **OK**﹙確定﹚。
- 4 按 ▲ 或 ▼ 選擇要使用的預存響鈴模式。 按下 **OK**﹙確定﹚。
- ⑤ 捲動四種模式時,可聽到每種鈴聲模式。請 確定您所選擇是電信公司提供給您的模式。
- ⑥ 按下 **Stop/Exit**﹙停止**/**離開﹚。 特殊鈴聲現已設為 On (開啓)。

### 關閉特殊鈴聲

- ① 依序按 **Menu**﹙功能﹚、**2**、**0**、**2**。 Miscellaneous 2. Distinctive
- ② 按 ▲ 或 ▼ 選擇 Off。按下 **OK**﹙確定﹚。
- ③ 按下 **Stop/Exit**﹙停止**/**離開﹚。

#### ĪØ 附註 ·

若不想要在特殊鈴聲號碼上接收傳真,可將 特殊鈴聲關閉。本設備將會保持在 Manual 接收模式,如此您將需要重新設定 Receive Mode﹙接收模式﹚。﹙請參閱第 *46*  頁的 「選擇正確接收模式」。﹚

## 來電顯示 **ID**

來電顯示 ID 功能為許多當地電信公司所提供給 該公司用戶所使用的來電顯示服務。詳情請洽您 的電信業務公司。若有該項服務,則在該線電話 鈴聲響起時,就會顯示來電的電話號碼或名稱, 如果有提供的話。

響鈴數聲之後 LCD 幕會顯示來電號碼(以及名 稱,如果有提供的話)。一接起該通來電,LCD 幕上的來電顯示號碼就消失,但該通來電的資料 會儲存在來電顯示的記憶體內。

- 您會看到 16 位的數字(或名稱)
- 「# Unavailable (來電無法顯示)」訊息 表示該通來電的發話者不在來電顯示服務 範圍內。
- 「Private Call(私人電話)」訊息表示該 通來電的發話者有意對傳輸資料設限。

您可以列印一份本設備所接收到的來電顯示資 料清單。*(*請參閱第 *57* 頁「列印來電顯示資料清 單」*)* 

#### . Ø 附註

來電顯示服務會因不同的電信業務公司而 有所差異。請與您當地的電信公司洽詢,了 解該公司所提供的服務內容

### 檢視來電顯示清單

本設備可儲存並供檢視最近 30 通來電的來電顯 示資料。當第 31 通電話進入到本設備時,就會 取代第一通電話的資料。

- ① 依序按 **Menu**﹙功能表﹚、**2**、**0**、**3**。 Miscellaneous 3. Caller ID
- ② 按 ▲ 或 ▼ 選擇 「Display(顯示) #」。 按下 **OK**﹙確定﹚。 最後一通的來電顯示就會出現在顯示幕 上。如果本設備並未存有來電顯示 ID 資 料,就會發出嗶聲,顯示幕出現「No Caller ID(無來電顯示 ID 資料)」訊息。
- 3 按 ▲ 或 ▼捲動來電顯示記憶體內容選擇 所要檢視的來電顯示 ID 資料,然後按下 **OK**﹙確定﹚。LCD 幕會顯示該通來電的電 話號碼或名稱,以及來電的日期和時間。
- ④ 結束檢視,按下 **Stop/Exit**﹙停止**/**離開﹚。

### 列印來電顯示資料清單

- ① 依序按 **Menu**﹙功能表﹚、**2**、**0**、**3**。 Miscellaneous 3. Caller ID
- 2 按 ▲ 或 ▼ 選擇 「Print Report(列印報 告)#」。按下 **OK**﹙確定﹚。 如果本設備並未存有來電顯示 ID 資料,就 會發出嗶聲,顯示幕出現「No Caller ID(無來電顯示 ID 資料)」訊息。
- ③ 按 **Black Start** ﹙黑色啟動﹚ 或 **Color Start(**彩色啟動**)**鈕。
- ④ 結束列印之後,按下 **Stop/Exit**﹙停止**/**離 開﹚。

# 連接外接電話答錄機 ﹙**TAD**﹚

您可以將外接電話答錄機﹙TAD﹚連接在與本設 備相同的線路上。電話答錄機﹙TAD﹚接應來電 時,本設備將會『﹙聽候(listen)』發送端傳真機 的 CNG (傳真撥號)音,聽到傳真撥號音後, 本設備將會取代來電並接收傳真。若未聽到傳真 撥號音,本設備將會讓您的電話答錄機(TAD) 接應語音訊息,顯示幕也會顯示 「Telephone(電話)」。

外接電話答錄機﹙TAD﹚必須在響鈴四聲內接聽 ﹙建議您將此設定設為兩聲﹚,因為除非外接電 話答錄機﹙TAD﹚接聽電話,否則本設備將聽不 到 CNG 音。傳送端機器傳送 CNG 音的時 間,只有八至十秒。若您的電話答錄機﹙TAD﹚ 需要響鈴四次以上才會 Start (啓動), 則本公司 不建議您使用省話費功能。

除非您使用特殊鈴聲,否則電話答錄機(TAD) 必須連接本設備的 EXT. 插孔。

連接外接電話答錄機﹙TAD﹚前,請先取下本設 備 EXT. 插孔上的保護蓋(2)。

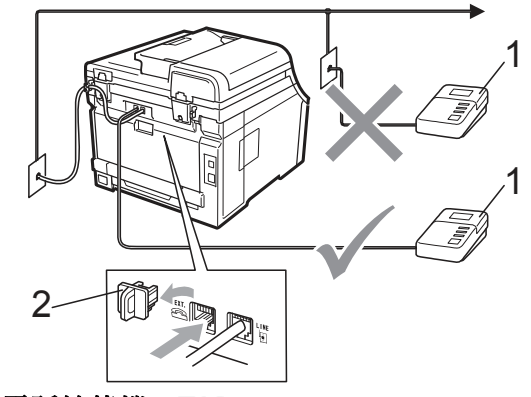

**1** 電話答錄機﹙**TAD**﹚

**2** 保護蓋

附註

若無法接收傳真,請縮短外接電話答錄機 ﹙TAD﹚的響鈴延遲設定。

## 接線

外接電話答錄機﹙TAD﹚必須插入本設備後端標 示 EXT.的插孔。若將 TAD 插頭插入牆上的插 孔,本設備將無法正常運作﹙除非您使用特殊鈴 聲服務﹚。

- ① 將牆壁電話孔的電話線插頭,插入本設備後 端標有 LINE 的插孔。
- ② 將外接電話答錄機﹙TAD﹚的電話線,插入 本設備後端標有 EXT. 的插孔。﹙請確定此 電話線是連接電話答錄機﹙TAD﹚的電話線 插孔,而不是話筒上的插孔)。
- ③ 將外接電話答錄機﹙TAD﹚的響鈴次數設為 四次以下。﹙不適用本設備的響鈴延遲設 定。﹚
- ④ 錄製外接電話答錄機﹙TAD﹚的機主留言。
- ⑤ 設定電話答錄機﹙TAD﹚接應來電。
- ⑥ 將 Receive Mode ﹙接收模式﹚設為 External TAD﹙請參閱第 *46* 頁的「選 擇正確接收模式,。)

## 錄製對外訊息﹙**OGM**﹚

- ① 開始錄製留言的前五秒鐘,請保持沉默。如 此本設備才能夠多出空餘時間聽候傳真音。
- ② 將留言內容長度限制在 20 秒鐘內。
- ③ 以告知手動傳真發話方您的 「Fax Receive Code ﹙傳真接收代碼﹚」,結束 20 秒鐘留 言。例如:
- ④ 『聽到嗶聲後,請留言或者按 \***51** 及 Start (啓動) 傳送傳真。」

#### $\lceil \mathscr{Q} \rceil$ 附註 -

建議您在開始錄製 OGM 之前五秒鐘保持 沉默,因為本設備無法在吵雜的背景下聽取 傳真音。您可以試著略過這五秒鐘的暫停時 間,但若本設備無法成功接收傳真,則必須 重新錄製 OGM。

### 特殊線路考量

### **Roll over** 電話線路

Roll over 的電話系統是一組具有兩個以上不同 電話線路所組成,若來電時,電話線路忙線,便 可轉接至其他可用的電話線。來電通常會依照預 設的順序向下或「rolled over(轉到)」下一條可用 的線路。

只要是 Roll over 系統順序中的號碼,即使是最 後一個號碼,本設備便可在 Roll over 系統下運 作,如此便不會錯過來電。請勿將本設備轉接到 其他號碼上;因為若其他線路忙線,但需接收第 二封傳真時,傳真來電將會傳送至沒有傳真機的 線路。本設備在專用線路上能夠發揮最佳效能。

### 雙線路電話系統

雙線路電話系統就是在同一個牆壁插座上,配有 兩組不同的電話號碼。這兩組電話號碼可以連接 個別的插孔(RJ11)或合為一個插孔(RJ14)。 本設備必須插入 RJ 11 插孔。RJ11 和 RJ14 插孔的大小及外觀可能類似,且兩者皆包含四條 電線﹙黑、紅、綠、黃﹚。要測試插孔類型,將 雙線電話插入插孔,確認是否可存取兩條線路。 若可以,則必須區隔本設備所要使用的線路。(請 參閱第 *50* 頁的『*Easy Receive (*簡易接收*)*』。﹚

### 轉換電話牆壁插座

有三種方式可轉換至 RJ11 插孔。前兩種方式可 能需要電信業者協助。可將牆壁電源插座從 RJ14 插孔更改為 RJ11 插孔, 或者您可以安 裝 RJ11 牆壁插座,並將其中一組電話號碼附屬 或跳線至此插座。

第三種方式最為簡單: 購買三向轉接器。可將 三向轉接器插入 RJ14 插座; 轉接器會將電線 隔開成兩條個別的 RJ11 插孔﹙線路 1、線路 2), 以及一條 RJ14 插孔 (線路 1 跟 2)。若 本設備使用線路 1,請將機器插頭插上三向轉接 器的 L1。若本設備使用線路 2,請將機器插頭 插上三向轉接器的 L2。

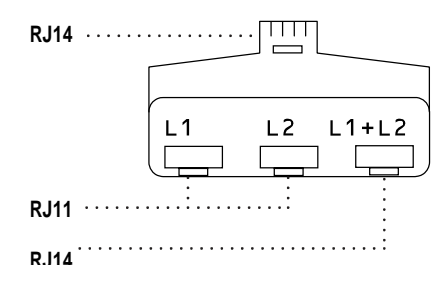

### 安裝本設備、外接雙線電話答錄機﹙**TAD**﹚ 以及雙線電話

安裝外接雙線電話電話答錄機﹙TAD﹚以及雙線 電話時,本設備在牆壁插座和電話答錄機﹙TAD﹚ 上皆需使用獨立的個別線路。最普遍的接線方式 就是將本設備置於線路 2,詳細內容將於以下步 驟中說明。雙線電話答錄機﹙TAD﹚後端必須有 兩個電話插孔:一個標示 L1 或 L1/L2,另一個 標示 L2。您將需要至少三條電話線,一條為本 設備隨附,另外兩條則供外接雙線電話答錄機 ﹙TAD﹚安裝使用。若您加裝雙線電話,便需再 增加第四條電話線。

將雙線電話答錄機﹙TAD﹚以及雙線電話置於本 設備旁。

將本設備電話線的一端,連接三向轉接器的 L2 插孔。而另一端則連接本設備後端的 LINE 插孔。 將 TAD 第一條電話線的一端,連接三向轉接器 的 L1 插孔。另一端則連接雙線 TAD 的 L1 或 L1/L2 插孔。

將電話答錄機﹙TAD﹚第二條電話線的一端連接 雙線電話答錄機(TAD)的 L2 插孔。另一端則 連接本機左側的 EXT. 插孔。

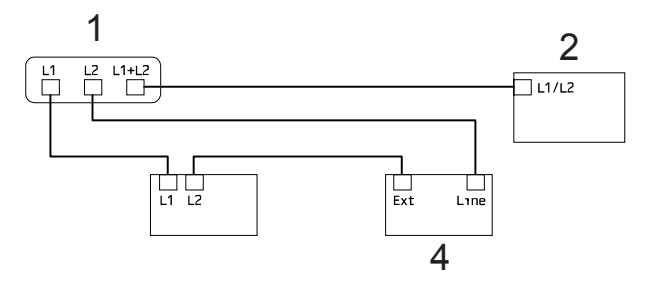

- **1** 三向轉接器
- **2** 雙線電話
- **3** 外接雙線電話答錄機﹙**TAD**﹚

### **4** 本設備

您可將雙線電話連接至其他牆壁插座。在本設備 牆壁插座上增設雙線電話有兩種方式。您可以將 雙線電話的電話線連接三向轉接器的 L1 +L2 插孔;或者將雙線電話連接雙線電話答錄機 ﹙TAD﹚的 TEL 插孔。

## 多線路連接﹙**PBX**﹚

建議請安裝 PBX 的公司為您連接本設備。若使 用多線路系統,建議您請安裝人員將裝置連接至 系統的最後一條線路。如此可避免每次系統接收 電話來電時,便一併啟動本設備。若所有來電都 將透過總機接線員應答,則建議您將 Receive Mode (接收模式)設為 「Manual(手動)」。 Brother 不保證連接 PBX 後,本設備在任何情 況下皆可正常運作。如收發傳真時有任何問題, 應先告知負責處理您 PBX 的公司。

# 外接和分機電話

## 使用外接和分機電話

### 使用分機電話

若在分機電話上應答傳真來電,可以按「傳真接 收碼 \***51** 」讓本機接收傳真。

若本設備應答語音來電且雙重響鈴可讓您代 接, 便可在分機電話上按「 Telephone Answer Code﹙電話接聽碼﹚**#51** 」接聽該通來電。 ﹙請參閱第 49 頁 「*F/T* 響鈴時間﹙限傳真*/*電 話模式),。)

使用外接電話﹙已連接本設備 **EXT.** 插孔﹚ 若您在外接電話上應答傳真來電,只要按下 Black Start (黑色啓動)鈕,選擇「接收 (Receive)」便可從本設備接收傳真。

若本設備應答語音來電且雙重響鈴可讓您代 接,便可在外接電話上按 「**Hook**﹙免持聽筒﹚」 接聽該通來電。

### 若您接聽一通來雷,但沒人在線上: 則應假設您正在接收手動傳真。

按 \*51 並聽到「唧唧」聲或 LCD 幕顯示 『Receiving (接收中)』後,再掛斷電話。

#### 附註  $\mathbb{Z}$

您也可使用「Easy Receive(簡易接收)」 功能, 使本設備自動接應來雷。( 35 % ) **50** 頁的「 Easy Receive (簡易接收) 」。)

## 限傳真**/**電話**(Fax/Tel)**模式

若本設備為 Fax/Tel ( 傳真/雷話) 模式, 則將會 使用 F/T 響鈴時間(雙重響鈴)提示您接聽語 音來電。

拿起外接電話的話筒,然後按 「**Hook**﹙免持聽 筒)」 接聽。

若您在分機電話上,則需在 F/T 響鈴時間期間 拿起話筒,然後在雙重響鈴期間按 **#51**。若無人 在線上,或者有人要傳送傳真給您,請按\*51 將 來電轉回本機。

## 連接外接或分機電話

可以將個別的電話直接連接至本設備,如下圖所 示。

將電話線連接至標示為 EXT. 的插孔。

連接外接電話前,請先取下本設備 EXT.上的保 護蓋(3)。

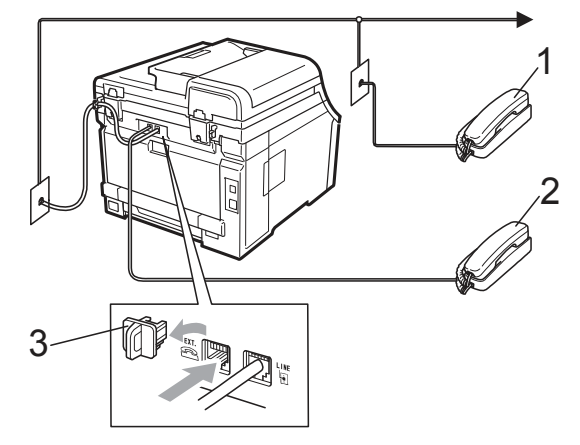

- **1** 分機電話
- **2** 外接電話

**3** 保護蓋

使用外接電話時, LCD 幕 上將會顯示 「Telephone(電話)」

## 使用其他廠牌的無線外接電話

若您使用其他廠牌(non-Brother)的無線電話並 連接至本設備的 EXT. 插孔 (參閱第 61 頁), 而且您通常會將無線話筒拿到別處,則建議您在 響鈴延遲期間接聽來電較為方便。

若您先讓本設備接聽,便必須至機器前按下 「**Hook**﹙免持聽筒﹚」才可將來電傳送至無線話 機。

## 使用遠端代碼

### 傳真接收碼

若您在分機電話上應答傳真來電,可以按「Fax Receive Code﹙傳真接收碼﹚\***51**」 讓本設備 接收傳真。聽到「喞喞」聲後,掛上話筒。(請 **參閱第 50 頁的「Easy Receive(簡易接收)**」。

若您在外接電話上應答傳真來電,只要按下 「**Start**﹙啟動﹚」便可從本設備接收傳真。

電話接聽碼﹙**Telephone Answer Code**﹚ 若您收到語音來雷, 日本設備為 F/T 模式, 則 在第一次響鈴延遲後,便會發出 F/T﹙雙重﹚鈴 聲。若您在分機電話上接聽來電,可按 #51 關 閉 F/T 鈴聲﹙請確定您在延遲響鈴和 F/T 鈴聲 間按下此代碼﹚。

若本機應答語音來電且雙重響鈴可讓您代接,便 可在外接電話上按「**Hook**﹙免持聽筒﹚」接聽 該通來電。

第七章

### 變更遠端代碼

預設的「Fax Receive Code(傳真接收碼)」為 \***51**。預設的「**Telephone Answer Code**﹙電 話接聽碼﹚」為 **#51**。若您存取外接電話答錄機 (TAD)(External TAD)時,總是會斷線,請變 更三位數的遠端代碼﹙例如 # # # 或 9 99﹚。

- 1 請確定在 da Fax (傳真) 模式中 。
- ② 按 **Menu**﹙功能﹚ **2**、**1**、**4**。 Setup Receive 4. Remote codes
- ① 按 ▲ 或 ▼ 選擇 On﹙或 Off﹚。 按下 **OK**﹙確定﹚。
- ② 若在步驟 3 中選擇 On(開啟),請輸入新的 傳真接收碼。

按下 **OK**﹙確定﹚。

- ③ 輸入新的電話接聽碼。
	- 按下 **OK**﹙確定﹚。
- ④ 按下 Stop/Exit﹙停止/離開﹚。
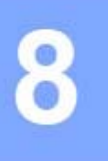

# 撥號及儲存電話號碼

# 撥號方式

可以透過下列任何方式撥號。

#### 手動撥號

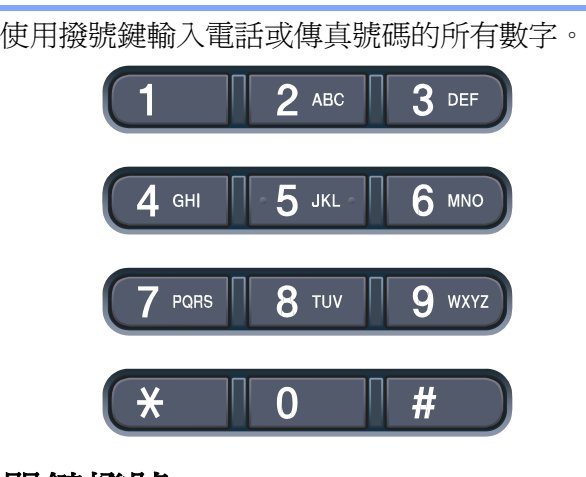

#### 單鍵撥號

按下已儲存的單鍵撥號鍵。﹙請參閱第 *65* 頁的 「儲存單鍵撥號號碼」。﹚

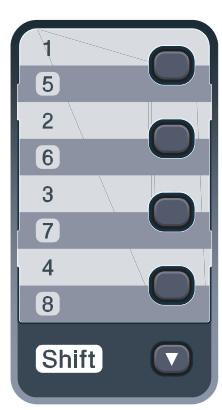

要撥打 5 至 8 的 單鍵撥號號碼,請在按單鍵 撥號鍵的同時按 **Shift**﹙切換﹚。

## 速撥

按下 ▼ 「(Address Book(通訊錄))」,以及三位

數的速撥號碼。﹙請參閱第 *66* 頁的「儲存速撥 號碼」。)

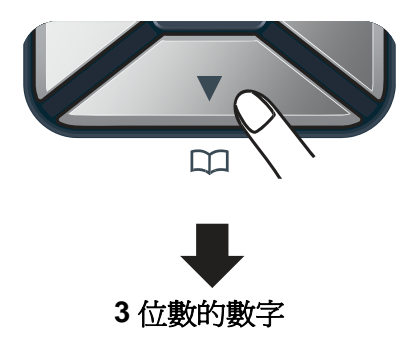

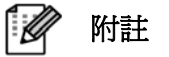

若輸入單鍵撥號或 Speed Dial (速撥)號 碼後,LCD 幕 顯示『 Register Now?(現 在註册?)』,表示號碼尚未儲存於該位置。

#### 搜尋**(Search)**

您可以依英數順序,搜尋儲存在單鍵撥號和 Speed Dial (速撥)記憶體中的姓名。(請參閱第 *65* 頁「 儲存單鍵撥號號碼 」和第 *66* 頁 「儲 存速撥號碼」 中的說明。﹚

- **1** 按■ 「Address Book (通訊錄)」鍵兩次。
- ② 在撥號鍵上按下該姓名的前幾個字母。(使 用第 216 頁的 「輸入文字」圖表協助輸入 字母。

按下 **OK**﹙確定﹚。

3 按 ▲ 或 ▼ 捲動瀏覽, 直到找到所需的姓 名為止。

按下 **OK**﹙確定﹚。

- ④ 按 **Black Start** ﹙黑色啟動﹚ 或 **Color Start(**彩色啟動**)**鈕。
- 附註 ·
	- 若您在步驟2中未輸入任何字母就按 **OK**﹙確定﹚,則會顯示所有註冊的姓 名。按 ▲ 或 ▼ 捲動瀏覽,直到找到 所需的姓名為止。
	- 若您輸入該姓名的前幾個字母後,LCD 幕顯示「No Contact Found(無符合 姓名)」,表示未儲存該字母的姓名。

## 傳真重撥

若您手動發送傳真,但線路忙線中,則按「**Red al/Pause**﹙重撥**/**暫停﹚」,等對方傳真機接應後, 按「**Black Start**﹙黑色啟動﹚」或「**Color Start(**彩 色啟動**)**」鈕重試。若要重撥最近撥出的號碼,只 要按下「Redial/Pause(重撥/暫停)」然後按 「**Black Start**﹙黑色啟動﹚」或「**Color Start(**彩 色啟動**)**」鈕即可。

唯有從控制面板撥號才可使用「 **Redial/Pause** ﹙重撥**/**暫停﹚」功能。

若您要自動發送傳真,但線路忙線中,則本設備 將會自動於五分鐘後重撥一次。

# 儲存號碼

可設定本設備執行以下類型的簡易撥號:單鍵撥 號、速撥和多址傳送傳真的群組撥號。您也可以 為每組單鍵撥號和速撥號碼,指定預設解析度。 撥出速撥號碼時,若您有儲存姓名或號碼,LCD 幕將會顯示相關資訊。傳真號碼中也可儲存掃描 資料。

若發生電源中斷,儲存記憶體中的速撥號碼也不 會遺失。

掃描資料指的是當儲存號碼時,所選擇的解析度 和其他掃描設定値。例如若您選擇(傳真/電話), 則將需要選擇 Standard﹙標準﹚、Fine﹙細字﹚、 S. Fine (超細字) 或 Photo (相片)。若您選擇 E-mail﹙電子郵件﹚選項,則需選擇 B&W 200 dpi **(黑白→B&W 200x100 dpi**(黑白→Gray 100dpi ﹙灰階﹚、Gray 200dpi﹙灰階﹚、Gray 300dpi﹙灰 階)、Color 100 dpi (彩色)、Color 200 dpi (彩 色)、Color 300dpi(彩色)或 Color 600 dpi (彩 色﹚。(I-FAX、Fax/Tel(傳真/電話) 和 E-mail﹙電 子郵件)選項提供作為下載用)

#### 儲存暫停時間

按 **Redial/Pause**﹙重撥**/**暫停﹚可在號碼間插入 3.5 秒中的暫停時間。可視需求按 **Redial/**  Pause (重撥/暫停)多次,以延長暫停時間。

#### 儲存單鍵撥號號碼

本設備共有 4 個單鍵撥號鍵,您可以儲存 8 組 自動撥號的傳真或電話號碼。如要撥打 5 至 8 的號碼,請在按單鍵撥號鍵的同時按住 Shift (切 換﹚鍵。

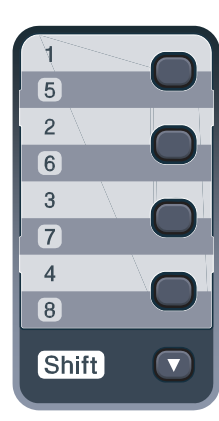

① 按下要儲存號碼的單鍵撥號。若該鍵未儲存 號碼,LCD 幕 將會顯示: Register Now?(現在註冊?)。 按下 1 選擇 Yes(是)。

- ② 輸入電話或傳真號碼﹙最多 20 個字元﹚。 按下 **OK**﹙確定﹚。
- ③ 選擇以下其一選項:
	- 使用撥號鍵輸入姓名(最多 15 個字 元)。使用第 216 頁的「輸入文字表」 協助輸入字母。按下 **OK**﹙確定﹚。
	- 若只要儲存號碼而不儲存姓名, 按 OK ﹙確定﹚。
- ④ 若要在號碼上一併儲存傳真解析度,請選擇 以下其一選項:
	- 如要儲存傳真解析度, 按 ▲ 或 ▼選 擇 Std、Fine、S.Fine 或 Photo。 按下 **OK**﹙確定﹚。
	- 若不想變更預設解析度,請按 OK(確 定﹚。

#### 如果有下載 **I-FAX**、**Fax/Tel(**傳真**/**電話**)** 和 **E-mail**﹙電子郵件﹚選項

- ① 按下要儲存號碼的單鍵撥號鍵。若該鍵未儲 存號碼,LCD 幕 將會顯示: Register Now?(現在註冊?)。 按下 1 選擇 Yes(是)。
- 2 按 ▲ 或 ▼ 選擇 Fax/Tel、E-Mail 或 IFAX。

按下 **OK**﹙確定﹚。

- ③ 選擇以下其一選項:
	- 若選擇 Fax/Tel,請輸入號碼(不超 過 20 個字元﹚。 按下 **OK**﹙確定﹚。
	- –若選擇 E−Mail 或 IFAX,請輸入電 子郵件地址﹙不超過 60 個字元﹚。使 用第 *216* 頁的「 輸入文字表」協助 輸入字母。按下 OK﹙確定﹚。

附註 -

若您選擇 E-Mail 並儲存電子郵件地址, 則在 Scan﹙掃描﹚模式下便僅可使用該電 子郵件地址。若您選擇 IFAX 並儲存電子 郵件地址,則在 Fax(傳真)模式下便僅可 使用該電子郵件地址。

- ④ 選擇以下其一選項:
	- 使用撥號鍵輸入姓名(最多 15 個字 元﹚。按下 **OK**﹙確定﹚。
	- 若只要儲存號碼或電子郵件地址而不 儲存姓名,按 **OK**﹙確定﹚。
- ⑤ 若要在號碼上一併儲存傳真/掃描解析度, 請選擇以下其一選項:
	- 若您在步驟 ② 中選擇 Fax/Tel,按▲ 或 ▼ 選擇 Std、Fine、S.Fine 或 Photo。按下 OK(確定)。
	- 若您在步驟中選擇 E-Mail,按 ▲ 或 ▼ 選 擇 Color100dpi 、 Color200dpi 、 Color300dpi 、 Color600dpi 、 Gray100dpi 、 Gray200dpi · Gray300dpi · B&W200dpi 或 B&W200x100。按 2 然後前進至步驟 6。
	- 若您在步驟 2 中選擇 IFAX , 按 ▲ 或 ▼ 選擇 Std、Fine,或 Photo。 按下 OK (確定)。
	- 若不想變更預設解析度,請按 OK(確 定﹚。
- ⑥ 選擇以下其一選項: 若您在步驟5中選擇 **Black & White**﹙黑 白﹚,請選擇要用於傳送到電腦的檔案格式 ﹙TIFF、PDF 或來源 PDF﹚。若您在步驟 **5中選擇 Gray**(灰階)或 Color(彩色), 請選擇要用於傳送到電腦的檔案格式 ﹙PDF、Secure PDF、JPEG 或 XPS﹚。 按下 **OK**﹙確定﹚。

#### 附註  $\mathscr A$

- 進行多址傳送時,若該號碼或電子郵件 已有儲存的掃描資料,則您先選擇的單 鍵撥號、Speed Dial﹙速撥﹚或 Group ﹙群組﹚號碼之掃描資料,將會套用至 多址傳送。
- 您也可以按 **Menu**﹙功能表﹚、**2**、**3**、 **1** 儲存號碼。

#### 儲存速撥號碼

您可以將最常使用的號碼儲存為 Speed Dial( 涑 撥﹚號碼,如此當您撥號時,便僅需按下幾個按

鍵 ( <mark>←</mark>通訊錄(Address Book) · 三位數號碼和

**Black Start**﹙黑色啟動﹚或 **Color Start(**彩色啟 動**)**)。本設備最多可儲存 200 組速撥號碼﹙001 – 200﹚。

## **① 按下□ (Address Book(通訊錄)**,然後輸

入三位數的速撥號碼(001-200)。 若該鍵未儲存號碼,LCD 幕將會顯示: Register Now?(現在註冊?)。 按下 1 選擇 Yes(是)。

- ② 輸入電話或傳真號碼﹙最多 20 個字元﹚。 按下 **OK**﹙確定﹚。
- ③ 選擇以下其一選項:
	- 使用撥號鍵輸入姓名(最多 15 個字 元)。使用第 216 頁的「輸入文字表 *(Entering text)*」協助輸入字母。按下 **OK**﹙確定﹚。
	- 若只要儲存號碼而不儲存姓名, 按 **OK**﹙確定﹚。
- ④ 若要在號碼上一併儲存傳真解析度,請選擇 以下其一選項:
	- 如要儲存傳真解析度,按 ▲ 或 ▼選 擇 Std、Fine、S. Fine 或 Photo。 按下 **OK**﹙確定﹚。
	- 若不想變更預設解析度,請按 **OK**﹙確 定﹚。

#### 如果有下載 **I-FAX**、**Fax/Tel(**傳真**/**電話**)** 和 **E-mail**﹙電子郵件﹚選項

**1 按下 ■ (Address Book(通訊錄)**,然後

輸入三位數的速撥號碼﹙001-200﹚。 若該鍵未儲存號碼,LCD 幕 將會顯示: Register Now?(現在註冊?)。 按下 **1** 選擇 Yes(是)。

2 按 ▲ 或 ▼ 選擇 Fax/Tel、E-Mail 或 IFAX。

按下 **OK**﹙確定﹚。

- ③ 選擇以下其一選項:
	- 若選擇 Fax/Tel,請輸入號碼(不超 過 20 個字元﹚。 按下 **OK**﹙確定﹚。
	- 若選擇 E-Mail 或 IFAX,請輸入電 子郵件地址(不超過 60 個字元)。 使用第 216 頁的「 輸入文字表」協 助輸入字母。

按下 **OK**﹙確定﹚。

#### 附註 -

若您選擇 E-Mail 並儲存電子郵件地址, 則在 Scan﹙掃描﹚模式下便僅可使用該電 子郵件地址。若您選擇 IFAX 並儲存電子 郵件地址,則在 Fax﹙傳真﹚模式下便僅 可使用該電子郵件地址。

- ④ 選擇以下其一選項:
	- 使用撥號鍵輸入姓名(最多 15 個字 元﹚。
		- 按下 **OK**﹙確定﹚。
	- 若只要儲存號碼或電子郵件地址而不 儲存姓名,
		- 按 **OK**﹙確定﹚。
- ⑤ 若要在號碼上一併儲存傳真/掃描解析度, 請選擇以下其一選項:
	- 若您在步驟 ② 中選擇 Fax/Tel,按 ▲ 或 ▼ 選擇 Std、Fine、S. Fine 或 Photo。 按下 **OK**﹙確定﹚。
	- 若您在步驟 2 中選擇 E-Mail, 按 ▲ 或 ▼ 選 擇 Color100dpi 、 Color200dpi 、 Color300dpi 、 Color600dpi 、 Gray100dpi 、 Gray200dpi , Gray300dpi , B&W200dpi 或 B&W200x100。
		- 按 OK(確定)然後前進至步驟 6 。
	- 若您在步驟 ② 中選擇 IFAX ,按 ▲ 或 ▼ 選擇 Std、Fine 或 Photo。 按下 **OK**﹙確定﹚。
	- 若不想變更預設解析度,請按 **OK**﹙確 定﹚。

#### ⑥ 選擇以下其一選項:

若您在步驟 5 中選擇 **Black & White**﹙黑 白﹚,請選擇要用於傳送到電腦的檔案格式 ﹙TIFF、PDF 或來源 PDF﹚。 若您在步驟 5 中選擇 Gray (灰階)或 Color(彩色),請選擇要用於傳送到電腦的 檔案格式﹙PDF、Secure PDF、JPEG 或 XPS﹚。

按下 **OK**﹙確定﹚。

F 4 附註

- 進行多址傳送時,若該號碼或電子郵件 已有儲存的掃描資料,則您先選擇的單 鍵撥號、Speed Dial (速撥)或 Group ﹙群組﹚號碼之掃描資料,將會套用至 多址傳送。
- 您也可以按 **Menu**﹙功能表﹚、**2**、**3**、 **1** 儲存號碼。

#### 變更單鍵撥號和速撥號碼

若您試著在現有的號碼上儲存另一組單鍵撥號 或 Speed Dial﹙速撥﹚號碼,LCD 幕 將會顯示 已儲存於該位置上的姓名或號碼。若本設備有排 程工作或者您已設定轉發傳真號碼,LCD 幕 將 會詢問您是否要變更該號碼。

- ① 請執行以下任一操作:
	- 如要更改儲存的單鍵撥號號碼,請依序 按 **Menu(**功能表**)**、**2**、**3**、 **1**。
		- 按下 **OK**﹙確定﹚。

One Touch Dial Select One Touch

選擇所要更改的單鍵撥號號碼

- 如要更改儲存的速撥號碼,請依序按 **Menu(**功能表**)**、**2**、**3**、 **2**。
	- 按下 **OK**﹙確定﹚。

Speed Dial

Speed Dial? #

選擇所要更改的速撥號碼,然後按下

#### **OK**﹙確定﹚。

- ② 請執行以下任一操作:
	- 如要更改儲存號碼,請按 1。
	- 若退出不進行任何變更,請按 **2**。

#005:MIKE

- 1. Change 2. Exit
- ③ 輸入新號碼。
	- 按下 **OK**﹙確定﹚。
- 4 按 ◀ 或 ▶ 將游標置於要變更的字 元下方,然後按「**Clear/Back**﹙清除**/**返回﹚」 刪除。針對要刪除的字元重複以上步驟。
- ⑤ 若要在號碼上一併儲存傳真解析度,請選擇 以下其一選項:
	- 如要儲存傳真解析度,按 ▲ 或 ▼選 擇 Std、Fine、S. Fine 或 Photo。 按下 **OK**﹙確定﹚。
	- 若不想變更預設解析度,請按 **OK**﹙確 定﹚。
- ⑥ 按 S**top/Exit(**停止**/**離開**)**。

#### 如果有下載 **I-FAX**、**Fax/Tel(**傳真**/**電話**)** 和 **E-mail**﹙電子郵件﹚選項

- ① 請執行以下任一操作:
	- 如要更改儲存的單鍵撥號號碼,請依序 按 **Menu(**功能表**)**、**2**、**3**、 **1**。

#### 按下 **OK**﹙確定﹚。

One Touch Dial

Select One Touch

選擇所要更改的單鍵撥號號碼

如要更改儲存的速撥號碼,請依序按

**Menu(**功能表**)**、**2**、**3**、 **2**。

#### 按下 **OK**﹙確定﹚。

- Speed Dial
- Speed Dial? #

選擇所要更改的速撥號碼,然後按下

#### **OK**﹙確定﹚。

- ② 請執行以下任一操作:
	- 如要更改儲存號碼,請按 1。
	- 若退出不進行任何變更,請按 **2**。

#005:MIKE

- 1. Change 2. Exit
- ③ 按 ▲ 或 ▼ 選擇 Fax/Tel、E-Mail 或 IFAX。

按下 **OK**﹙確定﹚。

④ 輸入新號碼或字元。 按下 **OK**﹙確定﹚。

- 6 按 ◀ 或 ▶ 將游標置於要變更的字 元下方,然後按「**Clear/Back**﹙清除**/**返回﹚」 刪除。針對要刪除的字元重複以上步驟。
- ⑥ 根據儲存單鍵撥號號碼和儲存 SpeedDial ﹙速撥﹚號碼中,步驟 5 起的指示操作。 ﹙請參閱第 *65* 頁 「儲存單鍵撥號號碼 」 和 *66* 頁「 儲存速撥號碼」 中的說明。﹚

#### 設定多址傳送群組

若您經常需要傳送同一封傳真至許多傳真號 碼,則可設定群組。

群組儲存於單鍵撥號鍵或速撥號碼上。每建立一 個群組便會使用一個單鍵撥號鍵或速撥鍵。之後 您只要按下單鍵撥號鍵或輸入速撥號碼,然後按 **Black Start**﹙黑色啟動﹚鍵,便可將傳真訊息傳 送至群組中的所有號碼。

但您需要先將號碼儲存為單鍵撥號或速撥號 碼,才可將號碼新增至群組。您最多可以設定 20 個小群組,或者在大的群組中指定 207 組號碼。

① 依序按 **Menu**﹙功能表﹚、**2**、**3**、**3**。

3. Setup Groups

- ② 以下列任一方式選擇要儲存群組的空白位 置:
	- 按下單鍵撥號。

Address Book

按下 <mark>▼ Address Book (通訊錄)</mark>,然

後輸入三位數的速撥位置。 按下 **OK**﹙確定﹚。

- ③ 使用撥號鍵輸入群組號碼﹙01 20﹚。 按下 **OK**﹙確定﹚。
- 4 要新增單鍵撥號 或 Speed Dial (速撥)號 碼,請依下列指示操作:
	- 若要新增單鍵撥號號碼,請逐一按下單 鍵撥號鍵。
	- 如要新增 Speed Dial (速撥)號碼,

# 按下 ▼ Address Book (通訊錄), 然

後輸入三位數的速撥位置。

LCD 將會顯示您選取的單鍵撥號號碼(前 面註記 \*)以及 Speed Dial (速撥)號碼 前面註記 #(例如 \*006 或#009)。

- ⑤ 完成新增號碼後,按 **OK**﹙確定﹚。
- ⑥ 選擇以下其一選項:
	- 使用撥號鍵輸入姓名(最多 15 個字 元)。使用第 216 頁的「輸入文字表」 協助輸入字母。 按下 **OK**﹙確定﹚。
	- 若只要儲存號碼而不儲存姓名, 按 **OK**﹙確定﹚。
- ⑦ 若要在號碼上一併儲存傳真解析度,請選擇 以下其一選項:
	- 如要儲存傳真解析度, 按 ▲ 或 ▼選 擇 Std、Fine、S.Fine 或 Photo。 按下 **OK**﹙確定﹚。
	- 若不想變更預設解析度,請按 OK(確 定﹚。
- ⑧ 請執行以下任一操作:
	- 若要設定另外一組多址傳送群組,請前 往步驟 2。
	- 結束設定多址傳送群組,請按 **Stop/Exit(**停止**/**離開**)**。

#### 如果有下載 **I-FAX**、**Fax/Tel(**傳真**/**電話**)** 和 **E-mail**﹙電子郵件﹚選項

① 依序按 **Menu**﹙功能表﹚、**2**、**3**、**3**。

```
Address Book
```

```
3. Setup Groups
```
- ② 以下列任一方式選擇要儲存群組的空白位 置:
	- 按下單鍵撥號。
	- 按下 <mark>↑</mark> Address Book (通訳錄),然 後輸入三位數的速撥位置。
		- 按下 **OK**﹙確定﹚。
- ③ 使用撥號鍵輸入群組號碼﹙01 20﹚。 按下 **OK**﹙確定﹚。
- ④ 按 ▲ 或 ▼ 選擇 Fax/Tel、E-Mail 或 IFAX。
	- 按下 **OK**﹙確定﹚。
- ⑤ 要新增單鍵撥號 或 Speed Dial﹙速撥﹚號 碼,請依下列指示操作:
	- 若要新增單鍵撥號號碼,請逐一按下單 鍵撥號鍵。
	- 如要新增 Speed Dial (速撥)號碼,

按下 Address Book (通訊錄),然

後輸入三位數的速撥位置。

- LCD 將會顯示您選取的單鍵撥號號碼(前 面註記 \*)以及 Speed Dial (速撥)號碼 前面註記 #(例如 \*006 或#009)。
- ⑥ 完成新增號碼後,按 **OK**﹙確定﹚。
- ⑦ 選擇以下其一選項:
	- 使用撥號鍵輸入姓名(最多 15 個字 元)。使用第 216 頁的「輸入文字表 *(Entering text)*」協助輸入字母。按下 **OK**﹙確定﹚。
	- 若只要儲存號碼而不儲存姓名,按 **OK** ﹙確定﹚。

⑧ 若要在號碼上一併儲存傳真/掃描解析度, 請選擇以下其一選項:

- 若您在步驟 4 中選擇 Fax/Tel,按 ▲ 或 ▼ 選擇 Std、Fine、S. Fine,或 Photo。 按下 **OK**﹙確定﹚。
- 若您在步驟 ④ 中選擇 E-Mail,按 ▲ 或 ▼ 選 擇 Color100dpi 、 Color200dpi 、 Color300dpi 、 Color600dpi 、 Gray100dpi 、 Gray200dpi · Gray300dpi · B&W200dpi 或 B&W200x100。 按 **OK**﹙確定﹚。
- 若不想變更預設解析度,請按 **OK**﹙確 定﹚。

#### 附註 -F Ø

若您在步驟 4 中選擇 Fax/IFAX, 並新增 儲存爲(I-Fax)的單鍵撥號或 Speed Dial (速撥)號碼,則無法選擇 「S. Fine」。 ⑨ 選擇以下其一選項: 若您在步驟 8 中選擇 **Black & White**﹙黑 白﹚,請選擇要用於傳送到電腦的檔案格式 ﹙TIFF、PDF 或來源 PDF﹚。 若您在步驟8中選擇 Gray(灰階)或 Color ﹙彩色﹚,請選擇要用於傳送到電腦的檔案 格式﹙PDF、Secure PDF、JPEG 或 XPS﹚。 按下 **OK**﹙確定﹚。 附註

多址傳送只限黑/白文件。

#### 存取碼撥號以及速撥號碼

撥號時,您可以組合一個以上的 Quick Dial (速 撥﹚號碼。若您需要撥打其他長途電信業者的存 取碼,以利用較低廉的電話費用,此功能便可派 上用場。

例如,您可能在 Speed Dial (速撥) #003 上儲 存 「555」,在 Speed Dial (速撥) #002 上儲 存「7000」。若您按下以下按鍵,便可同時使用 上述兩個速撥號碼,撥出 「555-7000」:

按下 **Address Book (**通訊錄**)**、**003**

按下 **Address Book (**通訊錄**)**、**002** 和 「**Black Start**﹙黑色啟動﹚」或「**Color Start(**彩 色啟動**)**」﹚。

您也可以從撥號鍵手動輸入,以新增號碼:

按下 **Address Book (**通訊錄**)**、**003**、**7001** ﹙撥號鍵﹚,然後按「**Black Start**﹙黑色啟動﹚」 或「**Color Start(**彩色啟動**)**」。

便會撥出 「 555-7001 」。您也可以按 「 **Redial/Pause**﹙重撥**/**暫停﹚」鍵插入暫停時 間。

#### **Pause** (暫停)

按 『**Red al/Pause**﹙重撥**/**暫停﹚』鍵可在號碼 間插入 3.5 秒中的暫停時間。可視需求按 **Red al/Pause**﹙重撥**/**暫停﹚多次,以延長暫停時間。

#### 單音或脈衝模式**(**只適用加拿大**)**

如果您的電話是脈衝式撥號服務,但是想要以單 音信號發送(例如電話銀行業務),請依下列指示 操作。如果您的電話本身就是按鍵式撥號服務模 式,就不需要此項功能來發送單音信號。

① 按「**Hook(**免持聽筒**)**」。

② 按本設備控制面板上的「#」鍵。之後所撥 號的數字都會以單音信號發送。 掛斷電話後,本設備會回到脈衝式撥號服 務。

 $\bullet$ 

# 遠端傳真選項 **(**限黑**/**白色傳真文件**)**

Remote Fax Options ( 遠端傳真選項) 無法提供 給彩色傳真使用。

Remote Fax Options ( 遠端傳真選項) 可讓您即 使不在傳真機旁,也能夠接收傳真。

您一次僅可使用一種 Remote Fax ( 遠端傳直選 項﹚操作。

**轉 發 傳 真 (Fax** 

# **Forwarding)**

「Fax Forward(轉發傳真)」的功能可讓您自動將 接收的傳真轉發到其他的設備。

① 依序按 Menu﹙功能表﹚、2、5、1。

Remote Fax Opt 1. Fwd/Page/Store

- ② 按 ▲ 或 ▼ 選擇 「Fax Forward(轉發 傳真)」。
	- 按下 **OK**﹙確定﹚。

LCD 螢幕將會要求您輸入要轉發的傳真號 碼。

③ 使用撥號鍵﹙最多 20 個字元﹚、單鍵撥號 **鍵或在按下 【 Address Book(通訊** 錄」,然後輸入三位數的速撥位置號碼。 按下 **OK**﹙確定﹚。

#### 附註 · M

- 若在單鍵撥號或 Speed Dial (速撥) 位置上儲存群組,則傳真將會轉發至多 個傳真號碼。
- 若本設備已設定 Internet Fax﹙網路傳 真﹚功能,您也可以輸入電子郵件地 址。﹙若想瞭解 Internet Fax﹙網路傳 真﹚的詳細資料,請參見光碟中的《網 路使用手冊 *(Network User's Guide)*》﹚。關於將傳真轉發至電子郵件 的資訊,請造訪 Brother 解決方案中 心, 、 、 網 址 : http://solutions.brother.com﹚。

4 按 ▲ 或 ▼ 選擇 On 或 Off。 按下 **OK**﹙確定﹚。 Backup Print

On

⑤ 按下 **Stop/Exit**﹙停止**/**離開﹚。

## 1 重要訊息

若您選擇 Backup Print On (備份列印開啓), 本設備將列印傳真,以便您保留複本。

此為預防傳真轉發前發生電源中斷情況,或接 收端傳真機發生問題的安全措施功能。若發生 電源中斷情況,本設備可以儲存傳真約 60 小 時。

# 呼叫**(Paging)**

若選擇 Paging (呼叫), 本設備將會撥出您設 定的行動電話或呼叫器,以便告知您本設備記憶 體中有傳真訊息。

① 依序按 **Menu**﹙功能表﹚、**2**、**5**、**1**。

Remote Fax Opt

- 1. Fwd/Page/Store
- **② 按 ▲ 或 ▼ 選擇** 「Paging(呼叫)」。 按下 **OK**﹙確定﹚。
- ③ 輸入您的行動電話或呼叫器號碼,然後加上 ##﹙最多 20 位數﹚。

按下 **OK**﹙確定﹚。

若區碼和本設備相同,請勿按入區碼。例 如,按 1 8 0 0 5 5 5 1 2 3 4 # #

- ④ 請執行以下任一操作:
	- 如果您的呼叫器需輸入 PIN 碼,請輸 入 PIN 碼後按 #,然後按 「 **Redial/Pause**﹙重撥**/**暫停﹚」,輸入 傳真號碼後,加上 ##。按下 OK (確 定 ﹚。﹙例如,按 「 **1 2 3 4 5 # Redial/Pause**﹙重撥**/**暫停﹚ **1 8 0 0 5 5 5 67 8 9 # #**」﹚
	- 若不需要輸入 PIN 碼,則按 **OK**﹙確 定﹚。
	- 若您設定的是行動電話號碼,請按 **OK** ﹙確定﹚。
- ⑤ 按下 **Stop/Exit**﹙停止**/**離開﹚。
- $\overline{\mathscr{U}}$ 附註
	- 若您已設定 Paging (呼叫)。本設備將 會自動列印備份複本。。
	- 您無法從遠端變更呼叫器號碼或 PIN 碼。

# 儲存傳真**(Fax Storage)**

Fax Storage (儲存傳真) 功能可讓您將收到的 傳真,儲存在本設備記憶體。您可以使用遠端擷 取指令,從其他位置的傳真機擷取儲存的傳真訊 息。﹙請參閱第 *77* 頁的 「擷取傳真訊息」。﹚ 本設備將會自動列印已儲存傳真的複本。

- ① 依序按 **Menu**﹙功能表﹚、**2**、**5**、**1**。 Remote Fax Opt 1. Fwd/Page/Store
- ② 按 ▲ 或 ▼ 選擇 「Fax Storage (儲存 傳真)」。

按下 **OK**﹙確定﹚。

③ 按下 **Stop/Exit**﹙停止**/**離開﹚。

附註 - $\mathbb{Z}$ 

> 如果啟用 Fax Storage (儲存傳真)功能 選項,除非傳送該文件的設備將文件轉換成 黑白色來傳送,否則您的設備將無法接收彩 色傳真文件。

## 電腦傳真接收 (**PC Fax**

## **Receive**)

若開啓 PC Fax Receive (雷腦傳直接收) 功能, 本設備便會將已接收的傳真儲存到記憶體,並自 動傳送到電腦。可透過電腦檢視並儲存傳真。

即使已關閉電腦電源(例如週末的夜晚),本設 備仍將會接收傳真並儲存在其記憶體內。LCD 幕 將會顯示收到的已存傳真數量,如:PC Fax Msg:001。

當您啓動電腦,並執行 PC Fax Receive (電腦 傳真接收) 軟體時,本設備會自動將傳真傳送到 您的電腦。

您必須要在電腦上執行 PC Fax Receive﹙電腦 傳真接收﹚軟體,電腦傳真接收才可開始運作。 ﹙詳情請參閱光碟中《軟體使用手冊(*Software User'sGuide*)》的 電腦傳真接收 說明。﹚

若您選擇 Backup Print On (備份列印開啓),本 設備亦會列印傳真。

① 依序按 **Menu**﹙功能表﹚、**2**、**5**、**1**。 Remote Fax Opt

1. Fwd/Page/Store

- ② 按 ▲ 或 ▼ 選擇 。 「PC Fax Receive﹙電腦傳真接收﹚」。 按下 **OK**﹙確定﹚。
- 3 按 ▲ 或 ▼ 選擇(<USB>,若本設備連線 至網路,則選擇您的電腦名稱。

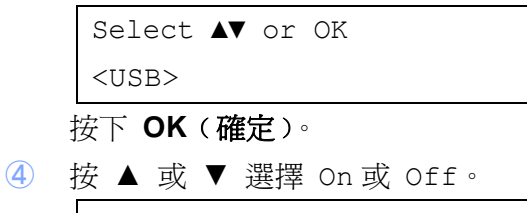

Backup Print Off 按下 **OK**﹙確定﹚。

⑤ 按下 **Stop/Exit**﹙停止**/**離開﹚。

#### 重要訊息

若您選擇 Backup Print On (備份列印開啓), 本設備將列印傳真,以便您保留複本。 此為預防傳真轉發前發生電源中斷情況,或接 收端傳真機發生問題的安全措施功能。若發生 電源中斷情況,本設備可以儲存傳真約 60 小 時。

附註

- 必須先在電腦上安裝 MFL-Pro Suite 套件軟體,才可設定 PC Fax Receive ﹙電腦傳真接收﹚。請確定已連接電 腦,且電腦已開機。(詳*情請參閱光碟* 中《軟體使用手冊( *Software User'sGuide*)》的 電腦傳真接收﹚。
- 若本設備發生問題,無法列印記憶體中 的傳真,可使用此設定值將傳真傳輸至 電腦。﹙詳細資訊請參閱第 *141* 頁的 「錯誤和維修訊息」 。﹚
- Mac OS 不支援 PC Fax Receive﹙電 腦傳真接收)功能。(請參閱光碟中《軟 體使用手冊*(Software User's Guide)*》 的 電腦傳真接收)。

## 變更遠端傳真選項

若變更至其他 Remote Fax Option﹙遠端傳真選 項﹚時,本設備記憶體中尚有已接收的傳真,LCD 幕 將會顯示以下訊息:

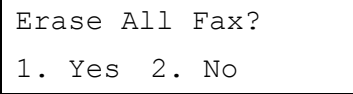

或

Print All Fax? 1. Yes 2. No

- 若按 **1**,則設定變更前,記憶體中的傳真將 會全數刪除或列印。若已經列印備份複本, 則將不會再列印第二次。
- 若按 2,則記憶體中的傳真將完全不會刪除 或列印,且設定也不會遭到變更。

若在您從其他遠端傳真選項「Fax Forward(轉 發傳真)、Paging(呼叫) 或 Fax Storage (儲存傳真)」 變更至「PC Fax Receive(電 腦傳真接收)」時,本設備記憶體內尚有已接收 的傳真,則 LCD 幕 將會顯示以下訊息:

> Send Fax to PC? 1. Yes 2. No

 若按 **1**,則設定變更前,記憶體中的傳真將 會傳送到您的電腦。電腦上的 PC Fax Receive (電腦傳真接收)圖示啓用後,記 憶體中的傳真將會傳送到電腦上。﹙請參閱 光碟中《軟體使用手冊(*(Software User's Guide)*》。﹚

LCD 螢幕將會顯示以下訊息,詢問您:

Backup Print On

Backup Print Off

按 ▲ 或 ▼ 選擇 On 或 Off。

按下 **OK**﹙確定﹚。

#### 按下 **Stop/Exit**﹙停止**/**離開﹚

 若按 **2**,則記憶體中的傳真將完全不會被刪 除或傳送到電腦上,且設定也不會遭到變 更。

### 1 重要訊息

若您選擇『**Backup Print On**﹙備份列印開 啟﹚』,本設備將列印傳真,以便您保留複本。 此為預防傳真轉發前發生電源中斷情況,或接 收端傳真機發生問題的安全措施功能。若發生 電源中斷情況,本設備可以儲存傳真約 60 小 時。

#### 關閉遠端傳真選項

- ① 依序按 **Menu**﹙功能表﹚、**2**、**5**、**1**。 Remote Fax Opt 1. Fwd/Page/Store
- ② 按 ▲ 或 ▼ 選擇Off 。 按下 **OK**﹙確定﹚。

#### $\overline{\mathscr{U}}$ 附註 -

若本設備記憶體中尚有已接收的傳真,LCD 幕 將會顯示選項。﹙請參閱第 *75* 頁的「變 更遠端傳真選項」。

③ 按下 **Stop/Exit**﹙停止**/**離開﹚。

## 遠端擷取

若您不在傳真機旁,遠端擷取功能亦可讓您擷取 已存的傳真訊息。可從任何按鍵式電話或傳真機 撥號至本設備,然後使用 「Remote Access Code﹙遠端存取碼﹚」擷取傳真訊息。

#### 設定遠端存取碼

若您不在傳真機旁,「Remote Access Code﹙遠 端存取碼﹚」可讓您從其他裝置對本設備進行遠 端擷取功能。您必須先設定存取碼,才可使用遠 端存取和擷取功能。預設存取碼為無效號 碼:---\*。

- ① 依序按 Menu﹙功能表﹚、2、5、2。 Remote Fax Opt 2. Remote Access
- ② 使用 0 9 數字、\* 或 # 輸入三位數的 存取碼。
	- 按下 **OK**﹙確定﹚。
- ③ 按下 **Stop/Exit**﹙停止**/**離開﹚。
- $\mathbb{Z}$ 附註

請勿使用和傳真接收碼﹙\***51**﹚ 或電話應 答碼(#51)相同的設定碼。(請參*閱第 62* 頁的 「變更遠端代碼(*Changing the Remote Codes*)」。﹚

④ 您可以隨時變更存取碼。若停用存取碼,在 步驟 2 中按「 **Clear/Back**﹙清除**/**返回﹚」, 再按 **OK**﹙確定﹚,即可還原至無效的設 定 – – –\*。

#### 使用遠端存取碼

- ① 從電話撥號至自己傳真機號碼,或使用按鍵 式電話撥打其他傳真號碼。
- ② 本設備應答後,立即輸入您的遠端存取碼 ﹙三位數後加 \*﹚。
- ③ 若本設備已收到訊息,便會發出訊號:
	- ■無嗶聲 表示沒有收到訊息。
	- ■■ 一聲長嗶

表示有收到傳真訊息。

- ④ 本設備將會發出兩聲短嗶聲,通知您輸入指 令﹙請參閱第 *78* 頁的「遠端傳真指令」。﹚ 若您超過 30 秒都未輸入指令,本設備將會 掛斷。若輸入無效的指令,本設備將會發出 三次嗶聲。
- ⑤ 完成後,按 「9 0 」重設本設備。
- ⑥ 掛斷電話。

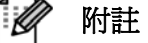

若本設備設為「Manual(手動)」模式,仍 可使用遠端存取功能。照常撥出傳真號碼, 等機器響起。等候約 100 秒,便會聽到一 長嗶聲,此時請輸入遠端存取碼。您有 30 秒的時間輸入存取碼。

#### 擷取傳真訊息

- ① 從電話撥號至自己傳真機號碼,或使用按鍵 式電話撥打其他傳真號碼。
- ② 本設備應答後,立即輸入您的遠端存取碼 ﹙三位數後加 \*﹚。若聽到一長嗶聲,表示 有接收的訊息。
- ③ 聽到兩聲短嗶聲後,使用撥號鍵按下 962。
- ④ 請等聽到一長嗶聲後,使用撥號鍵盤輸入要 將傳真訊息傳達的遠端傳真機號碼(最多 20 位數﹚,然後按 ##。
- ⑤ 聽到機器發出嗶聲後,掛上話筒。本設備將 會撥號給其他傳真機,該傳真機收到訊息後 便會列印您的傳真訊息。

#### [ Ø 附註 -

您可以使用 # 鍵在傳真號碼間,插入暫停 時間。

#### 變更轉發傳真號碼

可以從其他電話或使用按鍵式電話的傳真機,變 更轉發傳真號碼的預設設定。

- ① 從電話撥號至自己傳真機號碼,或使用按鍵 式電話撥打其他傳真號碼。
- ② 本設備應答後,立即輸入您的遠端存取碼 ﹙三位數後加 \*﹚。若聽到一長嗶聲,表示 有接收的訊息。
- ③ 聽到兩聲短嗶聲後,使用撥號鍵按下 954。
- ④ 請等聽到一長嗶聲後,使用撥號鍵盤輸入要 將傳真訊息傳達的遠端傳真機號碼(最多 20 位數﹚,然後按 ##。
- ⑤ 完成後,按 9 0 重設本設備。
- ⑥ 聽到機器發出嗶聲後,掛上話筒。

#### F Ø 附註 -

您可以使用 # 鍵在傳真號碼間,插入暫停 時間。

# 遠端傳真指令

若無法臨機操作,請根據以下指令存取本設備功能。撥打本設備號碼,輸入遠端存取碼(3位數加\*) 後,系統將會發出兩聲短嗶聲,此時請務必輸入遠端指令。

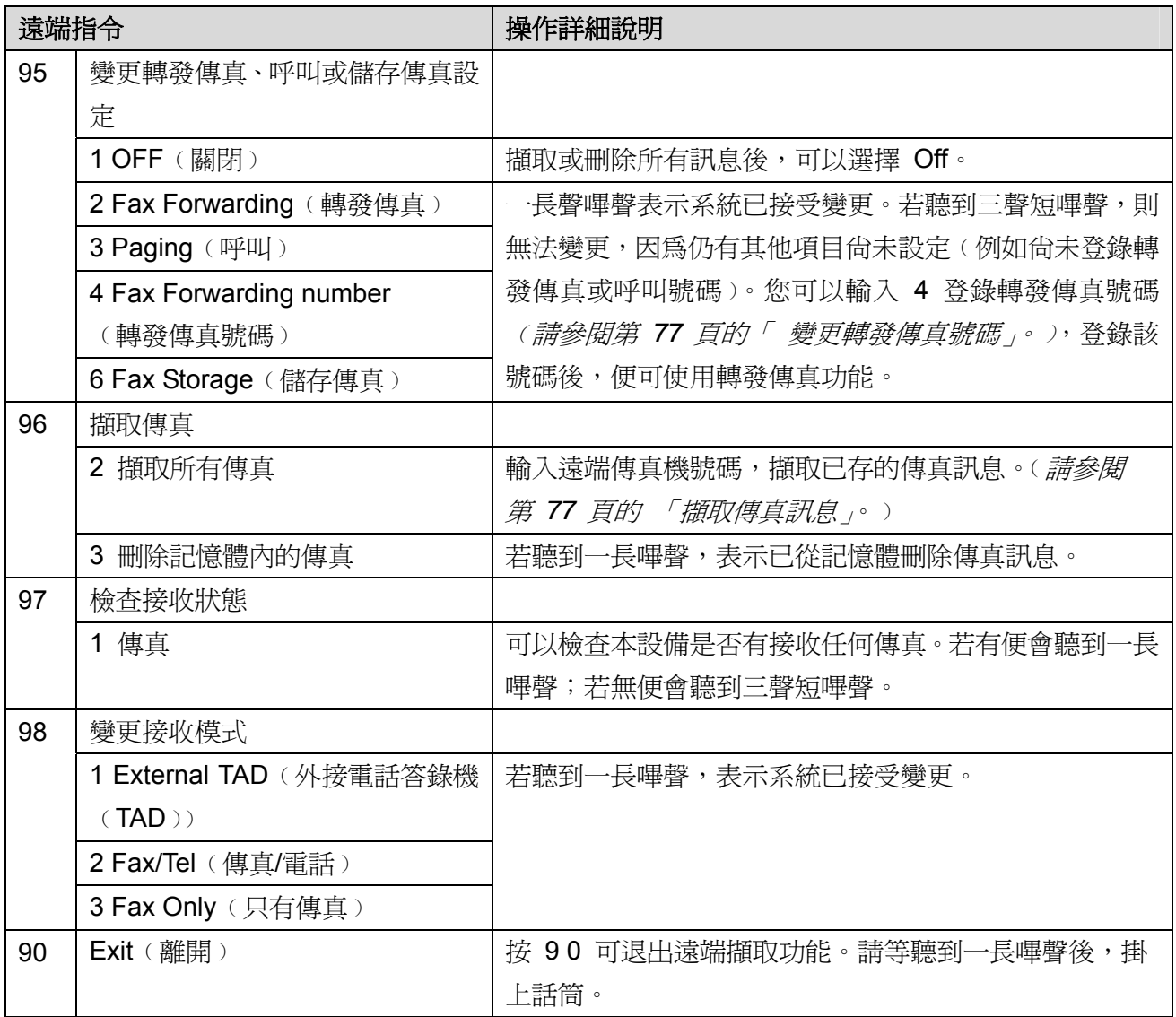

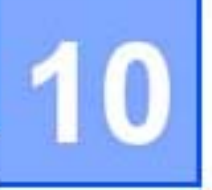

# 遙控接收**(Polling)**

Polling(遙控接收)功能可讓您設定本設備,以 便他人接收傳真,但是需由對方付費。您也可以 利用此功能撥打至他人的傳真機,並接收傳真, 如此便由您支付該通傳真費用。雙方傳真機皆需 設定遙控接收功能才可運作,並非所有傳真機皆 支援 Polling (遙控接收) 功能。

# 遙控接收 **(Polling**

## **receive)**

「Polling receive (遙控接收)」功能可讓您撥號 至其他傳真機以接收傳真。

- 1 請確定在 <del>面</del> Fax (傳真) 模式中
- ② 依序按 **Menu**﹙功能表﹚、**2**、**1**、**7** Setup Receive 7. Polling Rx
- ③ 輸入要 Polling﹙遙控接收﹚的傳真機號碼。 按下 Start (啓動)。 LCD 幕 將會顯示 『Dialing(撥號中)』。

## 循序遙控接收 **(Sequential polling)**

循序 Polling (遙控接收)可讓您在一次操作中, 從多部傳真機取得文件。隨後便會列印「循序遙 控接收報告(Sequential Polling Report)」。

- ① 請確定在 <del>6a</del> | (Fax) 傳真模式中。
- ② 依序按 **Menu**﹙功能表﹚、**2**、**1**、**7**。 Setup Receive 7. Polling Rx
- ③ 使用單鍵撥號、Speed Dial﹙速撥﹚、Search (尋找)、Group(群組)或撥號鍵,指定 要 Poll 的傳真機。您必須在每個位置間, 按 **OK**﹙確定﹚。
- ④ 按下 **Start**﹙啟動﹚。 本設備將會開始遙控接收每組號碼或群組 號碼,逐一取得文件。

在本設備撥號時,按 **Stop/Exit**﹙停止**/**離開﹚可 取消 Polling (遙控接收) 作業。

如要取消所有循序 Polling﹙遙控接收﹚作業, 請依序按 「**Menu**(功能表)、**2**、**7**」。﹙請參閱 第 45 頁的「 查看及取消等候中的作業」。)

# 遙控接收的傳輸**(Polled**

# **transmit)(**限黑**/**白文件**)**

「遙控接收的傳輸(Polled transmit)」功能可讓 您設定本設備等候某一文件,以便其他傳真機可 以撥號並取得該文件。

## 設定遙控接收的傳輸 (**Polled transmit**)

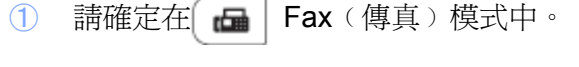

- ② 放入原稿。
- ③ 依序按 **Menu**﹙功能表﹚、**2**、**2**、**6**。

Setup Send 6. Polled Tx

- 4 按 ▲ 或 ▼ 選擇 On (或 Off)。 按下 **OK**﹙確定﹚。
- ⑤ 若 LCD 幕顯示下列訊息時,您不想要輸入 其他設定值,請按 **2** 選擇「 2.No(否)」。 Other Settings

1. Yes 2. No

- **6 按下 Start** (啓動)。
- ⑦ 若使用掃描器玻璃平台,LCD 幕 將會提示 您選擇以下其中一項選項:

Next Page?(下一頁?) 1.Yes (是)2. No(否)

- 按 1 傳送其他頁面。請前往步驟 <sup>8</sup>。
- 按 2 或 Start (啓動) 傳送文件。
- ⑧ 將下一頁置於掃描玻璃平台上,然後按 **OK** (確定)。每增加一頁,請重複步驟⑦ 和 8。

文件將儲存在記憶體中等著作遙控接收的 傳輸(Polled transmit),本設備將會自動傳 送傳真。

#### [Ø 附註

在您將文件從記憶體中刪除之前,文件將會 儲存並可從任何其他傳真機擷取。 要刪除記憶體中的傳真,請依序按『 **Menu** (功能表)、**2**、**7**』。﹙請參閱第 *45* 頁「 查 看及取消等候中的作業 *(Checking and canceling waiting jobs)*」。﹚

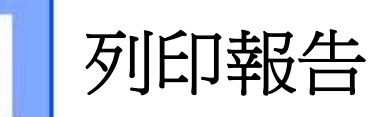

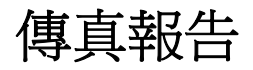

您必須使用『**Menu**(功能表)』鍵設定「傳輸確 認報告(Transmission Verification Report)」和 「定期傳真日誌 (Journal Period)」﹚進行列印。

## 傳輸確認報告 **(Transmission Verification Report)**

您可以使用此「傳輸確認報告(Transmission Verification Report)」作為確實傳送傳真的證明 文件。此報告會列出傳送方的姓名或傳真電話、 傳輸時間和日期、傳輸時間長度、傳送的頁數, 以及傳輸是否成功等資料。

本設備提供以下的「傳輸確認報告(Transmission Verification Report) | 設定:

- On:每傳送完一則傳真便列印報告。
- On+Image:每傳送完一則傳真便列印報 告。傳真第一頁的一部分,將會顯示於報告 中。
- Off:唯有傳真音傳輸錯誤失敗時,才會列 印報告。當您傳送彩色傳真文件,但是對方 接收機器以黑白色列印該文件,也會列印報 告。預設設定值為 Off。
- Off+Image:唯有傳真音傳輸錯誤失敗 時,才會列印報告。當您傳送彩色傳真文 件,但是對方接收機器以黑白色列印該文 件,也會列印報告。傳真第一頁的一部分, 將會顯示於報告中。
- ① 依序按 **Menu**﹙功能表﹚、**2**、**4**、**1**。 Report Setting 1. Transmission
- 2 按 ▲ 或 ▼ 選擇 On、On+Image。 Off 或 Off+Image。 按下 **OK**﹙確定﹚。
- ③ 按下 **Stop/Exit**﹙停止**/**離開﹚。

附註

- 若您選擇 On+Image 或 Off+Image,則唯有將 「Real Time Transmission (即時傳輸)」設為 Off 時,影像才會顯示在傳輸確認報告上。 ﹙請參閱第 *43* 頁的「即時傳輸*(Real Time Transmission)*」。﹚
	- 若 傳 輸 成 功 , 『 Transmission Verification Report﹙傳輸確認報告﹚』 上的「 Result﹙結果﹚」旁將會顯示 OK(成功)。若傳輸失敗,「Result(結 果﹚」旁將會顯示 「NG﹙失敗﹚」。

## 傳真日誌**(Fax Journal)**

可以設定本設備於特定間隔時間內(每 50 封傳 真、6/12/24 小時、2 或 7 天﹚,列印傳真日誌 ﹙活動報告﹚。預設值為「 Every 50 Faxes(每 50 則傳真)」,本設備記憶體存滿 50 項工作後, 便會列印日誌。

若將間隔時間設為 Off,仍可根據下頁中的步驟 列印報告。

① 依序按 **Menu**﹙功能表﹚、**2**、**4**、**2**。 Report Setting

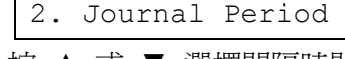

② 按 ▲ 或 ▼ 選擇間隔時間。 按下 **OK**﹙確定﹚。 若選擇 7 天,LCD 螢幕將會顯示訊息要求

> 您指定倒數 7 天的起始日。 若選擇「 Every 50 Faxes(每 50 則傳 真)」,LCD 螢幕將會顯示「Accepted (接 受)」訊息。然後前往步驟 4。

- 3 以 24 小時制的格式,輸入開始列印的時 間。
	- 按下 **OK**﹙確定﹚。

例如:晚間 7:45 分則輸入 19:45。

④ 按下 **Stop/Exit**﹙停止**/**離開﹚。

若選擇 6/12/24 小時、2 天或 7 天,則本設備 將會於選定的時間列印報告,然後刪除記憶體中 的所有工作。若本設備記憶體已存滿 200 項作 業,則在您選定的時間到達前,本設備將會提早 列印日誌,然後刪除記憶體內所有作業。

若在定期列印前,需要列印額外的報告,可以在 不刪除記憶體作業的情況下進行手動列印。

## 報告

可用的報告如下:

1 Transmission(傳輸) 顯示最後 200 封發出傳真的 「TransmissionVerification Report﹙傳輸確 認報告﹚」,並列印最後一封傳真報告。

2 Help List(協助功能清單) 列印常用功能的清單,以協助您設定本設 備。

- 3 Tel Index List(電話索引清單) 以英數或數字順序,列出單鍵撥號和 Speed Dial ( 速撥) 記憶體中儲存的姓名和號碼。
- 4 Fax Journal(傳真日誌) 列印最後 200 則收發傳真的資訊清單。 **(TX:**傳送→ ( RX:接收 )
- 5 User Settings(用戶設定) 列印您目前的設定清單。
- 6 Network Config(網路設定) 列出您的網路設定。

#### 列印報告

#### **MFC-9320CW**:

- ① 依序按 **Menu**﹙功能表﹚、**6**。 Select **AV**or OK 6. Print Reports(列印報告)
- ② 請執行以下任一操作:
	- 按 ▲ 或 ▼ 選擇要列印的報告。 按下 **OK**﹙確定﹚。
	- 輸入要列印的報告編號。例如按 2 可 列印「協助說明清單(Help List)」。
- ③ 按 **Black Start** ﹙黑色啟動﹚ 或 **Color Start(**彩色啟動**)**鈕。
- ④ 按下 **Stop/Exit**﹙停止**/**離開﹚。

#### **MFC-9120CN**:

- ① 按 Report (報告)
- ② 請執行以下任一操作:
	- 按 ▲ 或 ▼ 選擇要列印的報告。 按下 **OK**﹙確定﹚。
	- 輸入要列印的報告編號。例如按 2 可 列印「協助說明清單(Help List)」。 如果選擇「1. Transmission(傳輸),按
		- ▲ 或 ▼ 選擇:
		- 1. View on LCD(LCD 幕上檢視報告) 或
		- 2. Print Reports(列印報告)

■ 按下 OK (確定)。 如果選擇「3 Tel Index List(電話索引清 單)」,按 ▲ 或 ▼ 選擇: 1. Numeric (數字排列)或 2. Alphabetic (字母排列)

- 按下 **OK**﹙確定﹚。
- ③ 按下 **Stop/Exit**﹙停止**/**離開﹚。

#### 第十一章

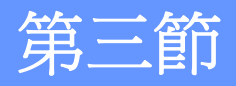

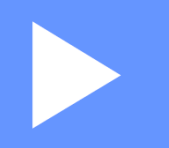

# 影印

進行影印 **86 86** 

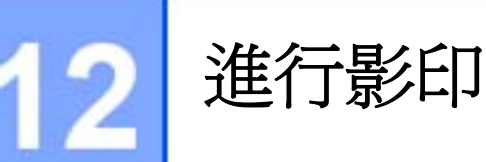

# 如何影印

## 進入影印模式

按 ■ Î 『 Copy (影印)』進入影印模式。

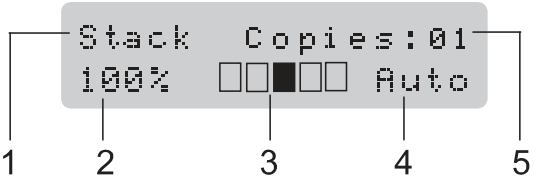

- **1 Stack/Sort (**堆疊**/**排序**)**
- **2 Copy ratio and Copy layout(**影印比例和影 印配置**)**
- **3 Contrast**﹙對比﹚
- **4 Quality**﹙品質﹚
- **5 Number of copies**﹙影印份數﹚

#### 製作單一複本

- 
- **① 請確定在 | | 「Copy**(影印)」模式中 。
- ② 放入原稿於自動進紙器(ADF)或掃描器玻璃 平台。
- ③ 按 **Black Start**﹙黑色啟動﹚或 **Color Start (**彩色啟動**)** 鈕。

## 多份影印

- 1 請確定在 「Copy(影印)」模式中 。
- ② 放入原稿於自動進紙器(ADF)。
- 3 使用撥號鍵輸入影印的份數(最高至 99)。
- ④ 按 **Black Start**﹙黑色啟動﹚或 **Color Start (**彩色啟動**)**鈕。

ГØ 附註

- 若想排序所影印的文件,請參見第 *89* 頁的「 使用自動進紙器排序影印文 件」。
- 如果 LCD 幕顯示「Please Wait(請 稍候)」訊息,而當您在進行多份影印 操作時,設備停止影印動作,此時請稍 候 30 到 40 秒鐘等待設備完成彩色套 色(color registration)和清潔轉印帶的 程序。

## 停止影印

如要停止影印,按 **Stop/Exit**﹙停止**/**離開﹚。

# 影印選項(暫時設定値)

想為下一份影印暫時快速變更影印設定值時,請 使用暫時性 「**Copy**﹙影印﹚」設定鍵。可使用 不同的組合。

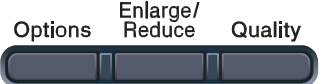

#### Copy

除非您將「Mode Timer(模式定時器)」設定為 30 秒鐘以下,否則影印後經過一分鐘,本設備 便會恢復預設設定。﹙請參閱第 *25* 頁的 「模式 定時器 *(Mode Timer)*」一節。﹚

## 放大或縮小影印影像

可選擇下列放大或縮小比例:

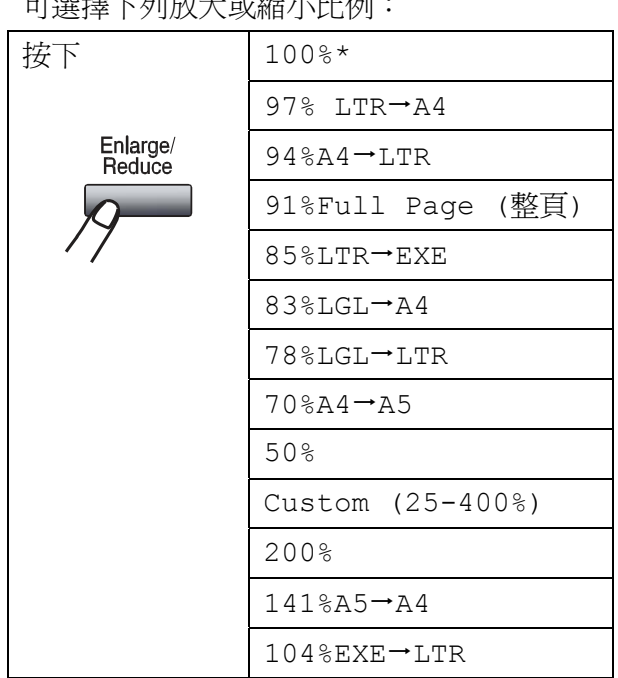

\* 出廠設定值會以含星號的粗體顯示。

「Custom (自訂)(25-400%)」可輸入 25-400% 的比例。

若想放大或縮小下一份影印,請依下列指示說明 操作:

- **①** 請確定在 ) 「Copy(影印)」模式中 。
- ② 放入原稿。
- 3 使用撥號鍵輸入影印的份數(最高至 99)。
- ④ 按下 『**Enlarge/Reduce**﹙放大**/**縮小﹚』。
- ⑤ 請執行以下任一操作:
	- 按下 ▲ 或 ▼ 以選擇想要的放大或 縮小比例。 按下 **OK**﹙確定﹚。
	- 按下 ▲ 或 ▼ 以選擇「Custom(自 訂)(25-400%)」。 按下 **OK**﹙確定﹚。 使用撥號鍵輸入 25% 至 400% 的放 大或縮小比例。(例如,按 5 3 即可 輸入 53%。﹚ 按下 **OK**﹙確定﹚。
- ⑥ 按 **Black Start**﹙黑色啟動﹚或 **Color Start (**彩色啟動**)**鈕。

#### F Ø 附註 -

Enlarge/Reduce (放大/縮小) 功能中無法 使用 2 in 1﹙P﹚、2 in 1﹙L﹚、4 in 1﹙P﹚, 或 4 in 1﹙L﹚的頁面編排選項。

## 使用選項**(Options)**鍵

想為下一份影印暫時快速變更影印設定值時,請使用以下的「**Options**﹙選項﹚」鍵。

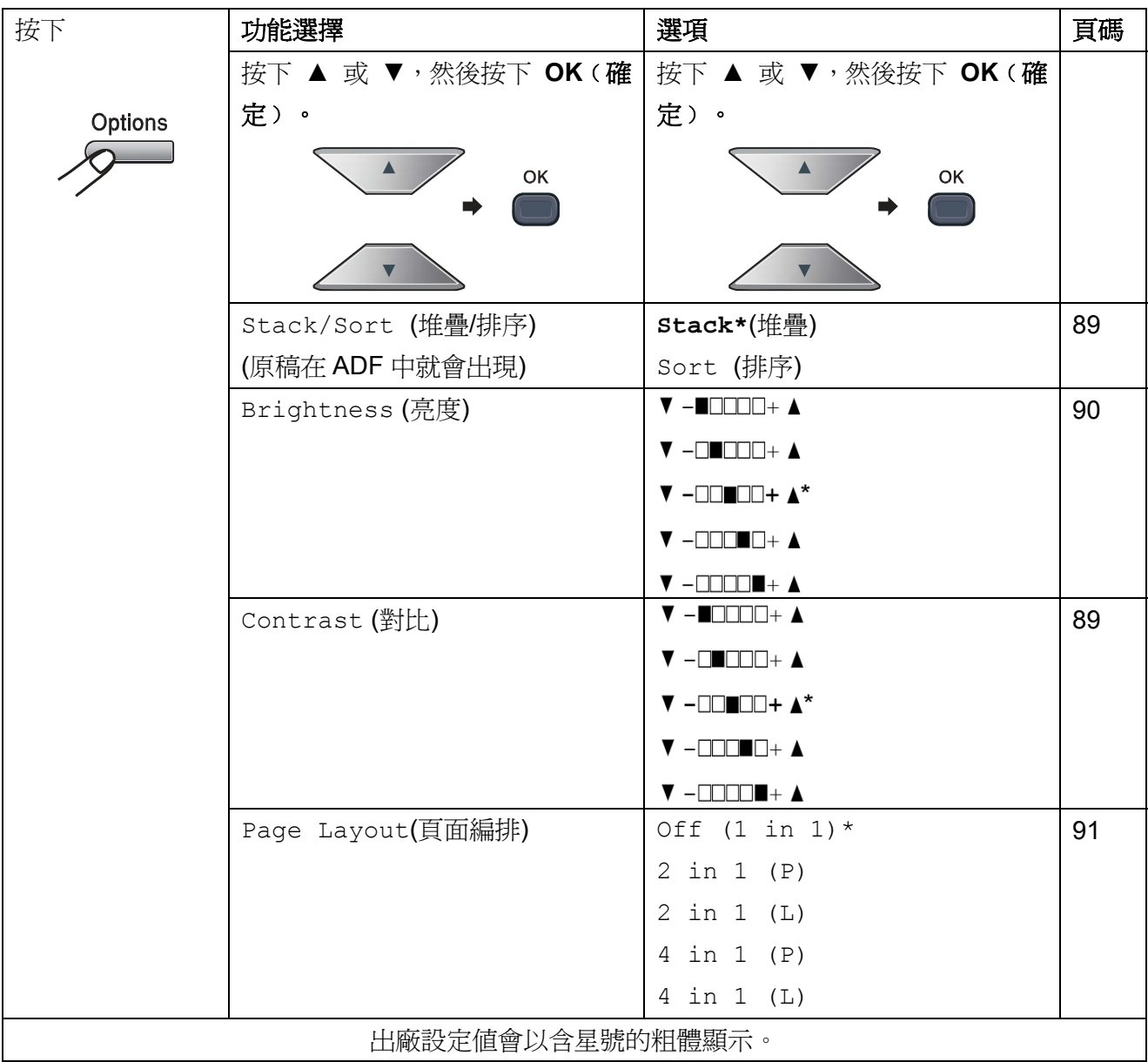

#### 改善影印品質

可以選擇各種範圍的品質設定值。預設設定值為 Auto。

- **Auto** 自動是一般列印品的建議模式。適合同時包 含文字及相片的文件。
- $\blacksquare$  Photo 適合影印相片。
- **Text** 適合僅包含文字的文件。

若想變更品質設定值,請依下列步驟操作:

- ① 請確定在 Copy (影印)模式中 。
- ② 放入原稿。
- ③ 使用數字鍵輸入影印的份數﹙最高至 99﹚。
- ④ 按下「**Quality**﹙品質﹚」。
- ⑤ 按▲ 或 ▼選擇 Auto、Photo 或 Text。 按下 OK(確定)。
- ⑥ 按 **Black Start**﹙黑色啟動﹚或 **Color Start**(彩色啟動)鈕。

若想變更預設設定值,請依下列步驟操作:

- ① 依序按 **Menu**﹙功能表﹚、**2**、**1**。 Copy 1. Quality 2 按下 ▲ 或 ▼ 以選擇影印品質。
- 按下 **OK**﹙確定﹚。
- ③ 按下 **Stop/Exit**﹙停止**/**離開﹚。

## 使用自動進紙器排序影印文件

可對多張影印文件進行排序。頁面將會以123、 123、123,以及以此類推的順序疊放。

- ① 請確定在 Copy (影印) 模式中 。
- ② 將原稿放入 ADF 中。
- ③ 使用數字鍵輸入影印的份數﹙最高至 99﹚。
- ④ 按『**Options**﹙選項﹚』。 按下 ▲ 或 ▼ 以選擇 Stack/Sort (堆疊/排 序) 按下 **OK**﹙確定﹚。
- **5 按下 ▲ 或 ▼ 以選擇 Stack (堆疊)或** Sort (排序) 按下 **OK**﹙確定﹚。
- ⑥ 按 **Black Start**﹙黑色啟動﹚或 **Color Start(**彩色啟動**)**鈕。

#### 調整對比、色彩及亮度

#### 對比**(Contrast)**

調整對比,以協助影像呈現較為清晰及生動。 若想*暫時*變更對比設定值,請依下列步驟操作:

- ① 放入原稿。
- ② 使用數字鍵輸入影印的份數﹙最高至 99﹚。
- ③ 按『**Options**﹙選項﹚』。 按下 ▲ 或 ▼ 以選擇 **Contrast**﹙對比﹚ 按下 **OK**﹙確定﹚。
- 4 按下▲ 或 ▼以增加或減少對比。 按下 **OK**﹙確定﹚。
- ⑤ 按 **Black Start**﹙黑色啟動﹚或 **Color Start(**彩色啟動**)**鈕。
- 若想變更*預設*設定值,請依下列步驟操作:
- ① 依序按 Menu﹙功能表﹚、**3**、**3**。 Copy 3. Contrast
- 2 按下▲ 或 ▼以增加或減少對比。 按下 **OK**﹙確定﹚。
- ③ 按下 **Stop/Exit**﹙停止**/**離開﹚。

#### 亮度**(Brightness)**

調整影印的亮度,使影印文件的色彩更濃或更 淡。

若想*暫時*變更影印亮度的設定值,請依下列步驟 操作:

- **① 請確定在 )「Copy**(影印)」模式中 。
- ② 放入原稿。
- ③ 使用數字鍵輸入影印的份數﹙最高至 99﹚。
- ④ 按『**Options**﹙選項﹚』。 按下 ▲ 或 ▼ 以選擇 **Brightness(**亮度**)** 按下 **OK**﹙確定﹚。
- ⑤ 按下▲可使影印輸出色彩變淡,按下▼則會 變濃。
	- 按下 **OK**﹙確定﹚。
- ⑥ 按 **Black Start**﹙黑色啟動﹚或 **Color Start(**彩色啟動**)**鈕。

若想變更預設設定值,請依下列步驟操作:

- ① 依序按 **Menu**﹙功能表﹚、**3**、**2**。 Copy 2. Brightness 2 按 ▲可使影印輸出色彩變淡, 按▼ 則會變 濃。 按下 **OK**﹙確定﹚。
- ③ 按下 **Stop/Exit**﹙停止**/**離開﹚。

#### 色彩飽和度**(Color saturation)**

您可以變更影印色彩的飽和度預設值。 若想變更*預設*設定値,請依下列步驟操作:

- ① 依序按 **Menu**﹙功能表﹚、**3**、**4**。 Copy 4. Color Adjust
- 2 按 ▲或▼選擇1. Red((紅色) 、2. Green(綠色)或 3. Blue(藍色) 按下 **OK**﹙確定﹚。
- 3 按 ▲或▼ 以增加或減少色彩飽和度。 按下 **OK**﹙確定﹚。
- 4 回到步驟2,選擇下一個顏色,或按下 Stop/Exit (停止/離開)。

#### 製作 N n 1 影印 (頁面編排)

可使用 『N in 1』 影印功能,在影印時減少所 使用的紙張數量。此可在單頁上影印二或四頁, 以節省紙張。

#### 重要訊息

## 重要訊息

- 請確定紙張尺寸設定為 Letter、A4、 Legal 或 Folio。
- ﹙P﹚表示直印,﹙L﹚表示橫印。
- 無法在 「N in 1」 功能中, 使用 「Enlarge/Reduce(放大/縮小)」設定値。
- ① 請確定在 | Copy (影印) 模式中 。
- ② 放入原稿。
- 3 使用撥號鍵輸入影印的份數(最高至99)。
- ④ 按『**Options**﹙選項﹚』。 按下 ▲ 或 ▼ 以選擇「Page Layout(頁 面編排)」

按下 **OK**﹙確定﹚。

⑤ 按 ▲ 或 ▼ 選 擇 2 in 1(P) 、 2 in1(L) $\cdot$ 4 in 1(P) $\cdot$ 4 in 1(L)  $\dot{\mathbb{E}}$  Off(1 in 1)。

按下 **OK**﹙確定﹚。

⑥ 按 **Black Start** ﹙黑色啟動﹚ 或 **Color Start(**彩色啟動**)**鈕掃描頁面。

若將文件放在 ADF 上,本設備會掃描頁面 並開始列印。

若使用掃描器玻璃平台,請前往步驟2。

⑦ 本設備掃描頁面後,按 「**1** 」可掃描下一 頁。

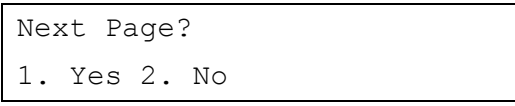

- ⑧ 將下一頁放置於掃描器玻璃平台上。 按下 **OK**﹙確定﹚。 爲每頁的版面配置重複步驟 ⑦ 及 ⑧。
- ⑨ 所有頁面都掃描後,在步驟 7 中按 「**2**」 結束。

#### 若由 *ADF*﹙自動進紙器﹚進行影印:

如下列所示方向,將文件面朝上插入:

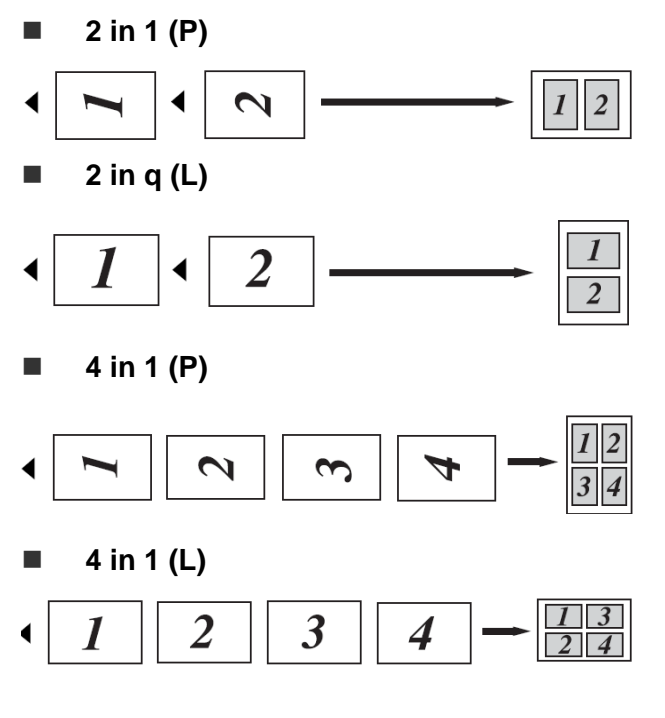

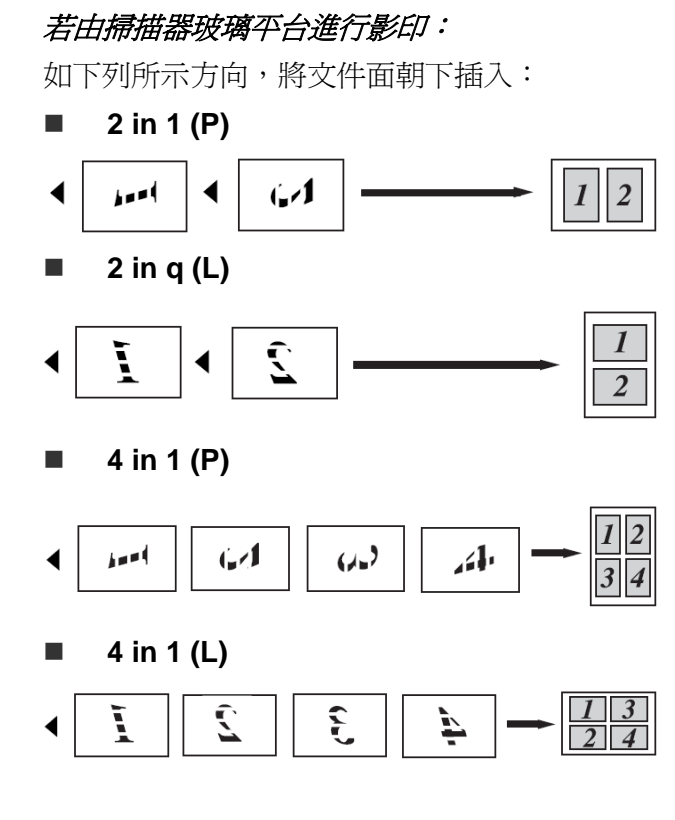

## 記憶體已滿訊息

若在製作影印時記憶體已滿,LCD 幕訊息將引 導操作下一步驟。

若在掃描下一頁時,螢幕上顯示 「Out of Memory (記憶體已滿) 」 訊息,則可選擇按 **Black Start**﹙黑色啟動﹚或 **Color Start(**彩色啟 動**)**鈕影印目前已掃描的頁面,或按 **Stop/Exit** ﹙停止**/**離開﹚取消操作。

如要需更多記憶體,請執行以下任一操作:

- 列印出記憶體中的傳真。(*請參閱第52頁「從* 記憶體列印傳真」*)*。
- 關閉「傳真存儲(Fax Storage)」。*(請參閱第 75* 頁「關閉遠端傳真選項」*)*。
- 添加選購的記憶體。(*請參閱第 122 頁「記* 憶體模組板」*)*。

#### ſ Ø 附註

顯示 『Out of Memory (記憶體已滿)』 訊 息後,若可先將記憶體中已接收的傳真列 印,便可使記憶體容量恢復至 100%,即 可進行影印操作。

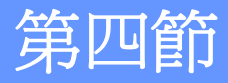

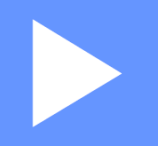

# 直接列印

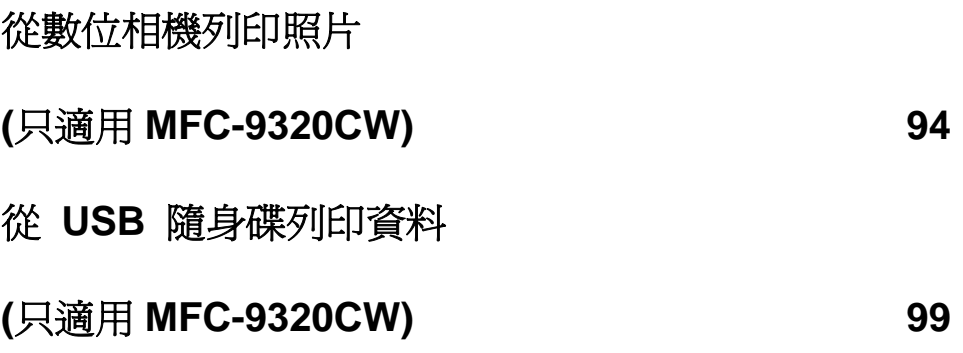

# 從數位相機列印資料 **(**只適用 **MFC-9320CW)**

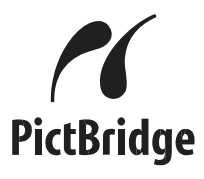

Brother 印表機支援 PictBridge 標準,讓用戶可 以連接任何一台 PictBridge 相容的數位相機,直 接列印照片。

即使該相機並未設定在 PictBridge 模式, 或者是 不支援 PictBridge, 該相機將視為一只常熊的儲 存裝置,只要連結印表機,即可列印相機中的照 片。相關步驟說明,請看第 99 頁『從 *USB* 隨身 碟列印資料*(*只適用於 *MFC-9320CW)*』。

# 使用 **PictBridge** 前須知

## **PictBridge** 要求

#### 為防止錯誤,請記住以下各點:

- 必須使用適當的 USB 傳輸線連結本設備和 數位相機。
- 必須從連結到本設備的數位相機 中取得影 像檔案。

# 使用 **PictBridge**

## 設定數位相機

確認數位相機設定在 PictBridge 模式。在相容 PictBridge 的相 機 LCD 顯示幕 上可 進行下 列 PictBridge 設定。由於相機型式的不同,下列設 定中的某些設定可能無法提供。

- 影印
- 品質
- 紙張尺寸
- 列印日期
- 列印檔案名稱
- 編排(限用於整頁(1 in 1)列印/索引列印)

#### $\overline{\mathscr{U}}$ 附註

每一項設定值的名稱和可用性取決於相機 的規格。

也可以使用控制面板進行下面的 PictBridge 設 定。

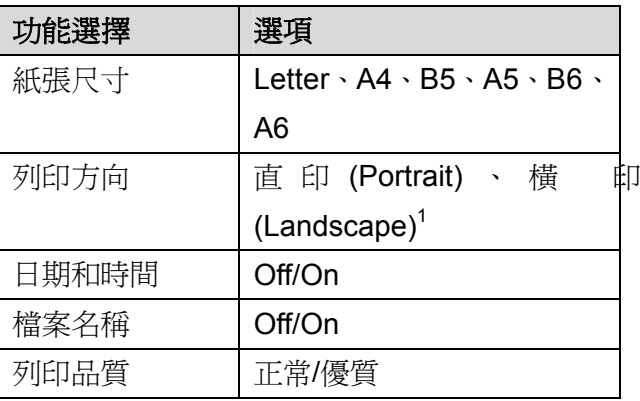

1 如果選擇的紙張尺寸為 Letter、A4 或 B5,則選 擇縱向。 如果選擇的為 A5、B6 或 A6,則選 擇橫向。

① 依序按 **Menu(**功能表**)**、**5**、**3**。 USB Direct I/F

3.PictBridge

- 2 要設定 Pictbridge 設定値,按下 ▲ 或 ▼ 以選擇 1. Paper Size(紙張尺寸)、2 Orientation (列印方向)、3. Date & Time(日期和時間)、 4. File Name(檔案 名稱)、 5. Print Quality(列印品質)
- 3 按▲ 或 ▼鍵為每一項功能設置選擇一個 選項。

按下 **OK**﹙確定﹚。

為每項 PictBridge 設定重復步驟 2 - 3 。

④ 按下 **Stop/Exit**﹙停止**/**離開﹚。

ĪØ 附註

• 只要數位相機未設定為使用本設備的 設定(預設設定值),將優先使用數位 相機的設定。 如果數位相機設定為使 用本設備的設定值,本設備將使用以下 設定列印照片。

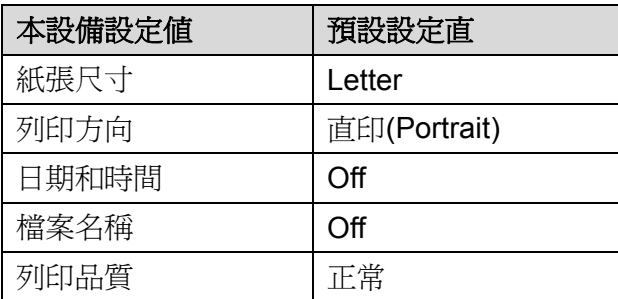

• 關於更改 PictBridge 設定的更多詳細 信息,請參見數位相機隨機所附的說明 書。

# 列印影像

① 確認相機已關機。使用一條合適的 USB 傳 輸線,將相機連接至本設備正面的 USB 直 接介面連接埠(1)。

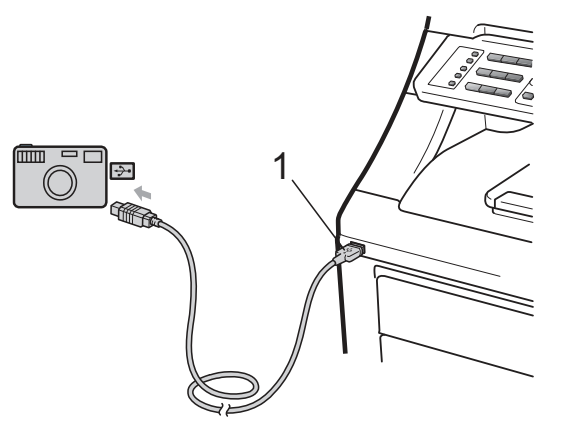

② 將相機開機。當印表機確認相機已連接時, LCD 顯示幕會顯示下列信息:

> 04/20 15:30 Fax Camera Connected

Scan: Select ▲ ▼ Camera Connected

Stack Copies: 02 Camera Connected

③ 設定數位相機以列印影像。如果詢問是否設 定列印份數,請設定列印份數。 當設備開始印照片時,LCD 顯示幕會顯示 以下訊息:

Pictbridge Printing, Kee...

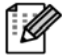

附註

關於如何使用 PictBridge 進行列印操作的 更多詳細信息,請參見數位相機隨機所附的 說明書。

## 重要訊息

- 為避**免損壞本設備,請勿將數位相機或** USB 隨身碟以外的裝置,連接至 USB Direct 介面。
- 本設備結束列印前,請勿取下連接 USB 直接 介面的 USB 隨身碟或數位相機。

#### **DPOF** 列印

DPOF 表示"Digital Print Order Format(數位影像 列印格式)"。

主要的數位相機製造廠商(佳能株式會社(Canon Inc.) 、伊斯曼 - 柯達公司 (Estman Kodak Company)、富士膠片株式會社(Fuji Photo Film Co., Ltd.) 、松下電工株式會社 (Panasonic Corporatin)和新力有限公司(Sony Corporation) 建立此項標準,讓列印數位相機中的影像更容 易。

如果您的數位相機支援 DPOF 列印模式,您可以 選擇在數位相機上顯示所要列印的影像和份數。 可使用的 DPOF 設定,如下所示:

- 整頁列印(1 in 1 printing)
- 份數

# 啟用保密功能鎖定 **(Secure Function Lock) 2.0** 列印影像**(**只適用於 **MFC-9320CW)**

有關保密功能鎖定(Secure Function Lock) 2.0 的進一步資料,請參閱隨機所附光碟片中『網路 使用手冊(Network User's Guide)』第 11 章。

① 確認相機已關機。使用一條合適的 USB 傳 輸線,將相機連接至本設備正面的 USB 直 接介面連接埠(1)。

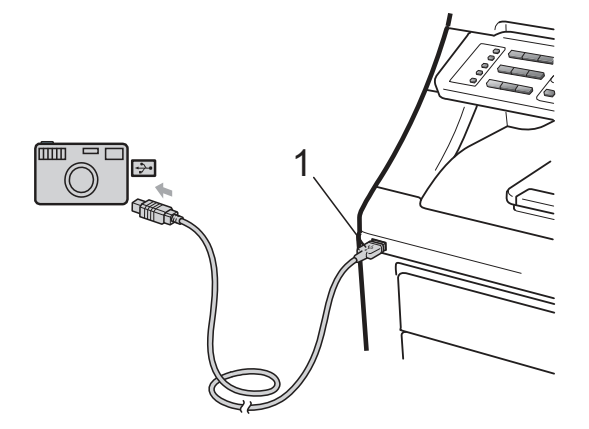

② 打開數位相機。 確定數位相機處於 PictBridge 模式下。 當設備識別數位相機後,根據設備所處的模 式,液晶顯示幕將顯示以下信息: Access Denied ③ 按▲ 或 ▼鍵選擇 ID。按「確定(OK)」 ④ 輸入密碼。按「確定(OK)」 Change ID

『PIN: xxxx』

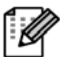

附註

如果您的ID牽涉到限制性的列印選項,LCD 幕會出現以下的訊息。

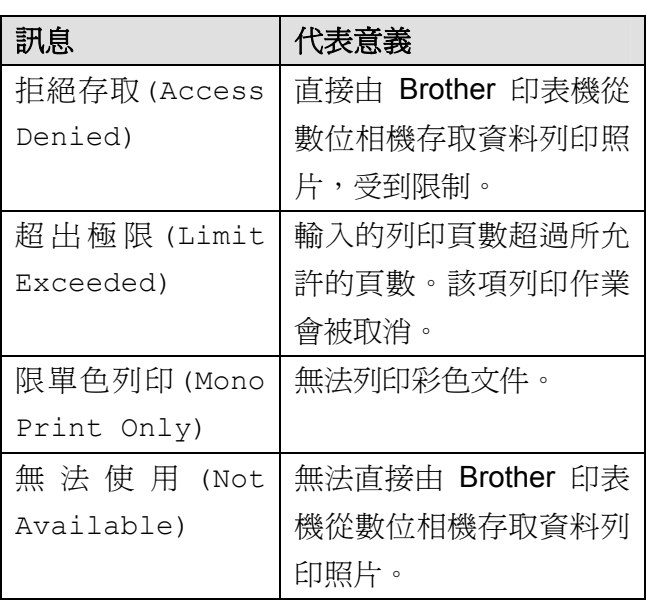

⑤ 依據設備所在的模式,LCD 幕出現下面的 訊息:

04/20 15:30 Fax

Camera Connected

```
Scan: Select ▲ ▼
Camera Connected
```

```
Stack Copies: 02 
Camera Connected
```
⑥ 設定數位相機以列印影像。如果詢問是否設 定列印份數,請設定列印份數。當設備開始 印照片時,LCD 顯示幕會顯示以下訊息:

```
Pictbridge
```
Printing, Kee...

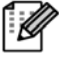

#### 附註

關於如何使用 PictBridge 進行列印操作的 更多詳細信息,請參見數位相機隨機所附的 說明書。

## 重要訊息

本設備結束列印前,請勿取下連接 USB 直 接 介面的 USB 隨身碟或數位相機。

# 將數位相機作為存儲設

## 備連接

即使該相機並未設定在 PictBridge 模式, 或者是 不支援 PictBridge,都可連結該相機作為一只常 態的儲存裝置。從而您可以自數位相機列印照 片。

相關步驟說明,請看第 *100* 頁『從 *USB* 隨身碟 列印資料*(*只適用於 *MFC-9320CW)*』。

(若您想在 PictBridge 模式下列印照片,*請參見* 第 *94* 頁『設定數位相機』*)* 

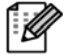

附註

儲存模式和操作的名稱隨數位相機的不同 而異。 詳細資料,請參見數位相機隨機所 附的說明書,例如: 如何從 PictBridge 模 式轉換到大容量儲存模式。

# 瞭解錯誤訊息

熟悉使用 Pictbridge 可能會發生哪些類型的錯 誤後,便可輕易地辨識問題並進行故障排除。

- Out of Memory(記憶體已滿) 若您正在處理相對於本設備記憶體過大的 影像,便會顯示此訊息。
- Unusable Device(無法使用的裝置) 若您將不相容或故障的裝置連接 USB Direct 介面時,便會顯示此訊息。請取下 USB Direct 介面上的裝置,以解決錯誤。

﹙詳細的解決方法請參閱第 *141* 頁的 「錯誤及 維修訊息 。
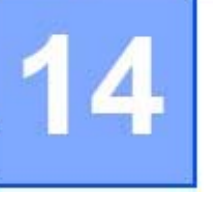

# 從 **USB** 隨身碟列印資料 **(**只適用 **MFC-9320CW)**

使用直接列印功能後,不用電腦也可列印資料。 只要將 USB 隨身碟插入本設備的 USB Direct 介面,即可進行列印。

#### $\overline{\mathscr{U}}$ 附註

某些 USB 隨身碟在本設備上可能無法運 作。

## 支援的檔案格式

Direct Print(直接列印)功能支援以下檔案格式:

- PDF version(版本) 1.7 1
- JPEG
- $\blacksquare$  Exif + JPEG
- PRN (由 Brother 驅動程式建立)
- TIFF (由 Brother 任一 MFC 或 DCP 機 種掃描建立者)
- PostScript<sup>®</sup> 3™ (由 Brother BRScript3 印 表機驅動程式建立)
- XPS version 1.0
- 1 不支援含 JBIG2 影像檔、JPEG2000 影像檔的 PDF 資料,或投影片檔案。

# 建立直接列印的 **PRN** 或 **PostScript® 3™**檔案

#### $\overline{\mathscr{C}}$ 附註

本節圖示中的電腦螢幕畫面,可能會因所使 用的應用程式和作業系統而有所不同。

- ① 從應用程式的功能表列中,按 **File**﹙檔案﹚ 然後按 **Print**﹙列印﹚。
- ② 選擇 「**Brother MFCXXXX Printer(**印表 機**)**」﹙1﹚並核取勾選 「**Print to file**﹙列印 至檔案)」方塊(2)。 按下「Print (列印)」。

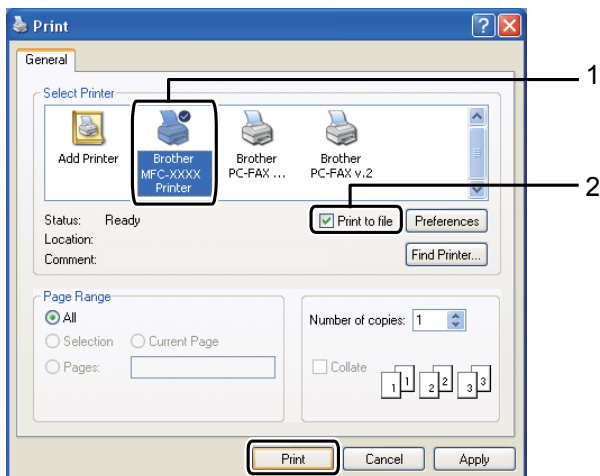

③ 選擇要儲存檔案的資料夾,若出現提示訊 息,請輸入檔名。

> 若僅出現輸入檔名的提示訊息,也可以輸入 目錄名稱,指定要儲存該檔的資料夾。例如: C:\Temp\FileName.prn。

#### 若您的電腦有連接 USB 隨身碟或數位相 機,可以將檔案直接儲存到 USB 隨身碟。

# 從 **USB** 隨身碟直接列印

## 資料**(**只適用 **MFC-9320CW)**

Direct 介面(1)。「Direct(直接列印)」鍵 會亮起來。按下「Direct(直接列印)」鍵, 本設備將會自動進入 **Direct Print**﹙直接列 印﹚模式。 1 將 USB 隨身碟連接 本設備前端 USB

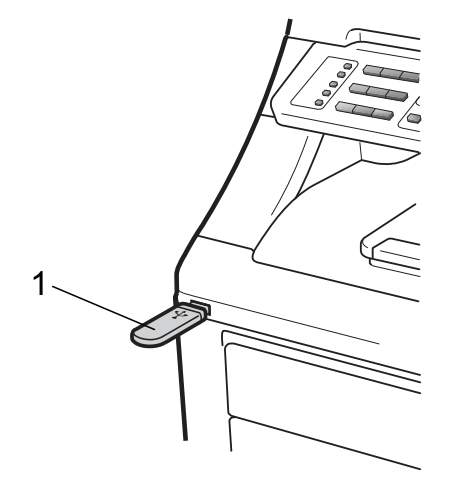

② 按▲或▼選擇要列印的資料夾名稱或檔名。 按下 **OK**﹙確定﹚。

> 若您已經選擇資料夾名稱, 按 ▲ 或 ▼選 擇要列印的檔名。

#### 按下 **OK**﹙確定﹚

Direct Print 1.FILE\_1.PDF

#### 附註 : Ø

- 若要列印檔案索引,請選擇 「Index Print(索引 列印)」, 然後按 **OK**﹙確 定﹚。按 **Black Start**﹙黑色啟動﹚或 **Color Start(**彩色啟動**)**鈕列印資料。
- 儲存在 USB 隨身碟中的檔名,可能以 下列字元顯示於 LCD 上: A B C D E F G H I JK L M N O P Q R S T U V W  $XYZ0123456789$$ %' - @{}  $\sim$  !# ( ) & ^。
- ③ 請執行以下任一操作:
	- 按 ▲ 或 ▼ 選擇要變更的設定,然後 按 OK (確定);然後再按 ▲ 或 ▼選 擇更變選項,並按下 **OK**﹙確定﹚。
	- 若不需要變更目前的預設設定,請前往 步驟 4 。

Print File Set

Paper Size

附註

- 您可以選擇以下設定值: Paper Size(紙張尺寸) Media Type(紙張類型) Multiple Page(多重頁面) Orientation(列印方向) Duplex(雙面列印) Collate(逐份列印) Tray Use(使用紙匣) Print Quality(列印品質) PDF Option(PDF 選項)
- 以上某些設定 值可能因檔 案類 型不 同,而不會顯示。
- ④ 完成設定後,按 **Black Start**﹙黑色啟動﹚ 或 **Color Start(**彩色啟動**)**鈕。

⑤ 按撥號鍵輸入所需的份數。

#### 按下 **OK**﹙確定﹚。

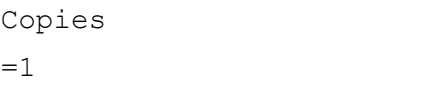

⑥ 按 **Black Start** ﹙黑色啟動﹚ 或 **Color Start(**彩色啟動**)**鈕列印資料。

#### 重要訊息

為避免損壞本設備,請勿將數位相機或USB 隨 身碟以外的裝置,連接至 USB Direct 介面。 本設備結束列印前,請勿取下連接 USBDirect 介面的 USB 隨身碟或數位相機。

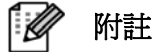

本設備不在 Direct Print (直接列印) 模式時,您可以使用控制面板變更 Direct Print (直接列印)的預設設定。 按 Menu (功能表)、5 進入「 USB Direct I/F | 功能表。(請參閱第 *216* 頁的 「輸入文字」。﹚

# 啟用保密功能鎖定 **(Secure Function Lock) 2.0** 直接列印資料**(**只適用 於 **MFC-9320CW)**

有關保密功能鎖定(Secure Function Lock) 2.0 的進一步資料,請參閱隨機所附光碟片中『網路 使用手冊*(Network User's Guide)*』第 *11* 章。

① 將 USB 隨身碟連接本設備前端的 USB Direct 介面(1)。「Direct(直接列印)」鍵 會亮起來。按下「Direct(直接列印)」鍵, 本設備將會自動進入 Direct Print﹙直接列 印﹚模式。

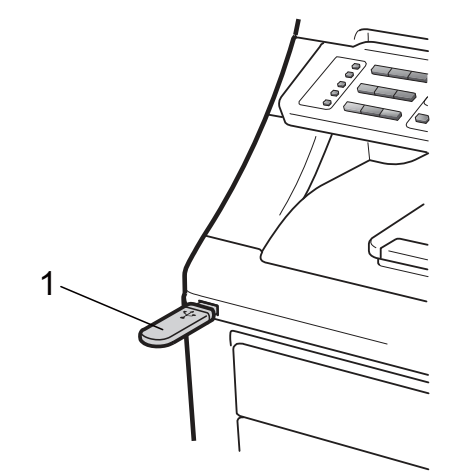

② 如果有啟用保密功能鎖定(Secure Function Lock)功能, LCD 幕將顯示以下信息:

Access Denied ③ 按▲ 或 ▼鍵選擇 ID。按「確定**(OK)**」 ④ 輸入密碼。按「確定**(OK)**」 Change ID 『PIN: xxxx』

#### 附註

如果您的ID牽涉到限制性的列印選項,LCD 幕會出現以下的訊息。

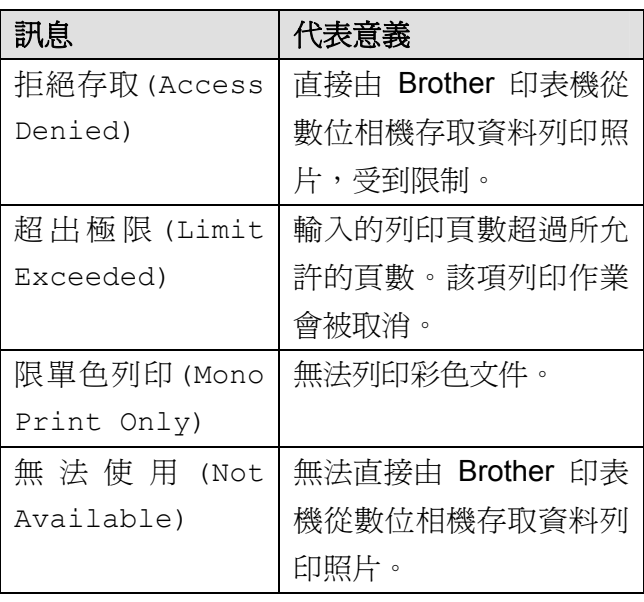

- ⑤ 如果輸入正確的密碼,就會出現檔案名稱。
- 6 按 ▲ 或 ▼ 選擇要列印的資料夾名稱或 檔名。

#### 按下 **OK**﹙確定﹚。

若您已經選擇資料夾名稱, 按 ▲ 或 ▼選 擇要列印的檔名。

#### 按下 **OK**﹙確定﹚

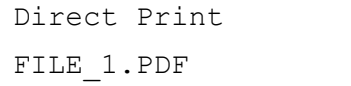

#### 附註

- 若要列印檔案索引,請選擇 「Index Print(索引列印)」,然後按 OK (確 定﹚。按 **Black Start**﹙黑色啟動﹚或 **Color Start(**彩色啟動**)**鈕列印資料。
- 包含 8 個以上字元的檔名會出現在 LCD 幕上, 即該等檔名在前 6 字元後 加上「~」標記和 1 個數字。例如: 「 HOLIDAY2007.JPG 」,會以 「HOLIDAY~1.JPG」顯示。只有下列 的字元才會顯示於 LCD 上: A B C D E F G H I JK L M N O P Q R S T U V W X Y Z 0 1 2 34 5 6 7 8 9 \$ %  $\cdot$  - @  $\{\} \sim ! \# ( ) \& \wedge$
- ⑦ 請執行以下任一操作:
	- 按 ▲ 或 ▼ 選擇要變更的設定,然後 按 **OK**﹙確定﹚;然後再按 ▲ 或 ▼選 擇更變選項,並按下 **OK**﹙確定﹚。
	- 若不需要變更目前的預設設定,請前往 步驟 8 。

Print File Set Paper Size

#### 附註

- 您可以選擇以下設定值: Paper Size(紙張尺寸) Media Type(紙張類型) Multiple Page(多重頁面) Orientation(列印方向) Duplex(雙面列印) Collate(逐份列印) Tray Use(使用紙匣) Print Quality(列印品質) PDF Option(PDF 選項)
- 以上某些設定值可能因檔案類型不 同,而不會顯示。
- ⑧ 完成設定後,按 **Black Start**﹙黑色啟動﹚ 或 **Color Start(**彩色啟動**)**鈕。

① 按撥號鍵輸入所需的份數。

#### 按下 **OK**﹙確定﹚。

Copies

 $=1$ 

② 按 **Black Start**﹙黑色啟動﹚或 **Color Start(**彩 色啟動**)**鈕列印資料。

## 重要訊息

本設備結束列印前,請勿取下連接 USB Direct 介面的 USB 隨身碟或數位相機。

## 瞭解錯誤訊息

熟悉使用 USB 隨身碟功能列印資料時,可能 會發生哪些類型的錯誤後,便可輕易地辨識問 題並進行故障排除。

- Out of Memory(記憶體已滿) 若您正在處理相對於本設備記憶體過大的 影像,便會顯示此訊息。
- Unusable Device(無法使用的裝置) 若您將不相容或故障的裝置連接 USB Direct 介面時,便會顯示此訊息。請取下 USB Direct 介面上的裝置,以解決錯誤。

﹙詳細的解決方法請參閱第 *141* 頁的 「錯誤及 維修訊息 。

第十四章

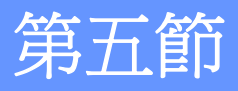

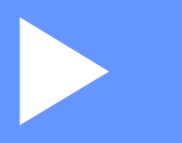

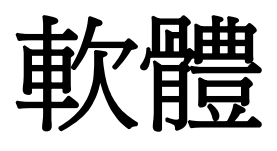

軟體及網路功能 **106** 

# 軟體及網路功能

光碟中的使用手冊收錄了 《軟體使用手冊 **(Software User's Guide)**》和《網路使用手冊 **(Network User's Guide)**》,提供連接電腦之後 可用的功能說明 (例如列印及掃描)。以上手冊提 供易於使用的連結,點選連結後,您便可直接進 入特定章節中。

您可從中找到以下功能資訊:

- Printing (列印)
- Scanning (掃描)
- ControlCenter3 (Windows<sup>®</sup>)
- ControlCenter2 (Macintosh<sup>®</sup>)
- Remote Setup (遠端設定)
- Faxing from your computer (從電腦進行傳 真﹚
- Network Faxing (網路傳真)
- Network Printing (網路列印)
- Network Scanning (網路掃描)
- Wireless Network Users(無線網路使用者) ﹙限 MFC-9320CW﹚

請參閱第 *3* 頁《軟體使用手冊*(Software User's Guide)*》和《網路使用手冊*(Network User's Guide)*》。

### 如何閱讀 **HTML** 使用手冊

此為使用 HTML 使用手冊的快速參考。

### **Windows®**

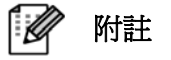

若尚未安裝本軟體,請參閱第 3 頁的「檢 視說明文件(Windows®)」。

① 從 開始 功能表中,點向「**Brother**」、程式 集的 「MFC-XXXX」, 然後點選『User's **Guides in HTML format(HTML** 格式的使 用手册**)**』。

2 從頂部功能表中點選所需的手冊《軟體使用 手冊**(SOFTWARE USER'S GUIDE)**》,或 《網路使用手冊 **(NETWORK USER'S GUIDE)**》)。

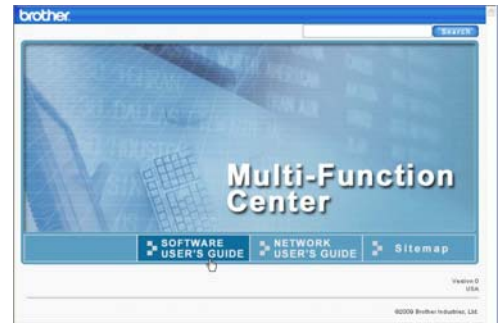

③ 在視窗左邊的清單中,點選想要檢視的標 題。

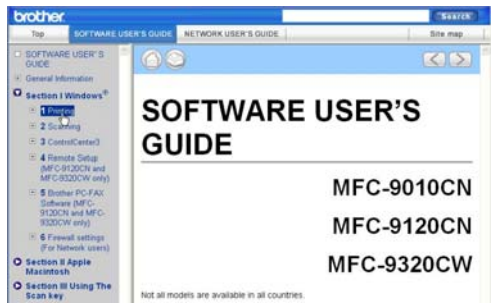

## **Macintosh®**

- ① 請確定您的 Macintosh® 電源已開啟。 將 Brother 光碟放入光碟機。
- ② 連按滑鼠兩下點選 『**Documentaion**﹙說 明文件)』圖示。
- ③ 連按滑鼠兩下點選您的語言資料夾,然後再 連點兩下「**top.html** 」檔案。
- 4 從功能表中選擇所需的手冊(《軟體使用手 冊**(SOFTWARE USER'S GUIDE)**》或《網 路使用手冊 **(NETWORK USER'SGUIDE)**》﹚,然後從左邊視窗的清單 中點選要閱讀的標題。

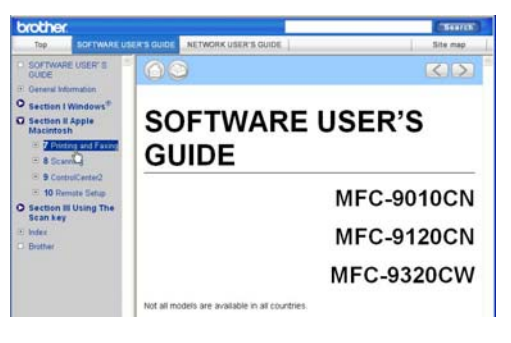

附註 · M

# 第六節

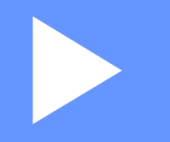

# 附錄

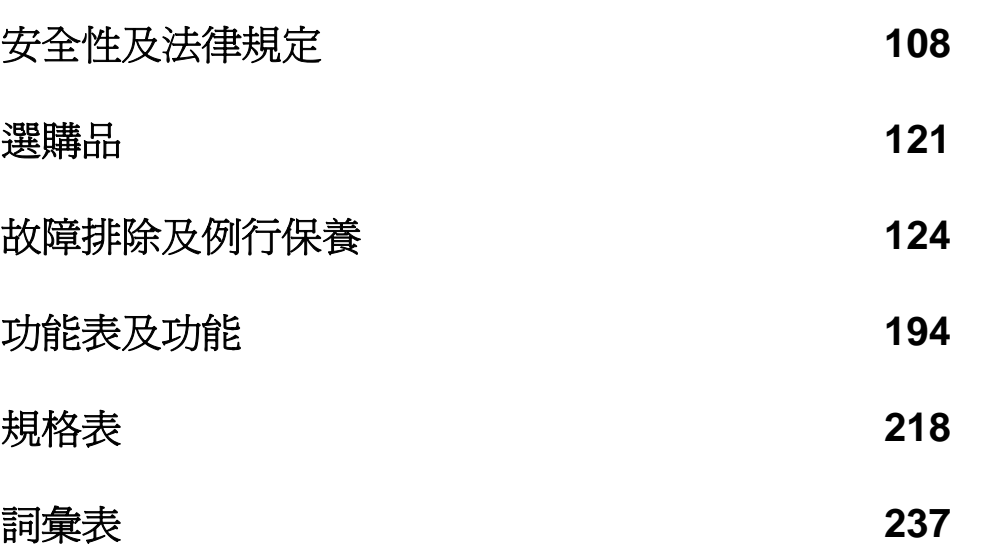

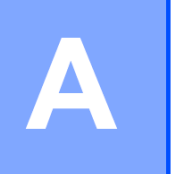

# 安全性及法律規定

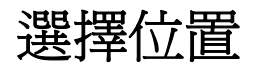

本設備應放置在平坦、穩固、且不會受到晃動及撞擊的表面上,例如書桌。同時,應將本設備裝設於 靠近電話線壁式插孔,以及標準接地的 AC 電源插座之處。請選擇一處維持溫度在 10°C 和 32.5°C (50°F 和 90.5°F)之間,以及濕度在 20% 至 80%之間(空氣不會凝結)的位置。

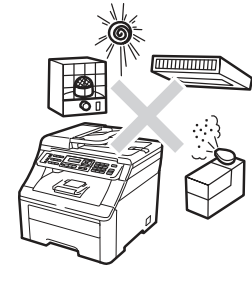

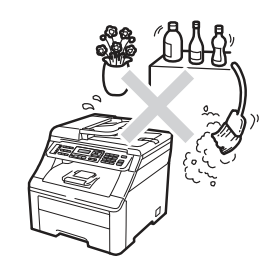

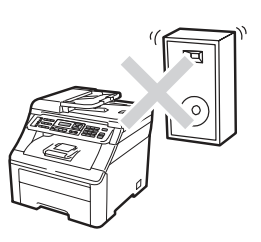

警告

請勿讓本設備暴露在直射陽光、高溫、火焰、帶有鹽分或腐蝕性氣體、潮濕或灰塵過多的環境中。 請勿將本設備放置在靠近加熱器、空調裝置、電冰箱、水、化學藥劑、以及含有磁鐵或會產生磁 場的裝置。

## ▲ 注意

避免將本設備放置在人員出入頻繁的區域。

請勿將本設備的電源線連接到由壁式切換器,或自動定時器所控制的 AC 電源插座。

請勿讓本設備與大型設備或其他設備,使用相同電路的 AC 電源插座,否則可能會造成電力 中斷。

若發生電力中斷,可能會清除設備記憶體中的資訊。

請勿在設備上放置任何物體

## 安全地使用本設備

請保存這些說明書,以供日後參考之用;並請在嘗試進行任何保養動作之前,先閱讀說明書。若未能 遵守這些安全性指示說明,可能會造成火災、觸電、燒傷或嗆傷。

## 警告

本設備器內部有高電壓電極,因此在清潔設備內部之前,請務必拔除電話線插頭以及插座的電源 線,以避免發生觸電危險。

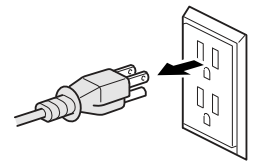

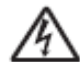

手濕時,請勿觸摸插頭,以免觸雷。

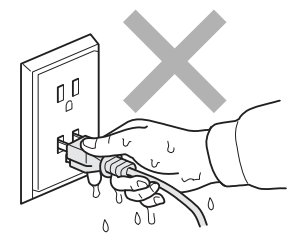

請務必將插頭完全插入插座。

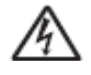

爲降低觸電或火災風險,限定使用 No. 26 AWG 或更大的電信通訊線路電線。

本產品必須安裝在靠近易於取用的 AC 電源插座附近。若發生緊急狀況,請務必拔下 AC 電源 插座上的插頭,以便完全關閉電力。

雷擊及電力不穩可能會損壞本產品!建議在 AC 電源線和電話線上安裝優質之突波保護裝置, 或者在閃電暴風雨的情況下,取下設備電源線插頭。

塑膠袋是用於包裝設備和感光滾筒。為避免發生窒息的危險,請將這些塑膠袋遠離嬰兒及兒童。

請勿使用易燃性物質、任何噴劑,或是含有酒精或阿摩尼亞的有機溶劑/液劑清潔設備的內外部。 請參閱第 154 頁『例行保養*(Routine maintenance)*』,以瞭解如何清潔本設備。

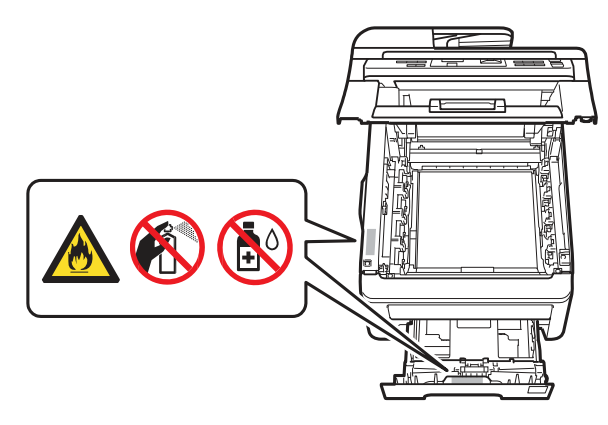

請勿使用真空吸塵器清潔散落的碳粉,以免碳粉塵在真空吸塵器內燃燒,引發火災。請小心以無 棉絮的乾布清潔碳粉,並依照當地法規處理。

本設備很重,重量大約在 22.9 公斤 (50.5 磅)。為防止受傷,必須要兩人來移動或抬起此設備。 並請小心放下設備,以免夾到手指。

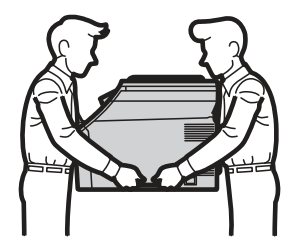

安裝或修整電話線時,請格外注意,除非電話線已從牆壁插孔拔出來,否則絕對不要觸碰未絕緣 的電話線或端子。請勿在閃電及有風暴的天候情況下,安裝電話線路,並且不要將電話線插孔安 裝於潮濕的地點。

使用電話設備時,請隨時遵守以下基本安全預防措施,以降低火災、觸電和人員受傷的風險:

1 請勿在水源邊使用本產品,例如浴缸、洗臉台、洗碗槽或洗衣機、潮濕地下室或泳池邊。

2 避免在雷電暴雨風時使用本產品,可能會因閃電而造成遠端電擊的危險。

3 請勿在瓦斯氣體外洩的環境附近使用本產品通報該瓦斯洩漏。

4 本設備限定使用隨機所附的電源線。

請妥善保存這些指示說明。

## 注意

剛使用完設備之後,內部的某些零件可能會變得極為高溫。為避免受傷,開啓設備的前蓋或後蓋 (背面出紙槽) 時,請勿觸碰下圖中所顯示的陰影部分。

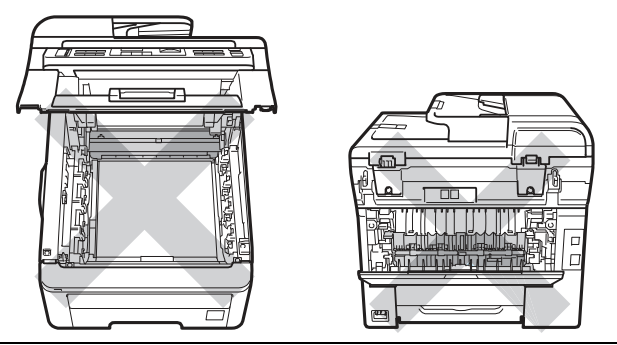

為防止受傷,請注意勿將雙手放在如下圖所示文件蓋下的設備邊緣上。

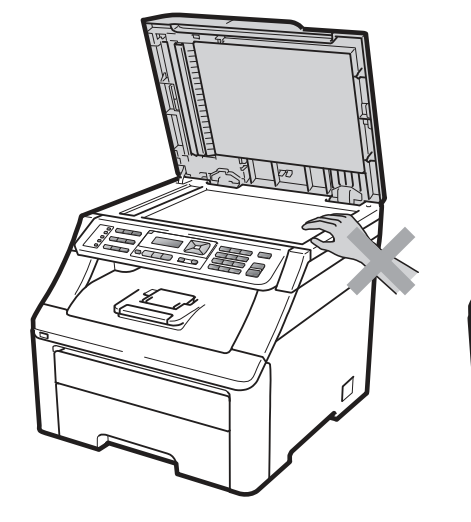

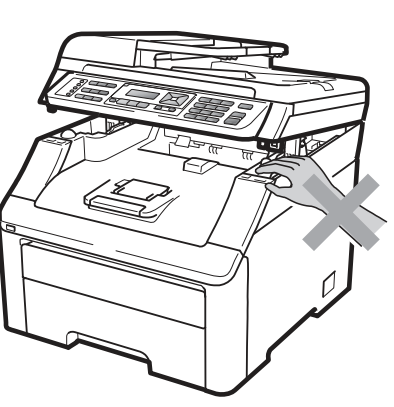

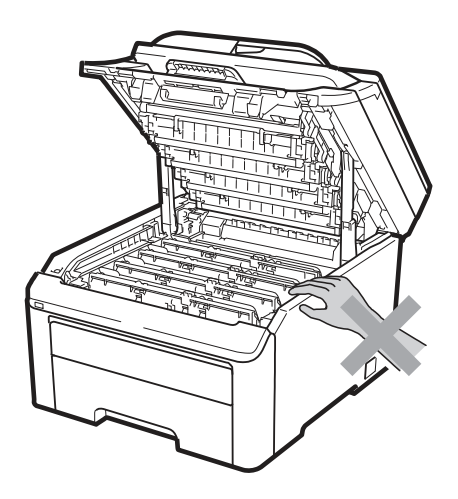

為避免受傷,請注意勿將手指放在如下圖所顯示的區域。

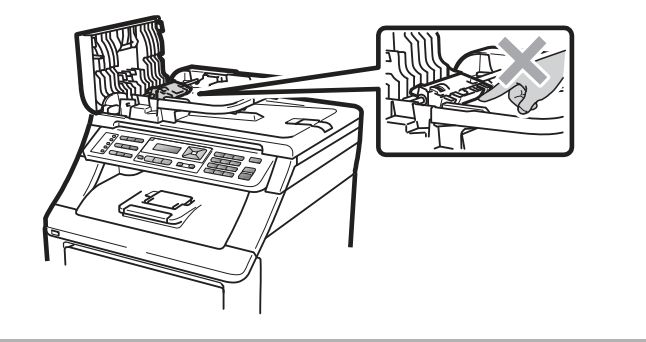

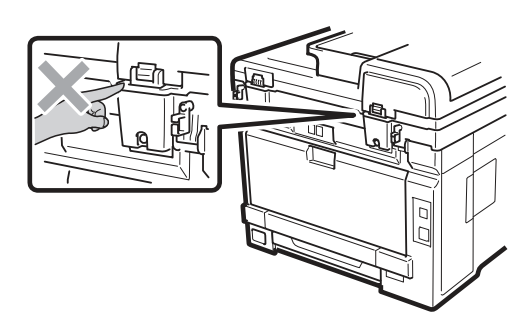

## 重要訊息

定影加熱器標示有注意標籤。請勿移除或損壞標籤。

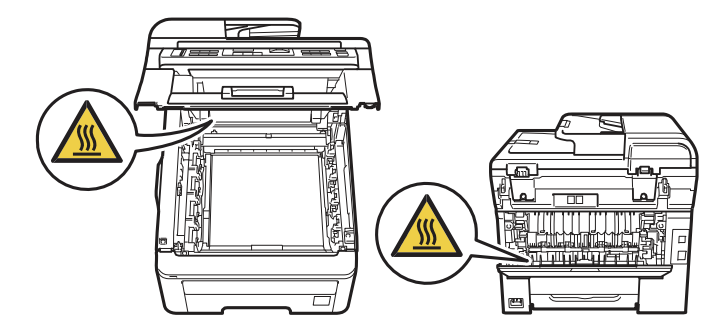

#### 重要安全性操作說明

1 請詳讀以下說明。

- 2 請保存以下說明,以供日後參考用。
- 3 請遵守標示在本設備上的所有警告及操作說明。
- 4 清潔本設備內部之前,請從插座上拔除本設備的電源插頭。請勿使用液體或氣霧式清潔劑。請使 用無棉絮的乾布清潔本設備。
- 5 請勿將本設備器置於不穩定的推車、底座或桌面上,以避免設備掉落而導致嚴重損害。
- 6 在本設備背面或底部機箱上的細縫和開口為通風之用途。為確保設備能可靠操作,並保護其免於 過熱,絕不可阻塞或覆蓋這些開口。請勿將本設備放在床上、沙發上、地毯或其他類似材質物品 的表面上,以孕阻塞通風口。絕對不可以將本設備器置於加熱器或暖氣機旁。除非已提供足夠的 通風,否則不得將本設備器放置在內嵌式的安裝座中。
- 7 本設備器必須連接未超出額定標籤所標示範圍的 AC 電源。請勿連接直流電源或變頻器。若不 確定,請洽詢合格的電工。
- 8 本設備器配備一個 3 線接地的插頭。本插頭只能插入具有接地的電源插座。此為一項安全性功 能。若無法將插頭插入插座,請聯絡電工更換該舊型的插座。請勿拔除接地插頭的插針,破壞其 接地功能。
- 9 本設備限定只能使用隨機所附的電源線。
- 10 請勿讓任何物品壓放在電源線上。請勿將本設備器置於人們經過時,會踩踏其電源線之處。
- 11 若在本設備器使用延長線,請確認插入延長線產品的總安培額定值不超過延長線的安培額定值。 此外,請確定插入 AC 電源插座的所有產品設備的總安培數未超過 15 安培﹙只適用於美國境 內﹚。
- 12 請在通風良好的區域使用本設備。
- 13 電源線,包括延長線在內,不得超過 5 公尺﹝16.5 英呎﹞。請勿將相同的電力電路與其他高用電 量的設備,例如空調機、影印機及碎紙機諸如此類的設備共用。若無法避免與這些電器共用,建 議使用變壓器或高頻雜訊濾波器。若供應電源不穩,請使用穩壓器。
- 14 請勿在設備前放置任何可能會阻礙傳真接收的物品。請勿在接收傳真的路徑上放置任何物品。
- 15 請等到傳真紙張完全退出設備後再拿取該紙張。
- 16 請勿將任何異物由外殼溝槽塞入設備內,否則該異物可能會碰觸危險的電壓接點,或造成零件短 路,並可能導致起火或觸電危險。請勿將任何液體潑灑於本設備上。請勿試圖自行維修本設備, 因為其開口或取下護蓋可能會使您暴露於危險的電壓接點及其他風險,並可能造成保固無效。如 需任何維修,請洽詢 Brother 客服中心。
- 17 在下列情況下,請從電源插座上取下設備的電源線插頭,並將設備交給 Brother 授權維修中心進 行維修:

■ 當電源線損壞或磨損時。

■ 設備遭到液體潑灑時。

■ 若設備曾暴露於雨水或水中。

- 若已遵守操作指示說明,卻無法正常操作產品時,請只調整操作說明書所涵蓋的控制項目。 因為不當調整其他控制項目可能會造成設備損壞,且通常需要合格技師進行密集修理工作, 才能將產品恢復正常運作。
- 設備摔落或外殼受損時。
- 若設備效能發生明顯變化,則表示需要進行維修處理。
- 18 為保護本設備器免於電源突波影響,建議使用電源保護裝置(突波保護器)。
- 19 為降低起火、觸電和人員受傷的風險,請注意下列事項:
	- 請勿在靠近用水設備、游泳池,或潮濕的地下室使用本產品。
	- 請勿在暴風雨的天候中使用設備(可能造成遠端電擊的可能性)。若本 設備連接電話,請勿在 瓦斯氣體外洩的情況下使用本設備通報事故。
	- 請勿在瓦斯氣體外洩的附近使用本設備。

#### 標準電話及 **FCC** 公告

#### 此類公告僅對於美國境內售出並使用之型號有效。

#### 程式設定緊急撥號號碼或進行緊急電話的通話測試時:

■ 請勿掛斷雷話,並向調度人員簡要說明涌話原因,之後再掛上雷話。

■ 請於離峰時間執行上述操作,例如清晨或傍晚過後。

本設備符合 FCC 第 68 條規定以及 ACTA 所採納之規定。本設備背面有一標籤,除了一些資訊外,尙 包括 US: AAAEQ##TXXXX 格式的產品識別碼。若電話公司要求,請務必提供此一號碼。

您可以安全地使用標準的模組化薄殼插孔 USOC RJ11C,將本設備連接電話線。

用於連接本設備及使用場所配線和電話網路的插頭和插孔,必須符合適用之 FCC 第 68 條規定和 ACTA 所採納之規定。本設備隨機提供相容的電話線軟線及模組化薄殼插頭,以用於連接相容之模組 化薄殼插孔。(詳情請參閱安裝說明內容。)

REN 用於決定連接至電話線的裝置數量。若在一電話線上安裝過量的 REN,可能會導致裝置對來電 無法產生回應。在多數,但非所有地區,REN 的總值不可超過五(5.0)。如要確定可連接至該線路的 裝置數量,即決定總 REN 值,請洽當地電信公司。對於 2001 年 7 月 23 日通過核准的產品,本產品 的 REN 列於 US:AAAEQ##TXXXX 格式的產品識別碼中。## 所代表的數字即小數點之後的 REN 值 (例如 06 表示 REN 為 0.6)。若為早期產品,REN 則另外標示於另一張標籤上。

若本設備器對電話網路造成損害,電信公司將會事先告知可能需要暫時中斷服務,但如果無法事先告 知,雷信公司將會盡快聯絡客戶。此外,若您認為有其必要性,也可向 FCC 提起申訴,這是您的權 利。

電信公司可能會對其場地設施、設備、操作或程序進行變動,導致影響本設備器運作。 若發生此類 情況,電信公司將會事先告知,以便您進行必要的修正,以維持服務之持續性。

若本設備器在操作上發生任何問題,而需修理或保固資訊,請洽 Brother 客服中心。若本機對電話網 路造成損害,電信公司將會要求您在問題解決前,先停止使用設備。

針對共線電話(party line service)的連線,須視州稅務 tate tariffs)而定。詳細資訊,請洽詢各州公 用設施委員會、公共服務委員會,或市府委員會。

若您的家中裝設有特殊線路的警鈴設備,並連接電話線,請確保本設備器之安裝不會取消警鈴功用。 若不確定哪些設備可能會導致警鈴功能停用,請洽詢您的電信業者或合格安裝人員。

若無法解決本設備問題,請洽詢 Brother 客服中心。

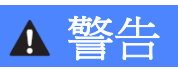

為避免發生觸電危險,維修、調整或安裝設備前,請務必取下壁式插座上的所有電線插頭。

## 重要訊息

- 未經 Brother Industries, Ltd.明示許可,逕行變更或改造產品,可能導致使用者喪失操作設備之權 限。
- 本設備不可用於電信公司所提供之投幣式電話或連接共線電話(party lines)。
- Brother 將不接受任何使用此類資訊所引起之任何財物或其他責任,包括直接、特殊或後續之損害。 本文件不提供或授予任何延長保固。
- 本設備經過證實,符合僅適用於美國之 FCC 標準。確定當地額定電源後,應將有接地的插頭連接 有接地的交流(AC)電插座,以便本設備可安全且正常運作。

#### 關閉設備電源

本產品必須安裝在靠近易於取用的 AC 電源插座附近。發生緊急情況時,必須將電源線由 AC 電源插 座拔除,以便完全關閉電源

#### **LAN(**區域網路**)**連線

## ▲ 注意

請勿將本產品連接至容易超出電壓範圍的 LAN 連線。

## 國際能源之星**(International ENERGY STAR**®**)**符合聲明

國際能源之星計畫(International ENERGY STAR® Program) 旨在於促進開發與宣傳節能辦公設備。 身為 ENERGY STAR® 夥伴,Brother Industries, Ltd.已確定本產品符合 ENERGY STAR® 節能準則。

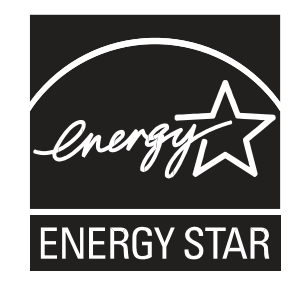

## **Libtiff** 著作權及授權

使用和著作權

Copyright© 1988-1997 Sam Leffler

Copyright© 1991-1997 Silicon Graphics, Inc.

在此免費提供使用、複製、修改、發布及銷售本軟體及其說明文件以供任何用途之許可,前提為(i)在 所有軟體副本和相關說明文件中,皆需提出此上述著作權聲明及本許可聲明,且(ii)如未事先取得 Sam Leffler 和 Silicon Graphics 書面許可,不得將 Sam Leffler 和 Silicon Graphics 之名稱用於任何與本軟 體相關之廣告或公關活動。

本軟體依(現況)提供,且不提供任何明示、暗示或其他保固,包括但不限於任何適銷性或適合特定用 途之保證。

無論是否告知損害之可能性,對於因本軟體之使用或效能導致任何用途、資料或利潤損失,進而引起 特殊、意外、間接或後續損害,SAM LEFFLER 或 SILICON GRAPHICS 概不負責。

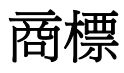

Brother 標誌(logo)為 Brother Industries, Ltd.之註冊商標。

Brother 為 Brother Industries, Ltd.之註冊商標。

Multi-Function Link 為 Brother International Corporation 之註冊商標。

Adobe、Flash、Illustrator、PageMaker、Photoshop、PostScript 和 PostScript 3, 爲 Adobe Systems Incorporated 於美國和/或其他國家之商標或註冊商標。

Microsoft、Windows、Windows Server 及 Internet Explorer, 為 Microsoft Corporation 在美國及或/ 其他國家之註冊商標。

Windows Vista 為 Microsoft Corporation 在美國及其他國家之註冊商標或商標。

Apple、Macintosh、Safari 及 TrueType,為 Apple Inc.在美國及其他國家的註冊商標。

Intel 和 Pentium 為 Intel Corporation 在美國和其他國家之商標。

AMD 為 Advanced Micro Devices, Inc.的商標。

PowerPC 為 IBM 在美國和/或其他國家之註冊商標。

Pictbridge 是一商標。

Epson 為 Seiko Epson Corporation 的註冊商標,而 FX-80 及 FX-850 為其商標。

IBM 及 Proprinter 為 International Business Machines Corporation 在美國及/或其他國家的註冊商標 或商標。

BROADCOM、SecureEasySetup 和 SecureEasySetup 標誌(logo), 為 Broadcom Corporation 於美 國及/或其他國家之商標或註冊商標。

Wi-Fi、WPA、WPA2、Wi-Fi Protected Access 和 Wi-Fi Protected Setup, 為 Wi-Fi Alliance 於美國 和/或其他國家之商標或註冊商標。

AOSS 為 Buffalo Inc. 之商標。

Nuance、Nuance 標誌(logo)、PaperPort 及 ScanSoft,為 Nuance Communications, Inc.及其關係 企業在美國及/或其他國家之商標或註冊商標。

#### 其他所有商標為其原屬公司之財產。

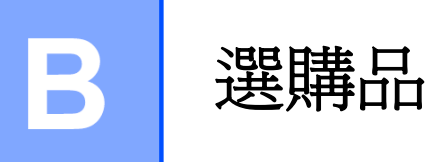

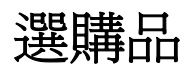

本設備的選購配件如下,使用以下選購配件可提升本設備功能。

#### **SO-DIMM** 記憶體

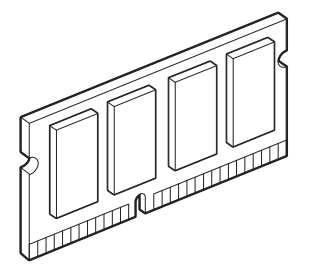

## 記憶體模組板

MFC-9320CW 和 MFC-9120CN 設備配備 64 MB 標準記憶體,以及一個擴充記憶體插槽。若 安裝排接腳記憶體模組記憶體模組 (SO-DIMMs﹚,可將記憶體擴充至 576 MB。加 裝選購記憶體後,可提高影印和列印操作的效 能。

一般而言,本設備使用下列規格的業界標準 SO-DIMM:

類型: 144 pin 及 64 位元輸出

CAS 延遲(latency): 2

時脈頻率: 100 MHz 或以上

容量: 64、128、256 或 512 MB

高度: 31.75 mm (1.25 英吋)

- Dram 類型: SDRAM 2 Bank
- 以下列出販售記憶體模組的網站:

http://www.crucial.com/

http://www.kingston.com/

http://goldenram.com/

http://www.buffalo-technology.com/

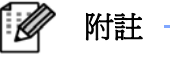

- 有些 SO-DIMM 可能無法於本設備運 作。
- 如需詳細資訊,請洽詢 Brother 客服 中心。

#### 安裝擴充記憶體

- ① 關閉設備的電源開關。取下電話線。
- ② 取下本設備的介面傳輸線,然後拔下 AC 電 源插座上的電源線。

#### F Ø 附註 -

安裝或取出 SO-DIMM 時,請務必關閉本 設備電源開關。

- 3 拆下兩個 SO-DIMM 蓋子, 塑膠蓋 (1)和金 屬蓋 (2)。
- ④ 拆封 SO-DIMM 取出時,請握穩記憶體模 組的兩邊。

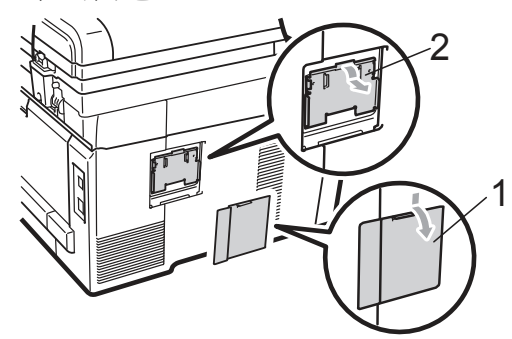

### 1 重要訊息

為避免本設備因靜電損壞,請勿碰觸記憶體晶 片或模組板的表面。

**6** 握穩 SO-DIMM 的雙緣,將 SO-DIMM 槽 口對準插槽突出的部分, 以對角線的方式 (1)插入 SO-DIMM,然後朝向介面板傾 斜放入,直至卡入定位為止﹙2﹚。

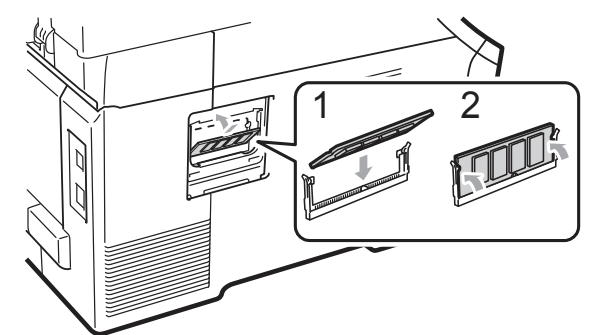

⑥ 將兩個 SO-DIMM 記憶體模組蓋子放回原 位,先裝金屬蓋 (2),再裝塑膠蓋 (1)。

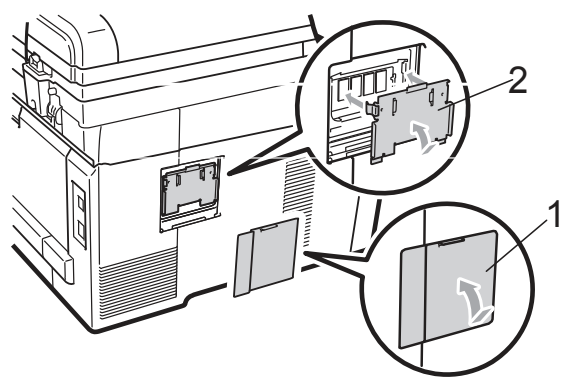

- ⑦ 請將設備的電源線先插回 AC 電源插座, 然後再接上介面傳輸線。
- ⑧ 接上電話線。開啟設備的電源開關。

#### 附註

為確保您安裝 SO-DIMM 的方式無誤,可 列印使用者設定頁面,該頁面上會顯示目前 的記憶體容量。﹙請參閱第 *83* 頁的 「列印 報告」。﹚

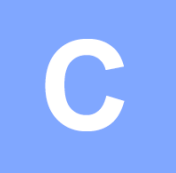

# 故障排除和例行保養

## 故障排除

## 重要訊息

如需技術協助,請務必洽詢原購買國家的經銷商,或洽詢 Brother 客服中心。

## 疑難排除

若認為設備有問題,請檢查下列圖表,並依照故障排除提示操作。您應該可自行解決大部分的問題。 若需要其他說明,Brother 解決方案中心提供最新的常見問題集與故障排除提示。 請造訪 http://solutions.brother.com/。

#### 列印或列印已接收的傳真

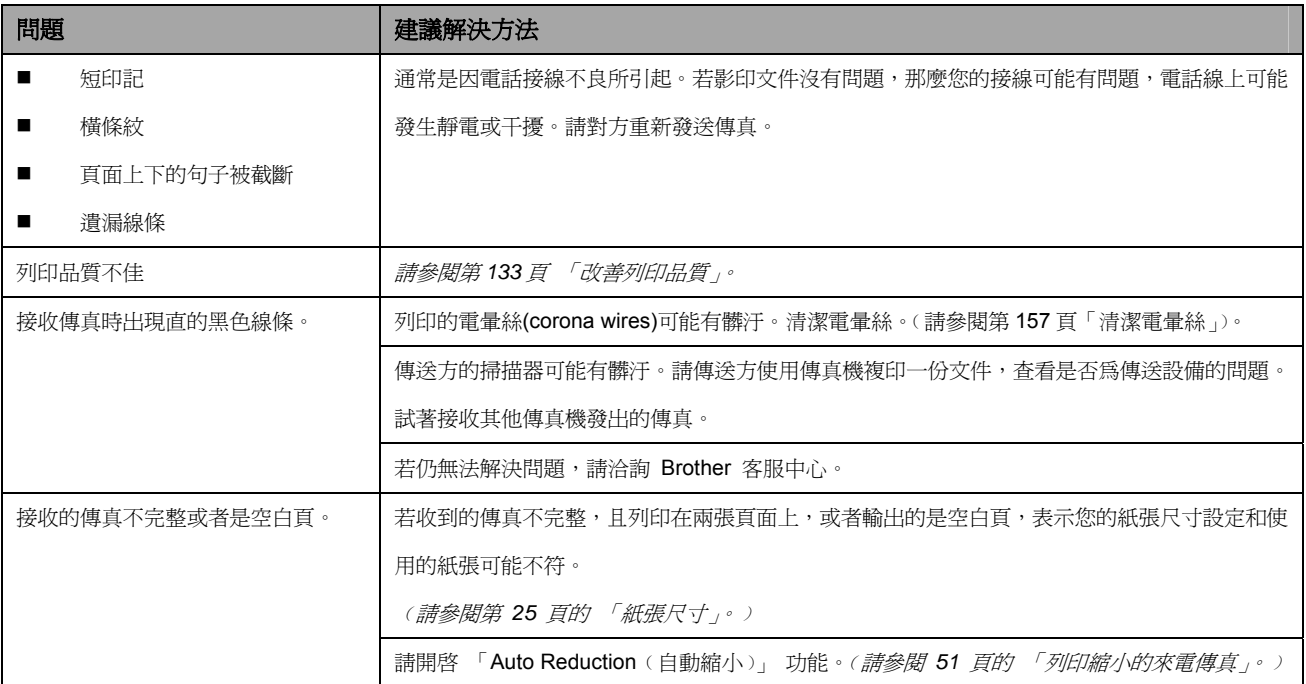

#### 電話線或接線

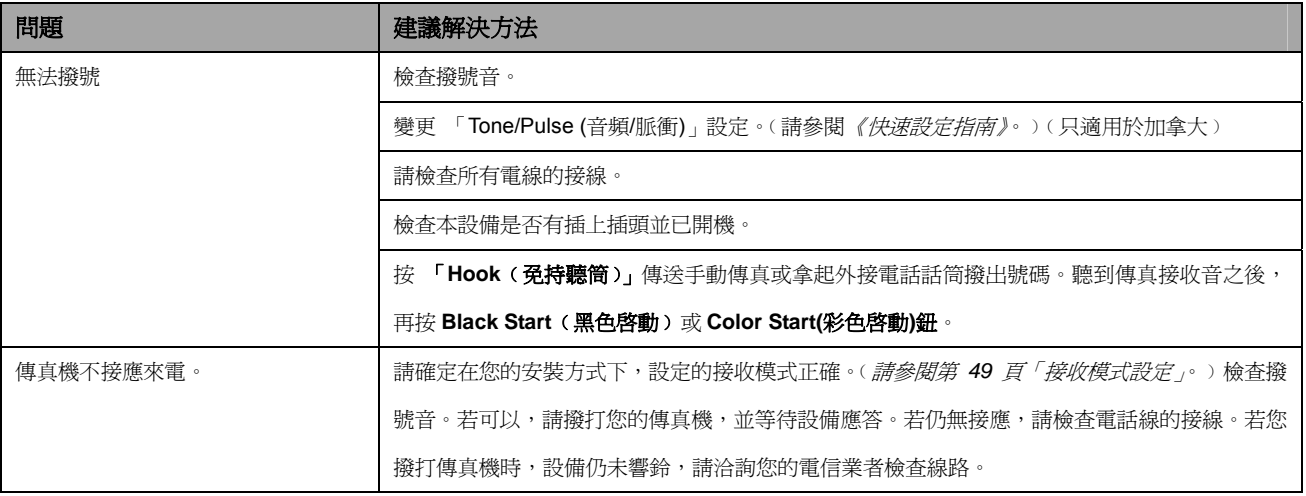

#### 接收傳真

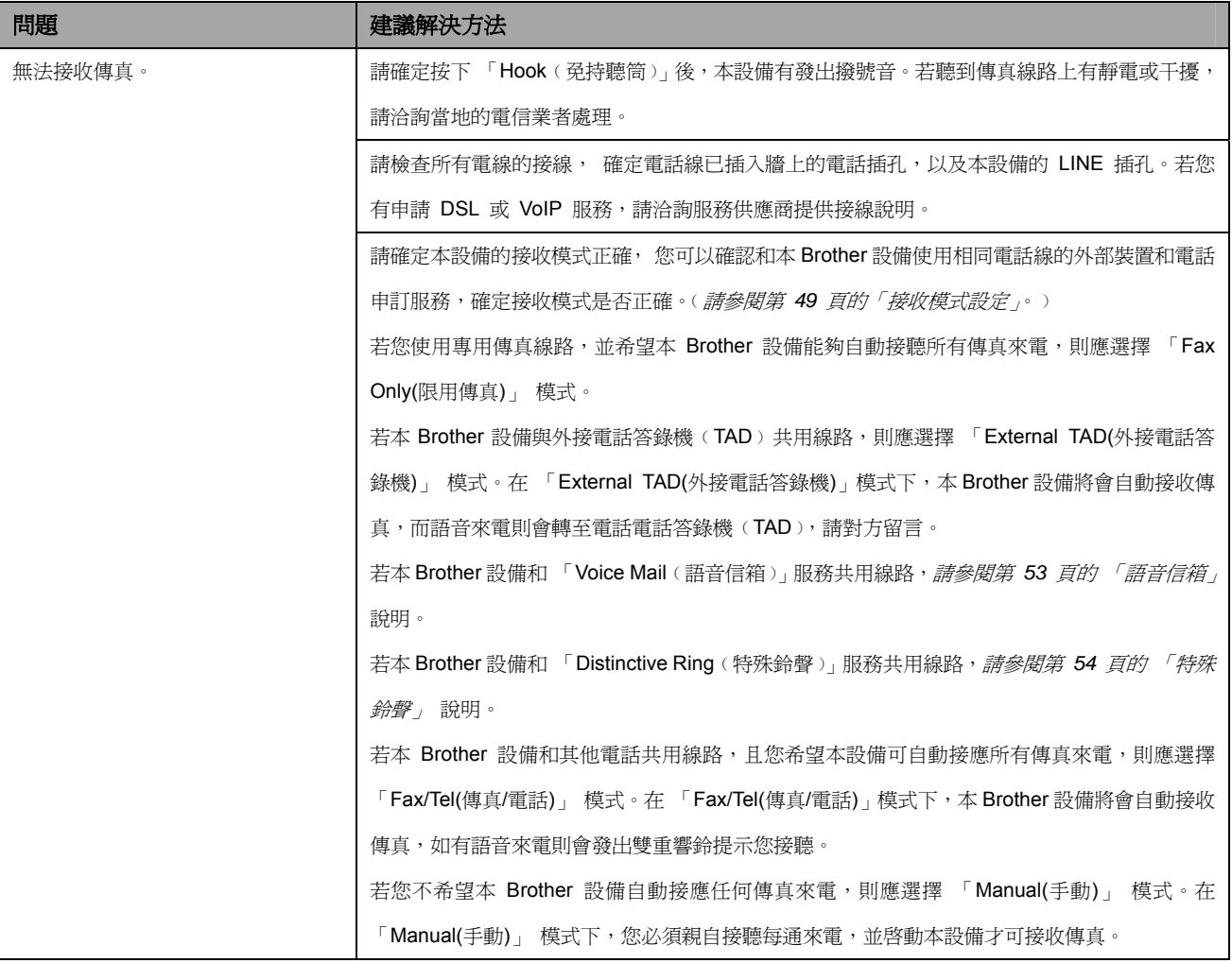

#### 接收傳真**(**續上頁**)**

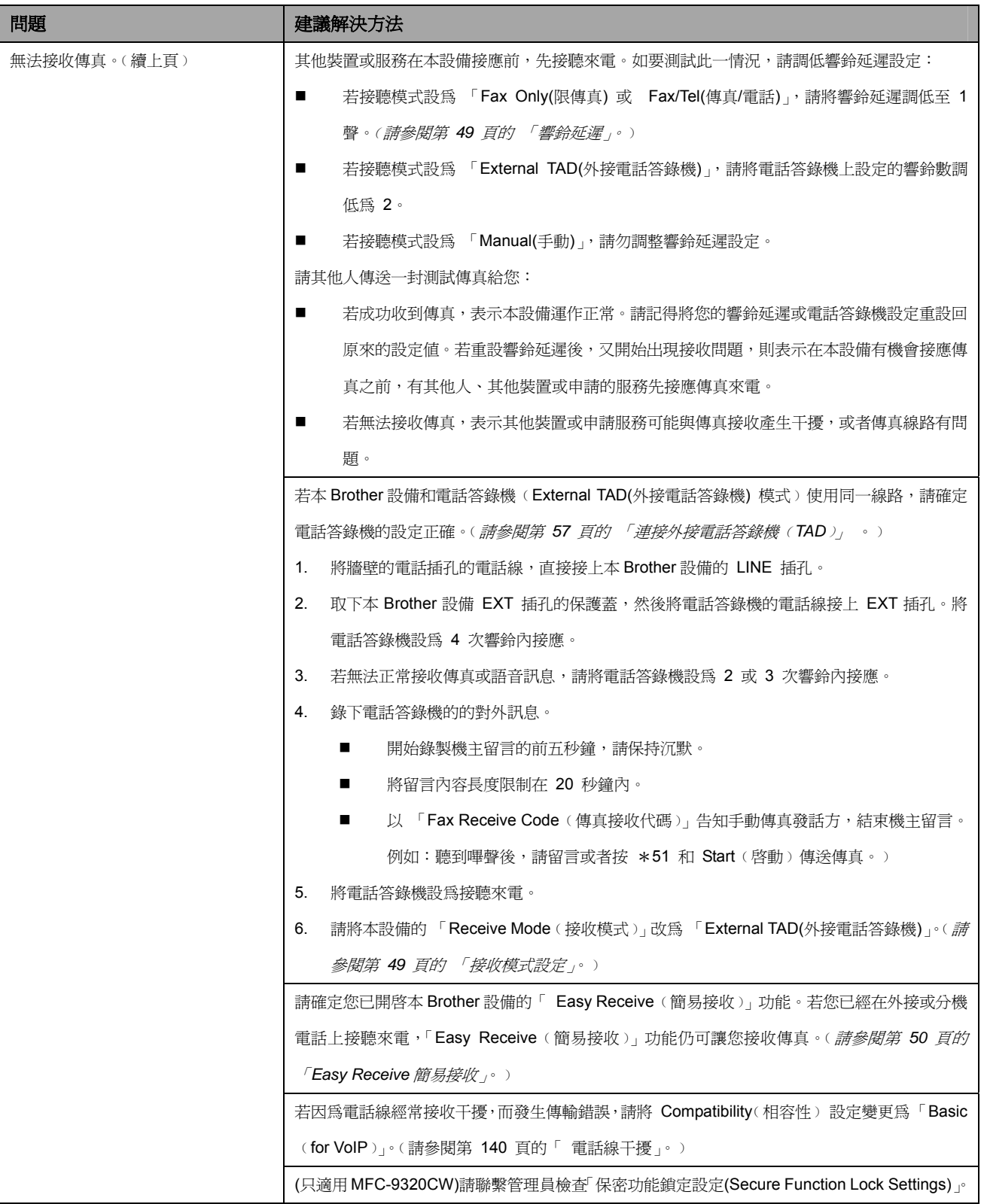

#### 傳送傳真

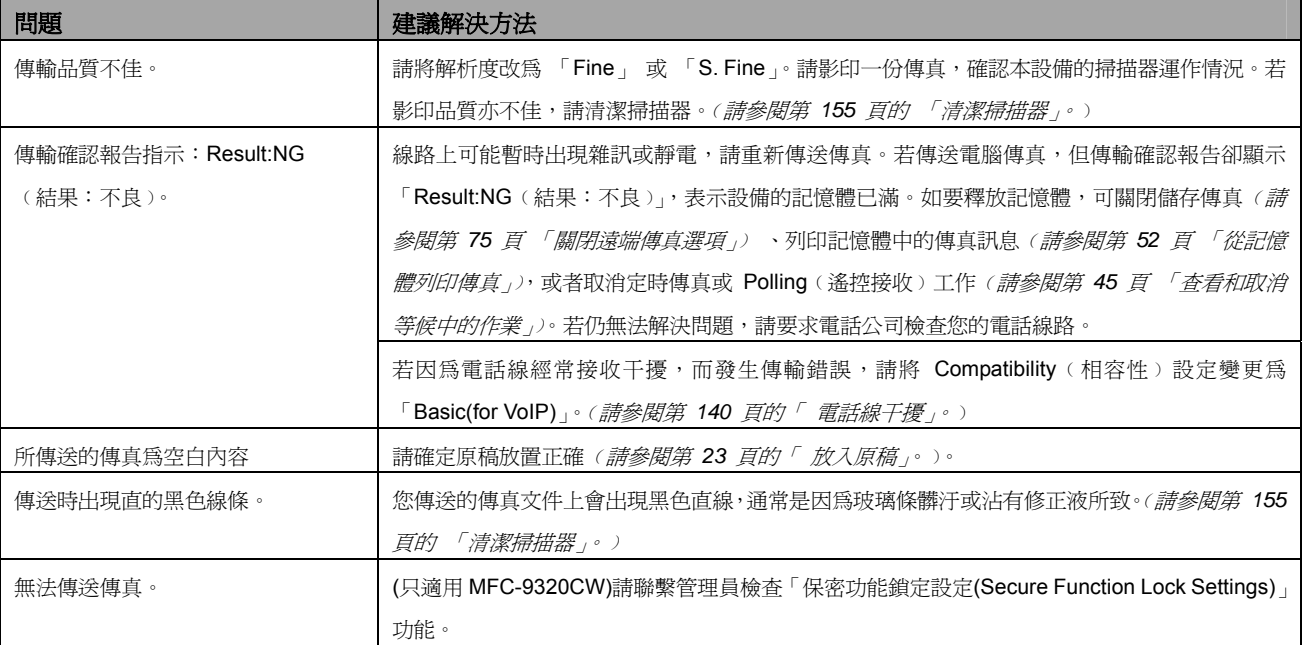

#### 處理來電

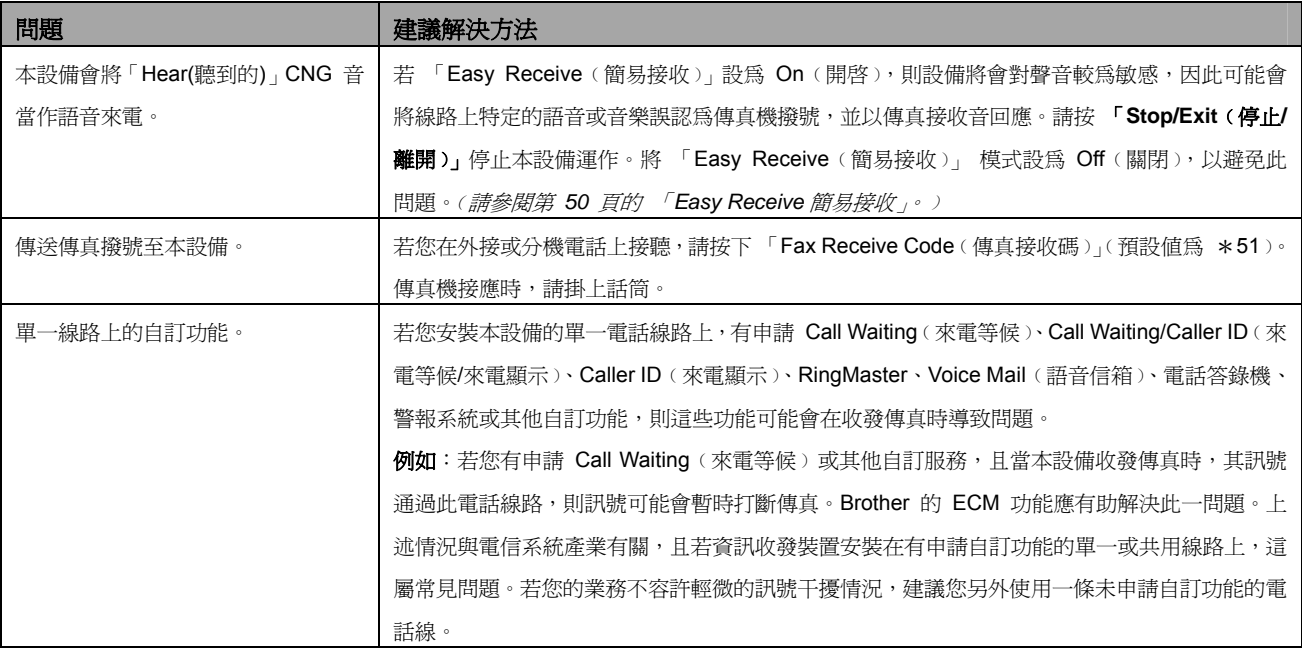

#### 功能存取問題

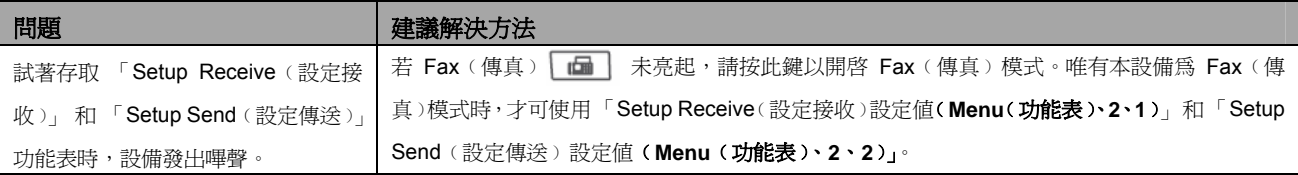

#### 影印問題

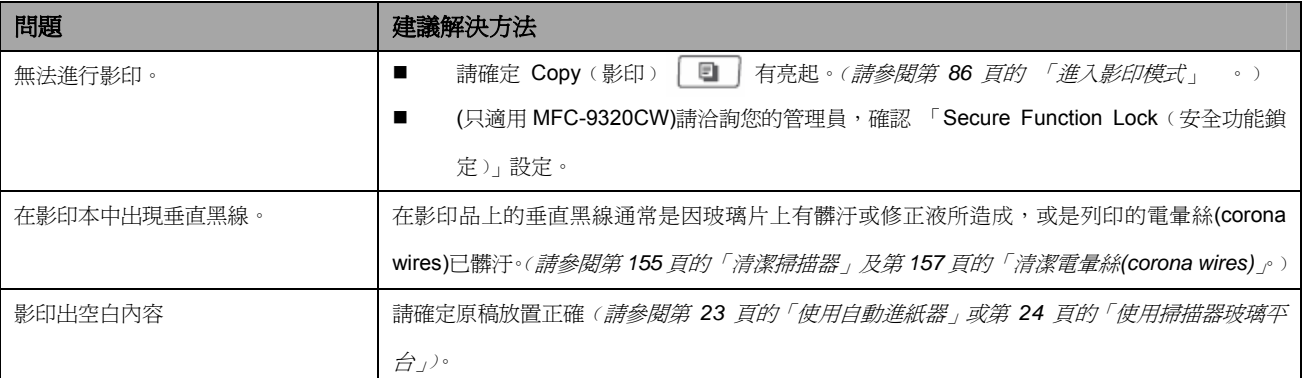

#### 列印問題

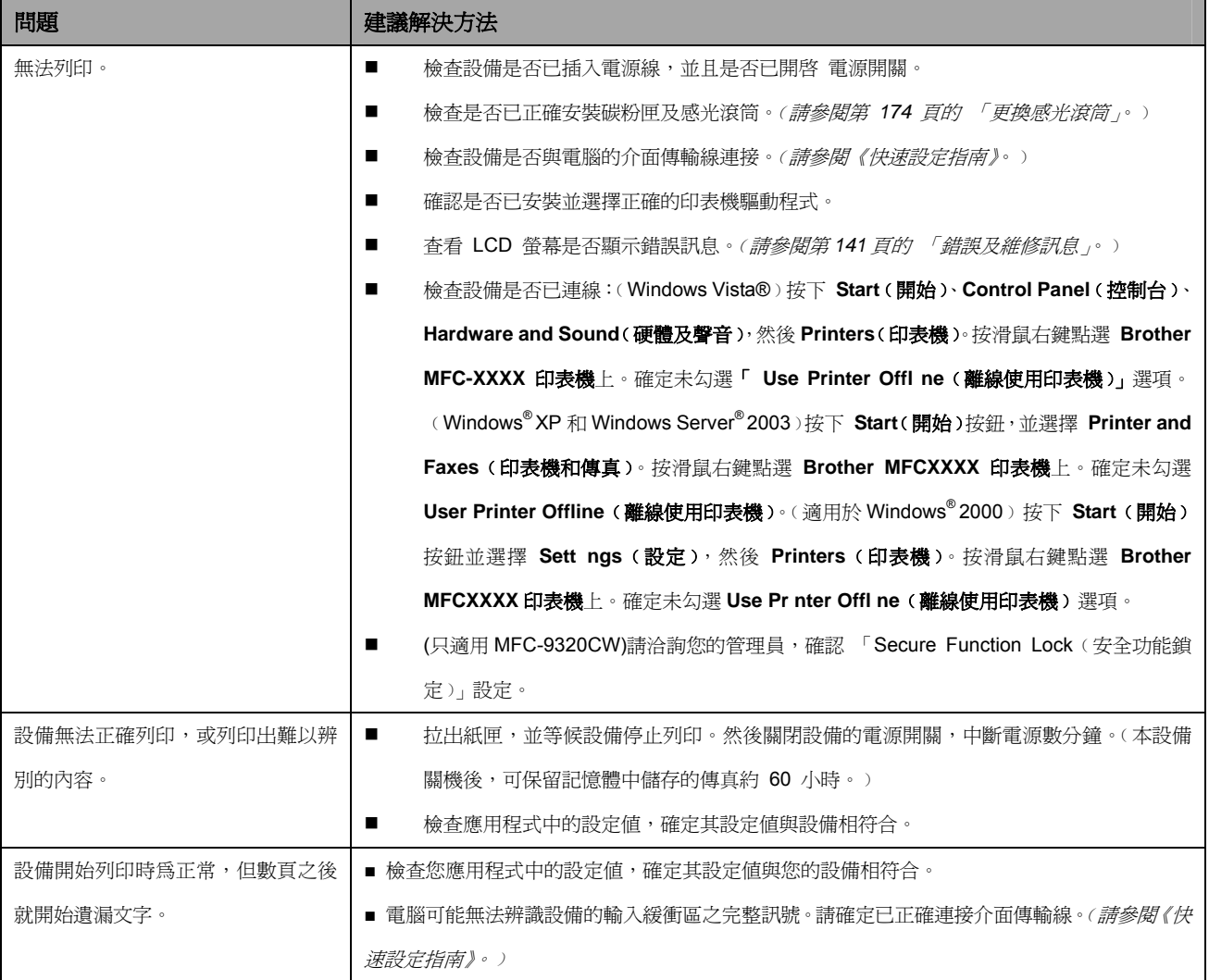

#### 列印問題**(**續上頁**)**

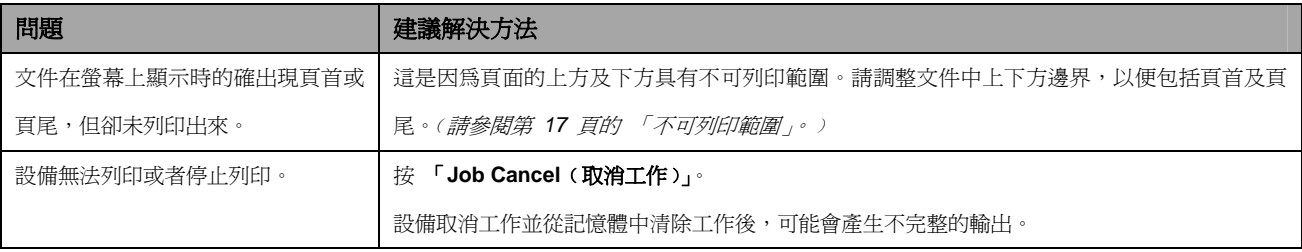

#### 掃描問題

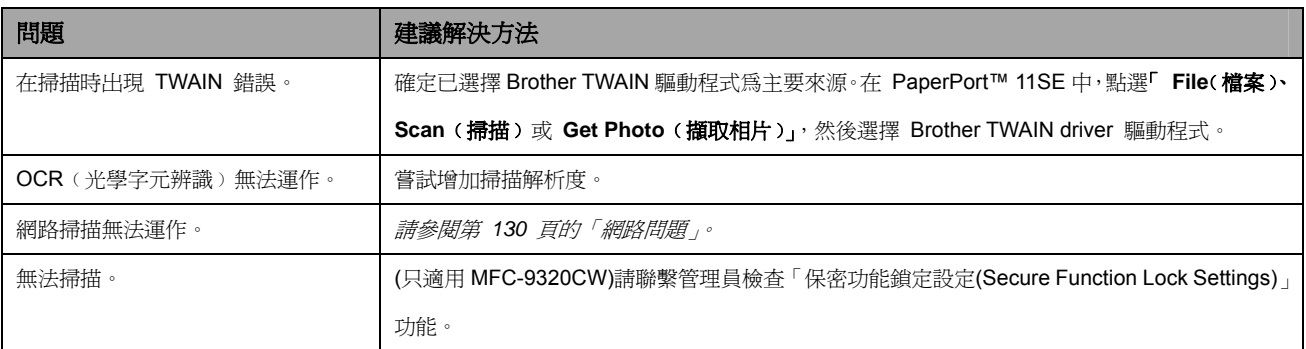

#### 軟體問題

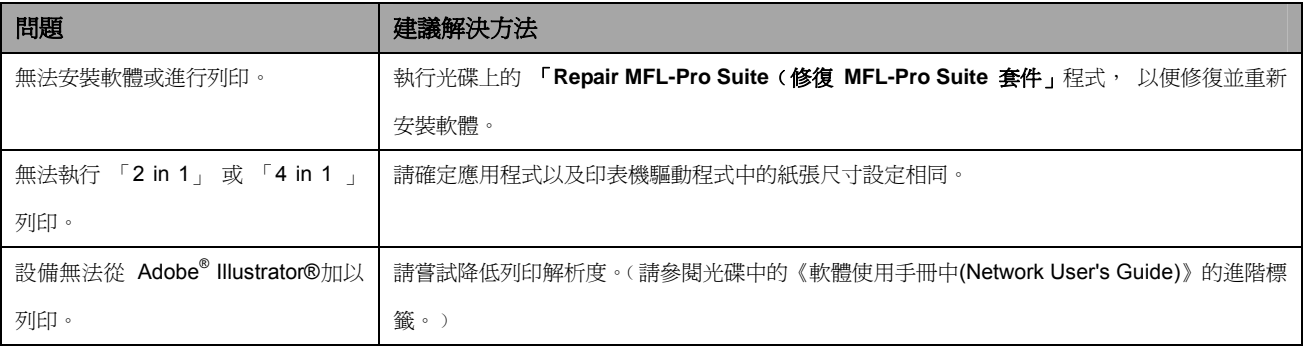

#### 紙張處理問題

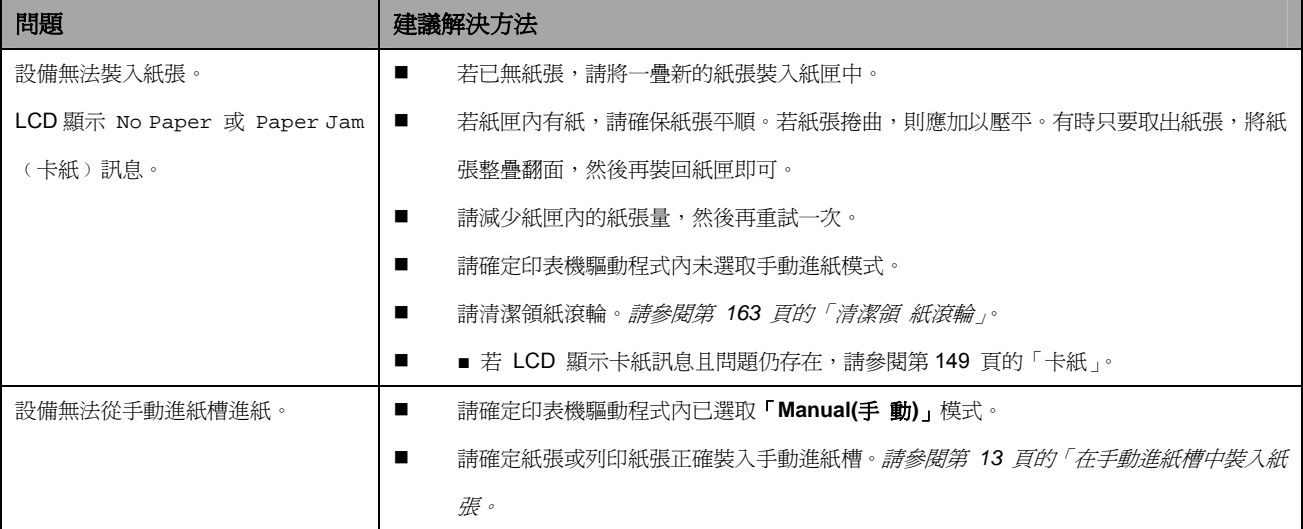

#### 紙張處理問題**(**續上頁**)**

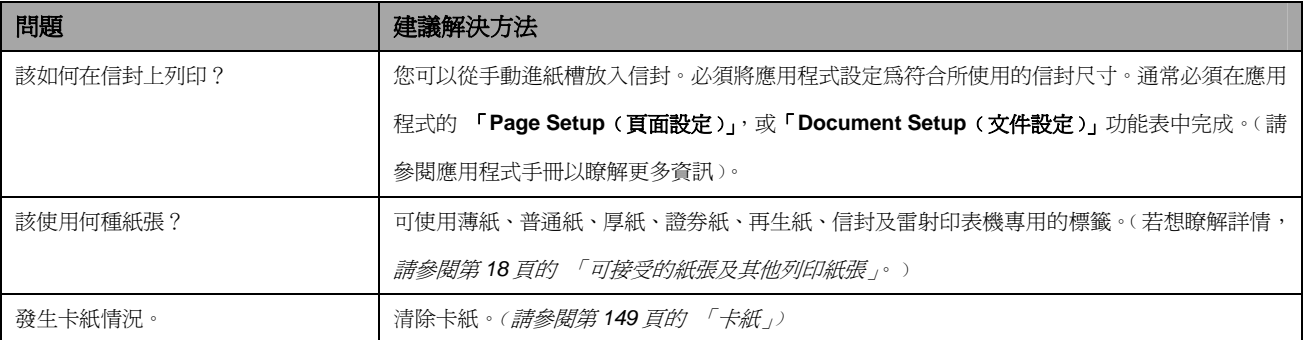

#### 列印品質問題

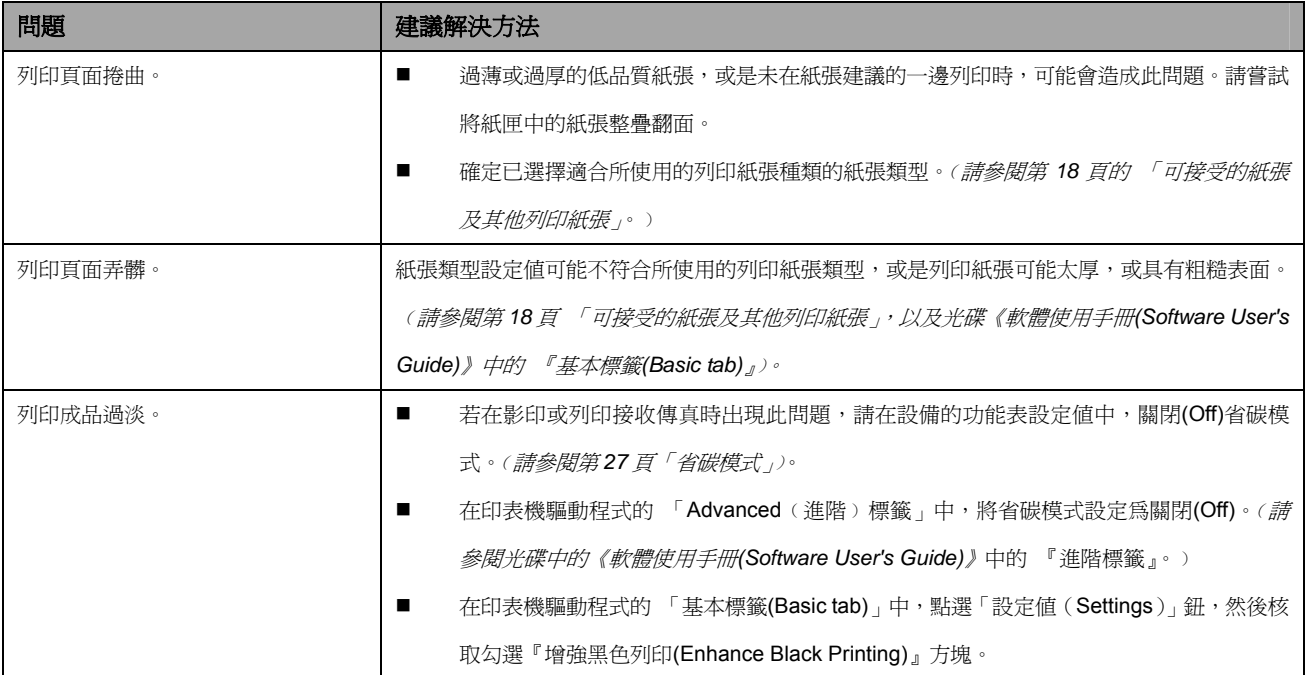

#### 網路問題

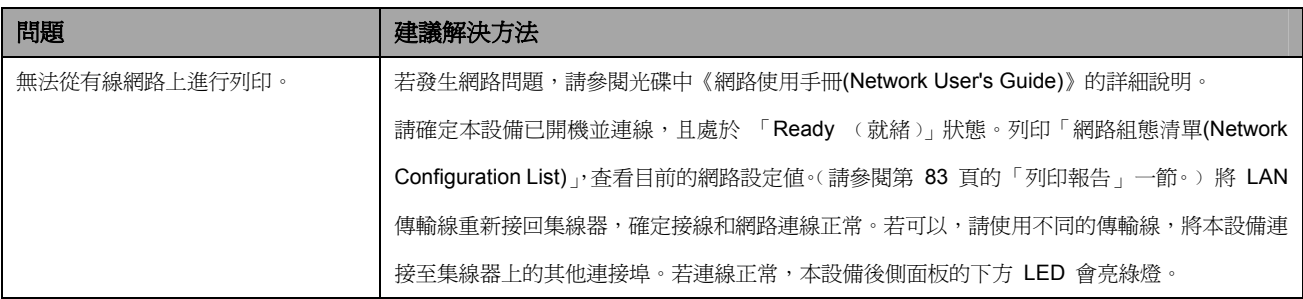

#### 網路問題**(**續上頁**)**

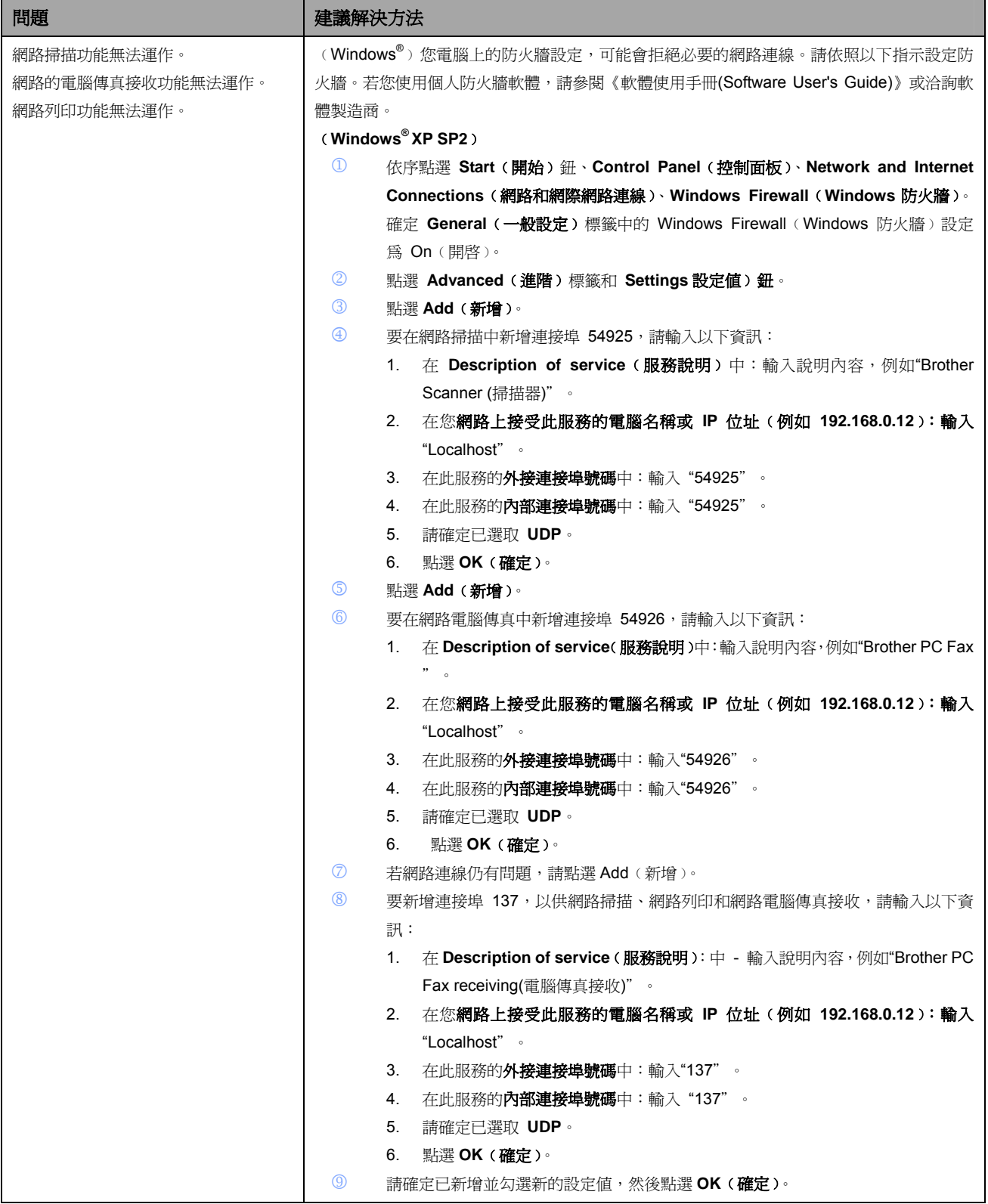

#### 網路問題**(**續上頁**)**

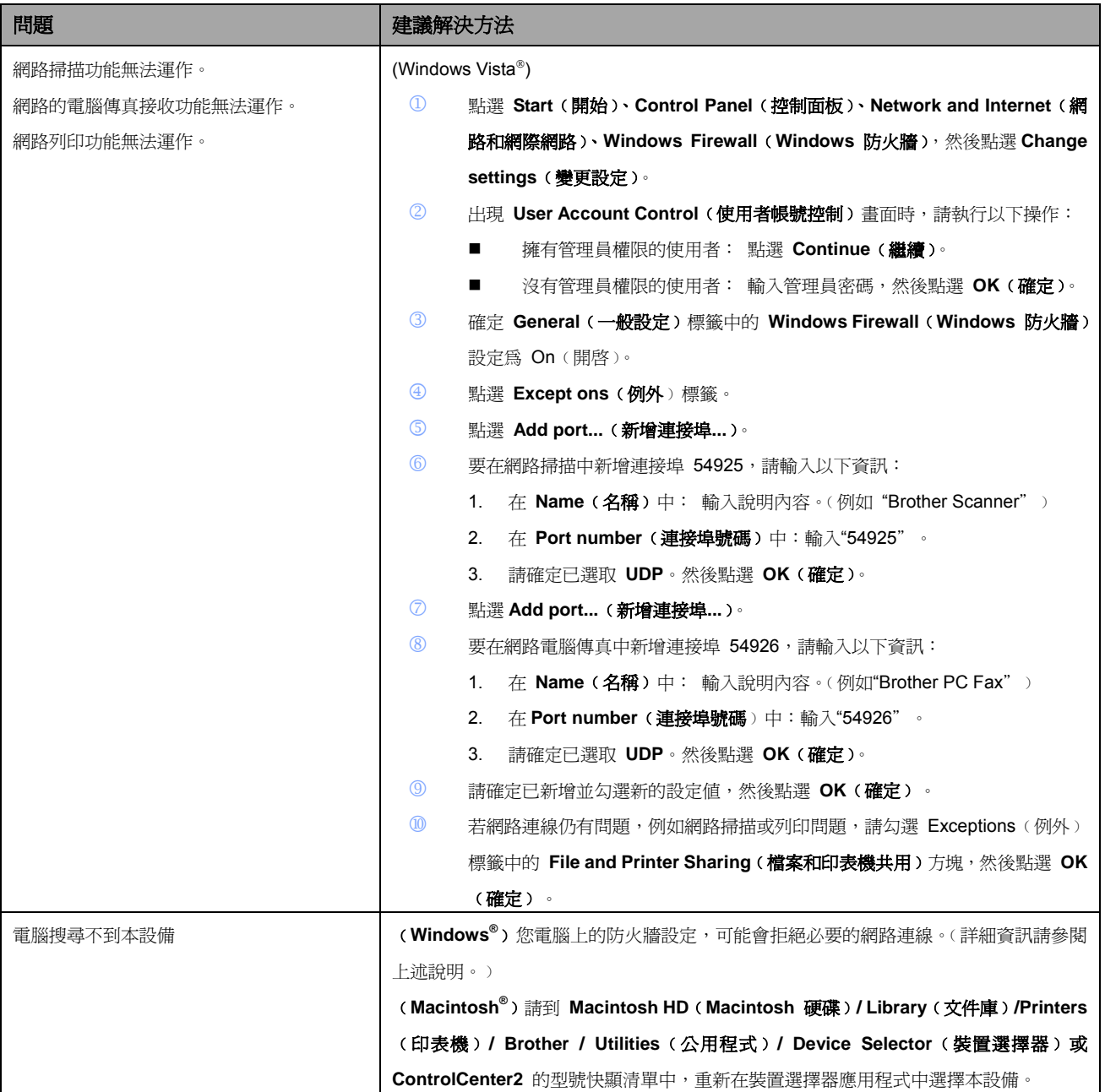

#### 其他問題

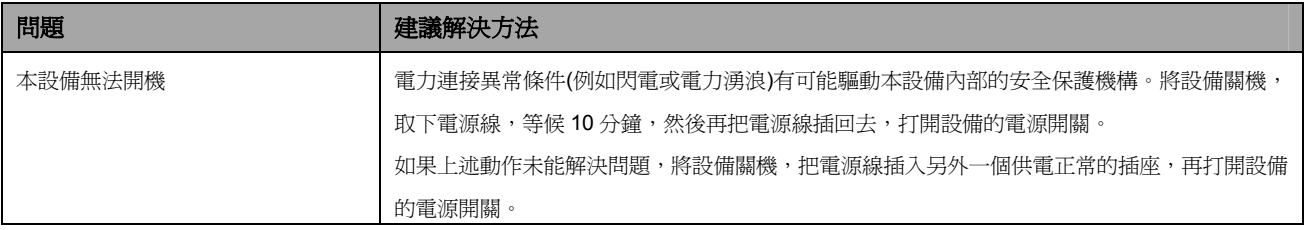

## 改善列印品質

附註

如果存在列印品質問題,請先列印一張測試頁**(Menu(**功能表**)4**、**2**、**3)**。如果列印出來看起來還可以, 問題可能不在於本設備。請檢查介面傳輸線或再以其它不同的原稿試印。如果列印出來的結果或是所 測試列印的頁面有品質上的問題,請首先檢查並進行下列各項步驟,如果列印品質問題仍然發生,請 檢查以下所列的圖表,並依其建議事項進行改善。

① 檢查所使用的紙張,必須符合 Brother 的規格(請參閱第 *18* 頁「可接受的紙張及其他列印紙張」。*)*

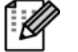

為了獲得最佳的列印品質,建議使用 Brother 所推薦使用的紙張。*(*請參閱第 *18* 頁「建議使用的 紙張及列印紙張」。

② 檢查感光滾筒和碳粉匣是否安裝妥當。

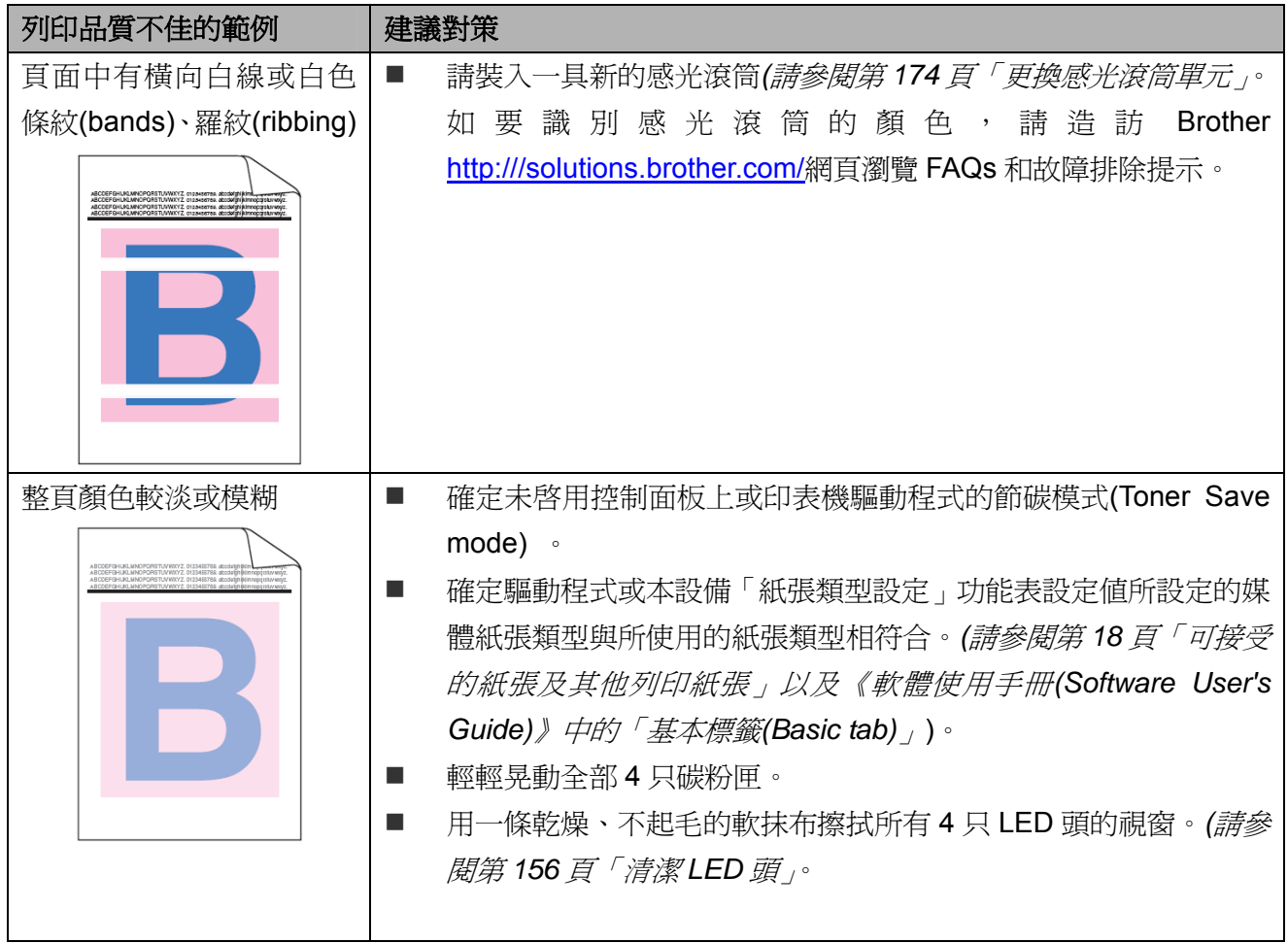

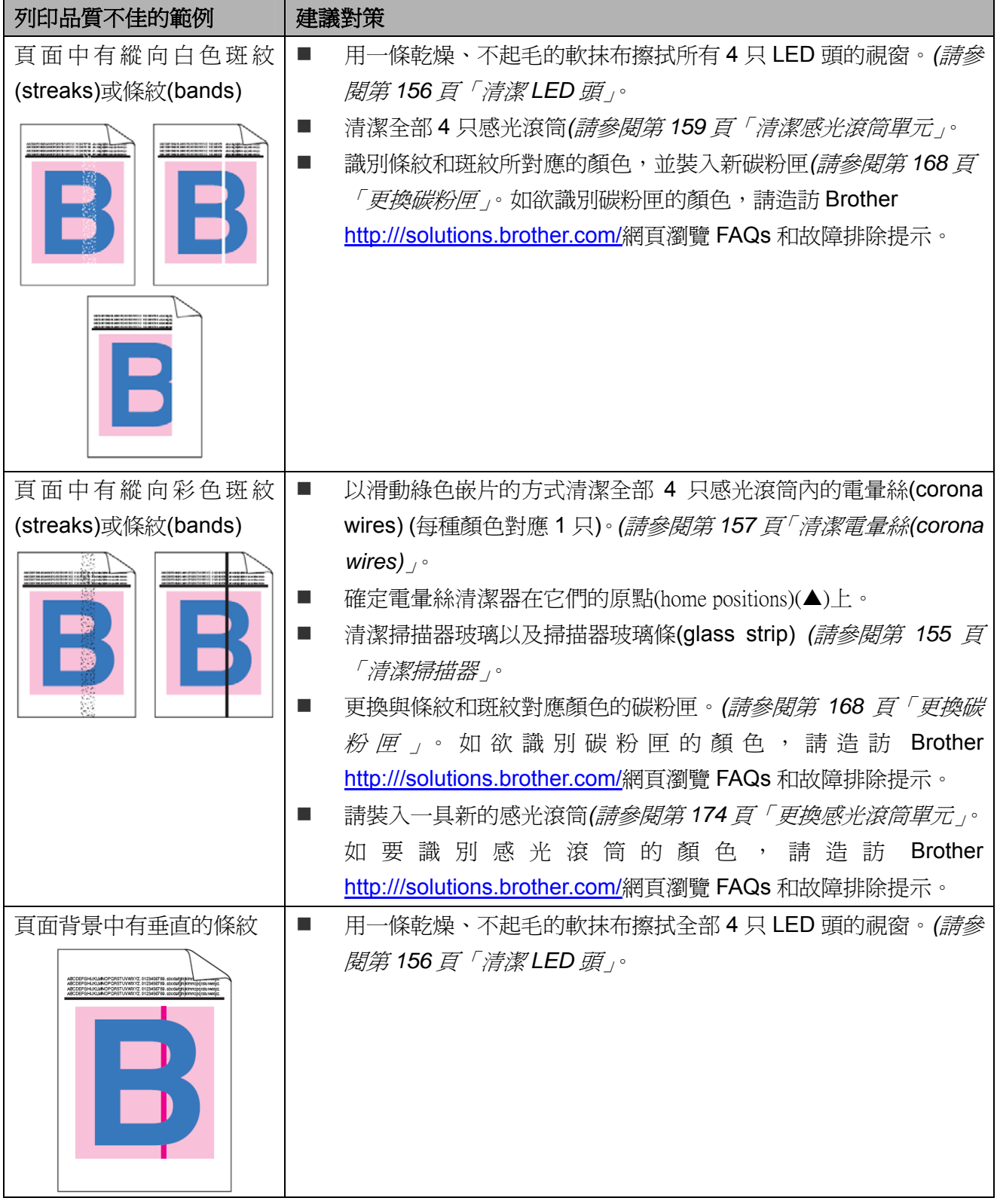
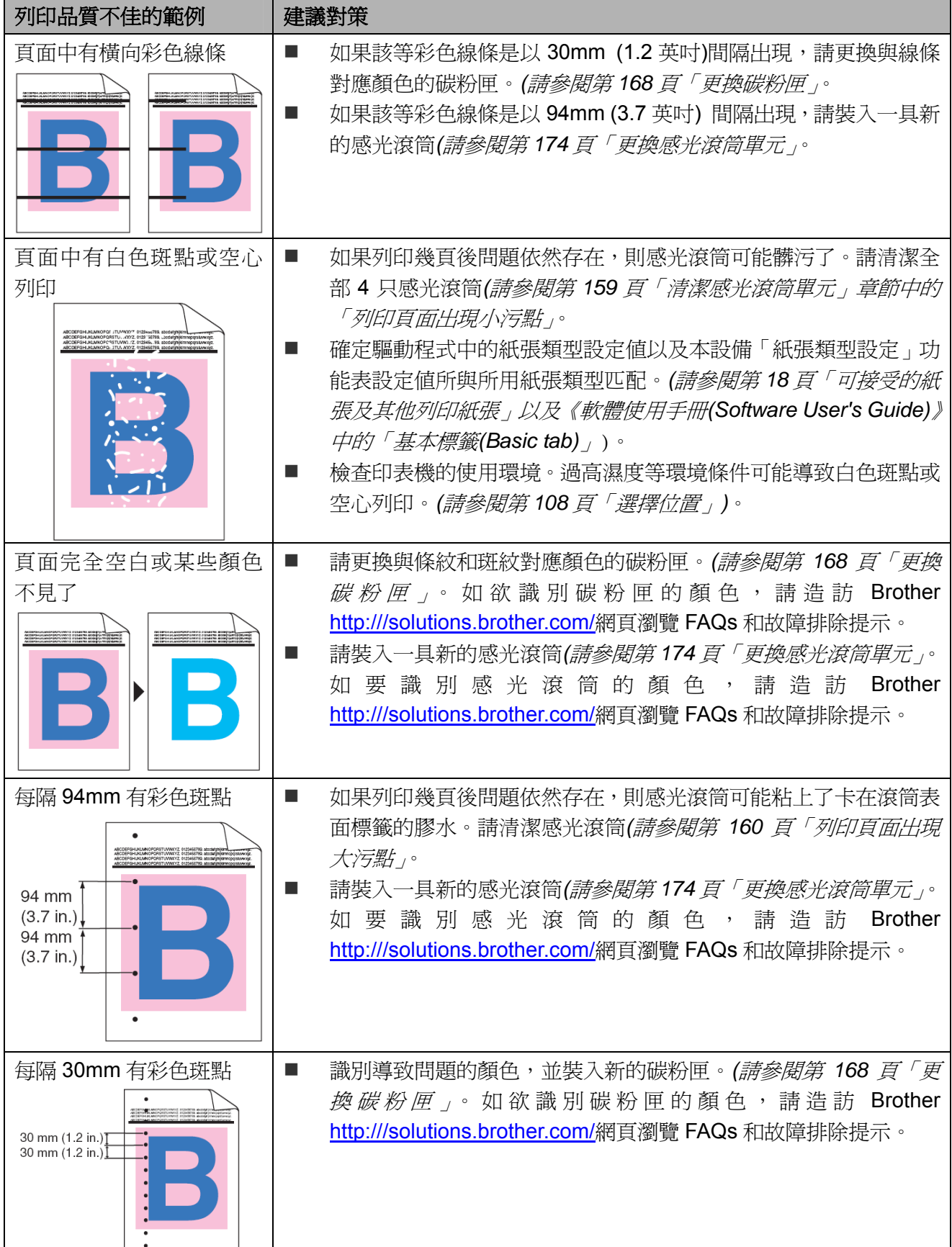

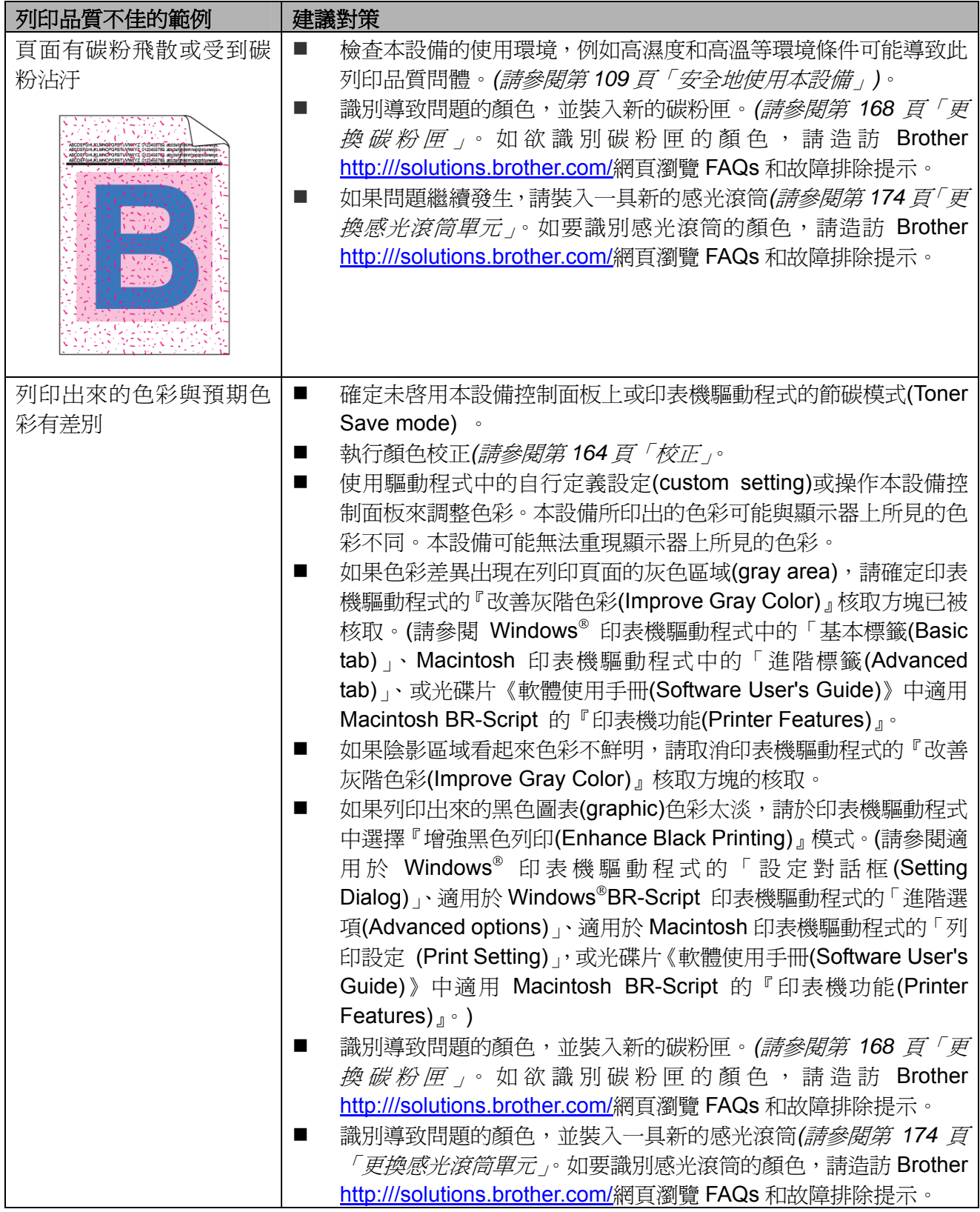

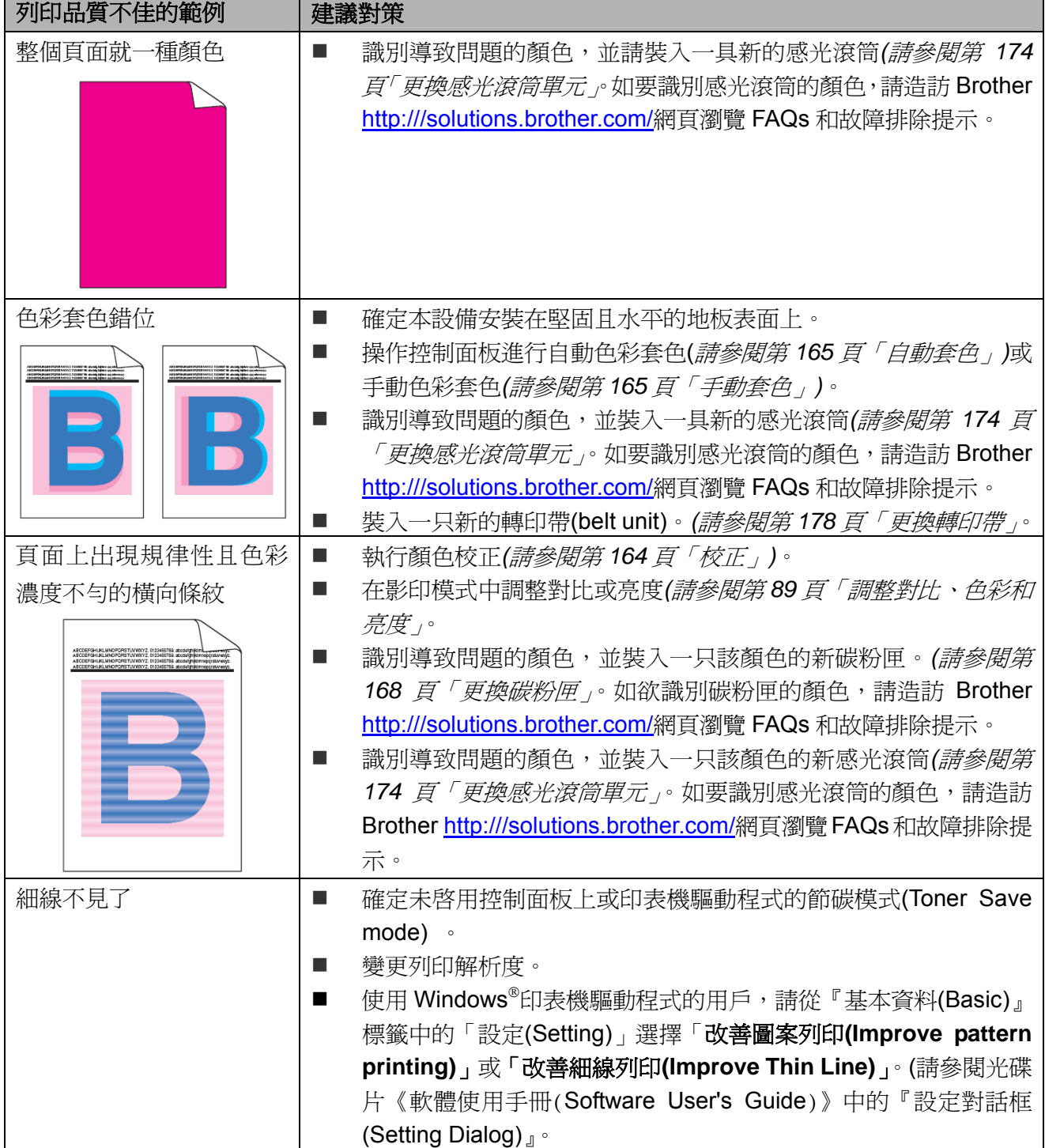

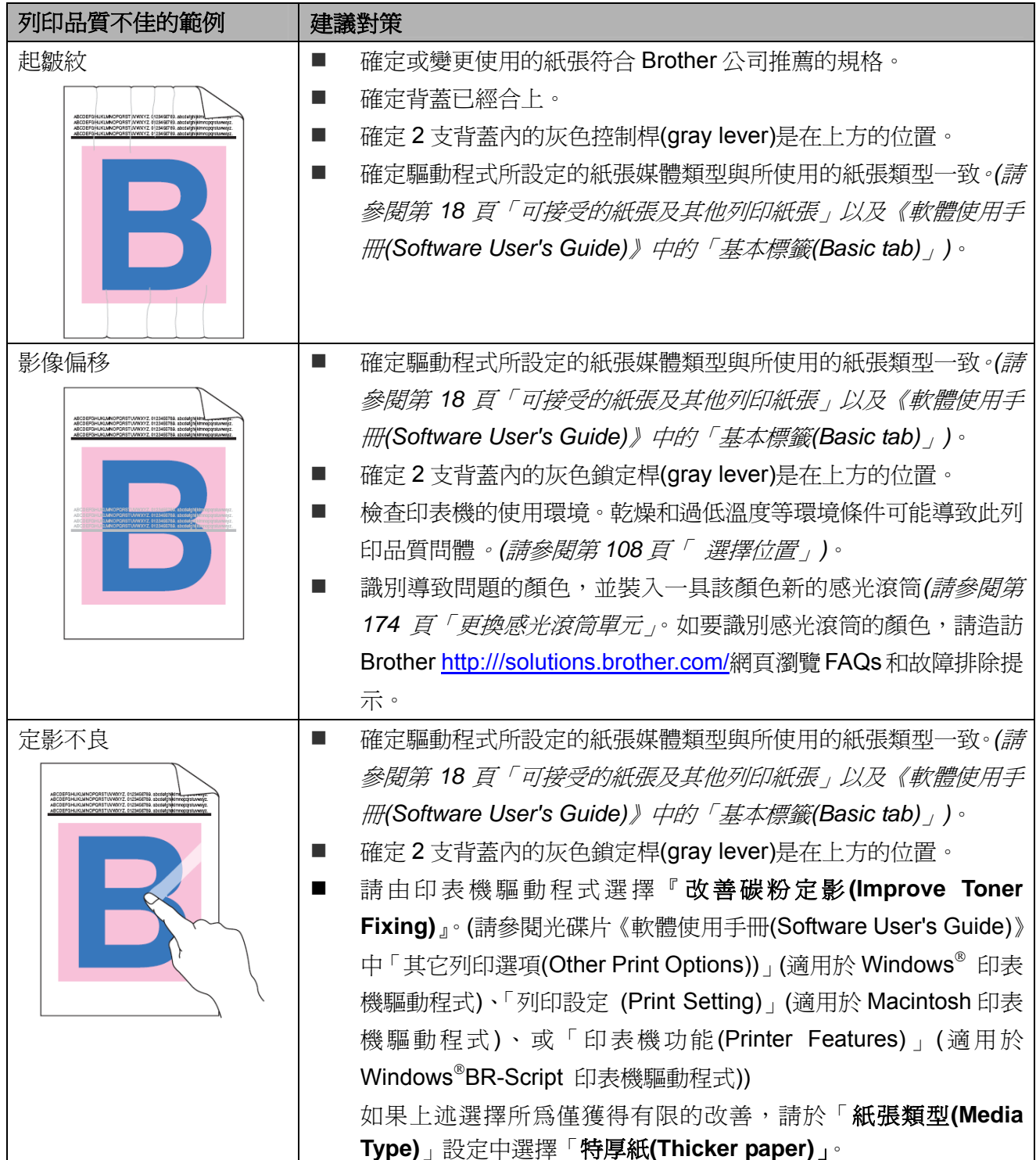

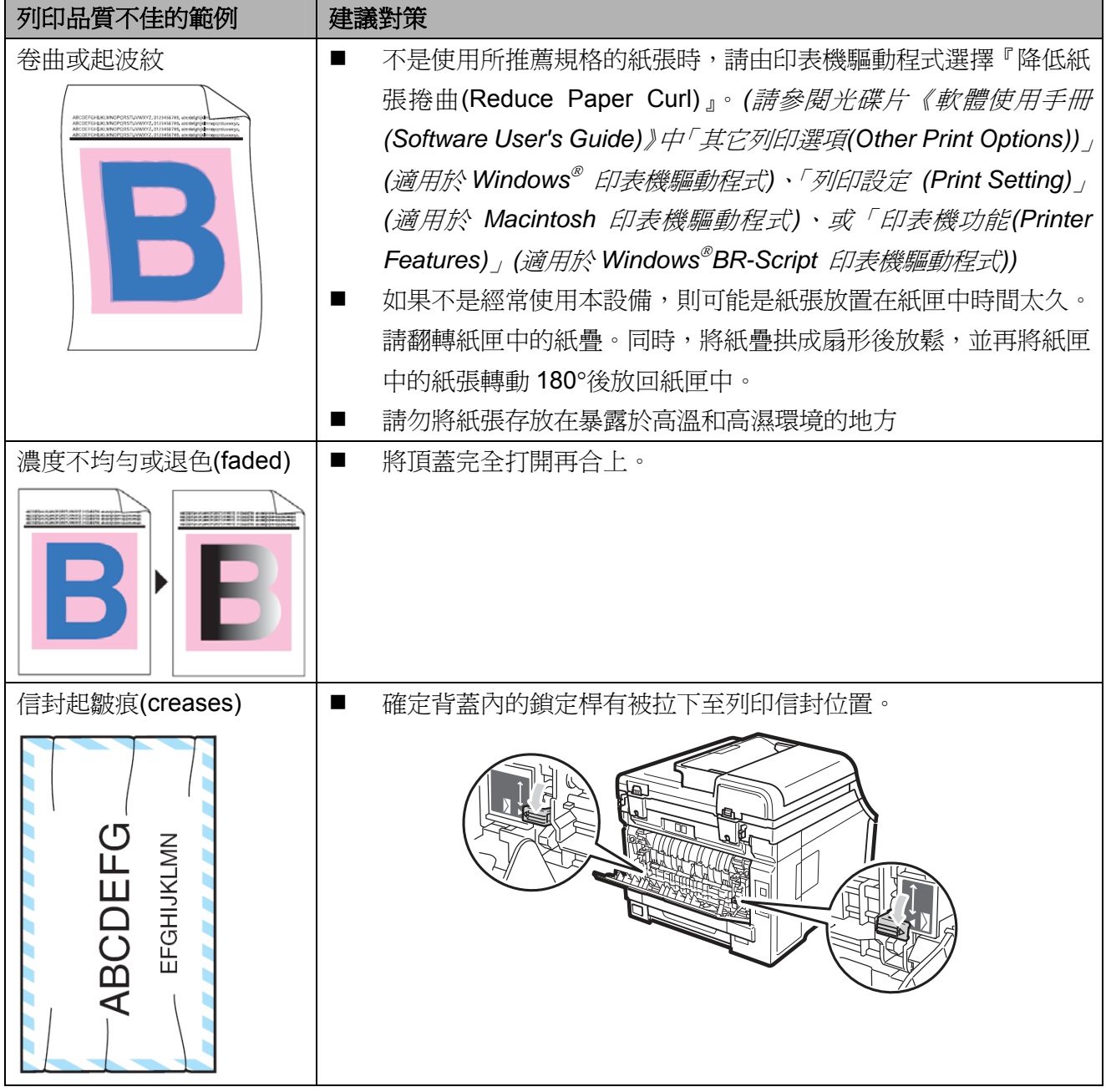

## 設定撥號音偵測

若將撥號音(Dial Tone)設為 「Detection(偵 測)」, 將會縮短撥號音偵測的等待時間。

- ① 按 **Menu**﹙功能表﹚、**0**、**4**。 Initial Setup 4. Dial Tone
- **② 按 ▲ 或 ▼ 選擇 「Detection(偵測)」** 或 「No Detection(不偵測)」。 按下 **OK**﹙確定﹚。
- ③ 按下 **Stop/Exit**﹙停止**/**離開﹚。

## 電話線干擾

若您因為電話線路的干擾而無法收發傳真,建議 您調整相容性中的 Equalization (等化器), 以 減緩傳真操作的數據機速度。

- ① 依序按 **Menu**﹙功能表﹚、**2**、**0**、**1**。 Miscellaneous 1.Compatibility
- ② 按 ▲ 或 ▼ 選擇 Basic﹙for VoIP﹚、 Normal(正常) 或 High(高)。
	- Basic (for VoIP)會將數據機的速 度降至 9600 bps., 並關閉錯誤修正模 式﹙ECM﹚。 若為標準電話線:若您的標準電話線時 常受到干擾,請嘗試進行以上設定。 若您使用 VoIP:VoIP 服務能夠使用各 種標準提供傳真支援。若您時常面臨傳 真傳輸錯誤,請嘗試進行此設定。
	- Normal(正常) 設定値會將數據機的 速度設為 14400 bps。
	- High(高) 設定値會將數據機的速度設 為 33600 bps。
	- 按下 **OK**﹙確定﹚。
- ③ 按下 **Stop/Exit**﹙停止**/**離開﹚。

附註  $\mathbb{Z}$ 

> 將 Compatibility (相容性) 設為 Basic ﹙for VoIP﹚ 後,便無法使用 ECM 功 能。

# 錯誤及維修訊息

任何精密的辦公室產品都可能發生錯誤,或是必須更換耗材。若發生這些情況,本設備器可辨識錯 誤或所需要的例行保養,並顯示適當的訊息。最常見的錯誤及維護訊息如下。

可自行修正大部分的錯誤並執行例行保養。若需要更多協助,Brother 解決方案中心提供最新的常 見問題集及故障排除提示。

請造訪網站 http://solutions.brother.com/。

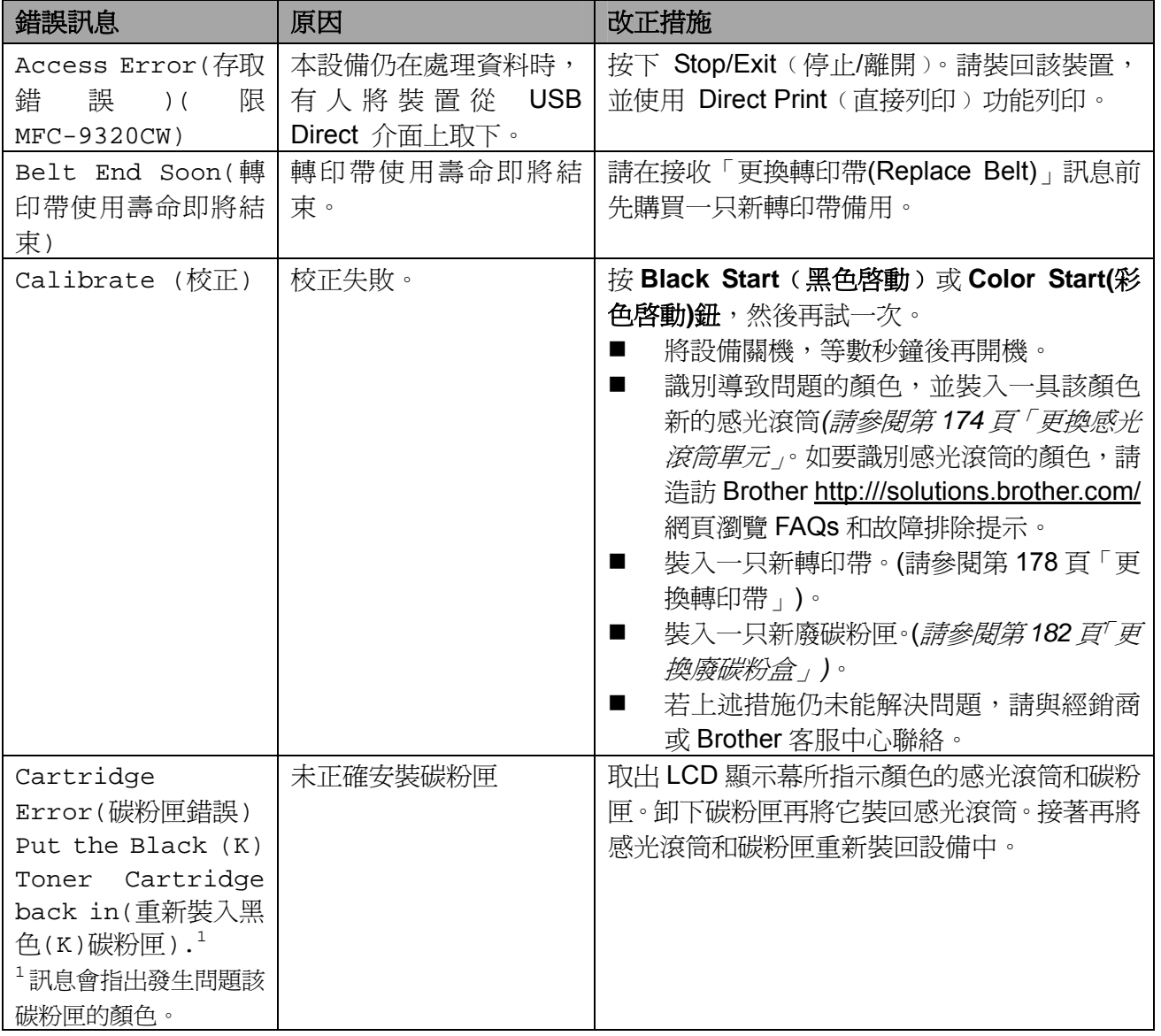

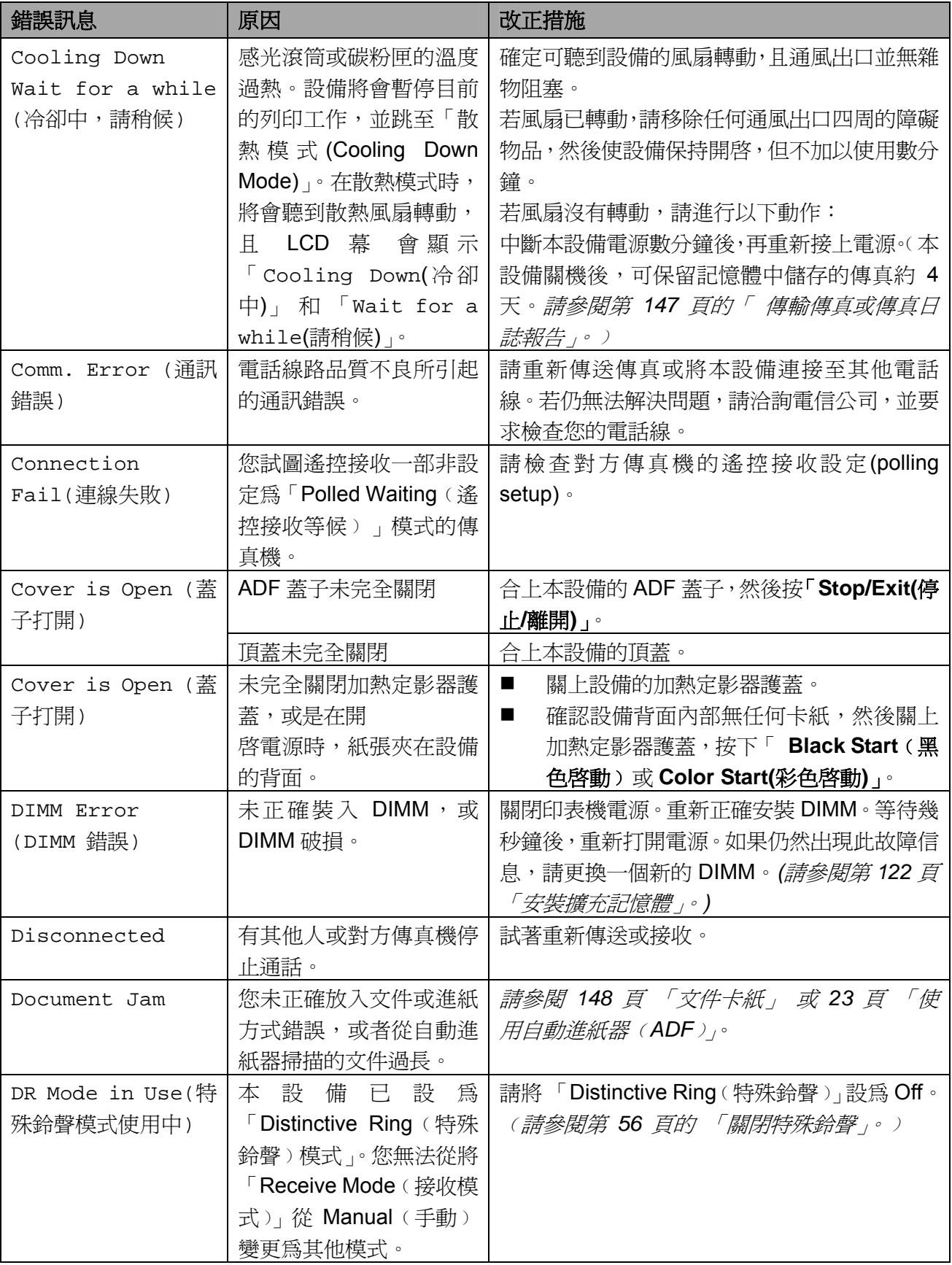

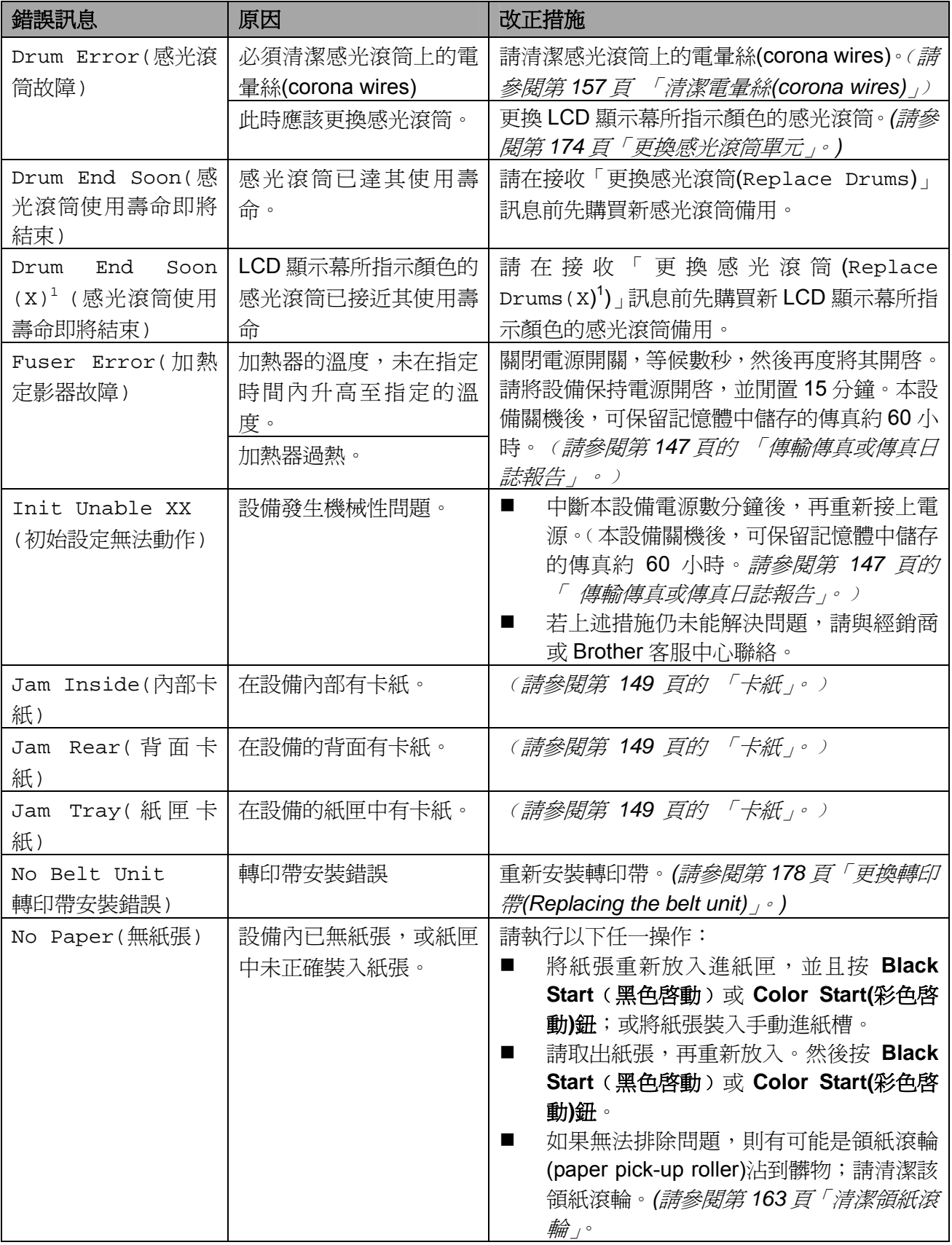

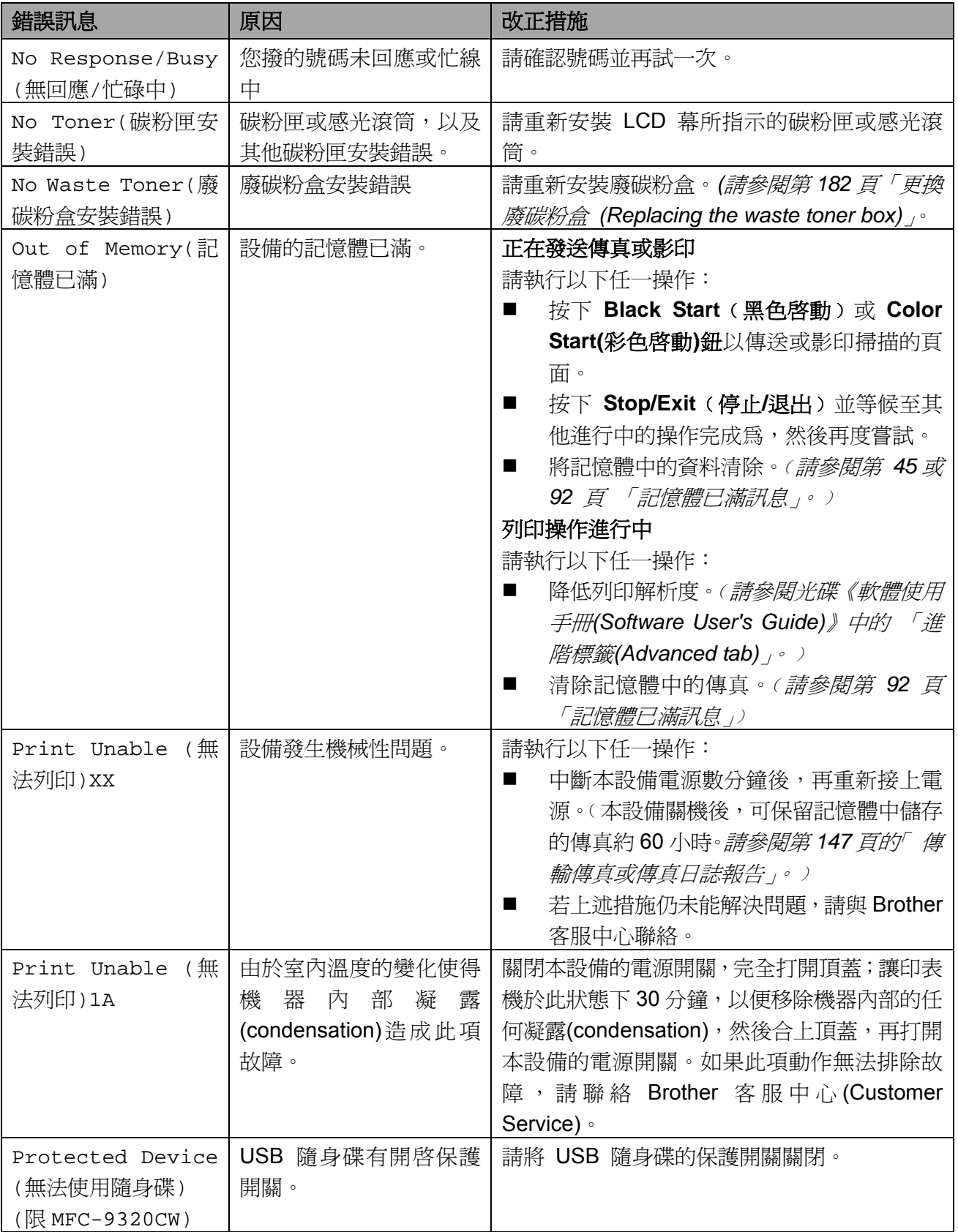

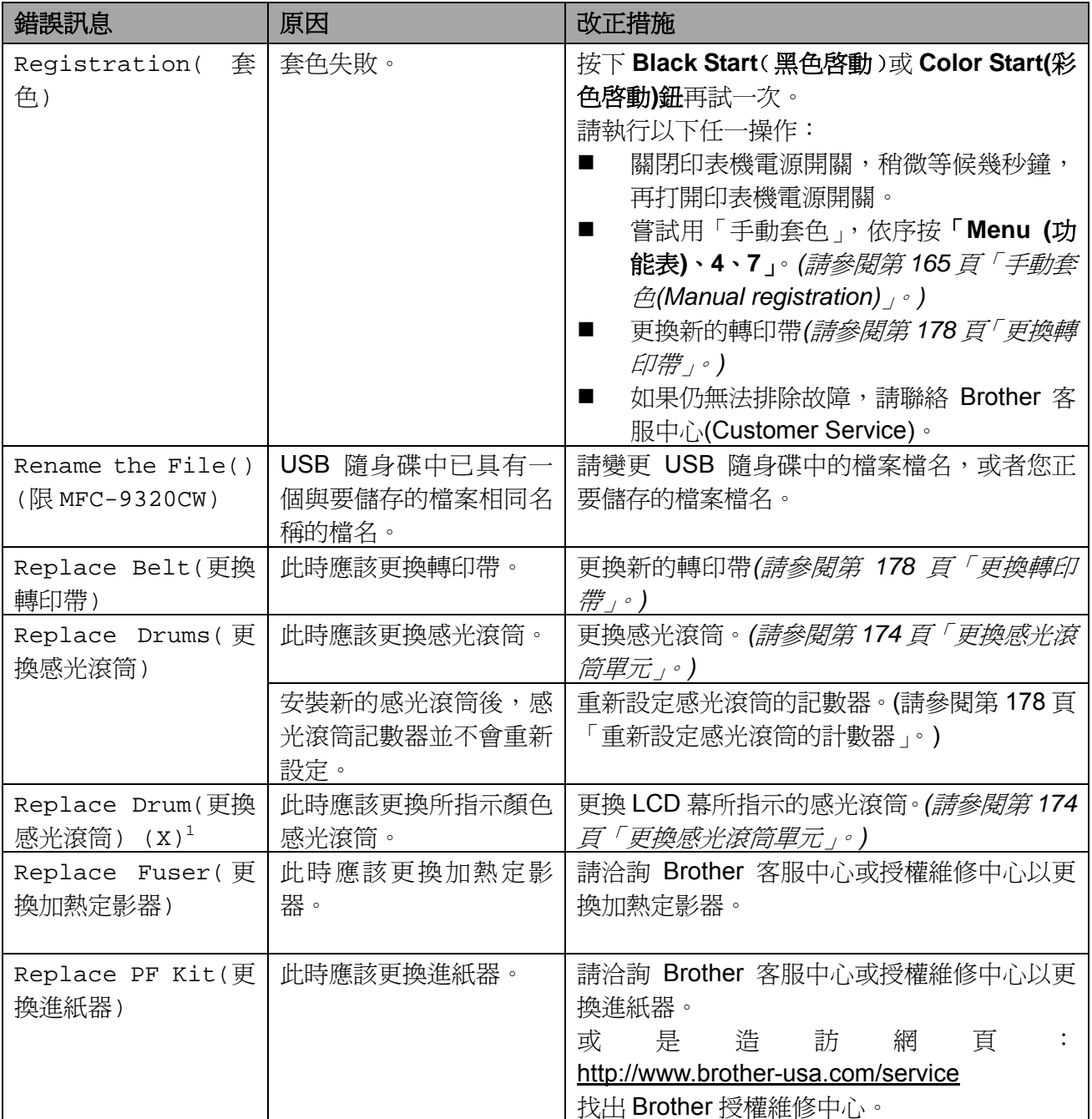

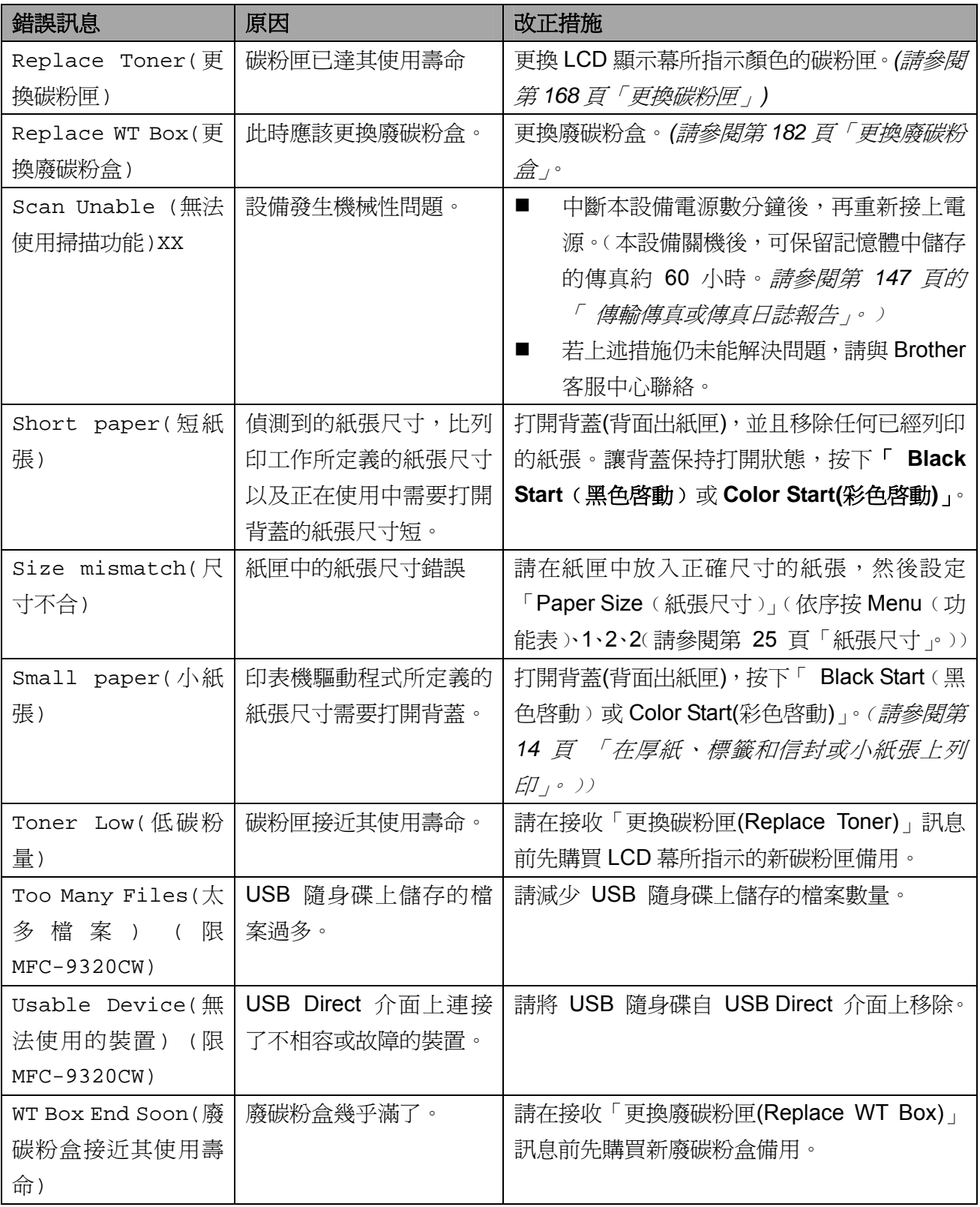

1 「(X)」表示該顏色的碳粉匣,或感光滾筒,其使用壽命快結束了。(K)=黑色(Y)=黃色、(M)=洋紅色、(C)=靛藍色。

## 傳輸傳真或傳真日誌報告

若 LCD 顯示:

- Init Unable (初始設定不動作)XX
- Print Unable(無法列印) XX

■ Scan Unable(無法掃描) XX 建議您將傳真傳至另一部傳真機或電腦。﹙請參 閱第 *147* 頁 「傳真至其他傳真機」 或第 *147* 頁 「傳真至電腦」。﹚

您也可以傳送「Fax Journal(傳真日誌)」報告, 查看是否有任何需要傳送的傳真。﹙請參閱第 *147* 頁 「傳輸傳真日誌報告至其他傳真機」。﹚

#### $\mathscr{C}$ 附註 -

若傳送傳真後,本設備 LCD 幕 顯示錯誤訊 息,請中斷本設備的電源數分鐘,然後再重 新接上電源。

#### 傳真至其他傳真機

若您尚未設定工作站 ID,則無法進入傳真傳輸 模式。(請參閱《快速設定指南》中的 「設定工 作站 *ID* 」。﹚

- ① 依序按 Menu﹙功能表﹚、**9**、**0**、**1**。
- ② 請執行以下任一操作:
	- 若 LCD 幕 顯示 「No Data(無資 料)」,表示本設備記憶體中沒有任何傳 真。按下 **Stop/Exit**﹙停止**/**離開﹚。
	- 輸入要轉發的傳真號碼。
- ③ 按下 **Black Start**﹙黑色啟動﹚或 **Color Start(**彩色啟動**)**鈕。

#### 傳真至電腦

可以將傳真從本設備記憶體,傳至電腦。

- ① 確定您的電腦已安裝 「**MFL-Pro Su te** ﹙**MFL-Pro Su te** 套件﹚」,然後開啟電腦 上的『**PC-Fax Receiving**﹙電腦傳真接 收)』。(關於電腦傳真接收的詳情,請參閱 光碟中的《軟體使用手冊*(Software User's Guide)*》的 「電腦傳真接收」。﹚
- ② 請確定本設備已設為 『**PC Fax Receive** ﹙電腦傳真接收﹚』模式。

﹙請參閱第 *74* 頁的 「電腦傳真接收」。﹚ 若您設定電腦傳真接收時,記憶體中有傳 真,LCD 幕將會顯示訊息,詢問您是否要 將該傳真傳至電腦。

- ③ 請執行以下任一操作:
	- 要將所有傳真傳至電腦, 請按 **1**. 將會 顯示訊息詢問您是否要開啟 Backup Print (備份列印)
	- 要離開並將傳真留在記憶體中,請按 **2**。
- ④ 按下 **Stop/Exit**﹙停止**/**離開﹚。

#### 傳輸傳真日誌報告至其他傳真機

若您尚未設定工作站 ID,則無法進入傳真傳輸 模式。(請參閱《快速設定指南》中的 「設定工 作站 *ID*」。﹚

- ① 依序按 **Menu**﹙功能表﹚、**9**、**0**、**2**。
- ② 輸入要接收傳真日誌報告的轉發傳真號碼。
- **3 按下 Start** (啓動)。

## 原稿卡紙

若文件卡住,請依下列步驟操作。

## 重要訊息

否還有任何紙張碎片,以免造成另外的卡紙。 在取出卡住的<br>
<br />
之後,請檢查設備的左邊是

### 若原稿卡在自動進紙器**(ADF unit)**上方

- ① 請從自動進紙器取出未發生卡紙的紙張。
- ② 打開自動進紙器蓋。
- 3 將卡紙的 拉至左側。

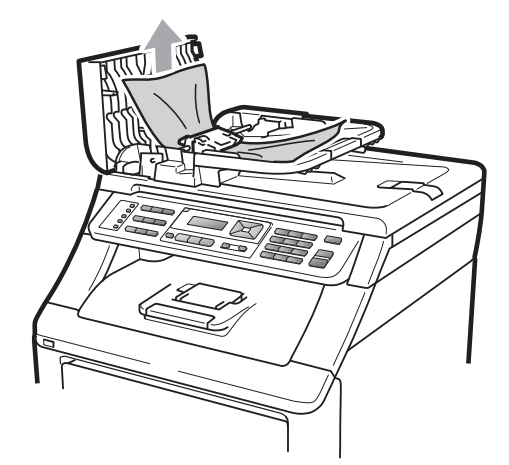

- ④ 關上自動進紙器蓋。
- ⑤ 按下 **Stop/Exit**﹙停止**/**離開﹚。

## 原稿卡在文件蓋下方

- ① 請從自動進紙器取出未發生卡紙的紙張。
- ② 掀起文件護蓋。
- 3 將卡住的 拉向右邊。

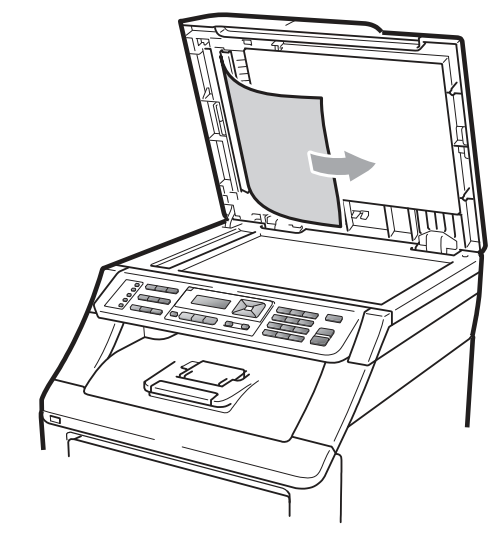

- ④ 蓋上文件護蓋。
- ⑤ 按下 **Stop/Exit**﹙停止**/**離開﹚。

#### 原稿卡在出紙槽

- ① 請從自動進紙器取出未發生卡紙的紙張。
- ② 將卡住的 拉向右邊。

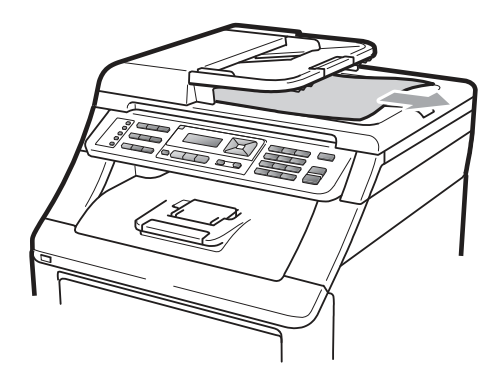

③ 按下 **Stop/Exit**﹙停止**/**離開﹚。

## 卡紙

若想清除卡紙,請依本節的步驟操作。

# 重要訊息

請確定您已將碳粉匣與感光滾筒裝入本設備。 若未安裝感光滾筒或安裝錯誤,可能會使 Brother 印表機卡紙。

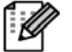

### 附註

若錯誤訊息仍存在,請打開及關上前蓋,並 牢牢蓋上加熱定影器蓋,以重設設備。

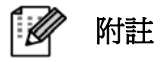

LCD 幕上顯示的紙匣名稱如下: 標準紙匣: Tray(紙匣) 手動進紙槽: Manual Feed(手動進紙)

#### 紙匣卡紙

若 LCD 幕 顯示 「Jam Tray (紙匣卡紙)」, 請執行以下步驟:

① 將卡紙紙匣從設備中完全拉出。

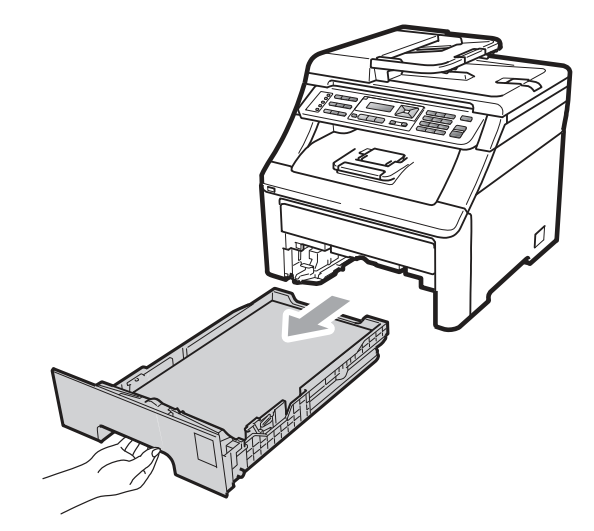

② 以雙手慢慢拉出卡紙。

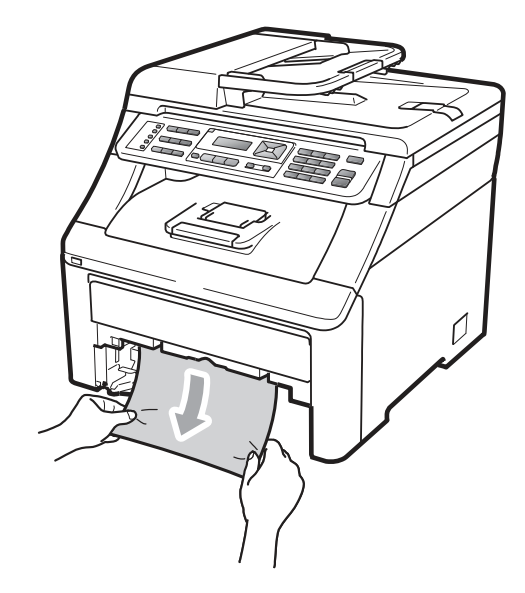

# 重要訊息

如果以圖示方向拉出卡紙有困難,請參閱第 *152* 頁「在設備內部有卡紙」的操作說明。

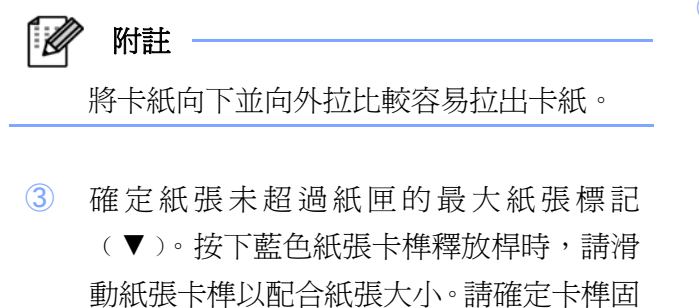

- 定於插槽上。*(*請參閱第 *11* 頁「將紙張裝入 標準紙匣中」*)*。
- ④ 將紙匣確實推回設備內。
- ⑤ 按下 **Black Start**﹙黑色啟動﹚或 **Color Start(**彩色啟動**)**鈕恢復列印。

### 文件卡在出紙槽

文件卡在出紙槽,請執行以下步驟:

① 用雙手打開掃描器。

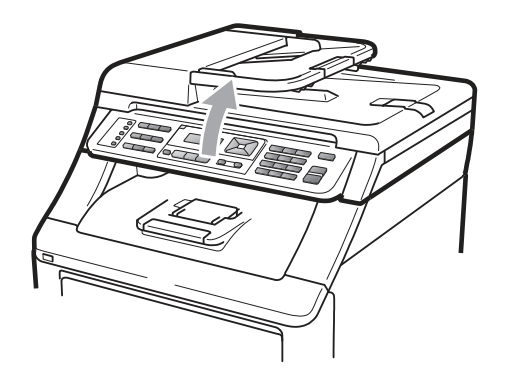

H

附註

設備的頂蓋打開時,無法打開掃描器。

② 按下綠色桿,取出紙張。

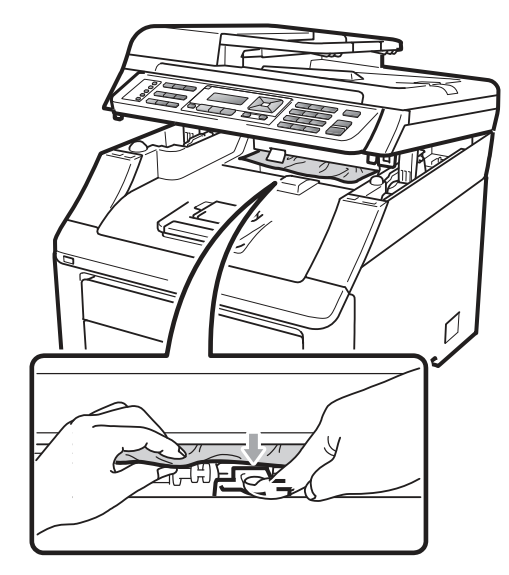

③ 用雙手下壓關上掃描器。

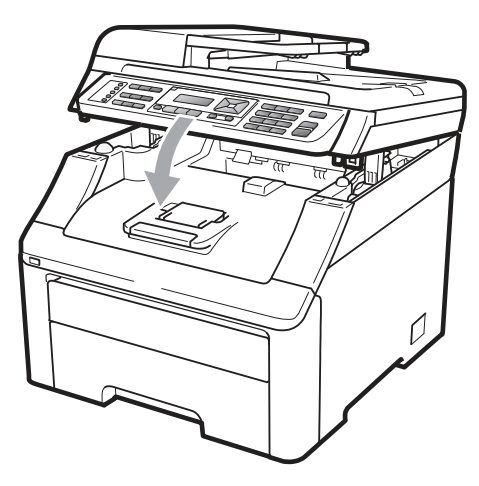

#### 設備背面卡紙

如果 LCD 幕顯式「背面卡紙」, 即列印面朝上的 出紙匣後面發生卡紙,請採取下列步驟排除卡 紙:

- ① 關閉設備的電源開關。請先拔下電話線插 頭,然後取下所有傳輸線,再將電源線由 AC 電源插座拔除。
- ② 打開設備背蓋。

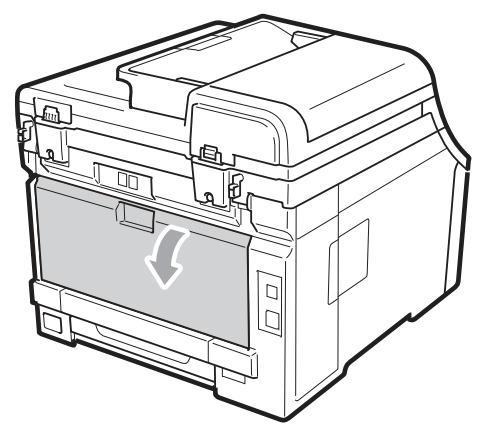

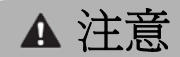

高溫表面

在剛使用完設備之後,設備內部的某些零件可 能會變得極為高溫。為避免受傷,請稍等至少 10 分鐘讓設備冷卻下來後,再繼續下一步驟。

③ 將左右兩側的綠色嵌片朝您的方向拉下,打 開加熱定影器蓋子 (1)。

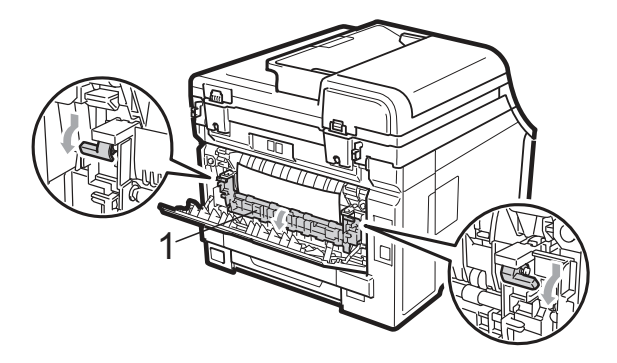

④ 用雙手輕輕地將卡住的紙張拉出加熱定影 器。

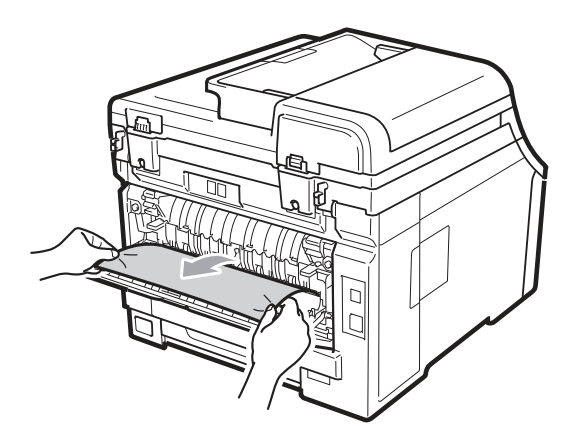

⑤ 關閉加熱定影器蓋子(1)。

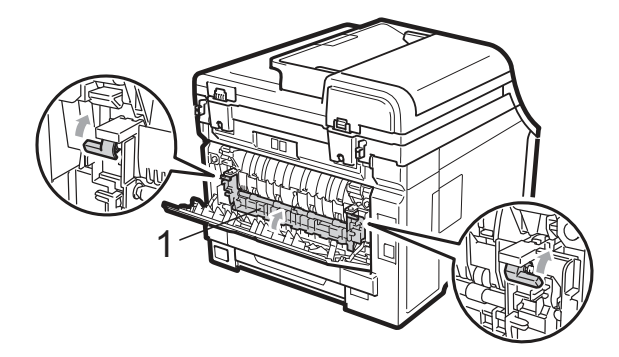

- ⑥ 完全合上背蓋。
- ⑦ 請將設備的電源線先插回 AC 電源插座, 然後重新連接所有傳輸線和電話線。開啟設 備的電源開關。

#### 在設備內部有卡紙

如果 LCD 幕顯式「內部卡紙」,請採取下列步驟 排除卡紙:

- ① 關閉設備的電源開關。請先拔下電話線插 頭,然後取下所有傳輸線,再將電源線由 AC 電源插座拔除。讓設備關機 10 分鐘冷 卻。
- ② 從握把(1)抬起並完全打開頂蓋。

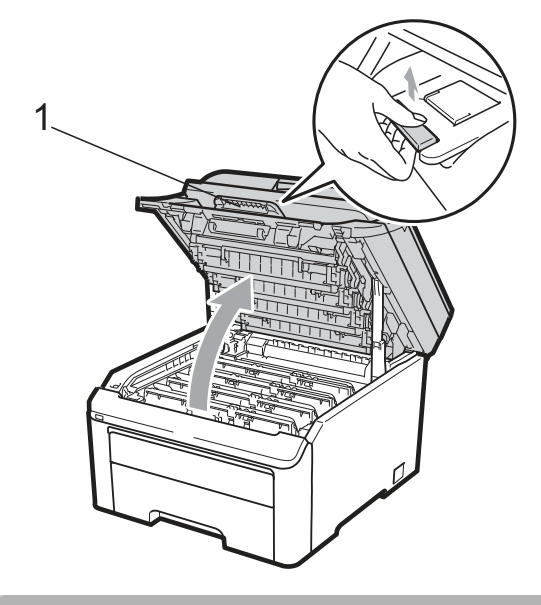

▲ 注意

高溫表面

在剛使用完設備之後,設備內部的某些零件可 能會變得極為高溫。為避免受傷,請稍等至少 10 分鐘讓設備冷卻下來後,再繼續下一步驟。

# 重要訊息

設備的頂蓋打開時,無法打開掃描器。

③ 取出全部的感光滾筒和碳粉匣。對全部的感 光滾筒和碳粉匣重覆此步驟。

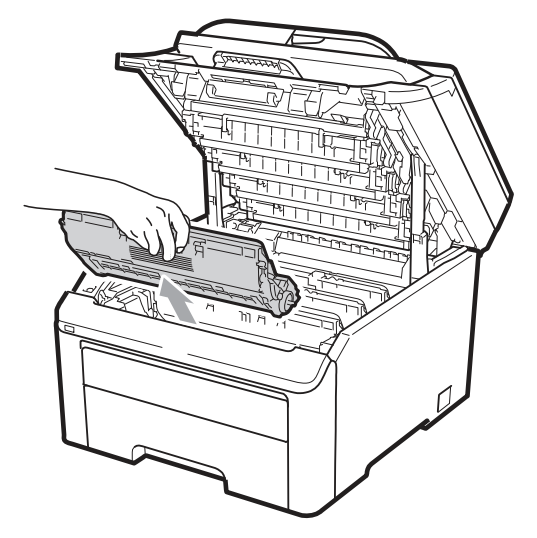

# 重要訊息

- 建議在乾淨平整的表面上,墊一片可抛棄 的紙張或布料再更換感光滾筒及碳粉匣, 以免意外潑灑或掉落碳粉
- 為避免本設備因靜電損壞,請勿碰觸圖示 中所示的電極。

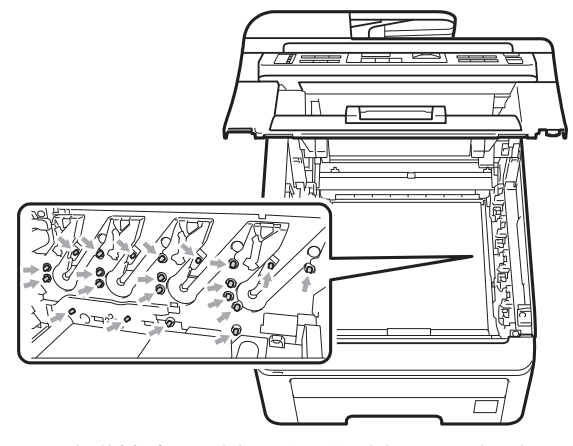

• 請謹慎處理碳粉匣。若碳粉散落在手上或 衣服上,請立即擦拭清除或用冷水清洗。

若想避免列印品質問題,請勿碰觸下列圖 示中所顯示的陰影部分

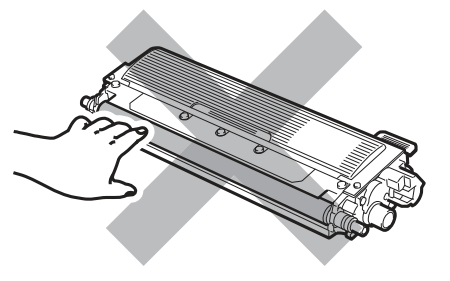

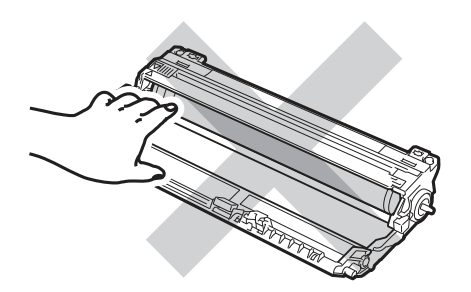

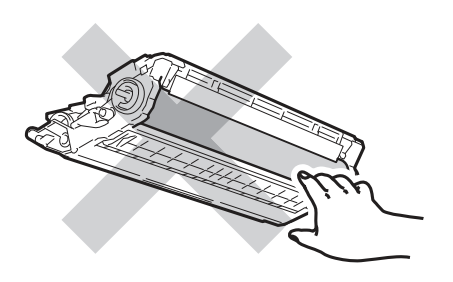

④ 用雙手慢慢地將卡住的紙張拉出。

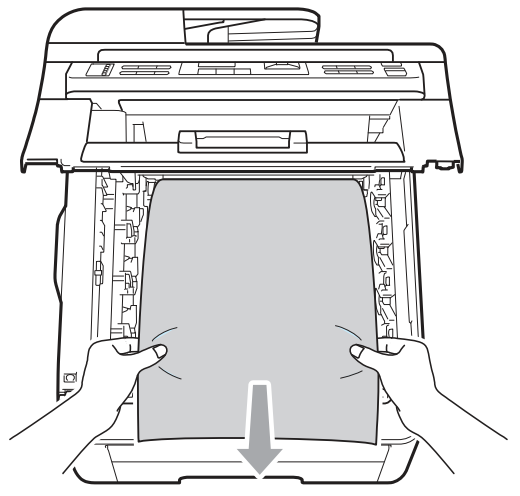

⑤ 滑動將感光滾筒和碳粉匣裝入印表機。請確 認所裝入碳粉匣的顏色與印表機上的顏色 標籤相匹配。

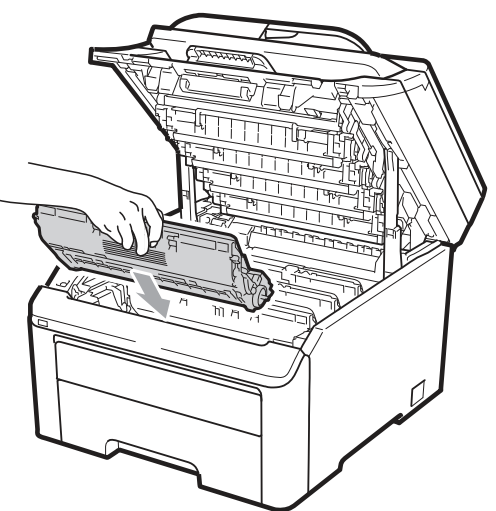

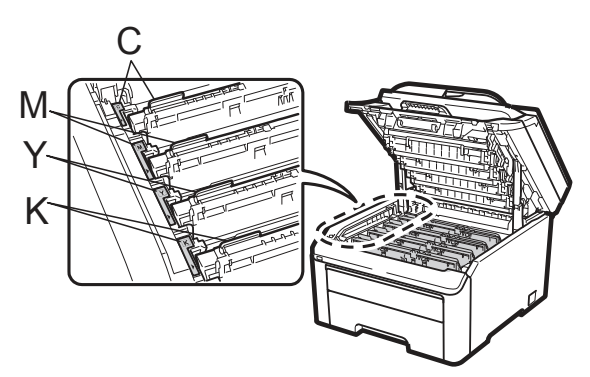

C-靛藍色 Y-黃色 M-洋紅色 K-黑色

⑥ 合上頂蓋。

⑦ 請將設備的電源線先插回 AC 電源插座, 然後重新連接所有傳輸線和電話線。開啟設 備的電源開關。

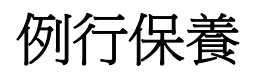

請用無棉絮的乾布定期清潔設備的內外部。更換 碳粉匣或感光滾筒時,請務必清潔設備的內部。 如果列印的頁面有沾到碳粉,請用無棉絮的乾布 清潔設備的內部。

# 警告

請使用中性清潔劑。使用揮發性液體清潔設 備,例如稀釋劑或揮發油(benzene),將會損壞 設備。

請勿使用含阿摩尼亞、酒精、任何類型噴霧, 或任何易燃物質類型的材料清潔本設備內部或 外觀,以免引起火災或觸電。(若想瞭解更多資 訊,請參閱第 *113* 頁的 「重要安全性操作說明 *(Important safety instructions)*」。﹚

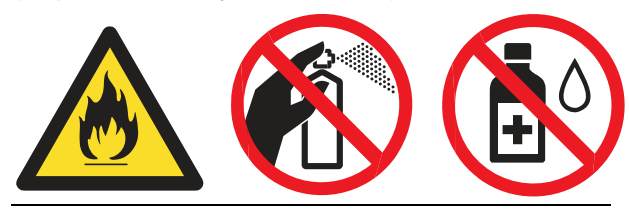

請小心不要吸入碳粉。

## 清潔設備的外部

- ① 關閉設備的電源開關。請先拔下電話線插 頭,然後取下所有傳輸線,再將電源線由 AC 電源插座拔除。
- ② 將紙匣從設備中完全拉出。

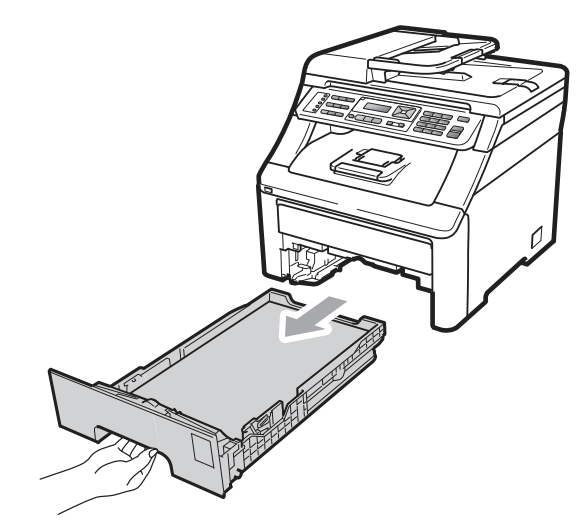

③ 請以無棉絮的乾布擦拭本設備外殼,清除灰 塵。

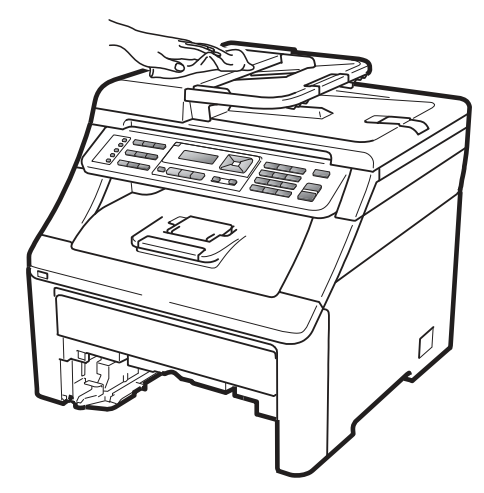

④ 請取出卡在紙匣內的任何紙張或物體。

⑤ 以無棉絮的柔軟乾布擦拭紙匣的內部和外 部,以清除灰塵。

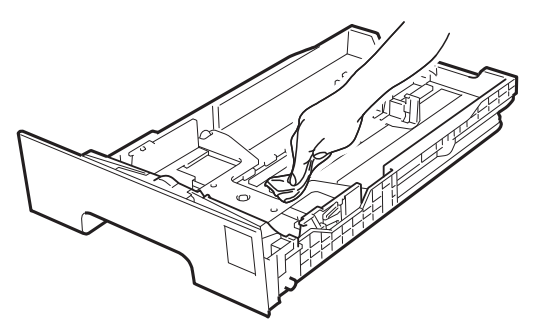

- ⑥ 重新裝入紙張,將紙匣牢牢裝回設備。
- ⑦ 請將設備的電源線先插回 AC 電源插座, 然後重新連接所有傳輸線和電話線。開啟設 備的電源開關。

## 清潔掃描器

- ① 請先拔下電話線插頭,然後取下所有傳輸 線,再將電源線由 AC 電源插座拔除。 ② 掀起文件護蓋﹙1﹚。
	- 1 2 3Tem

③ 以無絨軟布沾水,清潔文件蓋下方的白色塑 膠表面﹙2﹚及掃描器玻璃平台﹙3﹚。

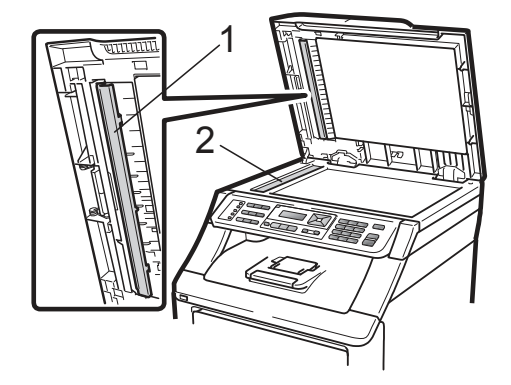

- ④ 在 ADF 自動進紙器部分,以無絨軟布沾水 清潔其下方的白橫條(1)及掃描器玻璃片 ﹙2﹚。
- ⑤ 請將設備的電源線先插回 AC 電源插座, 然後重新連接所有傳輸線和電話線。開啟設 備的電源開關。

#### F Ø 附註 -

除了以無絨軟布沾水清潔平台掃描器及玻 璃片之外,請以手指檢視玻璃片上是否有任 何雜物。若感覺有髒汙或碎片,請集中該區 域再度清潔玻璃。您可能需要重複以上步驟 三至四次。如要測試是否完全乾淨,每次清 潔後可進行一次影印查看結果。

## 清潔 **LED** 頭

# 警告

請勿使用含有阿摩尼亞、酒精、任何噴劑,或 任何類型的可燃物質的清潔材質清潔設備的 內外部,以免引起火災或觸電。

## 重要訊息

請勿以手指碰觸 LED 頭的視窗。

- ① 在清潔設備的內部之前,請關閉設備的電源 開關。請先拔下電話線插頭,然後將電源線 由 AC 電源插座拔除。
- ② 從握把(1)抬起並完全打開頂蓋。

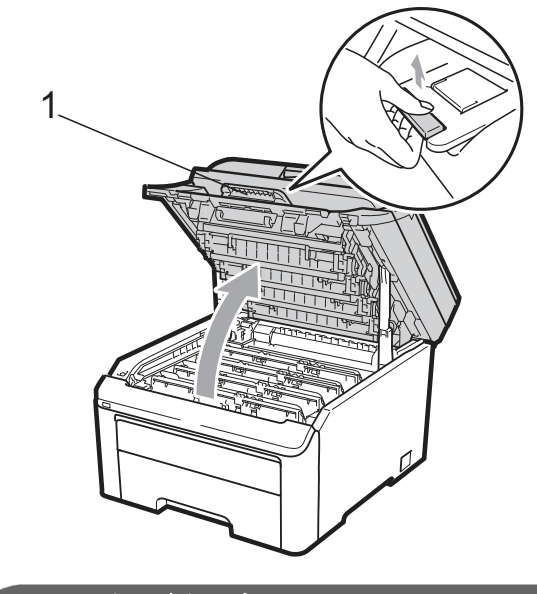

1 重要訊息

設備的掃描器打開時,無法打開頂蓋。

③ 使用一塊無棉絮乾布擦拭 LED 頭(1)的視 窗。請小心不要讓手指頭觸摸 LED 頭(1)的 視窗。

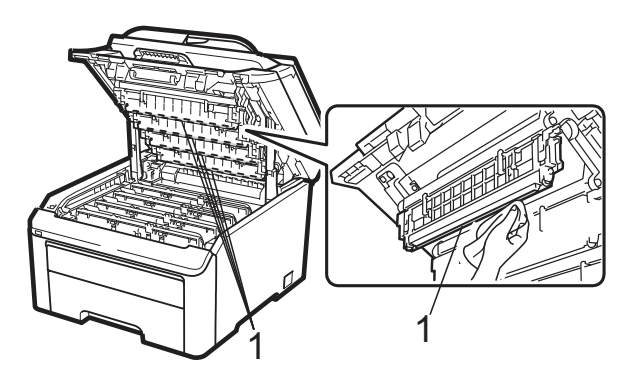

- ④ 合上設備的頂蓋。
- ⑤ 先將設備的電源線接上 AC 電源插座,然 後接上電話線。開啓設備的電源開關。

## 清潔電暈絲**(corona wires)**

若印表機出現列印品質方面的問題,請依照下列 步驟清潔電暈絲(corona wires):

- ① 請關閉設備的電源開關。請先拔下電話線插 頭,然後將電源線由 AC 電源插座拔除。
- ② 從握把(1)抬起並完全打開頂蓋。

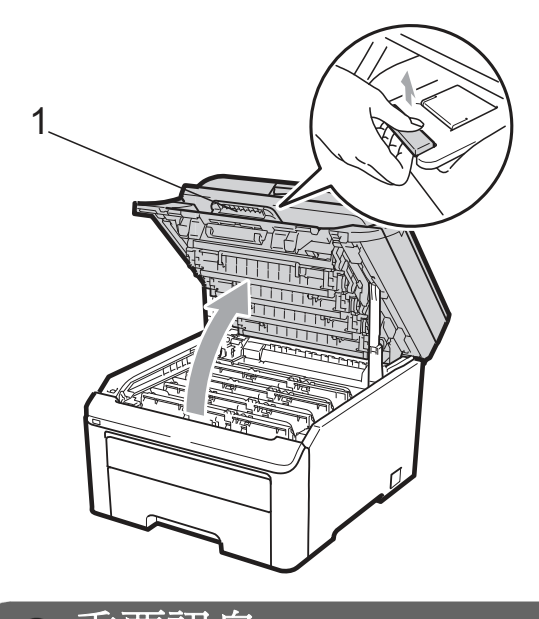

重要訊息

設備的掃描器打開時,無法打開頂蓋。

③ 取出感光滾筒和碳粉匣。

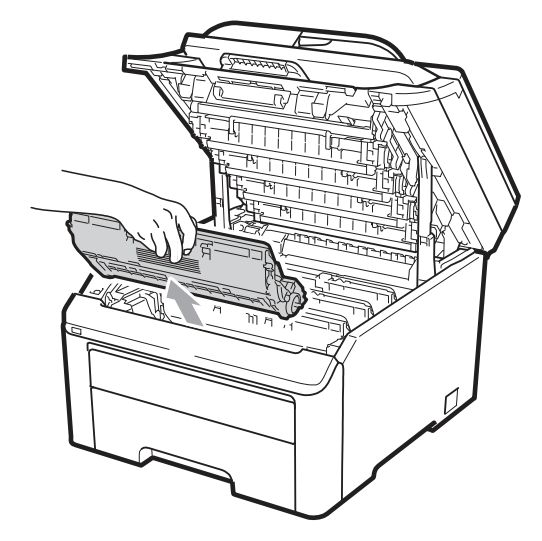

# 重要訊息

- 建議在乾淨平整的表面上,墊一片可拋棄 的紙張或布料再更換感光滾筒及碳粉匣, 以免意外潑灑或掉落碳粉。
- 為防止設備受靜電造成的損壞,請勿碰觸 圖示中所顯示的電極。

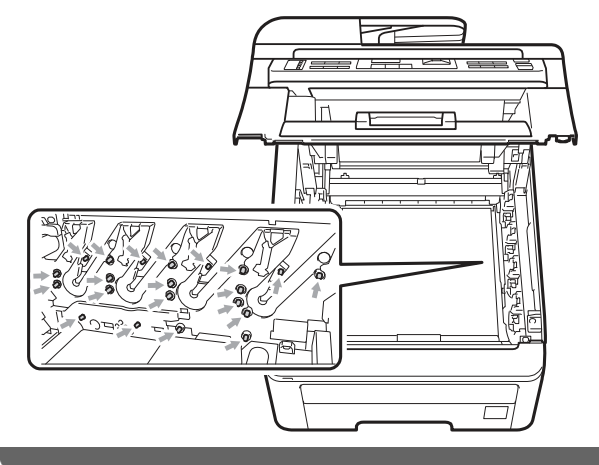

④ 左右輕輕滑動綠色嵌片數次來清潔感光滾 筒內部的電暈絲(corona wires)。

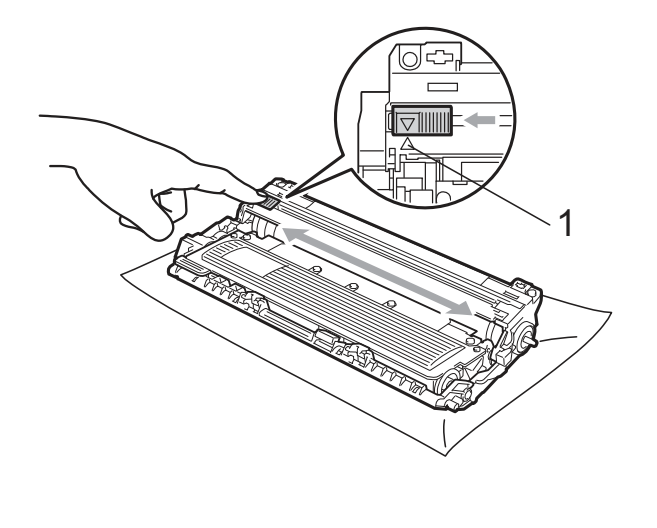

 $\mathbb{Z}$ 

附註

請務必將該嵌片滑回原來位置(▲) (1)。否 則,列印出的頁面會有垂直的條紋。

⑤ 滑動將感光滾筒和碳粉匣裝入印表機。請確 認所裝入碳粉匣的顏色與印表機上的顏色 標籤相匹配。重複此步驟安裝所有的感光滾 筒和碳粉匣

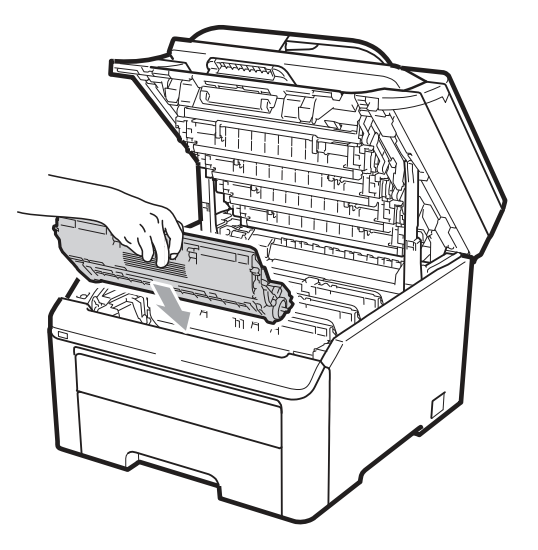

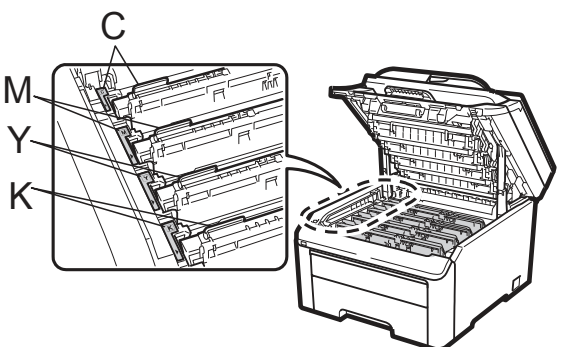

C-靛藍色 Y-黃色 M-洋紅色 K-黑色

- ⑥ 重複步驟 3 到 5 清潔剩下的每一只電暈 絲。
- ⑦ 合上印表機的頂蓋。
- ⑧ 請將設備的電源線先插回 AC 電源插座, 然後重新連接所有傳輸線和電話線。開啓設 備的電源開關。

## 清潔感光滾筒

### 列印頁面出現小汙點

如果列印出來的頁面上有小白點或彩色汙點,請 依照下列步驟解決問題。

① 打開手動進紙槽蓋子。

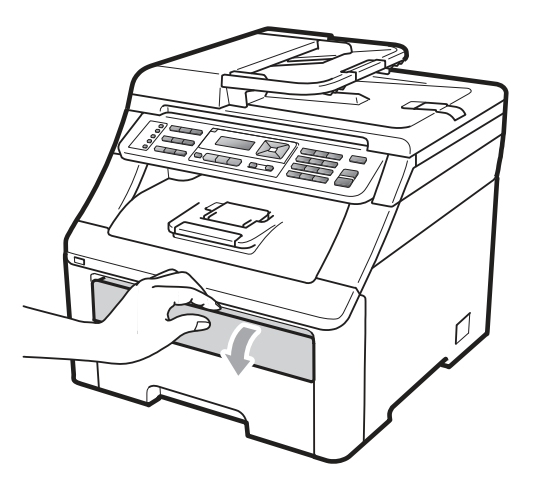

② 用雙手,滑動手動進紙槽紙張卡榫,以配合 紙張的寬度。

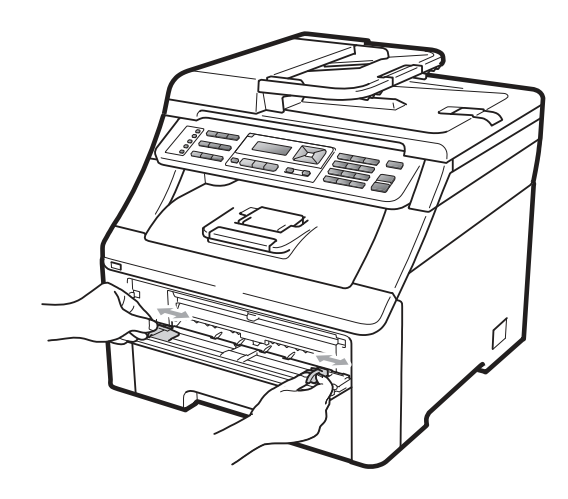

③ 用雙手拿一張紙,置入手動進紙槽,讓該紙 張的前緣碰觸到進紙滾輪。此時機器會自動 進紙。當感覺到機器在拉紙張之時,放掉雙 手。

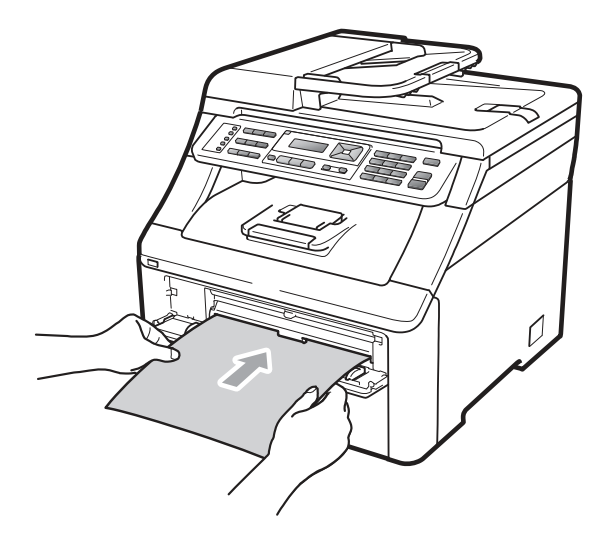

[M 附註

- 紙張必須以直線的方式裝入手動進紙 槽正確位置,以免進紙出問題,造成歪 斜列印或卡紙。
- 每一次都不可以將超過一張以上的紙 張放入手動進紙槽,才不會卡紙。
- 如果印表機不是在『列印就緒(Ready)』 的狀態下,將紙張放入手動進紙槽,可 能會引起故障,設備會停止列印。
- ④ 確定印表機是在『列印就緒(Ready)』的狀

態下。依序按「**Menu(**功能表**)**、**4**、**8**」。

Drum Cleaning Press Start

⑤ 按 **Black Start** ﹙黑色啟動﹚ 或 **Color Start(**彩色啟動**)**鈕。設備會拉入一張紙,並 開始清潔感光滾筒。

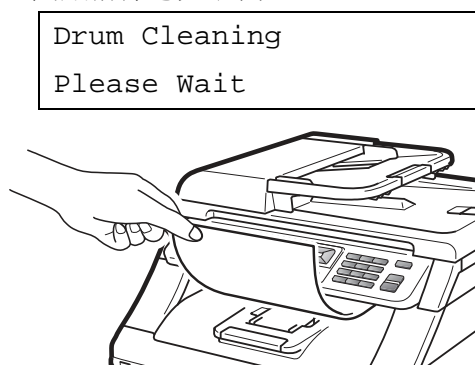

- ⑥ 設備結束清潔操作時,「完成(Completed)」 訊息會出現在 LCD 顯示幕上。按 『「**Stop/Exit**﹙停止**/**離開﹚』讓設備回到『列 印就緒(Ready)』的狀態。
- ⑦ 再重複 3 到 6 步驟兩次,每次都使用一張 新的空白紙張。結束清潔時,請丟棄使用過 的紙張。如果此向操作仍無法解決列印問題 請與 Brother 客服中心(Customer Service) 聯絡。

#### 列印頁面出現大汙點

如果列印出來的頁面上有一些彩色汙點,其間隔 為 94mm(3.7 英吋),請依照下列步驟解決問題。

- ① 請關閉設備的電源開關。請先拔下電話線插 頭,然後將電源線由 AC 電源插座拔除。
- ② 從握把(1)抬起並完全打開頂蓋。

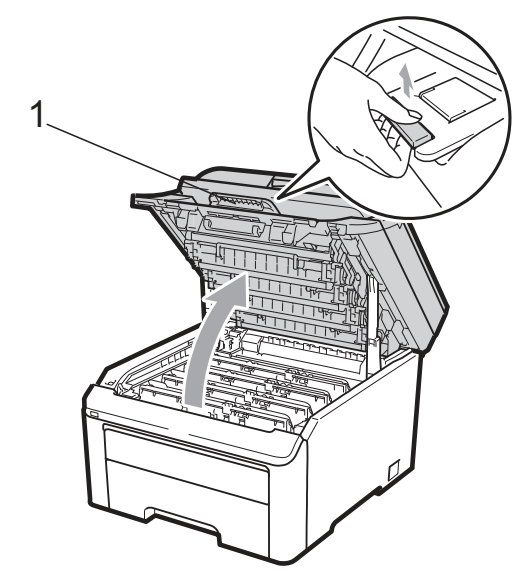

重要訊息

設備的掃描器打開時,無法打開頂蓋。

③ 檢視列印出來的樣本,識別看是那一種顏色 出問題。汙點的顏色就是所要清潔感光滾筒 的顏色。例如,如果汙點的顏色為靛藍色, 就必須清潔靛藍色的感光滾筒。請取出引起 問題該色的感光滾筒和碳粉匣。

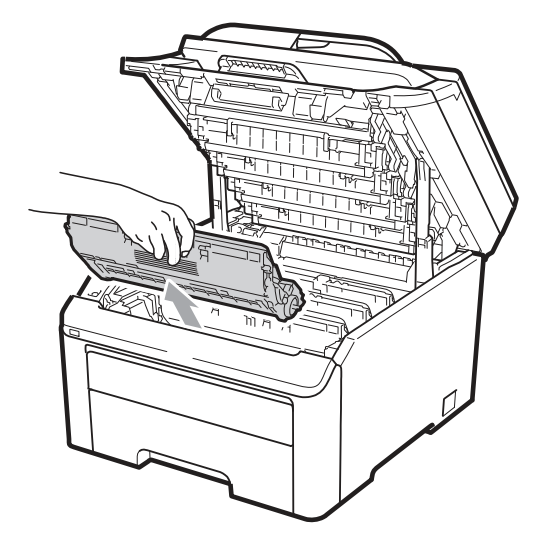

# 重要訊息

- 建議在乾淨平整的表面上,墊一片可抛棄 的紙張或布料再更換感光滾筒及碳粉匣, 以免意外潑灑或掉落碳粉。
- 為防止設備受靜電造成的損壞,請勿碰觸 圖示中所顯示的電極。

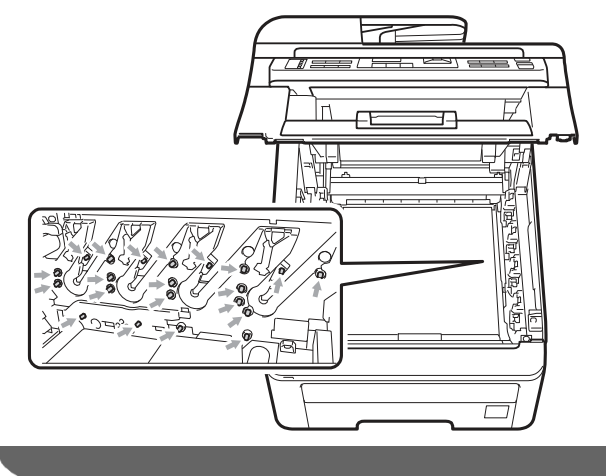

④ 按下貼有綠色標籤的鎖止桿(1),然後將碳粉 匣自感光滾筒取出。

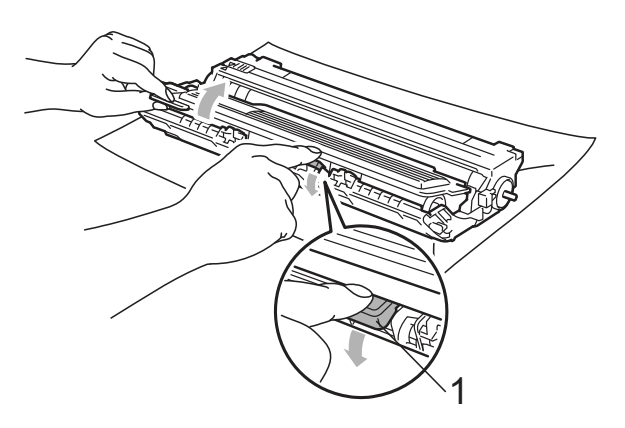

# 重要訊息

請謹慎處理碳粉匣。若碳粉散落在手上或衣服 上,請立即擦拭清除或用冷水清洗。

⑤ 請將列印樣本放置於感光滾筒前方,然後找 出列印品質不佳的正確位置。

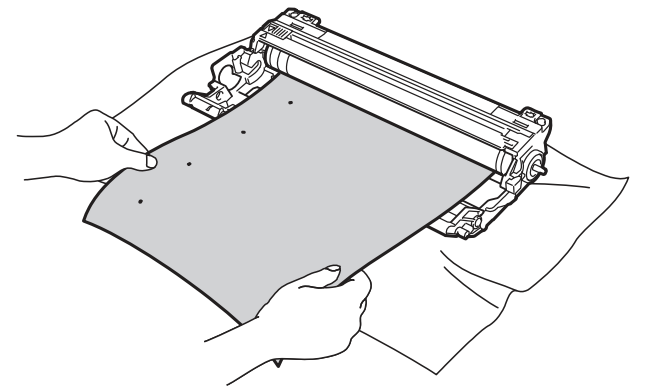

⑥ 用手轉動感光滾筒齒輪,同時察看 OPC 滾 ⑧ 將碳粉匣確實裝回感光滾筒,直聽到鎖住定 筒(1)的表面。

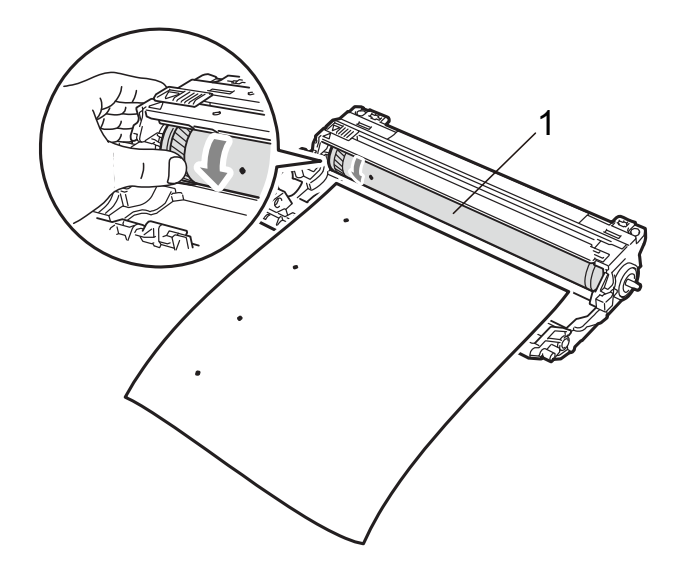

⑦ 當發現感光滾筒上符合列印樣本的記號 時,請使用乾的棉花棒擦拭 OPC 滾筒表 面,直至表面上的灰塵或膠水清除。

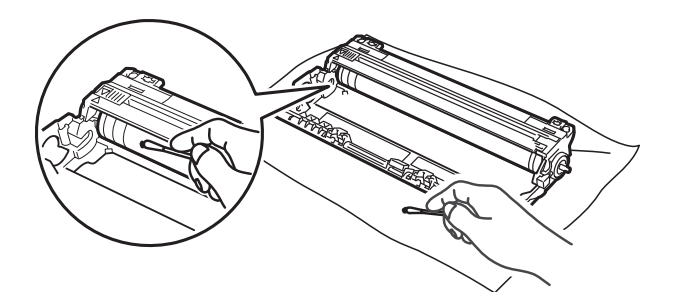

# 重要訊息

請勿使用尖銳物品清潔感光滾筒的表面

位喀嚓的聲音

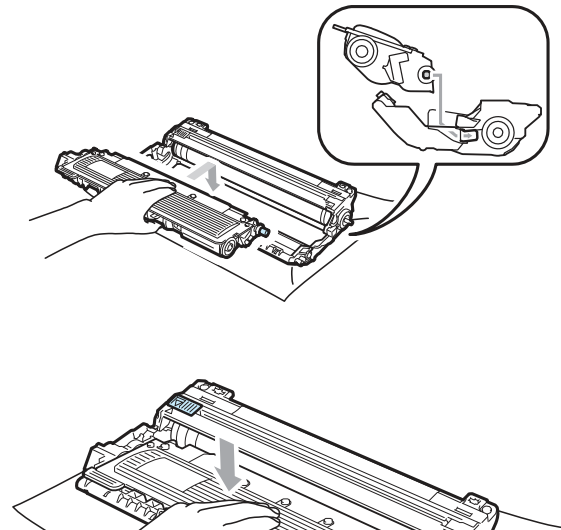

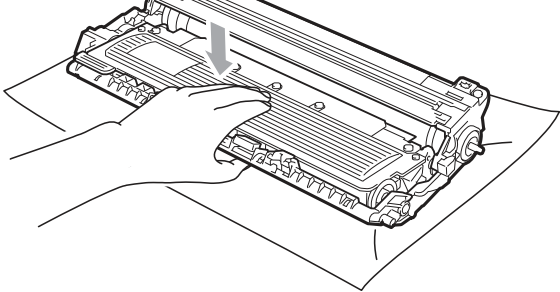

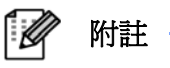

請務必將碳粉匣適當地放置定位,否則它可 能會與感光滾筒分開。

⑨ 滑動將感光滾筒和碳粉匣裝入印表機。請確 認所裝入碳粉匣的顏色與印表機上的顏色 標籤相匹配。

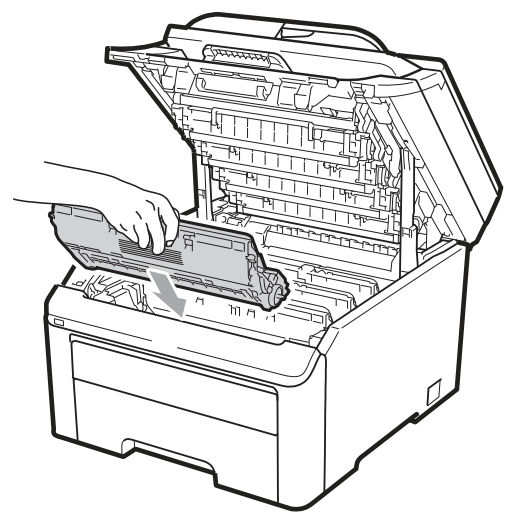

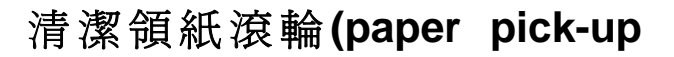

## **roller)**

如果有進紙的問題,請依照下列步驟解決問題。

- ① 請關閉設備的電源開關,然後將電源線由 AC 電源插座拔除。
- ② 將紙匣從設備中完全拉出。

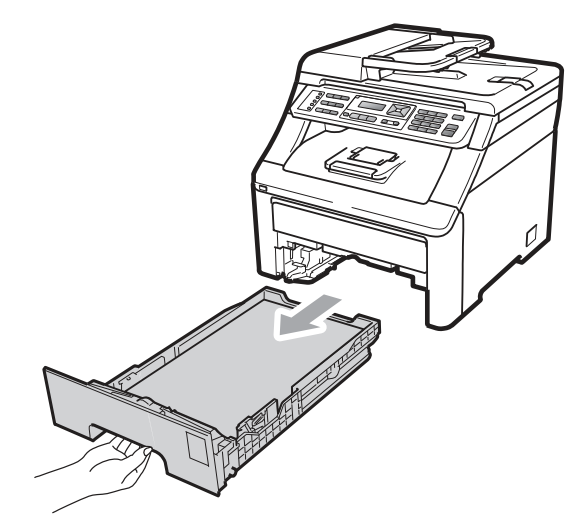

③ 將浸泡在微溫水中的無棉絮抹布擰乾,再以 該抹布擦拭清除紙匣的分離器緩衝墊 (separator pad)(1)上的灰塵。

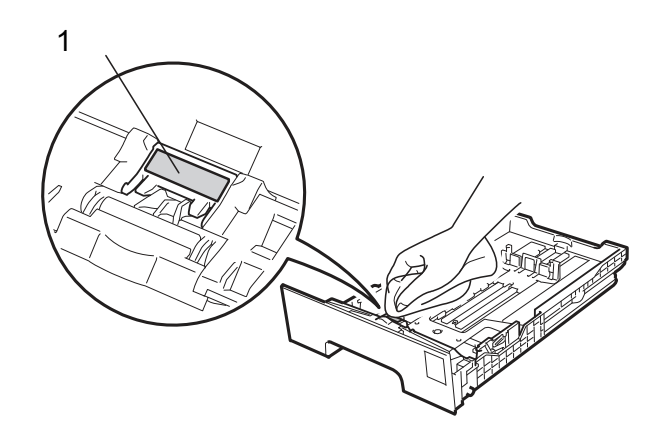

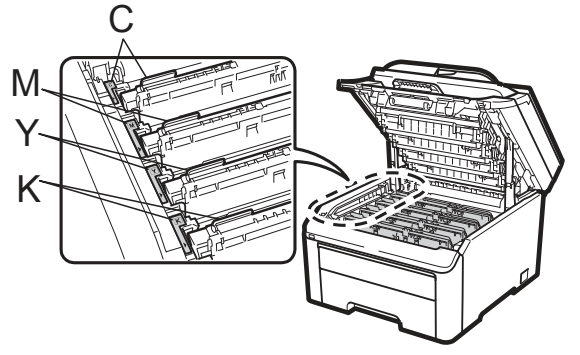

C-靛藍色 Y-黃色 M-洋紅色 K-黑色

- ⑩ 合上設備的頂蓋。
- ⑪ 請將設備的電源線先插回 AC 電源插座, 然後重新連接所有傳輸線和電話線。開啟設 備的電源開關。

④ 擦拭清除印表機內 2 只領紙滾輪(1)上的灰 塵。

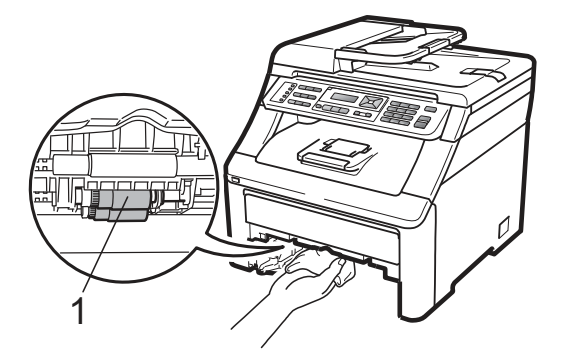

- ⑤ 把紙匣裝回設備。
- ⑥ 請將設備的電源線先插回 AC 電源插座, 然後開啟設備的電源開關。

## 校正

各種色彩的輸出濃度可能因設備的環境,例如溫 度和濕度,而有所不同。

校正功能可以協助改善色彩濃度。

- ① 依序按「**Menu(**功能表**)**、**4**、**5**」
- 2 按▲▼選擇「Calibrate(校正)」
- ③ 按『**OK(**確定**)**』
- ④ 按「**1**」選擇「Yes(是)」
- ⑤ 按『「**Stop/Exit**﹙停止**/**離開﹚』。

也可以將校正參數還原為原廠設定值。

- ① 依序按「**Menu(**功能表**)**、**4**、**5**」
- 2 按▲▼選擇「Reset(還原)」
- ③ 按『**OK(**確定**)**』
- ④ 按「**1**」選擇「Yes(是)」
- ⑤ 按『**Stop/Exit**﹙停止**/**離開﹚』。

附註 -- Ø

- 若顯示錯誤訊息,請按『**Stop/Exit**﹙停 止**/**離開﹚』,然後再試一次。進一步的 資料,請參閱第 *141* 頁「錯誤及維修 訊息」內容。
- 使用 Windows®印表機驅動程式列印 時,必須由 Windows®印表機驅動程式 執行校正。請參閱光碟中《軟體使用手 冊*(Software User's Guide)*》內的「進 階標籤*(Advanced tab)*」。
- 使用 Macintosh 印表機驅動程式列印 時,必須由狀態監控程式(status monitor)執行校正。請參閱光碟中《軟 體使用手冊*(Software User's Guide)*》 內的「狀態監控程式 *(status monitor)*」。啟用狀態監控程式**(status monitor)**時,請從功能表工具列選擇 「**Control/Color Calibration(**控制**/**色 彩校正**)**」。

## 自動套色**(Registration)**

#### 套色**(Registration)**

如果顏色填滿的區域或影像有靛藍色、洋紅色或 黃色的邊界,可以使用「自動套色」功能改正此 問題。

- ① 依序按「**Menu(**功能表**)**、**4**、**6**、**1**」
- ② 要啟動,按 **1**。 要離開,按 **2**。
- ③ 按『**Stop/Exit**﹙停止**/**離開﹚』。

#### 頻率

可以設定設備定時執行自動套色以及發生次數 要多頻繁。

- ① 依序按「**Menu(**功能表**)**、**4**、**6**、**2**」
- $\mathbb{R}$  核▲或▼選擇「低(Low)/中(Medium)/高 (High)或不啟用(Off) 」。按『**OK(**確定**)**』。
- ③ 按『**Stop/Exit**﹙停止**/**離開﹚』。

## 手動套色**(Registration)**

如果執行自動套色後,所出現的顏色仍然不對, 此時必須執行手動套色。

- ① 依序按「**Menu(**功能表**)**、**4**、**7**、**1**」
- ② 按 **Black Start** ﹙黑色啟動﹚ 或 **Color Start(**彩色啟動**)**鈕啟動列印「顏色套色圖表 (color registration chart)」。
- ③ 設備列印完畢該套色紙張後,按「**2**(Set Registration)(設定套色)」以手動方式修 正顏色。
- ④ 以「**1**(洋紅色)」為起始顏色列印該圖表,檢 查該顏色所列印色條(bar)的顏色濃度是否 均勻,並按▲或▼鍵將此數字輸入設備內。 按『**OK(**確定**)**』。 重複對其他顏色進行上述操作:**2**(靛藍色)、 **3**(黃色)、**4**、**5**、**6** 到 **9**。
- ⑤ 按『**Stop/Exit**﹙停止**/**離開﹚』。

# 更換耗材

當需要更換耗材時, LCD 顯示幕會在「列印就緒(Ready)」狀態下,顯示下列訊息。這些訊息提醒耗 材的使用壽命快到了,需進行更換。為避免不便,用戶可以在設備因耗材使用壽命之故而停止列印之 前,預先購買耗材備用。

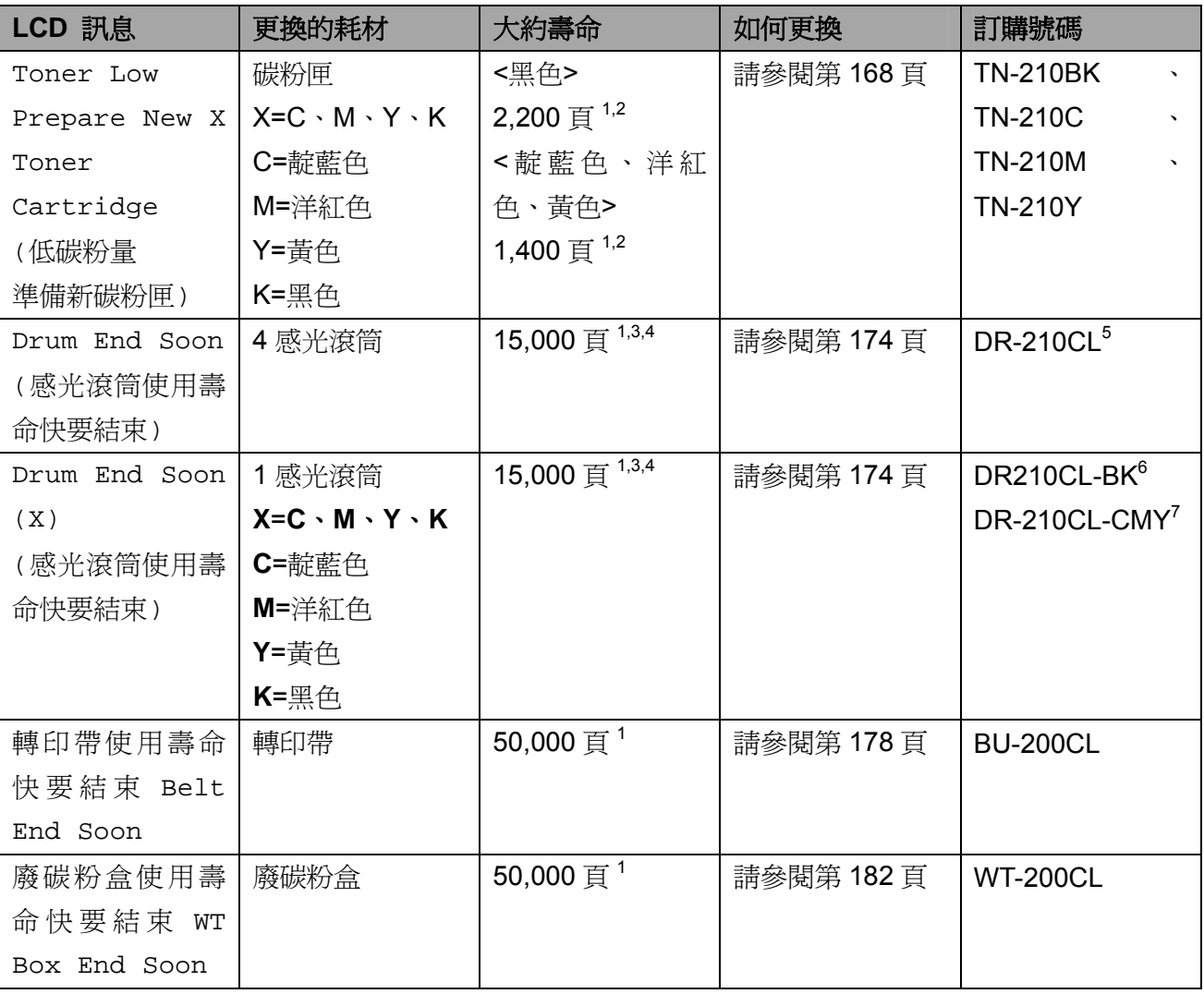

1 A4 或信紙單面頁。

2 所稱的碳粉匣大約壽命符合 ISO/IEC19798 標準。

3 每次列印操作只印一頁。

4 感光滾筒壽命為大約值,會因使用紙張類型不同而變動。

5 包含 4 只的感光滾筒。

6 包含 1 只的黑色感光滾筒。

7 包含 1 只的彩色感光滾筒。

當下列訊息會出現在 LCD 顯示幕上時,請依指示更換耗材,並請定期清潔印表機,。

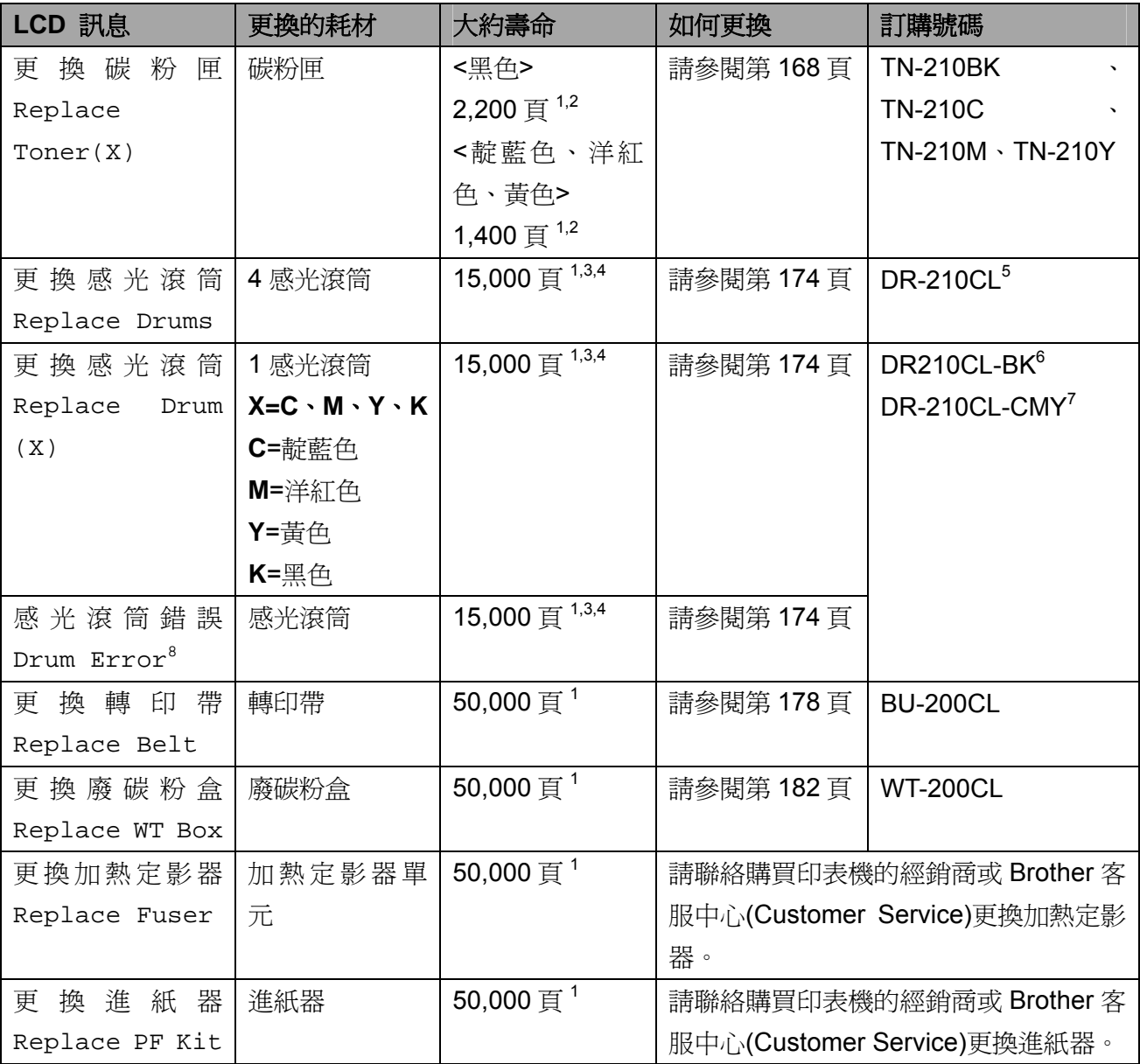

1 A4 或信紙單面頁。

2 所稱的碳粉匣大約壽命符合 ISO/IEC19798 標準。

3 每次列印操作只印一頁。

4 感光滾筒壽命爲大約値,會因使用紙張類型不同而變動。

5 包含 4 只的感光滾筒。

6 包含 1 只的黑色感光滾筒。

7 包含 1 只的彩色感光滾筒。

8 「感光滾筒錯誤(Drum Error)」訊息有兩種情況:如果捲動訊息顯示「更換感光滾筒(Replace the Drum Unit)」,請更換感光滾筒。如 果捲動訊息顯示「滑動感光滾筒上的綠色嵌片(Slide the Green tab on Drum Unit)」,則不必更換感光滾筒,只需清潔電暈絲(corona wires)即可。(請參閱第 157 頁「清潔電暈絲(corona wires)」。

## 附註

- 請前往http://www.brother-usa.com/environment/網頁了解Brother有關如何送回使用後 碳粉匣的回收計劃及其指示和說明。如果用戶決定不將使用後的碳粉匣送回,請必須與 家用垃圾分開,並根據當地法規的規定廢棄已經使用後的耗材。如果對處理碳粉匣有任 何問題,請致電當地的廢棄物處理站洽詢。
- 建議將已使用的耗材放在一張紙上,以防止碳粉不慎意外濺出或飛散。
- 如果所使用的紙張與推薦的紙張不同,耗材和印表機零件的壽命可能會因此而縮短。
- 每種碳粉匣和廢碳粉盒的預期壽命是依據 ISO/IEC19798 標準所訂的。同時,更換該等 耗材的頻率會因列印頁面的複雜性,列印覆蓋率和所使用媒體類型的不同而變動。

## 更換碳粉匣

標準碳粉匣大約可以列印 2,200 頁(黑色)或 1,400 頁(靛藍色、洋紅色、黃色) 1 。實際的頁數 視平均使用的文件類型,而有所不同。設備所附 的 首次使用碳粉匣在列印約 1,000 頁  $\frac{1}{2}$ 後, 即必須加以更換。碳粉匣的碳粉即將耗盡時, LCD 幕 將會顯示「 Toner Low(低碳粉量)」。 碳粉匣容量是依據 ISO/IEC 19798 約略估算。

#### $\mathscr A$ 附註

- 在顯示 「 Toner Low(低碳粉量)」 警 告時,請準備好新的碳粉匣以便隨時更 換使用。
- 為確保高品質的列印,Brother 建議用 戶只使用正品的 Brother 碳粉匣。請與 當地經銷商或 Brother 客服中心 (Customer Service)聯繫購買碳粉匣。
- Brother 建議在更換碳粉匣時,一併清 潔印表機。請參閱第 *154* 頁「例行保 養」。
- 如果變更列印濃度的設定值為較淡或 較濃的列印濃度,碳粉的使用量也會隨 之改變。
- 請在要將新碳粉匣裝入設備前才拆封

### 碳粉不足**(Toner Low)**訊息

Toner Low Prepare...

如果 LCD 顯示幕出現「Toner Low Prepare New X Toner Cartridge(低碳粉量準備新碳 粉匣)」訊息,即提醒設備的碳粉快用完了。此時 請買一只備用的新碳粉匣,以便在出現 「Replace Toner (更換碳粉匣)」訊息時使用。 LCD 幕會顯示那一種顏色的碳粉匣其使用壽命 快結束了(靛藍色、洋紅色、黃色、黑色)。

#### 更換碳粉**(Replace Toner)**訊息

當以下的訊息出現在 LCD 顯示幕時, 必須更換 碳粉匣。

Replace Toner

請捲動 LCD 顯示幕上的訊息列,查看要更換那 種顏色的碳粉。

① 請關閉設備的電源開關。請先拔下電話線插 頭,然後將電源線由 AC 電源插座拔除。

② 從握把(1)抬起並完全打開頂蓋。

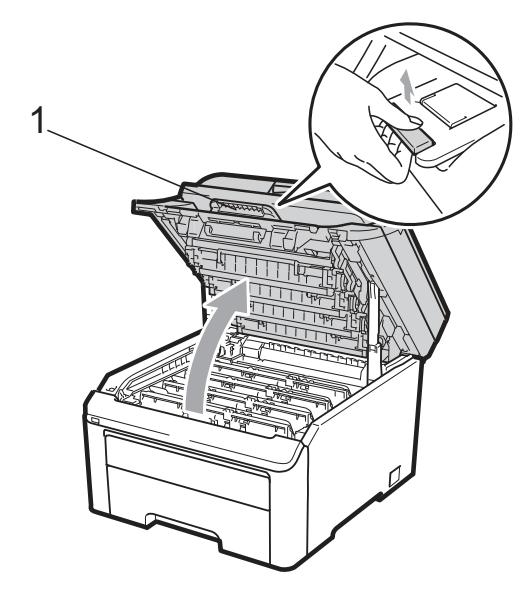

# 重要訊息

設備的掃描器打開時,無法打開頂蓋。

③ 依照 LCD 顯示幕訊息所指示的碳粉顏色取 出該色感光滾筒和碳粉匣。

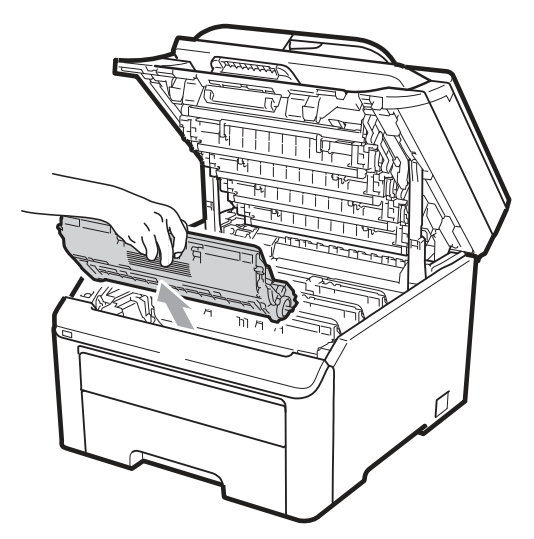

④ 按下貼有綠色標籤的鎖止桿(1),然後將碳粉 匣自感光滾筒取出。

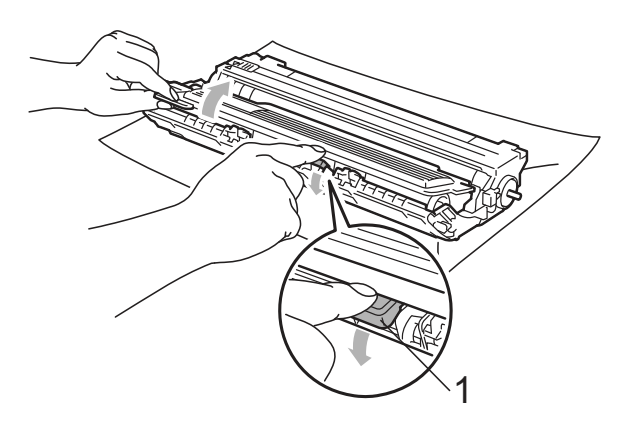

警告

請勿將碳粉匣丟棄至火中, 否則可能會爆 炸,導致人員受傷。

請勿使用含有阿摩尼亞、酒精、任何噴劑,或 任何類型的可燃物質的清潔材質清潔設備的 內外部,以免引起火災或觸電。請參閱第 *154* 頁「例行保養」一節中如何清潔設備的說明內 容。

操作中,請小心不要吸入碳粉。

# 重要訊息

- 建議將感光滾筒和碳粉匣放在乾淨且平坦 的表面,底下並且墊一張拋棄式紙張或 布,以防止碳粉不慎意外濺出或飛散。
- 為避免靜電損壞印表機,請勿觸摸圖片中 的電極零件。

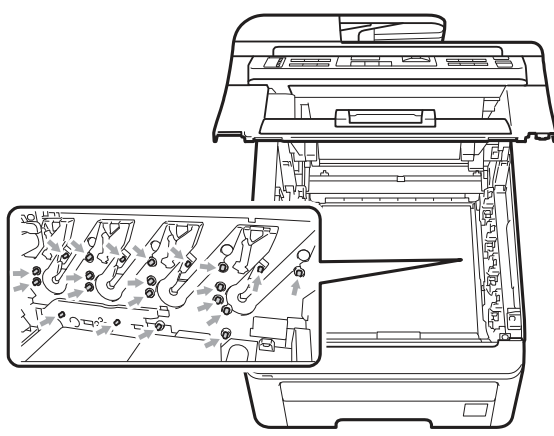

- 請小心處理碳粉匣。如果碳粉濺到手上或 衣服上,請立刻用冷水擦掉並清洗。
- 為避免出現列印品質問題,請勿觸摸圖片 中陰影部分所示的零件。

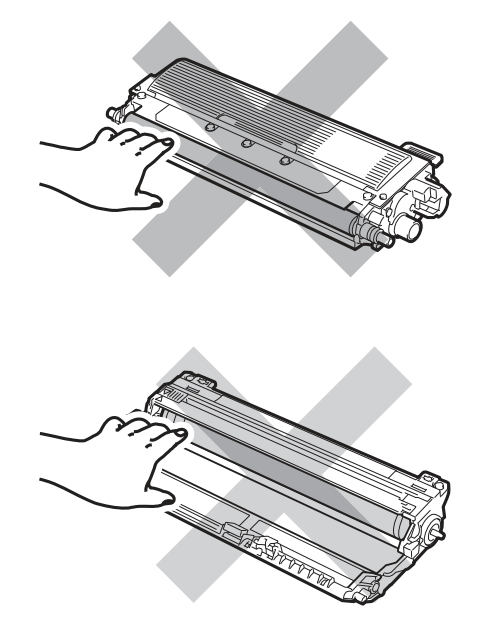

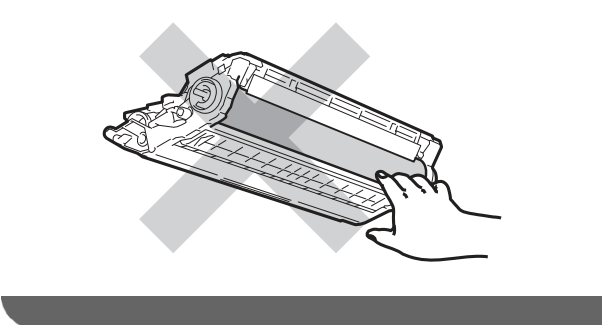

### 附註

- 請務必將碳粉匣密封於合適的袋子中,以 防止碳粉從碳粉匣中濺出。
- 請前往

http://www.brother-usa.com/environment/ 網頁了解 Brother 有關如何送回使用後碳 粉匣的回收計劃及其指示和說明。如果用 戶決定不將使用後的碳粉匣送回,請必須 與家用垃圾分開,並根據當地法規的規定 廢棄已經使用後的耗材。如果對處理碳粉 匣有任何問題,請致電當地的廢棄物處理 站洽詢。

⑤ 左右輕輕滑動綠色嵌片數次來清潔感光滾 筒內部的電暈絲(corona wires)。

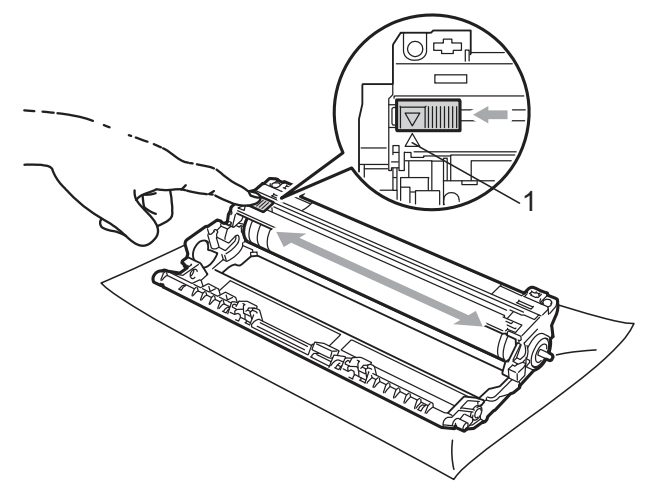

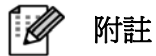

請務必將該嵌片滑回原來位置(▲) (1)。否 則,列印出的頁面會有垂直的條紋。
⑥ 打開新的碳粉匣包裝。雙手握住碳粉匣並輕 輕地晃動數次以使碳粉匣內部的碳粉均勻 地散開。

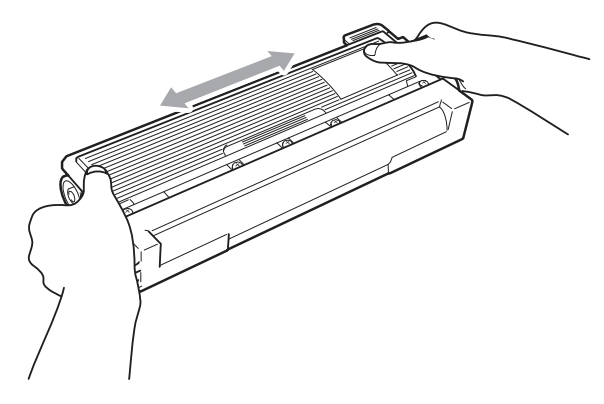

## 重要訊息

- 在將碳粉匣放入印表機之前,請勿拆開碳 粉匣的包裝。如果碳粉匣的包裝很長時間 未拆開,碳粉匣的壽命可能會縮短。
- 如果將未包裝的感光滾筒直接暴露在陽光 或室內光線中,該單元有可能受損。

## 重要訊息

Brother 強烈建議不要重新填裝設備所提供的 碳粉匣。另外亦強烈建議,務必繼續使用原廠 Brother 品牌的碳粉匣更換。在 Brother 設備中 使用或嘗試使用不相容碳粉或碳粉匣,可能會 造成設備的損壞,或造成列印品質不良。保固 範圍不包括因使用非原廠之碳粉或碳粉匣所引 起的問題。為保護您的投資並讓 Brother 設備 發揮最大的效能,強烈建議您使用原廠 Brother 耗材。

⑦ 取下保護蓋。

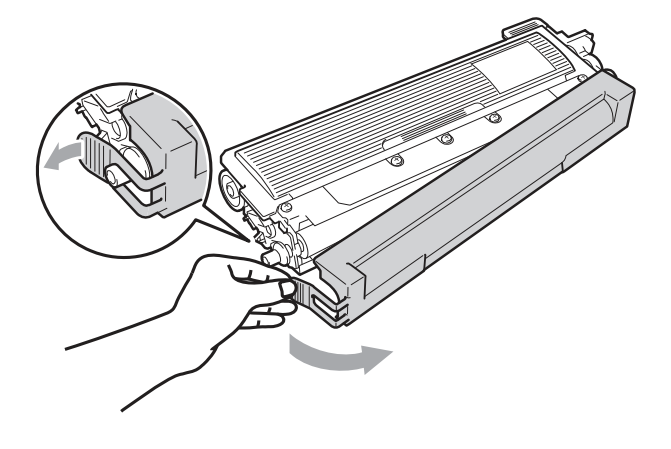

## ▲ 注意

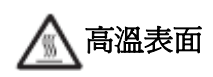

在您移除保護蓋後,請立刻將碳粉匣放入感光 滾筒。為避免列印品質的下降,請勿觸摸圖片 中陰影部分所示的零件。

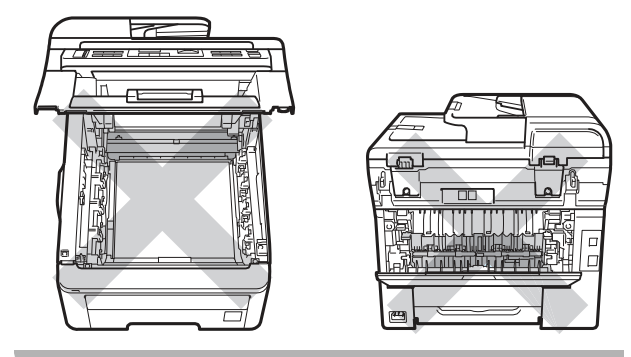

⑧ 將新的碳粉匣確實裝入感光滾筒,直至聽到 鎖住定位的聲音。

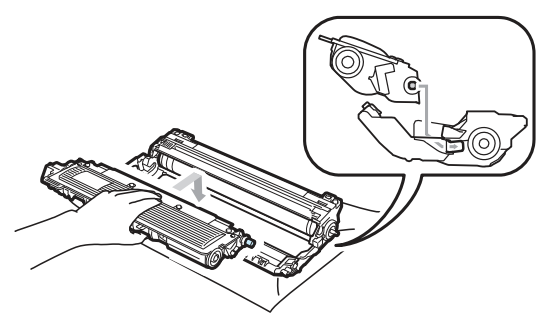

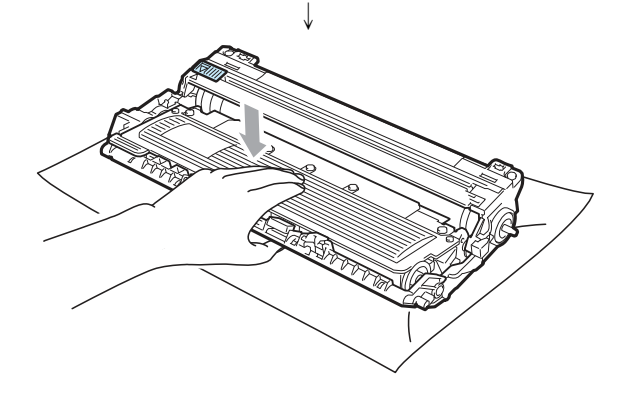

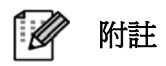

請確定您已正確裝入碳粉匣,否則可能從感 光滾筒中脫離。

⑨ 滑動將感光滾筒和碳粉匣裝入印表機。請確 認所裝入碳粉匣的顏色與印表機上的顏色 標籤相匹配。

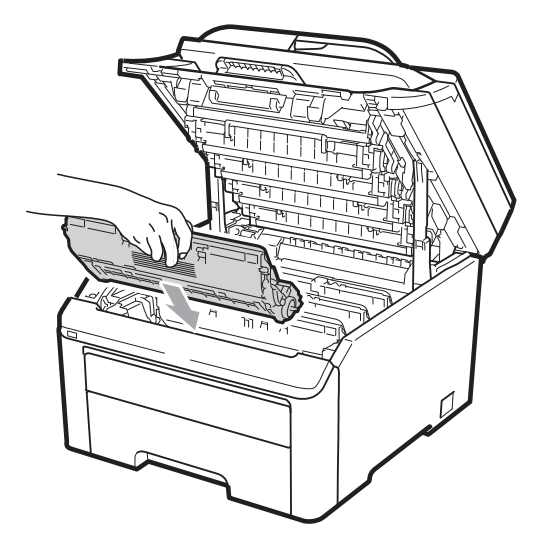

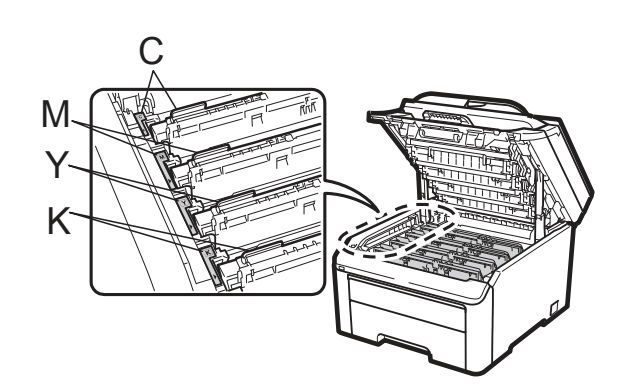

C-靛藍色 Y-黃色 M-洋紅色 K-黑色

⑩ 合上印表機的頂蓋。

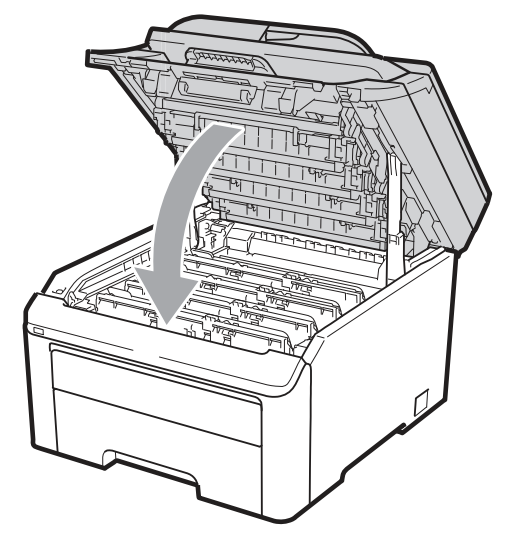

⑪ 請將設備的電源線先插回 AC 電源插座, 然後重新連接所有傳輸線和電話線。開啟設 備的電源開關。

【②】附註 -

LCD 顯示幕未出現「列印就緒(Ready)」訊 息前,請勿關閉印表機電源開關或打開頂 蓋。

## 重要訊息

當拆下感光滾筒時,由於其包含碳粉在內,因 此請小心操作。若碳粉散落在手上或衣服上, 請立即擦拭清除或用冷水清洗。

#### 更換感光滾筒

訂購號碼 DR-210CL 4 只感光滾筒組,或單一滾 筒 DR-210CL-BK、DR-210CL-CMY。

一只新的感光滾筒大約可以列印 15,000 頁的 A4 紙張或 Letter 尺寸的單面紙張。DR-210CL 感 光滾筒組 包括 只感光滾 筒: 黑色 (DR-210CL-BK)和 3 彩色(DR-210CL-CMY)感光 滾筒。DR-210CL-BK 包含 1 只黑色感光滾筒, DR-210CL-CMY 包含 1 只彩色感光滾筒。

由於感光滾筒的使用和旋轉,以及在紙張通路中 與紙張、碳粉和其它材料之間的互動,感光滾筒 會磨損或裂開。設計此項產品時, Brother 決定 以感光滾 筒所使用的 旋轉數作為 感光滾筒合 理 的壽命。當使用感光滾筒來到原廠設定的旋轉數 極限值, 且相對應於 所列印的額 定頁數產出 值 時<sup>1</sup>CD 顯示幕會出現建議更換適用的感光滾筒 訊息。當然產品仍繼續保有各項功能,然而列印 品質有可能不是在最佳狀態。

在不同階段 的操作中(不管碳粉是否 定影在頁面 上),一旦感光滾筒同步旋轉 (rotate in unison), 而且又不太像有某單一感光滾筒損壞時,用戶可 能需要立即 更換全部的 感光滾筒除非已經因某 些緣故而更換個別的感光滾筒[DR-210CL-BK 黑 色感光滾筒,DR-210CL-CMY 彩色感光滾筒], 而不是因爲該感光滾筒已到達其額定壽命)。爲了 方便起見, Brother 以一組四只(DR-210CL)銷售 感光滾筒。

#### 附註

- 感 光滾 筒的實 際壽 命取決 於許 多 因 素,例如溫度、濕度、紙張類型和使用 的碳粉類型等。在理想情況下,感光滾 筒的平均壽命預計大約在 15,000 頁。 感光滾筒實 際能列印的 頁數可能會比 預計的少。因為我們無法控制許多決定 感光滾筒實際壽命的因素,所以我們無 法保證感光滾筒能列印的最少頁數。
- 為了獲取最 佳效果,限 定使用正品的 Brother 公司的碳粉。印表機應該只在 乾淨、無塵、並且通風良好的環境下使 用。
- 使用它牌的 感光滾筒可 能不只是降低 列印品質, 還會降低印 表機本身的品 質,縮短其壽命。保固範圍不包括使用 它牌感光滾筒所引起的問題。

#### 「感光滾筒使用壽命即將結束」訊息

Drum End Soon

如果 LCD 顯示幕顯示「Drum End Soon(感光 滾筒使用壽命即將結束)」,即指出 4 只感光滾筒 使用壽命即將結束,此時請買一只新的感光滾筒 備用,以便在出現「更換感光滾筒(Replace Drum)」訊息時使用。要更換感光滾筒時,請參 閱第 *174* 頁「更換感光滾筒單元」。

Drum End Soon (X)

如果只有特定感光滾筒的壽命即將結束,LCD 顯 示幕會顯示「Drum End Soon (X) (感光滾筒 使用壽命即將結束)」訊息。「(X)」指出該顏色的 感光滾筒使用壽命即將結束。((K)=黑色、(Y)=黃 色、(M)=洋紅色、(C)=靛藍色)。此時請買一只新 的感光滾筒備用, DR-210CL-BK(黑色)或 DR-210CL-CMY(Y、M、C 顏色中的一種)感光滾 筒,以便在出現「更換感光滾筒 (Replace Drums)」訊息時使用。要更換感光滾筒時,請參 閱第*174*頁「更換感光滾筒 *(Replacing the drum units)*」。

#### 「更換感光滾筒**(Replace Drum)**」訊息

當以下的訊息出現在 LCD 顯示幕時, 必須更換 感光滾筒。

Replace Drum

如果只有特定感光滾筒需要更換,LCD 顯示幕會 顯示「更換感光滾筒(Replace Drum) (X)」訊息。 「(X)」指出該感光滾筒的顏色必須更換。((K)= 黑色、(Y)=黃色、(M)=洋紅色、(C)=靛藍色)。

Drum Error

<捲動 LCD 顯示幕上的訊息列>

「更換感光滾筒。黑色(K)/ 靛藍色(C)/洋紅色 (M)/黃色(Y)。請參閱『使用手冊(User's Guide)』」<sup>1</sup>。

1 只有需要更換的顏色才會顯示。

「感光滾筒錯誤(Drum Error)」訊息有兩種情 況:

如果捲動訊息顯示「更換感光滾筒(Replace the Drum Unit)」,只須更該指定感光滾筒。 如果捲動訊息顯示「滑動感光滾筒上的綠色嵌片 (Slide the Green tab on Drum Unit) |  $\cdot$ 則不必更換感光滾筒,只需清潔電暈絲(corona wires)即可。*(*請參閱第 *157* 頁「清潔電暈絲 *(corona wires)*」。

#### 更換感光滾筒

## 重要訊息

- 當拆下感光滾筒時,由於其包含碳粉在 內,因此請小心操作。當拆下感光滾筒時, 由於其包含碳粉在內,因此請小心操作。 若碳粉散落在手上或衣服上,請立即擦拭 清除或用冷水清洗。
- 建議在更換感光滾筒時,一併清潔設備內 部。請參閱第 *154* 頁「例行保養」。
- ① 請關閉設備的電源開關。請先拔下電話線插 頭,然後將電源線由 AC 電源插座拔除。

② 從握把(1)抬起並完全打開頂蓋。

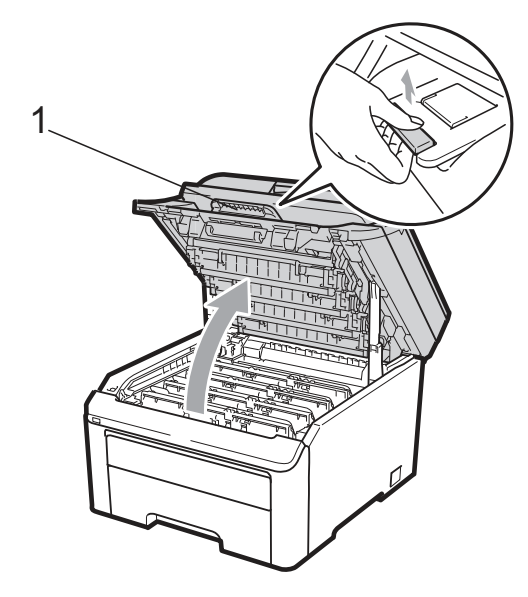

## 重要訊息

設備的掃描器打開時,無法打開頂蓋。

③ 依照 LCD 顯示幕訊息所指示的碳粉顏色取 出該色感光滾筒和碳粉匣。

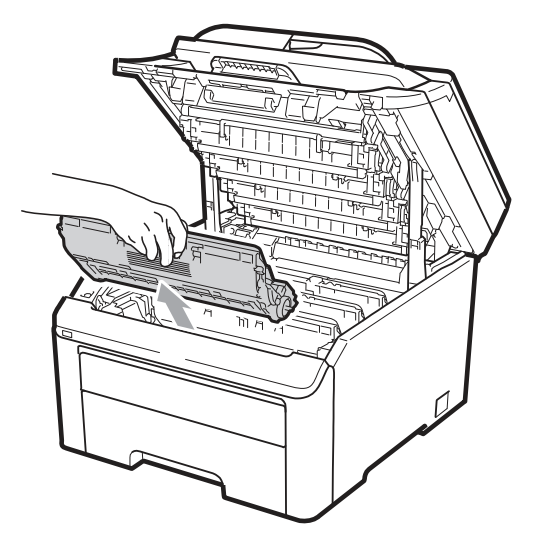

④ 按下貼有綠色標籤的鎖止桿(1),然後將碳粉 匣自感光滾筒取出。

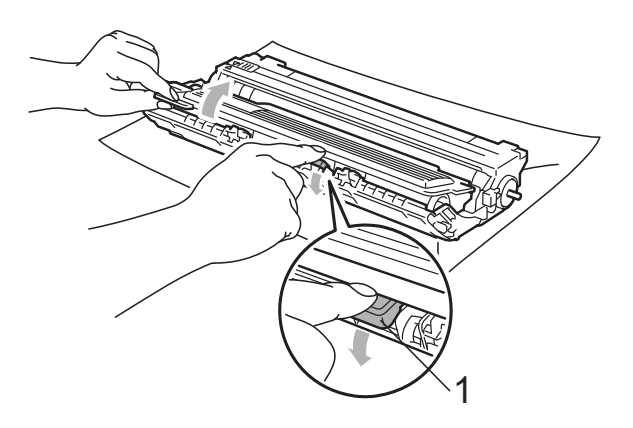

警告

請勿將碳粉匣丟棄至火中, 否則可能會爆 炸,導致人員受傷。

請勿使用含有阿摩尼亞、酒精、任何噴劑,或 任何類型的可燃物質的清潔材質清潔設備的 內外部,以免引起火災或觸電。請參閱第 *154* 頁「例行保養」一節中如何清潔設備的說明內 容。

操作中,請小心不要吸入碳粉。

## 重要訊息

- 建議將感光滾筒和碳粉匣放在乾淨且平坦 的表面,底下並且墊一張拋棄式紙張或 布,以防止碳粉不慎意外濺出或飛散。
- 為避免靜電損壞印表機,請勿觸摸圖片中 的電極零件。

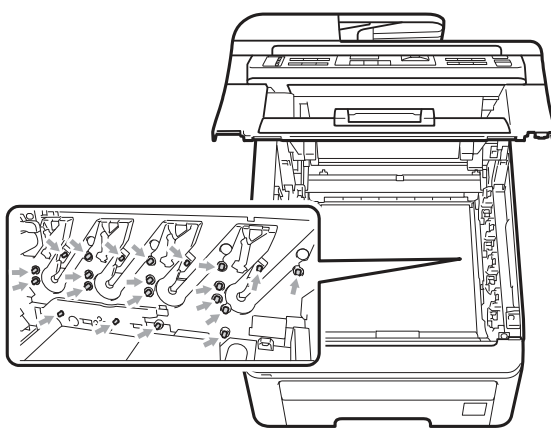

- 請小心處理碳粉匣。如果碳粉濺到手上或 衣服上,請立刻用冷水擦掉並清洗。
- 為避免出現列印品質問題,請勿觸摸圖片 中陰影部分所示的零件。

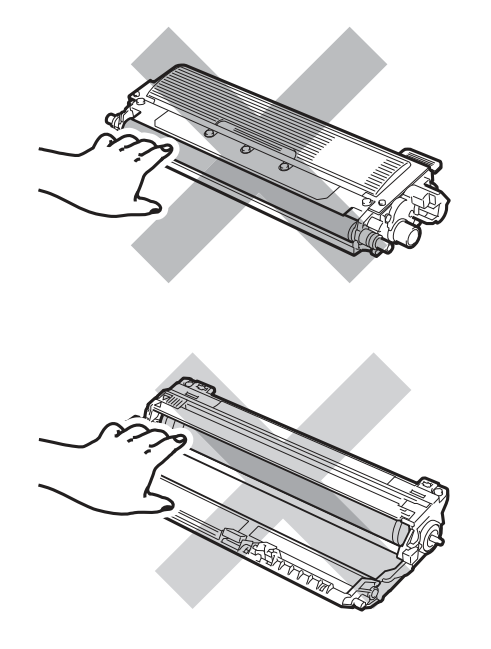

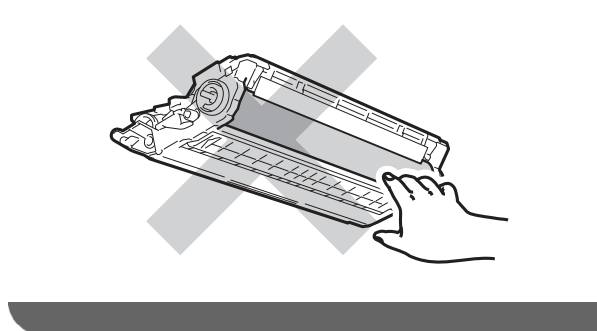

#### 附註

- 請務必將碳粉匣密封於合適的袋子中,以 防止碳粉從碳粉匣中濺出。
- 請前往

http://www.brother-usa.com/environment/ 網頁了解 Brother 有關如何送回使用後碳 粉匣的回收計劃及其指示和說明。如果用 戶決定不將使用後的碳粉匣送回,請必須 與家用垃圾分開,並根據當地法規的規定 廢棄已經使用後的耗材。如果對處理碳粉 匣有任何問題,請致電當地的廢棄物處理 站洽詢。

⑤ 拆封新的感光滾筒,並且卸下保護蓋。

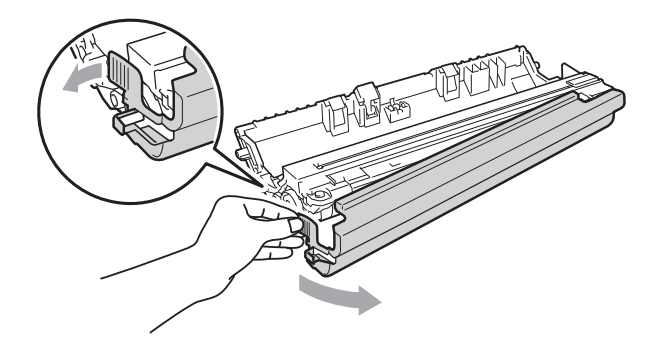

## 重要訊息

在將感光滾筒放入印表機之前,請勿拆開它的 包裝。如果將未包裝的感光滾筒直接暴露在陽 光或室內光線中,該感光滾筒有可能受損。

⑥ 將新的碳粉匣確實裝入感光滾筒,直至聽到 鎖住定位的聲音。

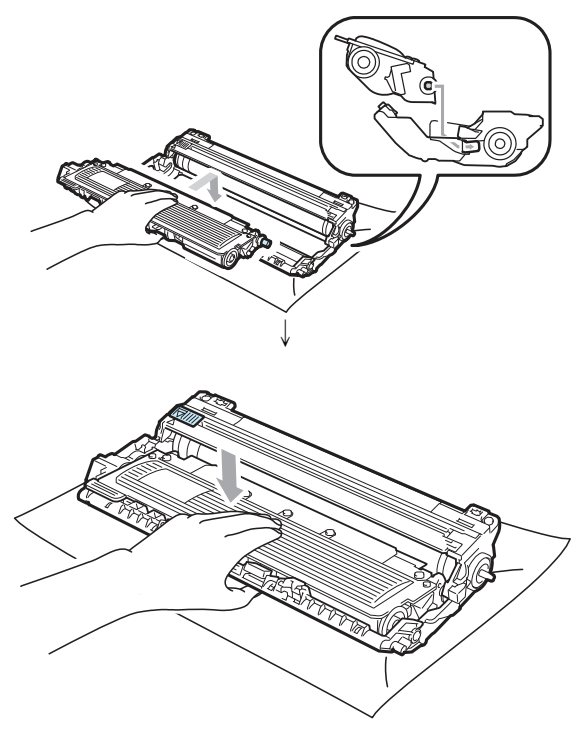

請確定您已正確裝入碳粉匣,否則可能從感

附註

 $\mathbb{Z}$ 

光滾筒中脫離。

⑦ 滑動將感光滾筒和碳粉匣裝入印表機。請確 認所裝入碳粉匣的顏色與印表機上的顏色 標籤相匹配。

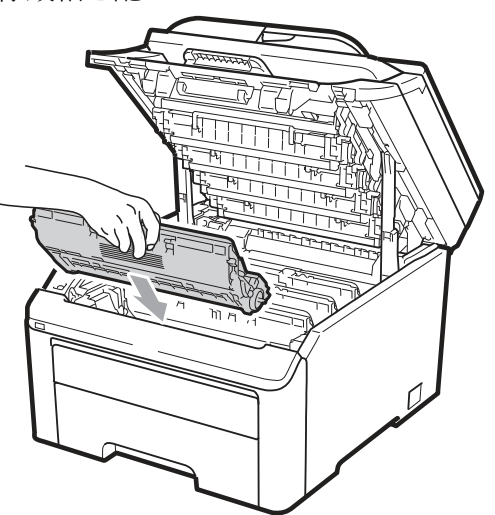

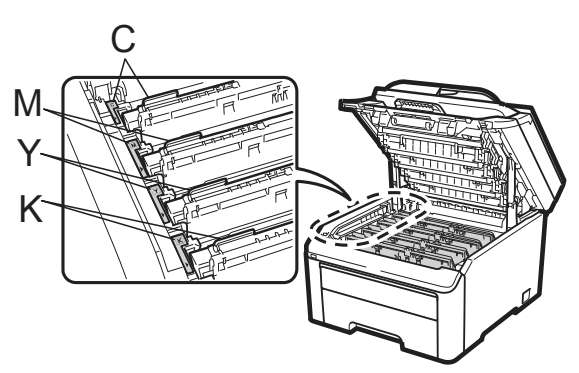

C-靛藍色 Y-黃色 M-洋紅色 K-黑色 ⑧ 合上印表機的頂蓋。

#### 重設感光滾筒計數器

更換新的感光滾筒時,必須依下列步驟重新設定 感光滾筒計數器:

- ① 請將設備的電源線先插回 AC 電源插座, 然後重新連接所有傳輸線和電話線。開啓設 備的電源開關。
- ② (適用 MFC-9320CW)依序按 **Menu(**功能 表**)**、**8**、**4**。 (適用 MFC-9120CN) 依序按 **Menu(**功能 表**)**、**6**、**4**。
- 3 按按▲或▼鍵選擇已經更換感光滾筒的顏 色。按『**OK(**確認**)**』
- ④ 按『**1**』,重新設定該感光滾筒計數器。
- ⑤ 按『**Stop/Exit**﹙停止**/**離開﹚』

#### 更換轉印帶

#### 訂購號碼 BU-200CL

一只新的轉印帶大約可以列印50,000頁的A4 紙 張或 Letter 尺寸的單面紙張。

#### 「轉印帶使用壽命即將結束」訊息

Belt End Soon

如果 LCD 顯示幕顯示「Belt End Soon(轉印 帶使用壽命即將結束)」,即指出轉印帶使用壽命 即將結束,此時請買一只新的轉印帶備用,以便 在出現「更換轉印帶(Replace Belt)」訊息時 使用。

#### 更換轉印帶 **(Replace Belt)**訊息

當以下的訊息出現在 LCD 顯示幕時, 必須更換 轉印帶:

Replace Belt

## 重要訊息

- 請勿觸摸轉印帶表面,否則會降低列印品 質。
- 由於處理轉印帶不當而引起的損壞不在保 固範圍之內。

#### 更換轉印帶

- ① 請關閉設備的電源開關。請先拔下電話線插 頭,然後將電源線由 AC 電源插座拔除。
- ② 從握把(1)抬起並完全打開頂蓋。

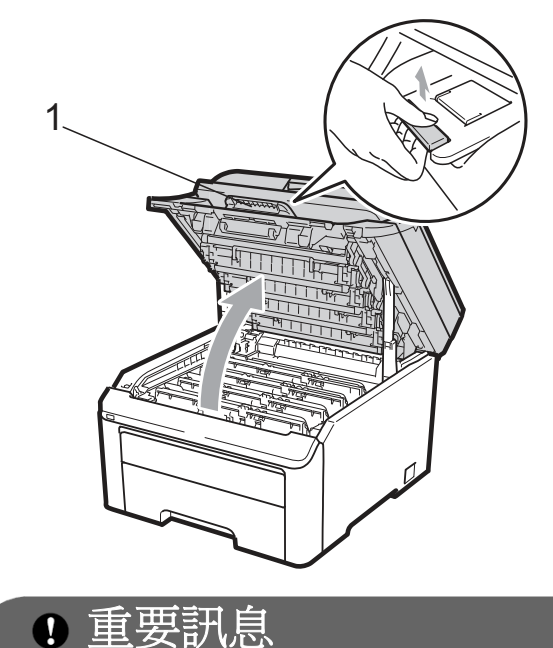

設備的掃描器打開時,無法打開頂蓋。

③ 取出全部感光滾筒和碳粉匣。

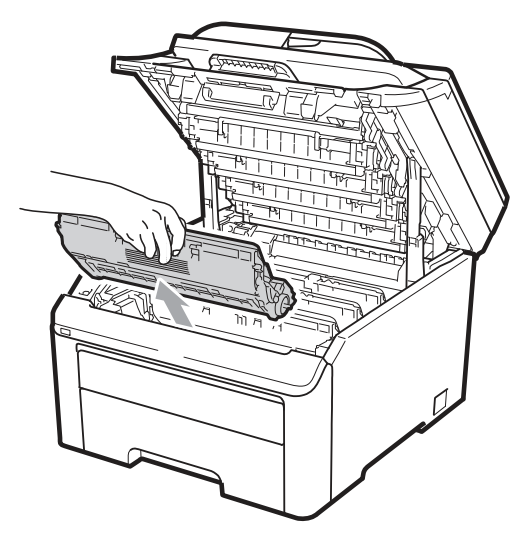

## 重要訊息

- 建議將感光滾筒和碳粉匣放在乾淨且平坦 的表面,底下並且墊一張拋棄式紙張或 布,以防止碳粉不慎意外濺出或飛散。
- 為避免靜電損壞印表機,請勿觸摸圖片中 的電極零件。

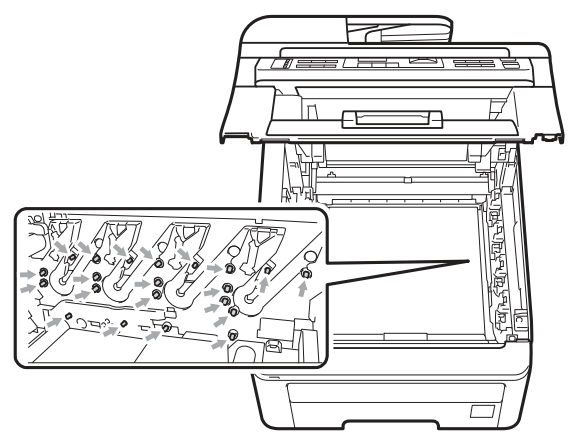

• 請小心處理碳粉匣。如果碳粉濺到手上或 衣服上,請立刻用冷水擦掉並清洗。

• 為避免出現列印品質問題,請勿觸摸圖片 中陰影部分所示的零件。

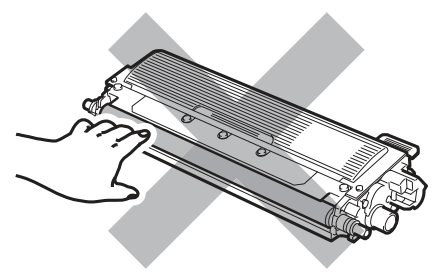

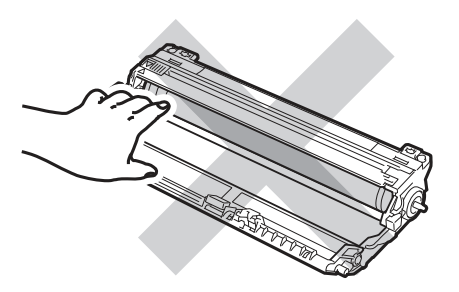

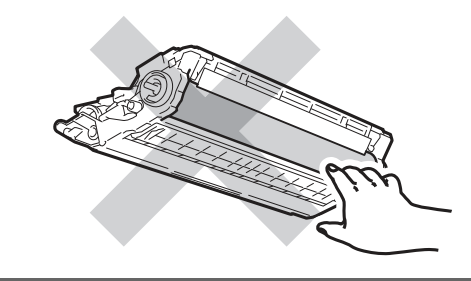

④ 握住轉印帶的綠色把手。向上提起轉印帶, 然後向外拉出。 重要訊息

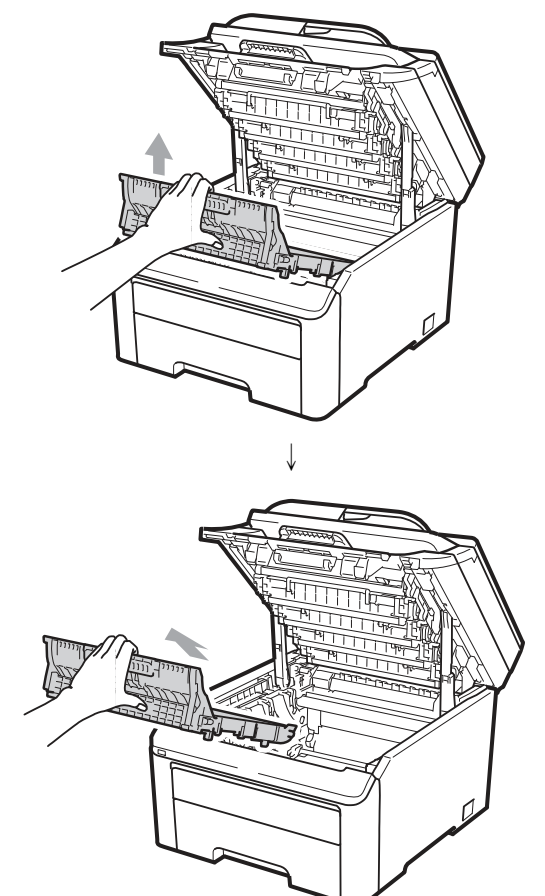

為避免出現列印品質問題,請勿觸摸圖片中陰 影部分所示的零件。

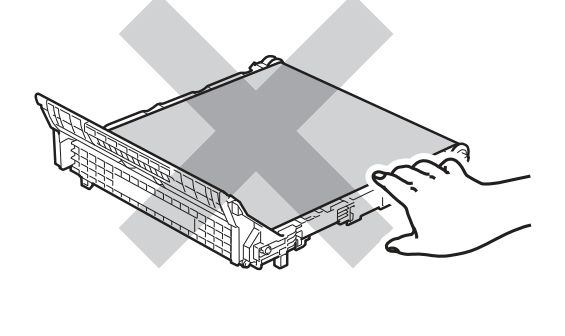

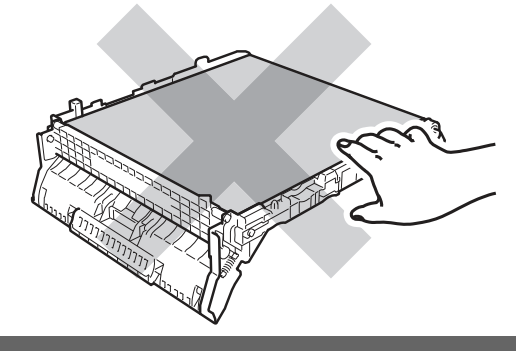

⑤ 拆除新轉印帶的包裝,並將轉印帶裝入印表 機。

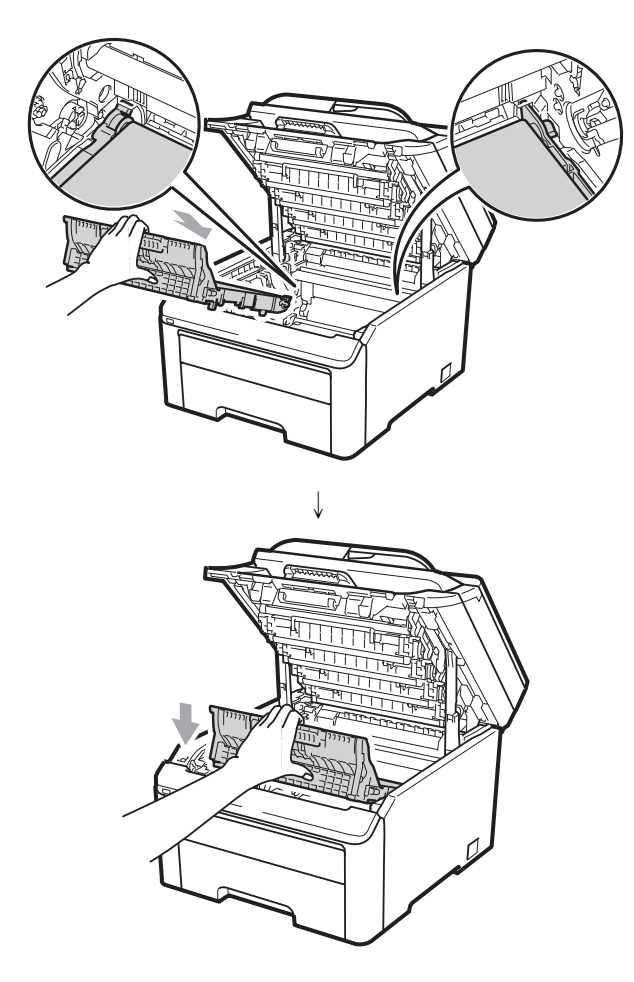

⑥ 滑動將感光滾筒和碳粉匣裝入印表機。請確 認所裝入碳粉匣的顏色與印表機上的顏色 標籤相匹配。重複此步驟安裝所有的感光滾 筒和碳粉匣。

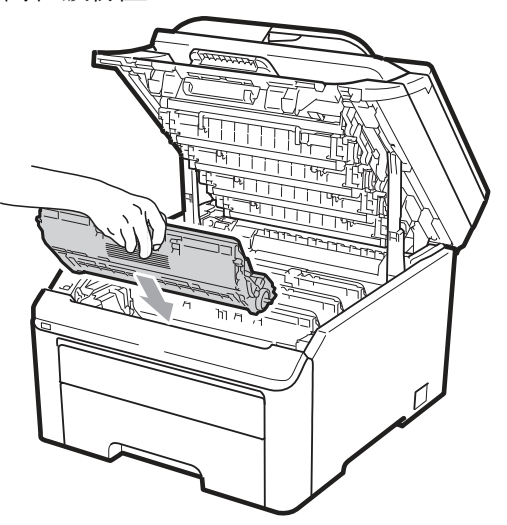

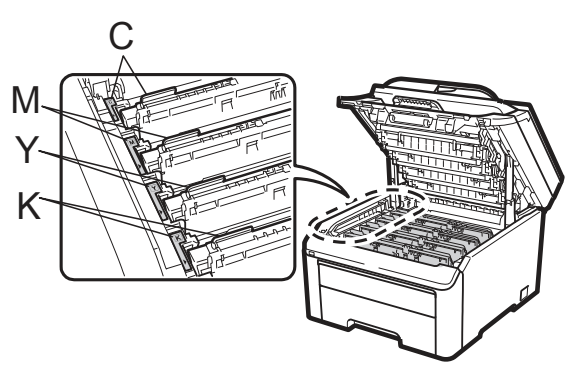

C-靛藍色 Y-黃色 M-洋紅色 K-黑色 ⑦ 合上設備的頂蓋。

#### 更換新的轉印帶時,必須依下列步驟重新 設定轉印帶計數器:

- ① 請將設備的電源線先插回 AC 電源插座, 然後重新連接所有傳輸線和電話線。開啟設 備的電源開關。
- ② (適用 MFC-9320CW)依序按 **Menu(**功能 表**)**、**8**、**4**。
- ③ (適用 MFC-9120CN) 依序按 **Menu(**功能 表**)**、**6**、**4**。
- 4 按按▲或▼鍵選擇「Belt Unit(轉印帶)」。 按『**OK(**確認**)**』
- ⑤ 按『**1**』,重新設定該轉印帶計數器。
- ⑥ 按『**Stop/Exit**﹙停止**/**離開﹚』

#### 更換廢碳粉盒

訂購號碼 WT-200CL

一只廢碳粉盒大約可以列印50,000頁的A4紙張 或 Letter 尺寸的單面紙張。

#### 廢碳粉盒使用壽命即將結束訊息

WT Box End Soon

如果 LCD 顯示幕顯示「WT Box End Soon(廢 碳粉盒使用壽命即將結束)」,即指出廢碳粉盒使 用壽命即將結束,此時請買一只新的廢碳粉盒備 用,以便在出現「更換廢碳粉盒 (Replace WT Box)」訊息時使用。

#### 更換廢碳粉盒**(Replace WT Box)**訊息

當以下的訊息出現在 LCD 顯示幕時, 必須更換 廢碳粉盒:

Replace WT Box

## ■ 重要訊息

請勿重復使用廢碳粉盒。

## 警告

請勿將碳粉匣丟棄至火中, 否則可能會爆炸。 請小心操作,勿將碳粉濺出,並請勿吸入或讓 它誤入眼中。

- ① 請關閉設備的電源開關。請先拔下電話線插 頭,然後將電源線由 AC 電源插座拔除。
- ② 從握把(1)抬起並完全打開頂蓋。

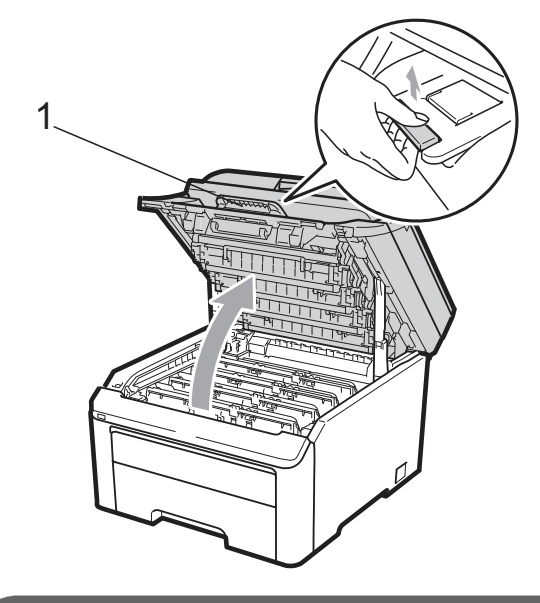

## ❶ 重要訊息

設備的掃描器打開時,無法打開頂蓋。

③ 取出全部感光滾筒和碳粉匣。

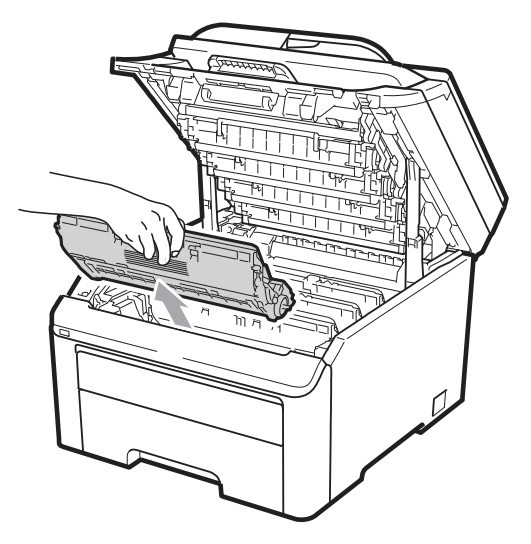

## 重要訊息

- 建議將感光滾筒和碳粉匣放在乾淨且平坦 的表面,底下並且墊一張拋棄式紙張或 布,以防止碳粉不慎意外濺出或飛散。
- 為避免靜電損壞印表機,請勿觸摸圖片中 的電極零件。

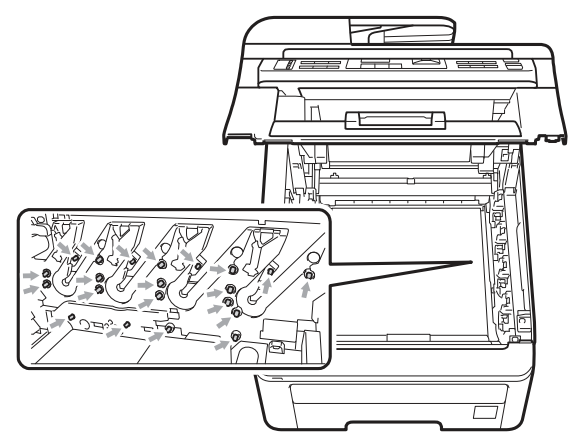

• 請小心處理碳粉匣。如果碳粉濺到手上或 衣服上,請立刻用冷水擦掉並清洗。

• 為避免出現列印品質問題,請勿觸摸圖片 中陰影部分所示的零件。

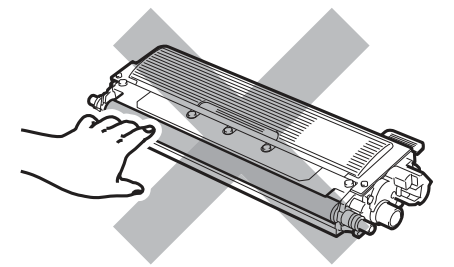

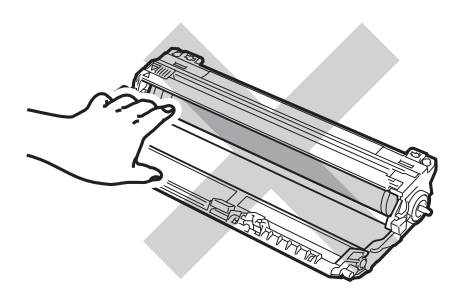

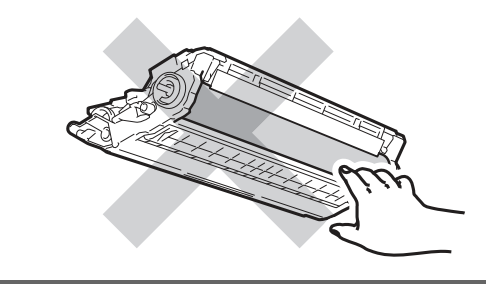

④ 握住轉印帶的綠色把手。向上提起轉印帶, 然後向外拉出。 重要訊息

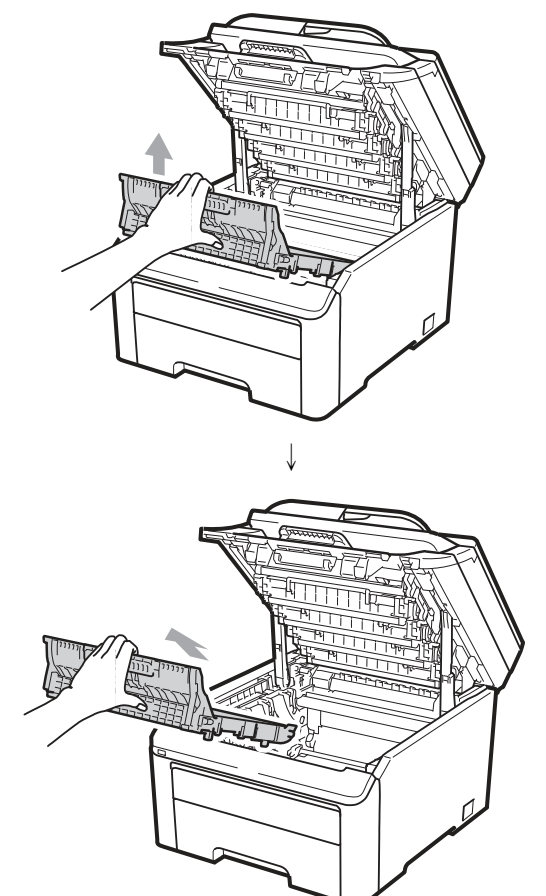

為避免出現列印品質問題,請勿觸摸圖片中陰 影部分所示的零件。

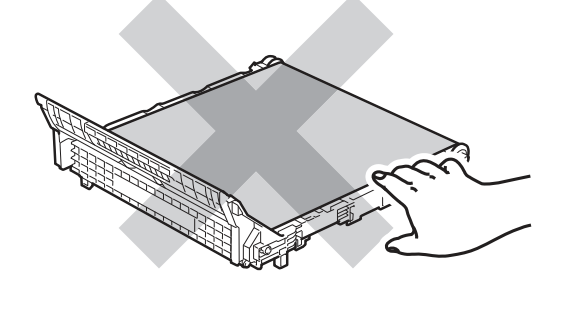

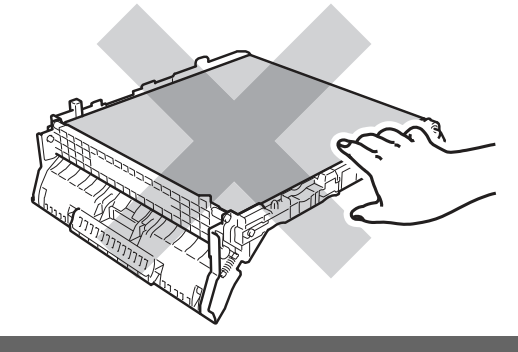

⑤ 拆除並拋棄橘色的包裝材料。

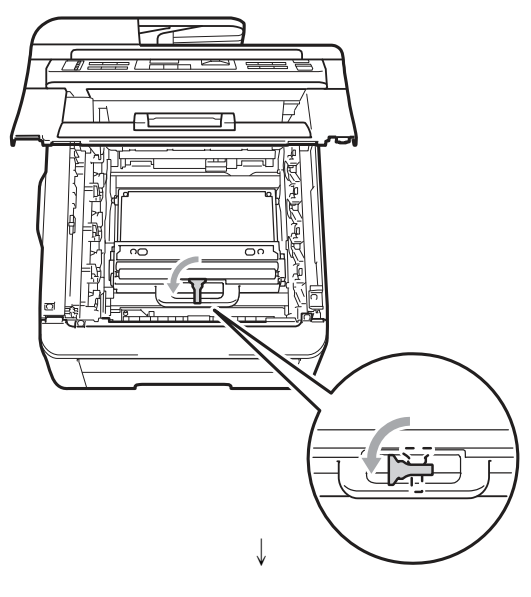

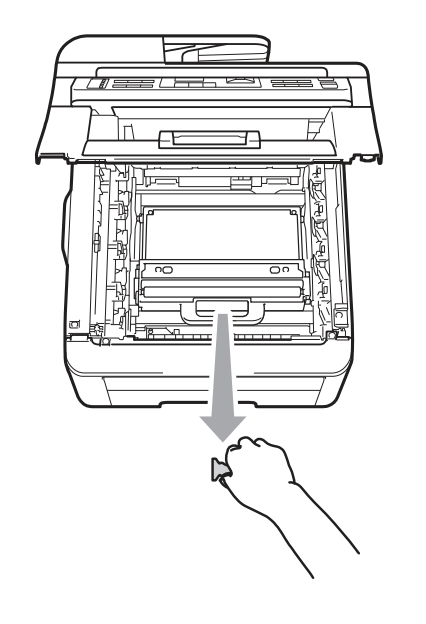

⑥ 握住廢碳粉盒的綠色把手,從設備中取出廢 碳粉盒。

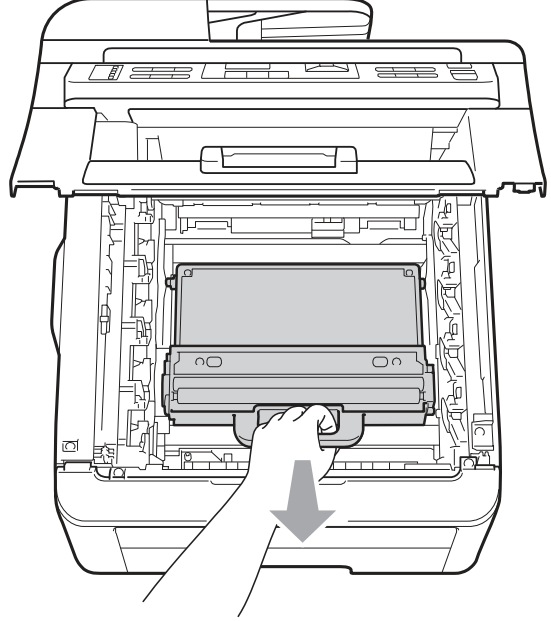

▲ 注意

小心處理廢碳粉盒,以防止碳粉意外溢出或濺 出。如果碳粉濺到手上或衣服上,請立刻擦去, 並用冷水清洗。

 $\mathbb{I} \mathscr{Q}$ 附註

> 請根據當地法規丟棄已使用的廢碳粉盒,必 須與家用垃圾分開。如果有任何問題,請致 電當地的廢棄物處理站。

## [ Ø

附註

只有在第一次更換廢碳粉盒,才有必要進行 此步驟。原廠所安裝的橘色包裝材料可在裝 運過程中保護機器。後續的更換廢碳粉盒耗 材就不需要此橘色包裝材料。

⑦ 拆除新廢碳粉盒的包裝,並將該新廢碳粉盒 裝入設備中。

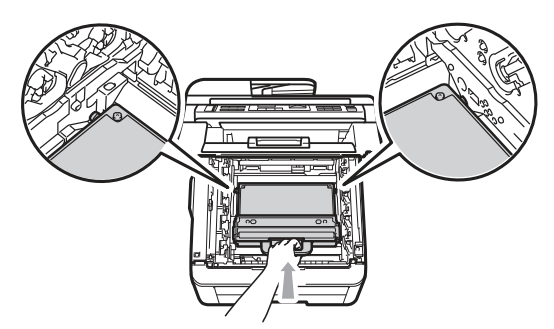

⑧ 將轉印帶裝回印表機。

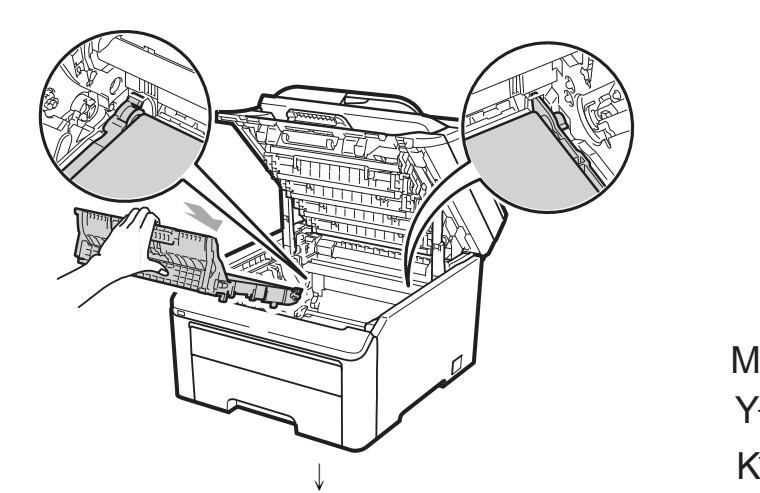

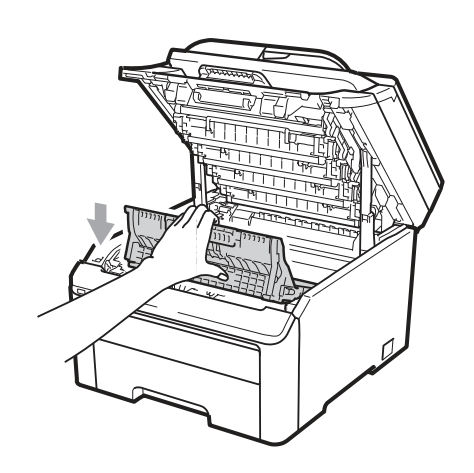

⑨ 滑動將感光滾筒和碳粉匣裝入設備中。請確 認所裝入碳粉匣的顏色與設備上的顏色標 籤相匹配。重複此步驟安裝所有的感光滾筒 和碳粉匣

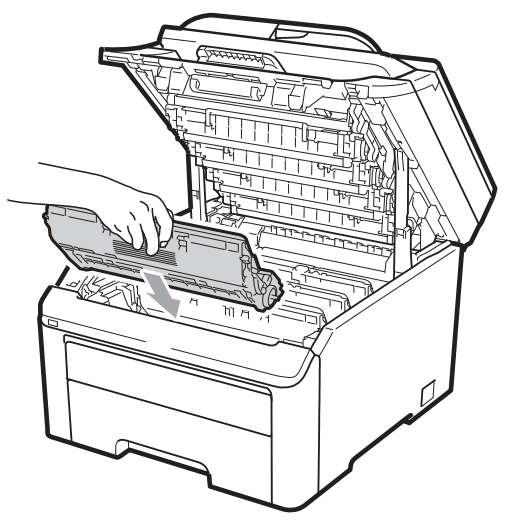

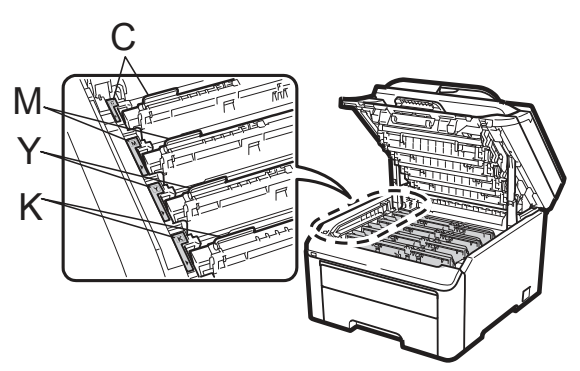

C-靛藍色 Y-黃色 M-洋紅色 K-黑色 ⑩ 合上設備的頂蓋。

# 更換定期維護零件

您需要定期更換維護零件,以維持列印品質。列 印約 50,000 頁<sup>1</sup>後,必需更換以下表列零件。 LCD 幕顯示以下訊息時,請洽詢 Brother 客服 中心:

1 A4 或 Letter 尺寸單面頁。

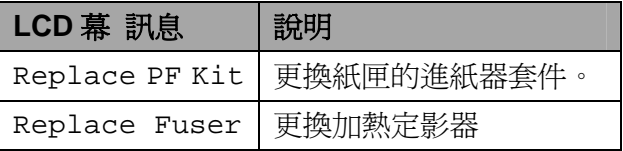

本設備資訊

#### 檢查序號

- 可在 LCD 幕上查看設備的序號。
- ① (適用 MFC-9320CW)依序按 **Menu(**功能 表**)**、**8**、**1**。

(適用 MFC-9120CN) 依序按 **Menu(**功能 表**)**、**6**、**1**。

Machine Info.

- 1. Serial No.
- ② 按『**Stop/Exit**﹙停止**/**離開﹚』

#### 檢查頁面計數器

可查看設備頁面計數器,以瞭解影印、列印頁 面、報告及清單、傳真或總摘要。

① (適用 MFC-9320CW)依序按 **Menu(**功能 表**)**、**8**、**2**。

> (適用 MFC-9120CN) 依序按 **Menu(**功能 表**)**、**6**、**2**。

Machine Info. 2. Page Counter

- 2 按 ▲ 或 ▼ 查看 Total(總摘要)、 Fax(傳真)/List(清單)、Copy(影印) 或 Print(列印頁面)。
- ③ 按『**Stop/Exit**﹙停止**/**離開﹚』

## 檢查零件剩餘使用壽命

可在 LCD 幕上查看設備的感光滾筒以及定期 維護零件壽命。

① (適用 MFC-9320CW)依序按 **Menu(**功能 表**)**、**8**、**3**。

> (適用 MFC-9120CN) 依序按 **Menu(**功能 表**)**、**6**、**3**。

Machine Info. 3. Parts Life

- 2 按 ▲ 或 ▼ 選擇 1.Drum(感光滾筒)、 2.Belt Unit(轉印帶)、3.PF Kit(進紙 器套件) 或 4.Fuser(加熱定影器)。
- ③ 按下 **OK**﹙確定﹚。
- ④ 按『**Stop/Exit**﹙停止**/**離開﹚』
- $\mathscr{U}$ 附註

若在安裝新的感光滾筒時已重設感光滾筒 計數器,則於其壽命檢查即能精確反應實際 情況。若零件壽命計數器於使用期間重設, 便無法準確反應實際情況。

## 重設功能

可重設的功能如下:

- 1 Network(網路) 您可將列印伺服器例如密碼和 IP 位址等資 訊,重設為原廠預設值。
- 2 Address & Fax(位址和傳真) 此功能將重設以下設定值:
	- Address Book (通訊錄) ﹙單鍵撥號、Speed-Dial﹙速撥﹚和 Setup Group (設定群組))
	- Programmed fax jobs in the memory ﹙記憶體中設定的傳真工作﹚ ﹙Polled﹙遙控接收﹚TX 和 DelayedFax ﹙定時傳真﹚﹚
	- Station ID (工作站 ID) (Name (名稱)和 Number (號碼))
	- Coverpage Msg (封面訊息) ﹙Commemts﹙註解﹚﹚
	- Remote Fax Option (遠端傳真選項) ﹙Remote Access Code﹙遠端存取 碼﹚、Fax Storage﹙儲存傳真﹚、Fax Forwarding﹙轉發傳真﹚、Paging﹙呼 叫)和 PC-Fax(電腦傳真)
	- Reporting setting (報告設定) ﹙ Transmission Vertification Report ﹙傳輸確認報告﹚、Tel Index List﹙電 話索引清單﹚以及 Fax Journal﹙傳真 日誌))
	- Setting Lock Password (設定鎖定密 碼﹚
- 3 All Settings(所有設定值) 您可將本設備的所有設定重設回原廠設定 值。Brother 公司強烈建議在處理(dispose) 本設備時,執行此項操作。

- Ki 附註

> 選擇 Network(網路) 或 All Settings(所有 設定値)前,請先取下介面傳輸線。

### 重設方式

① 按 **Menu**﹙功能表﹚、**0**、**6**。 Initial Setup 6. Reset

2 按 ▲ 或 ▼ 選擇要重設的選項。 按下 **OK**﹙確定﹚。

#### ③ 執行以下任一操作:

- 重設設定値按「1」後,前往步驟 4。
- 離開不做變更設定値按「2」後,前往 步驟 5。
- ④ 將需要重新啟動設備。請執行以下任一操 作:
	- 重新啓動設備按「1」後,設備會開始 執行重設操作。
	- 離開不重新啓動設備按「2」後,前往 步驟 5。
- ⑤ 按『**Stop/Exit**﹙停止**/**離開﹚』

#### 附註

您也可以按「 **Menu**﹙功能表﹚、**7**、**0**」(適 用 MFC-9320CW) 或「**Menu**﹙功能表﹚、**5**、 **0**」(適用 MFC-9120CN)重設網路設定值。

# 包裝及運送設備

在搬運設備時,請使用設備所附的原始包裝材 質。若未妥善包裝設備,將會造成保固失效。您 應向承攬搬運的公司投保印表機適當的保險。

### ▲ 注意

當裝運印表機時,必須從印表機中將滾筒單元 (DRUM UNIT)、碳粉匣(TONER CARTRIDGE) 總成和廢碳粉盒(WASTE TONER BOX)等零件 卸下來,放入塑膠袋中。裝運之前,如果沒有 從印表機中將這些項目的零件卸下來,並且放 入塑膠袋中,有可能會對印表機造成嚴重的損 壞,而且可能讓保固失效。

請確認您有以下所列重新包裝用的物品:

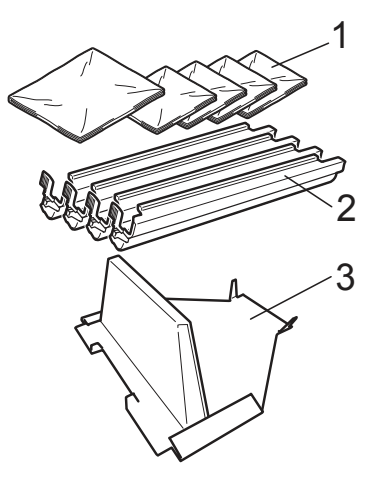

- **1** 塑膠袋-請自行提供或由用戶提供,一塑膠袋 裝廢碳粉盒,另外的 **4** 只滾筒單元的每一只單 元,和碳粉匣,都各以一塑膠袋裝起來。
- **2** 原先隨機所附滾筒和碳粉匣的保護蓋。
- **3** 鎖止皮帶單元的包裝材料。

# 警告

印表機很重,重量大約在 50.5 磅(22.9 公斤); 必須要兩人來抬此設備才能防止受傷。當您要 將設備放下來時,請小心不要讓您的手指被夾 到了。

## 重要訊息

若在關閉電源後立即將設備包裝,請先確定設 備已完成冷卻散熱。

- ① 關閉設備的電源開關。
- ② 取下本設備連接牆壁電話插孔的插頭。
- ③ 拔除設備的所有傳輸線及 AC 電源線。
- ④ 把頂蓋完全打開,取出所有的滾筒和碳粉匣

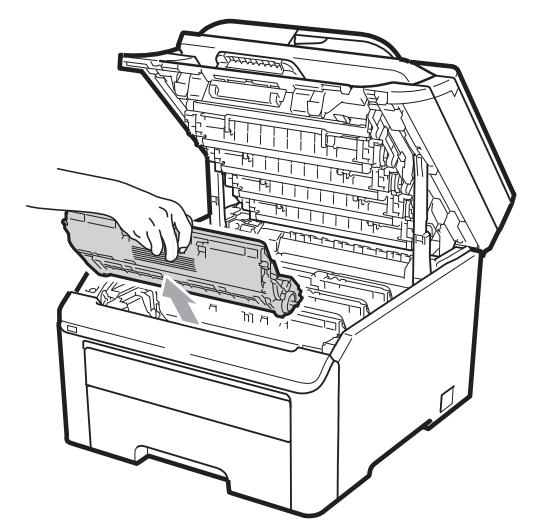

## ▲ 注意

請勿觸摸下圖陰影所示部份。

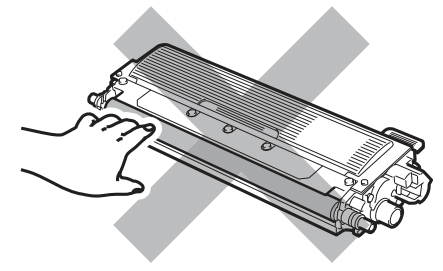

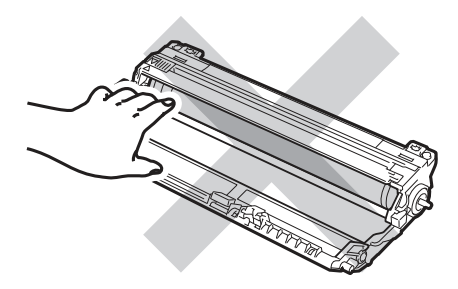

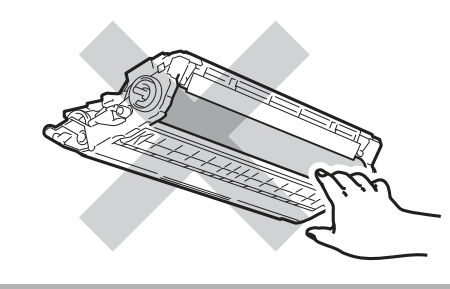

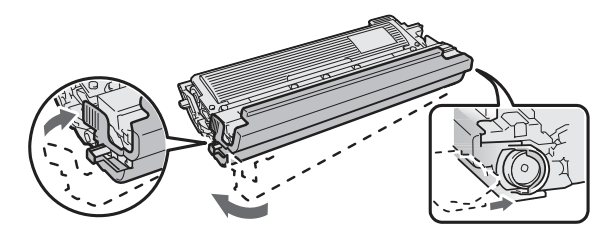

⑥ 將每一具感光滾筒及碳粉匣裝入塑膠袋,並 將塑膠袋密封。

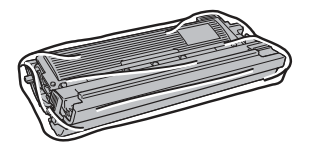

- ⑦ 握住綠色握把,抬起轉印帶,將它移出設 備,卸下轉印帶。
	-
	- 工学

↓

6 將每一只滾筒單元和碳粉匣裝上保護蓋。 8 從設備中卸下廢碳粉盒,放入一塑膠袋中, 並且完全密封該塑膠袋。

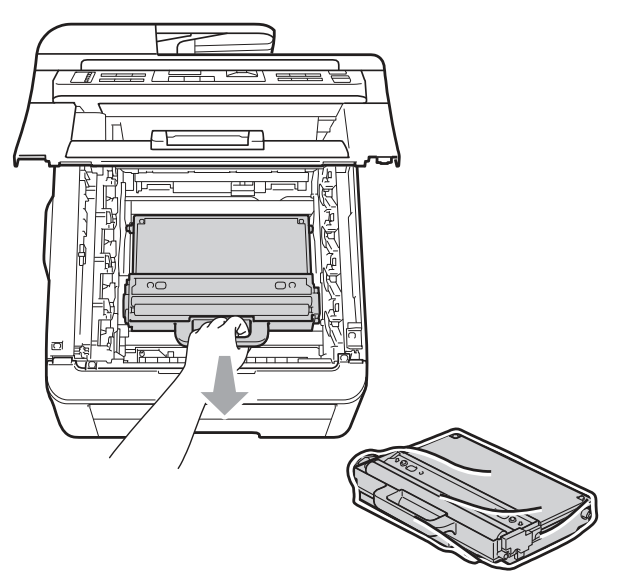

⑨ 把轉印帶裝回印表機。

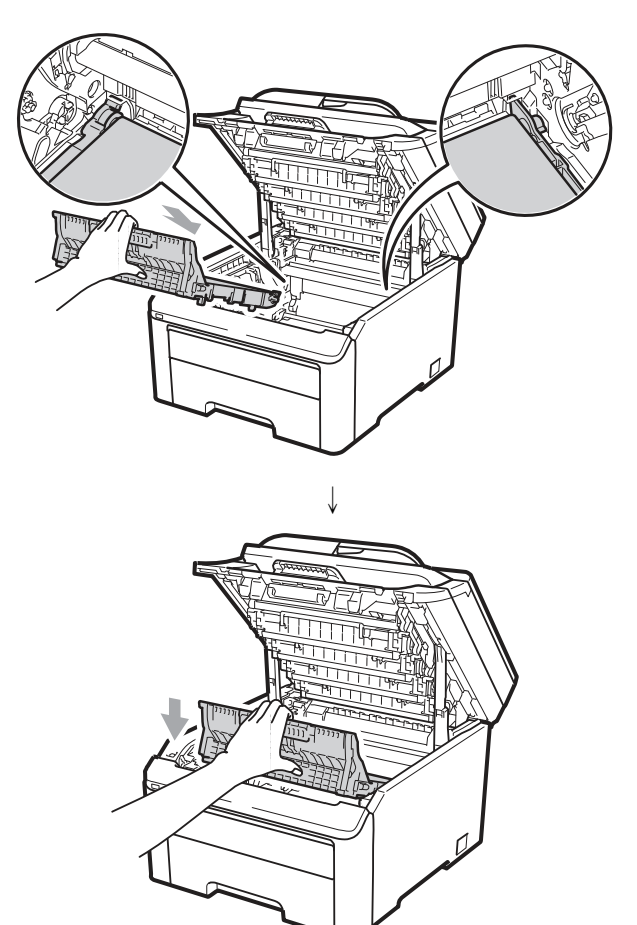

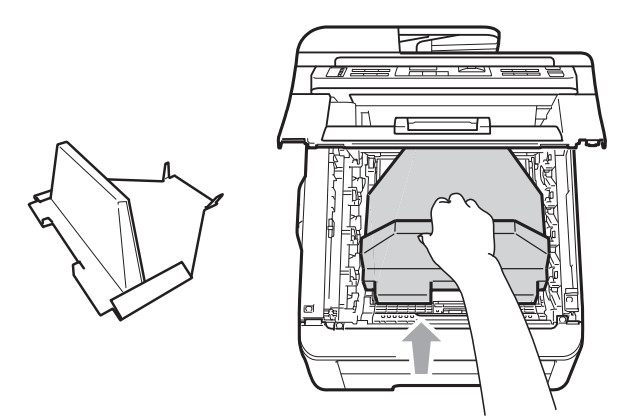

⑪ 合上設備的頂蓋。

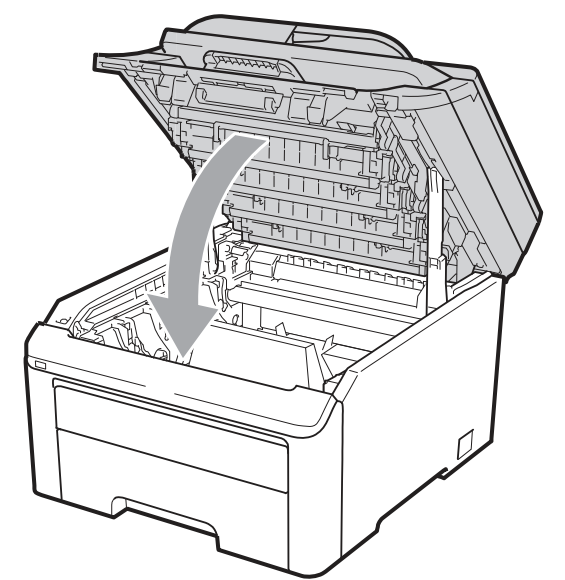

⑫ 將廢碳粉盒和一只感光滾筒和碳粉匣裝入 發泡塑料模件(Styrofoam piece)。

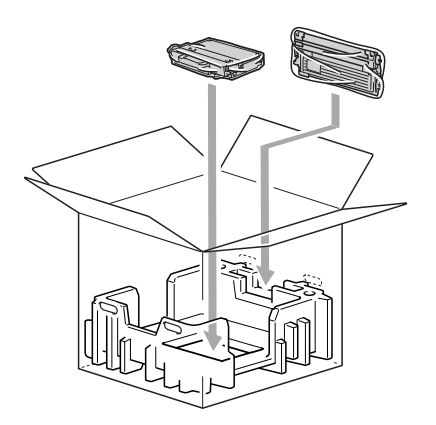

⑬ 請兩個人將設備裝入塑膠袋中。

⑭ 把設備和發泡塑料件一起放入紙箱中。讓設 備的正面配合發泡塑料模件的「正面 (FRONT)」記號。把要裝滾筒單元和碳粉匣 的發泡塑料模件放在設備的頂部。

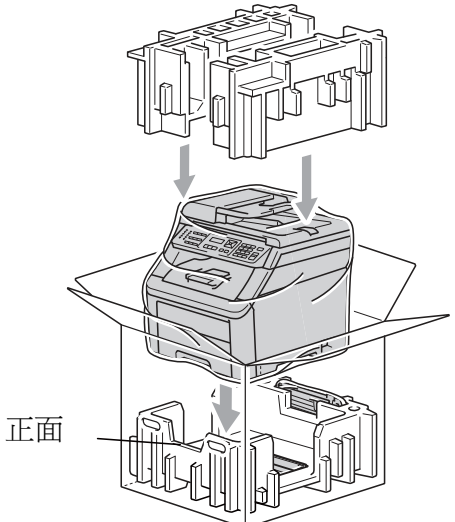

⑮ 再把電源線和剩下 3 具感光滾筒和碳粉 匣,以下圖所示位置放入發泡塑料模件中。

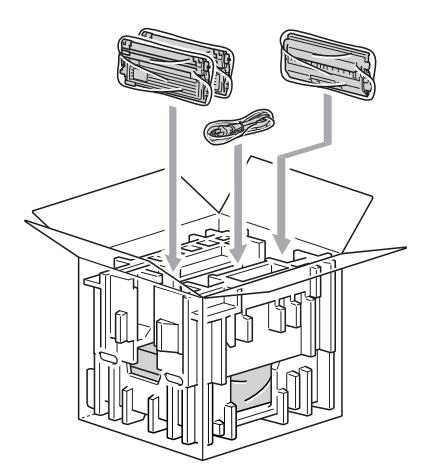

⑯ 放 4 個紙板箱托盤在頂部。

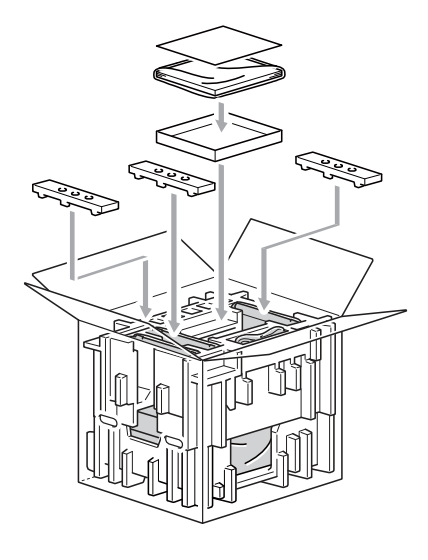

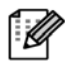

附註

若將設備以交換維修方式交給 Brother,請 僅包裝設備即可。請保存其他個別零組件 ○含感光滾筒和碳粉匣)和書面資料,以供 「交換(Exchange)」的設備使用。

⑰ 蓋上紙箱,並用膠帶封住。

# 功能表及功能

# 畫面操作設定

本設備器的設計非常易於使用。LCD 能使用功 能按鍵提供螢幕設定。

我們建立了逐步的螢幕指示說明,以協助您設定 本設備器。只要依照各步驟執行,即可引導您完 成各項選擇及設定選項。

### 功能說明表

可使用第 196 頁的「功能說明表」,設定設備。 表格內列出功能表可選取的內容和選項。按下 「Menu (功能)」編號後的功能表,即可設定 設備。

例如,將 Beeper(傳呼器)音量設定為 Low(低):

① 按 **Menu**﹙功能﹚**, 1**、**3**、**2**。

② 按 ▲ 或 ▼ 選擇 Low(低)。

③ 按下 **OK**﹙確定﹚。

### 記憶體儲存

您的功能表設定值會永久儲存,在發生電力故障 時並不會遺失。但暫時設定值﹙例如:對比、海 外模式)等資訊,則*將會*遺失。此外,電力中斷 期間,如時間和日期以及其他儲存在記憶體中的 所有傳真訊息等資訊,本設備約可保留 60 小 時。

功能按鍵

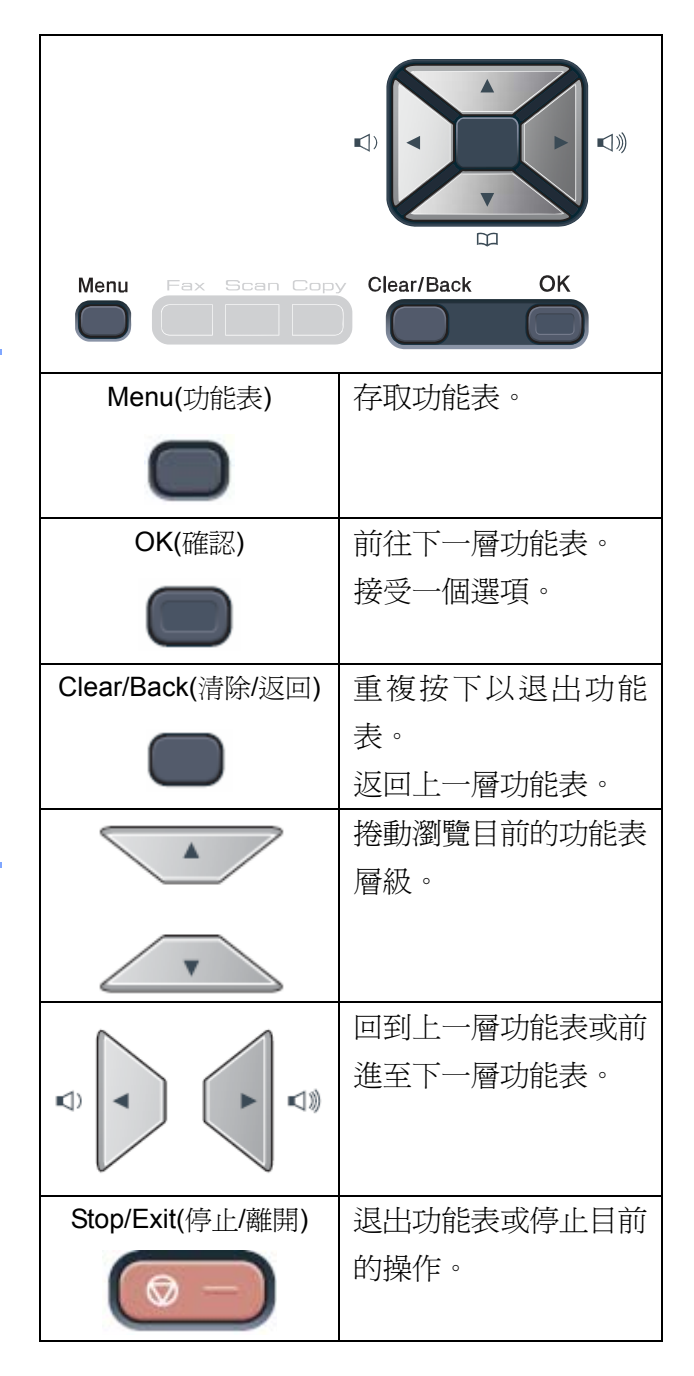

### 如何存取功能表模式

- ① 按下 Menu﹙功能表﹚。
- ② 選擇一個選項。
	- MFC-9120CN:
	- 按 1 進入 General Setup (一般設定) 功能表。
	- 按 2 進入 Fax(傳真) 功能表。
	- 按 3 進入 Copy (影印) 功能表。
	- 按 4 進入 Printer(印表機) 功能表。
	- 按 5 進入 Network(網路)功能表。
	- 按 6 進入 Machine Info (設備資訊) 表
	- 按 9 進入 Service ‹維修 › 功能表。<sup>1</sup>
	- 按 0 進入 Initial Setup (初始化設定) 表。

#### MFC-9320CW:

- 按 1 進入 General Setup (一般設定) 功能表。
- 按 2 進入 Fax (傳真) 功能表。
- 按 3 進入 Copy(影印) 功能表。
- 按 4 進入 Printer(印表機) 功能表。
- 按 5 進入 USB Direct I/F (直接列印) 功能表。
- 按 6 進入 Print Reports (列印報告) 功能表。
- 按 7 進入 Network (網路) 功能表。
- 按 8 進入 Machine Info (設備資訊) 功能表。
- 按 9 進入 Service (維修) 功能表。1
- 按 0 進入 Initial Setup (初始化設定) 表。

1 唯有 LCD 幕 顯示錯誤訊息時,才會出現此選項。 您也可以按 ▲ 或 ▼,以想要的方向捲動 每一功能表層級。

③ LCD 幕 顯示想要的選項時,請按下 **OK**﹙確 定﹚。

接著 LCD 螢幕會顯示下一個功能表層級。

4 按下 ▲ 或 ▼ 以捲動至下一個功能表選 項。

- ⑤ 按下 **OK**﹙確定﹚。 當完成選項設定時,LCD 幕將會顯示 Accepted(接受)。
- ⑥ 按下 **Stop/Exit**﹙停止**/**離開﹚以離開功能表 模式(Menu mode)。

# 功能說明表

原廠預設值會以粗體的星號表示。

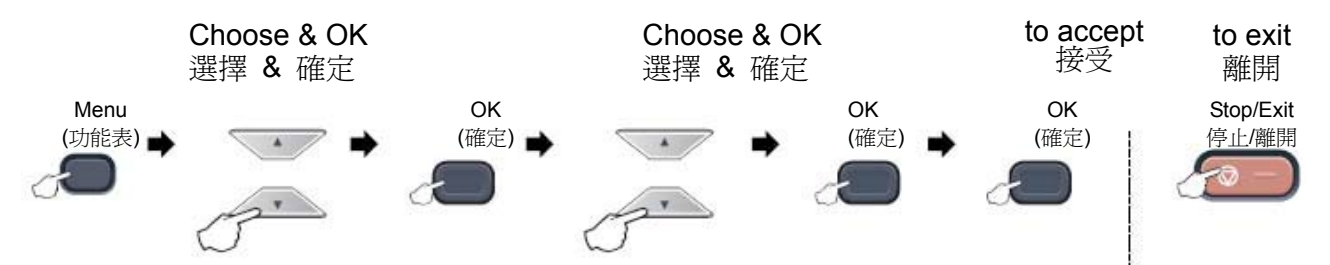

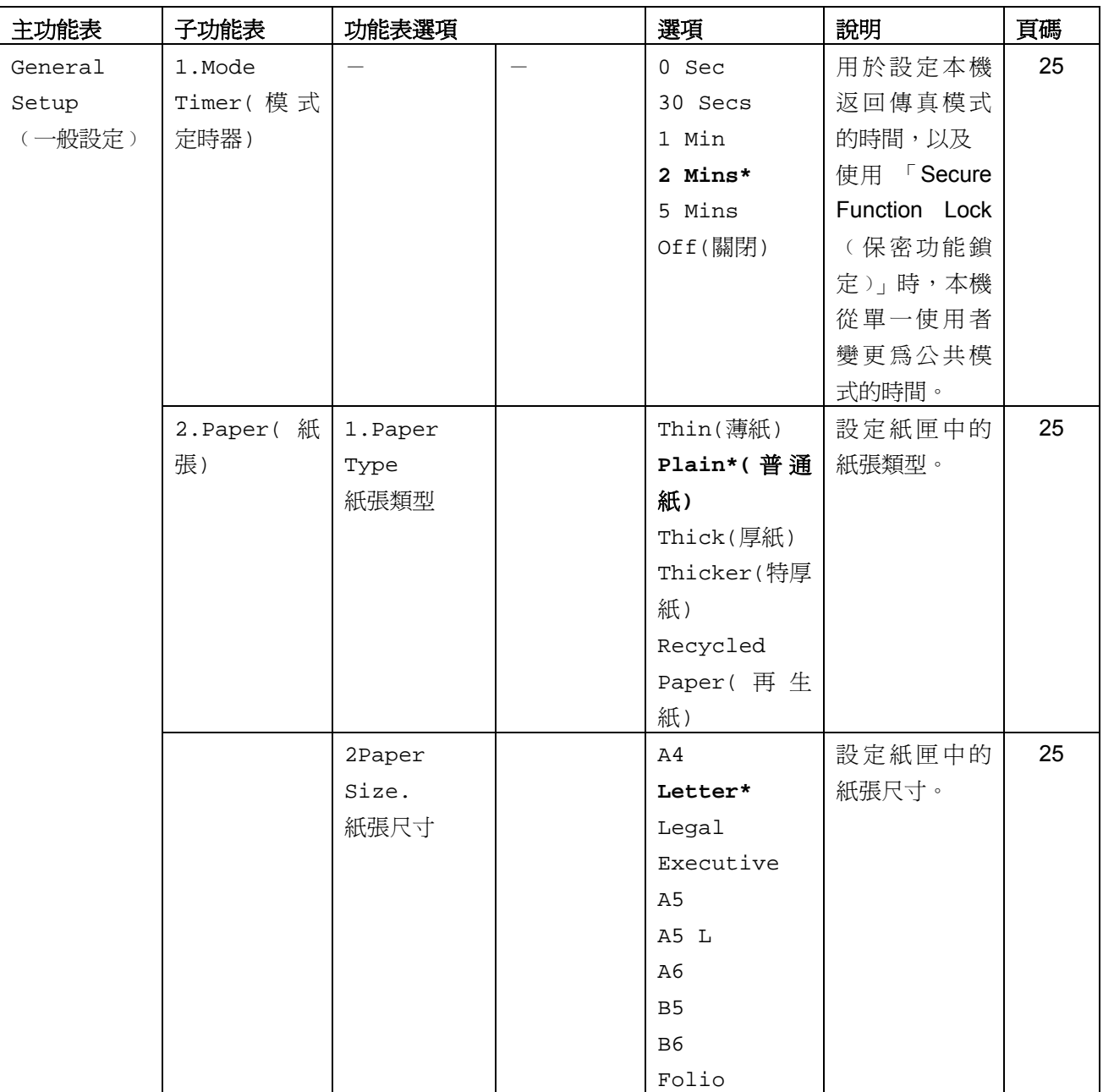

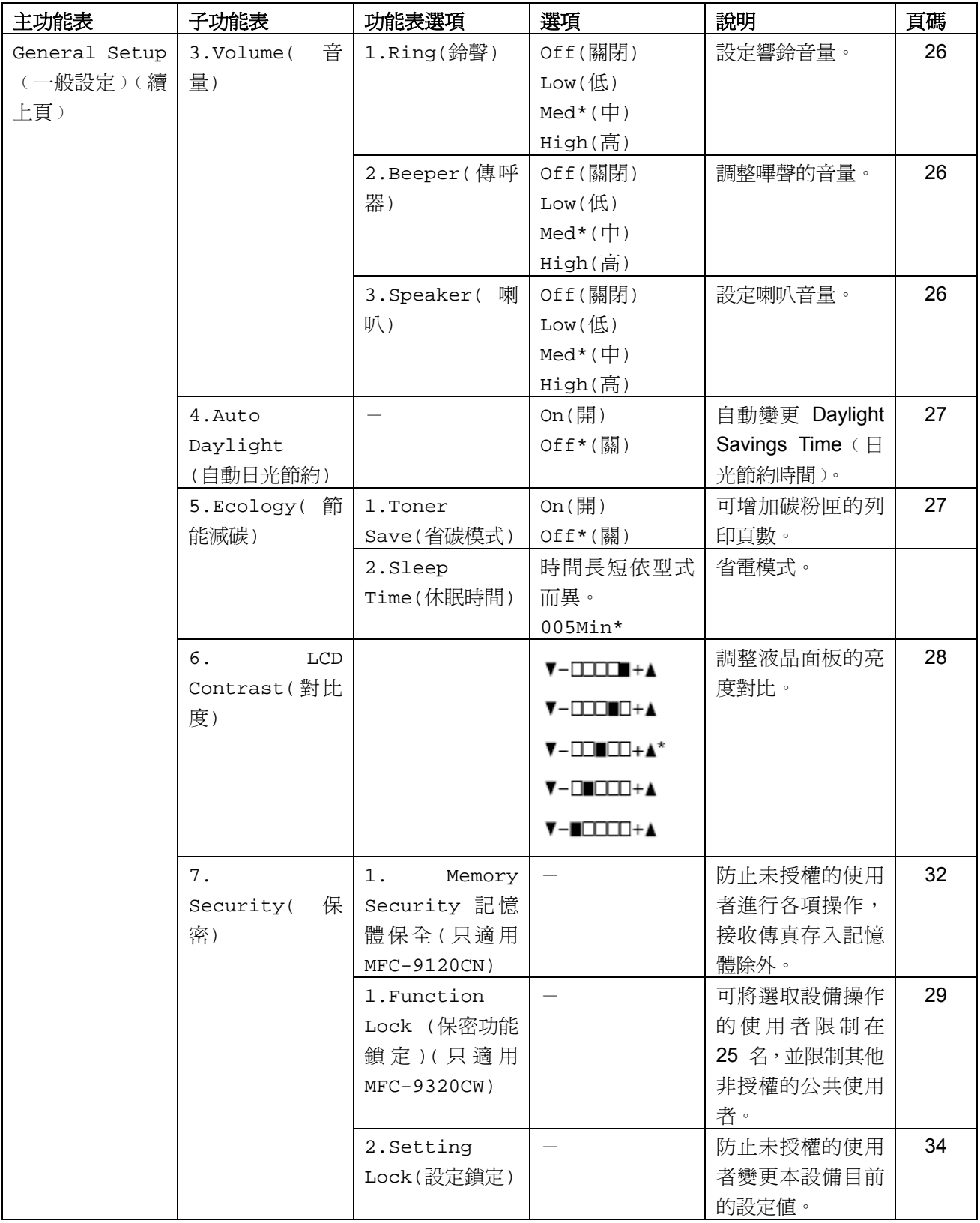

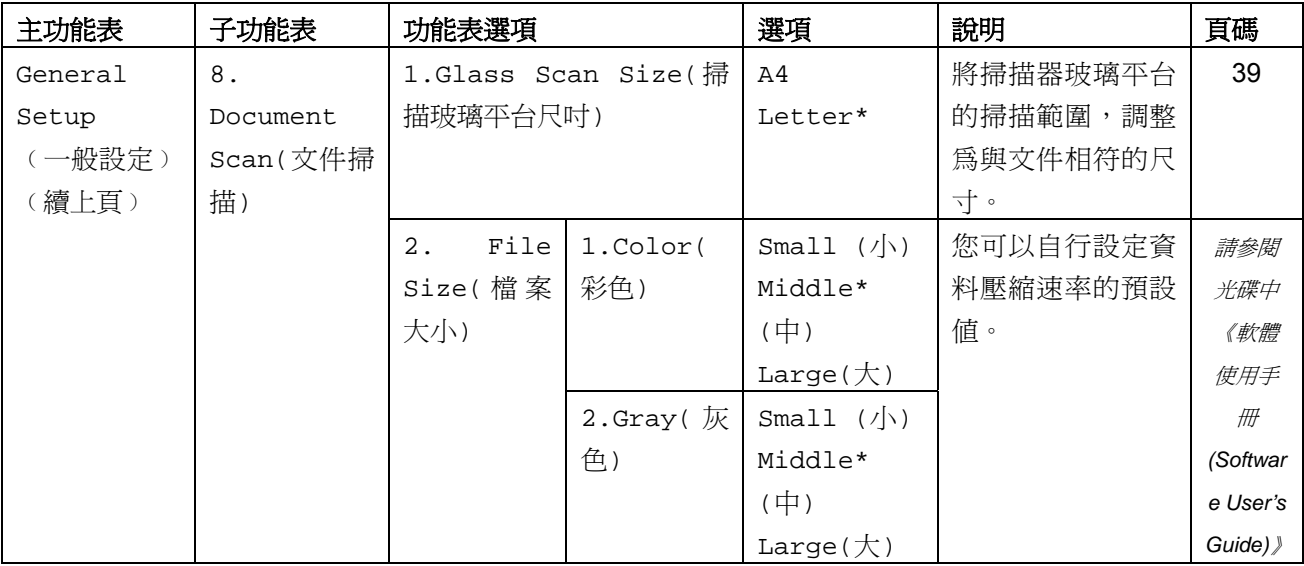

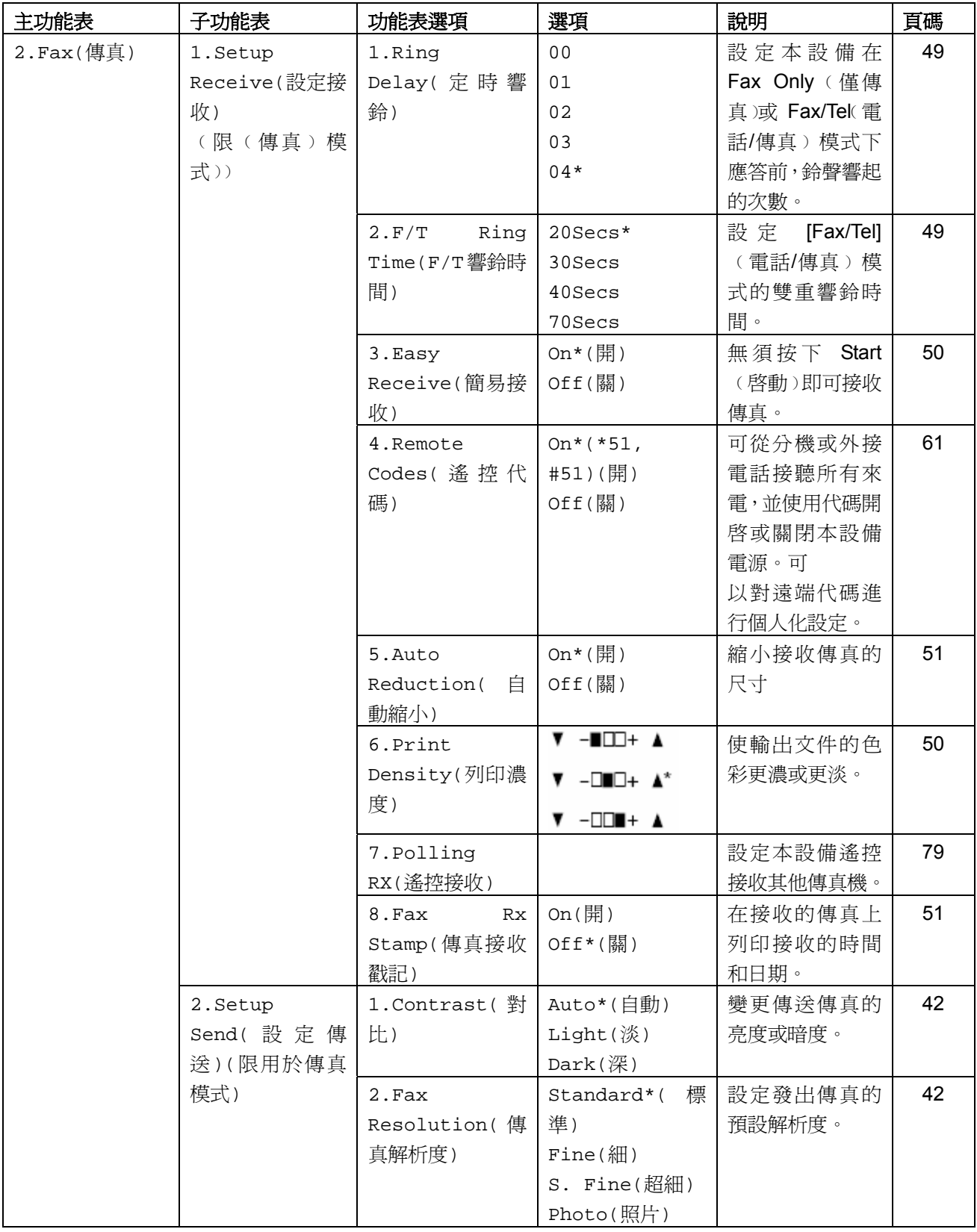

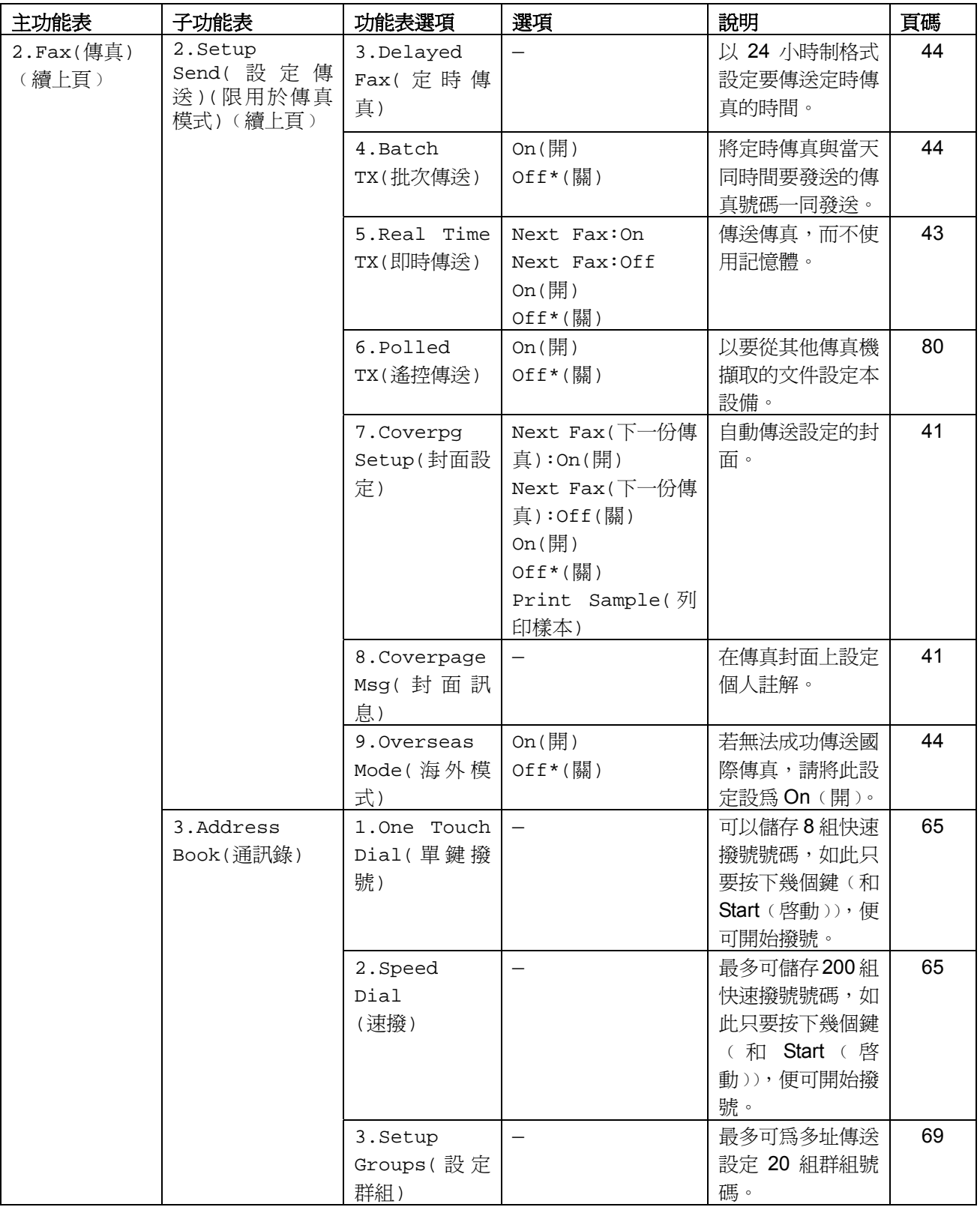

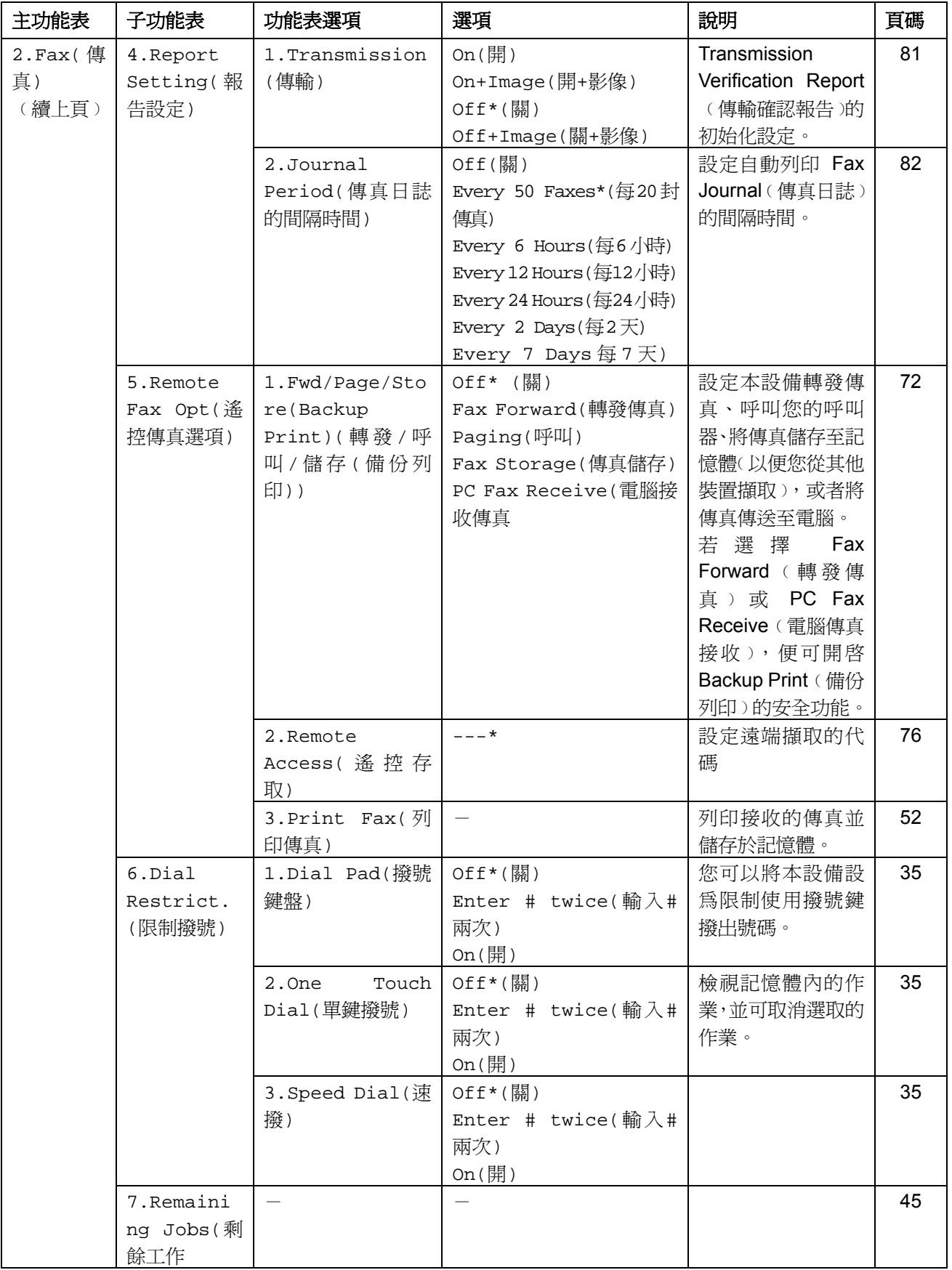

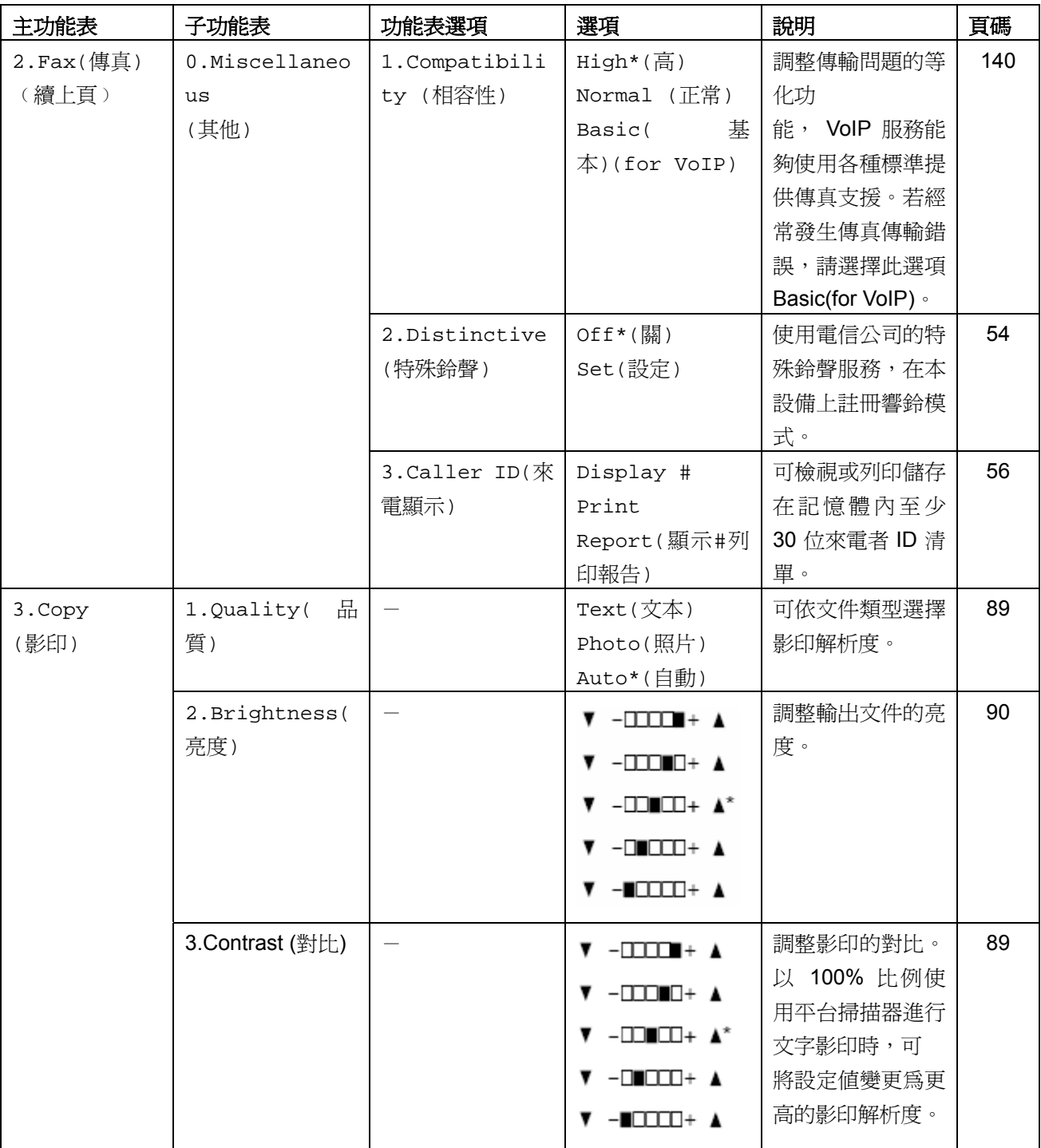

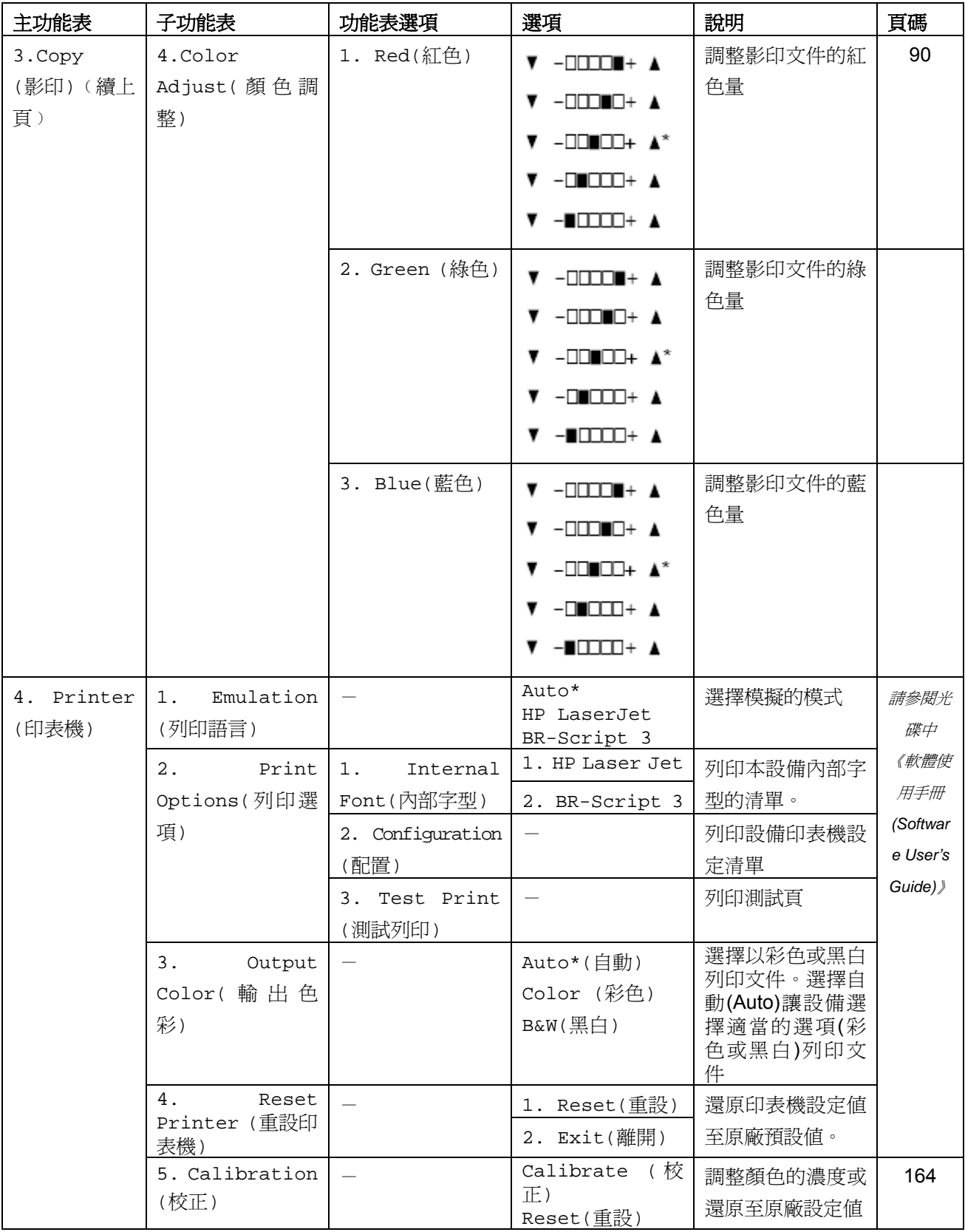

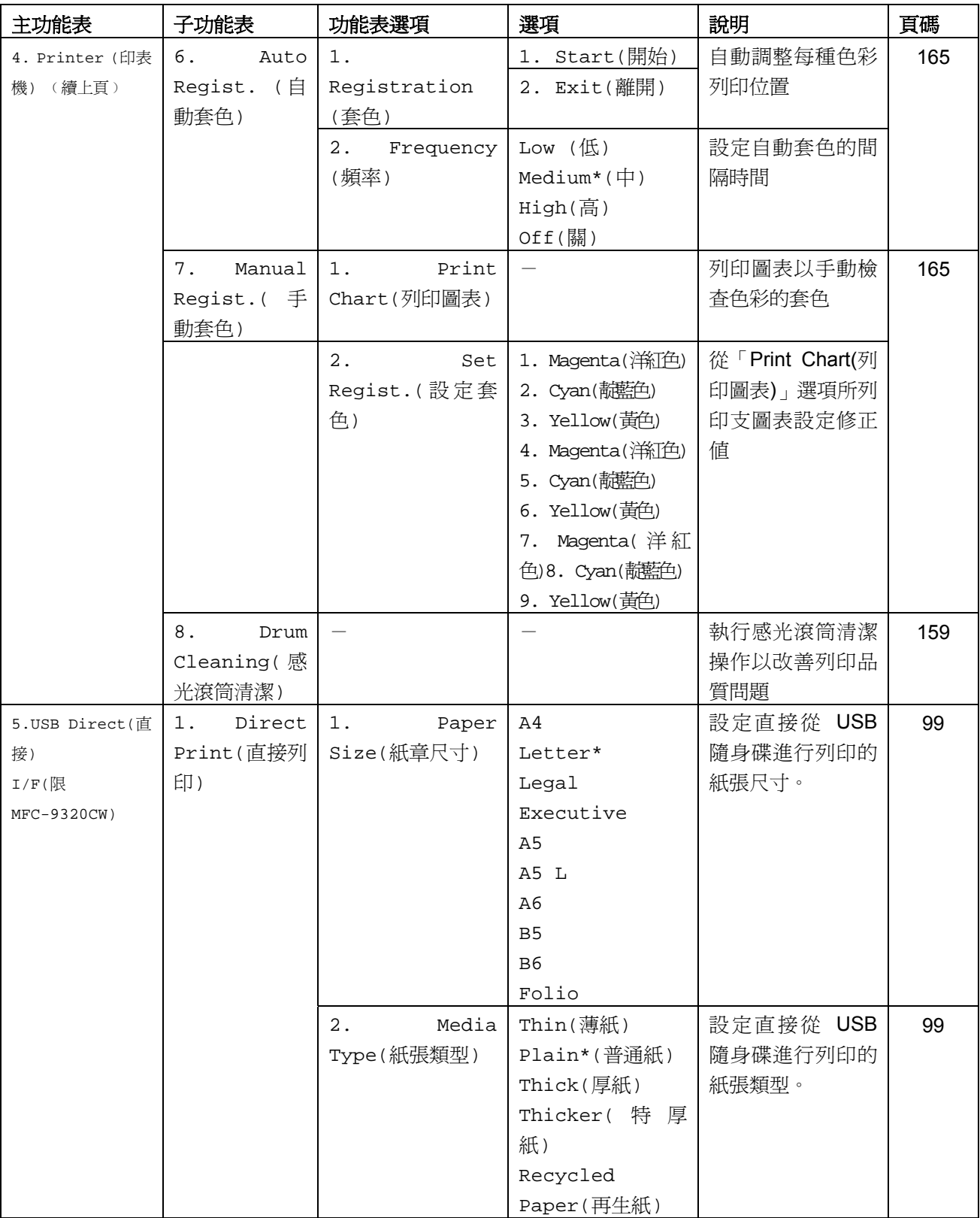

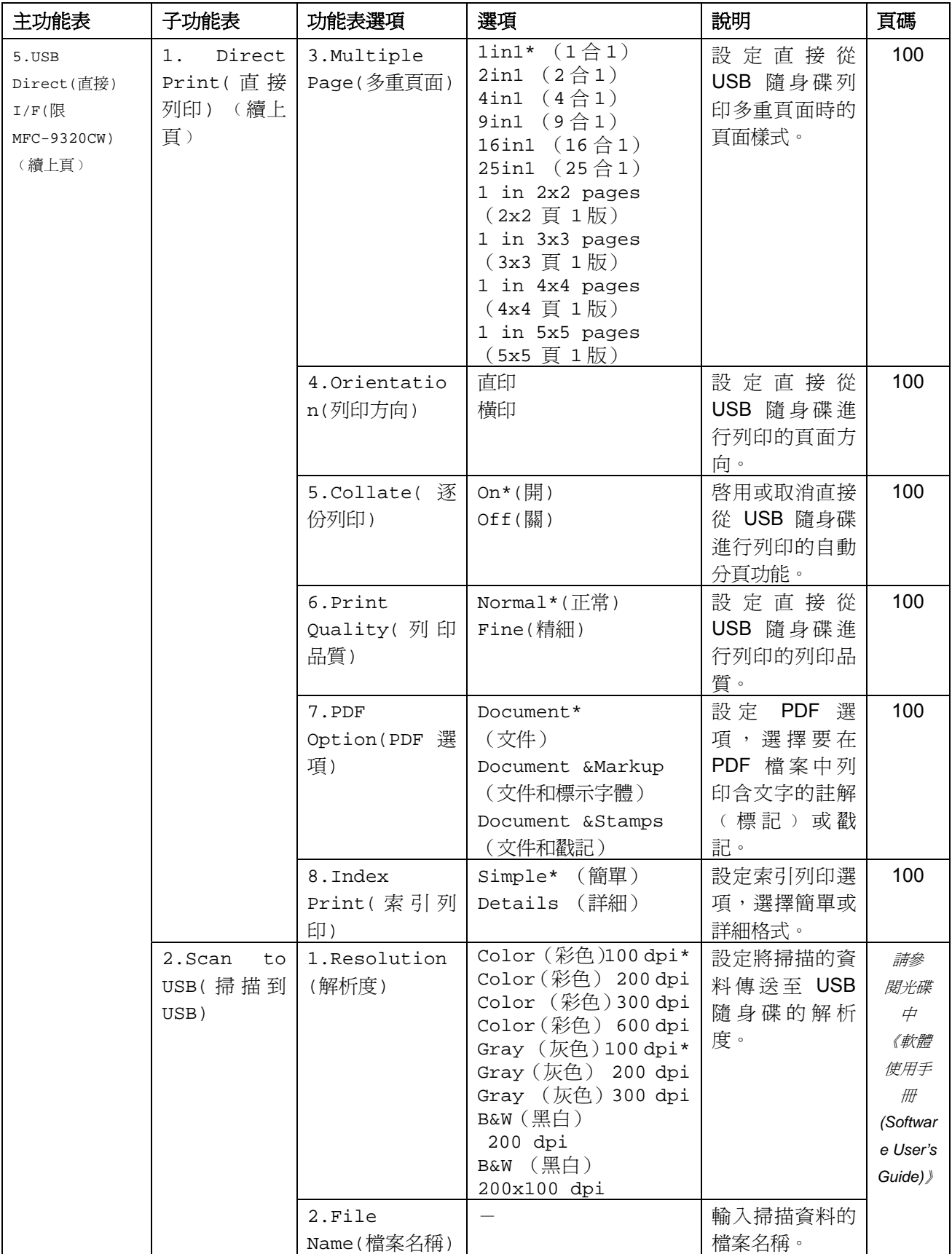

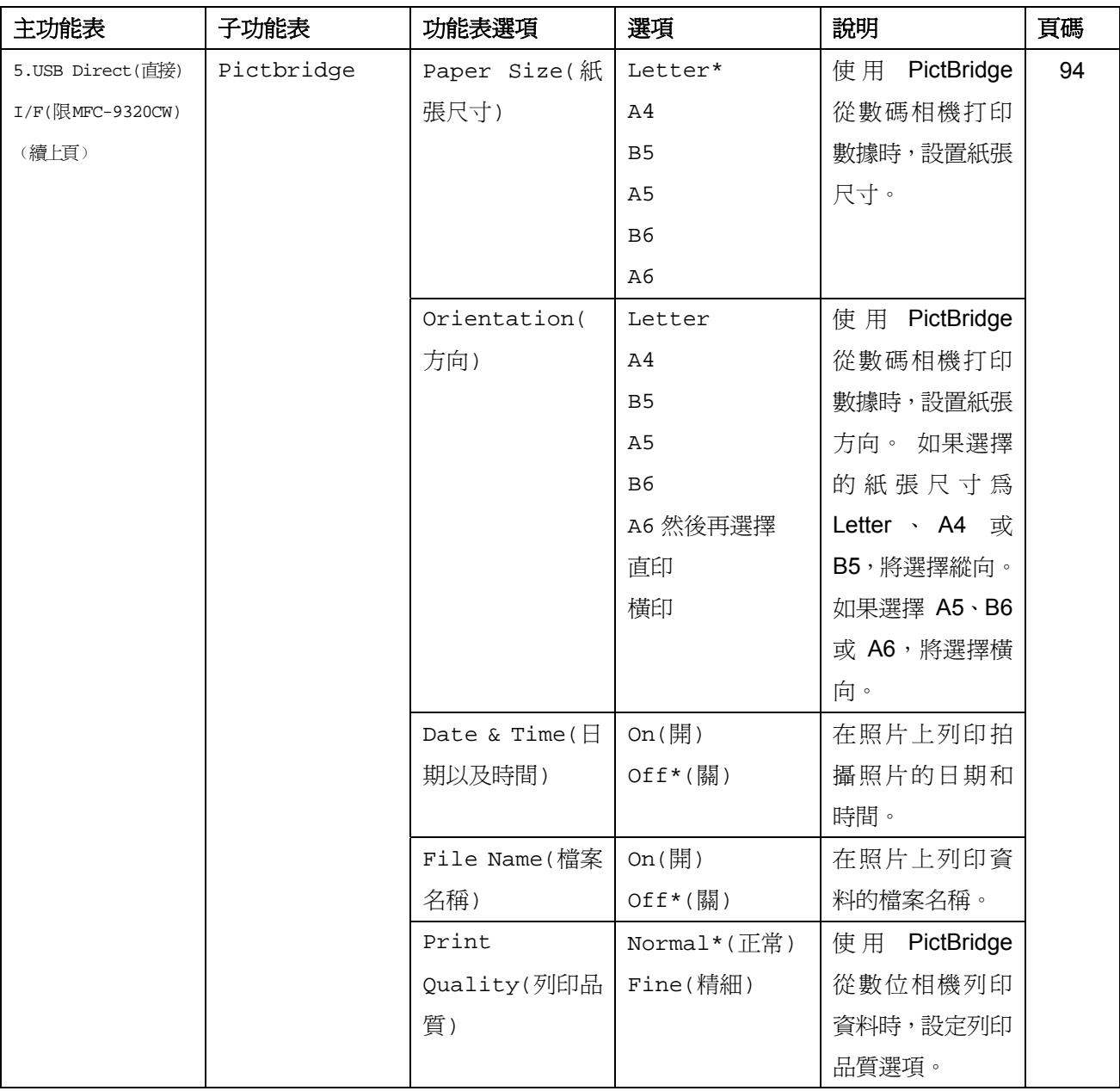
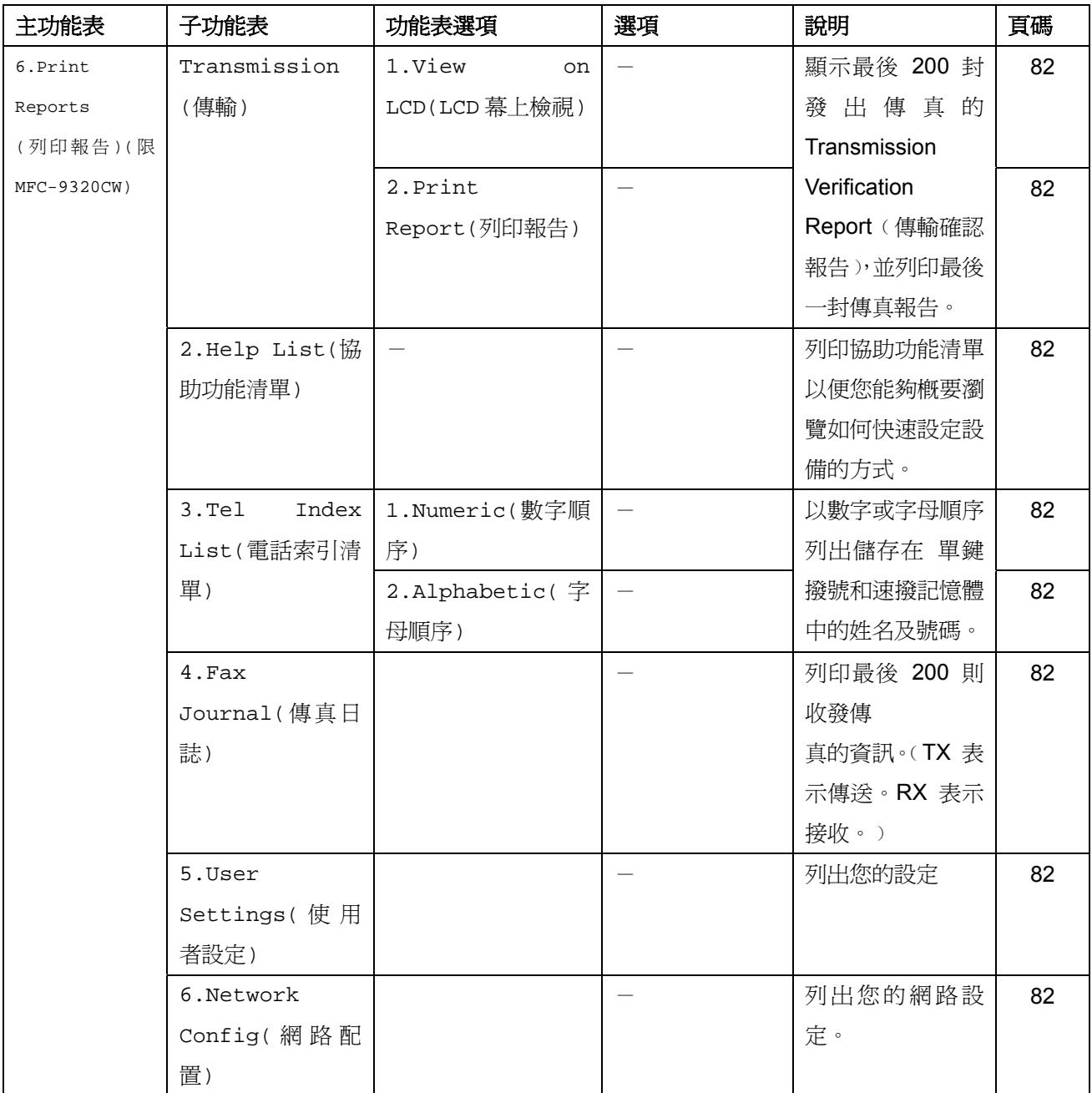

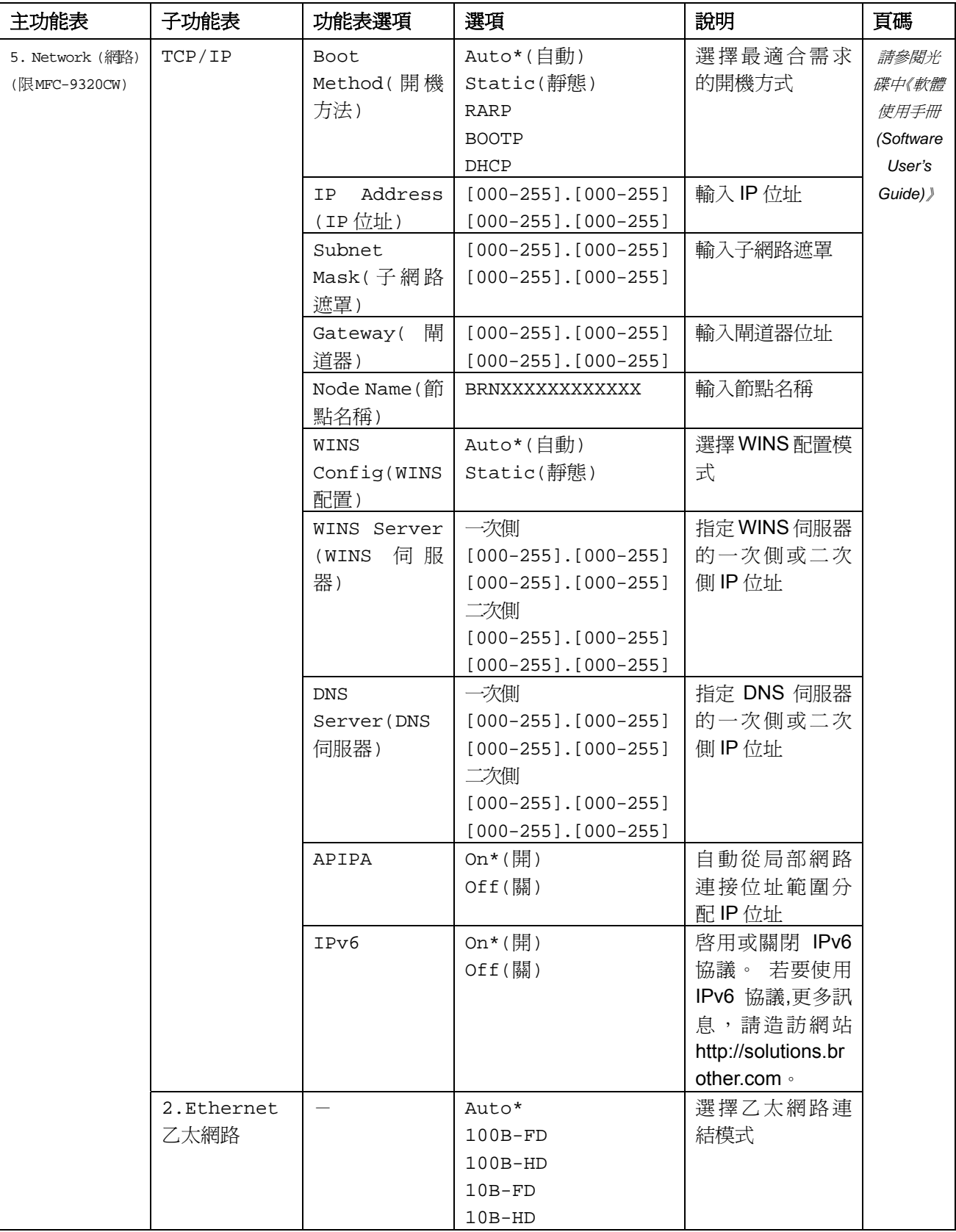

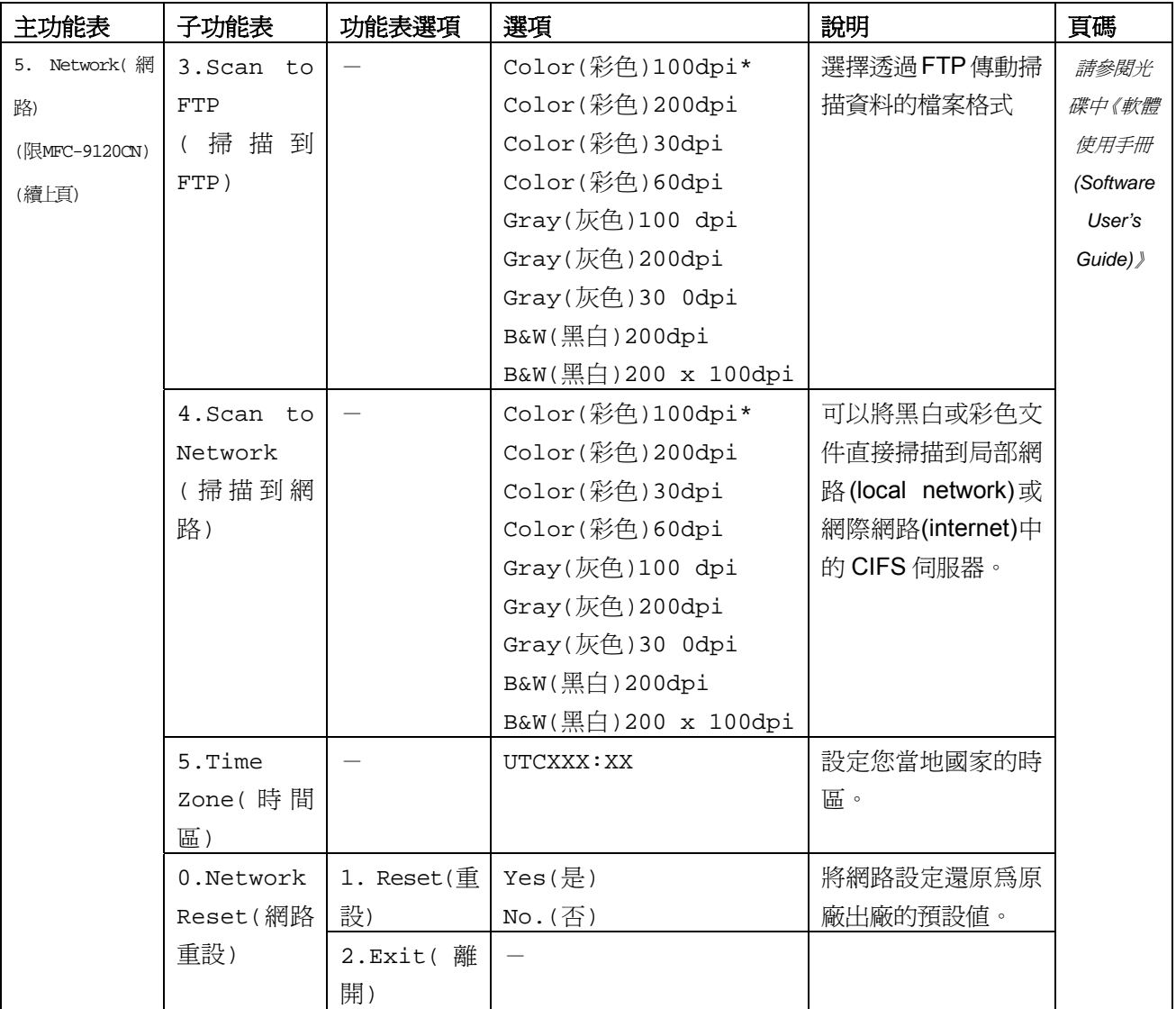

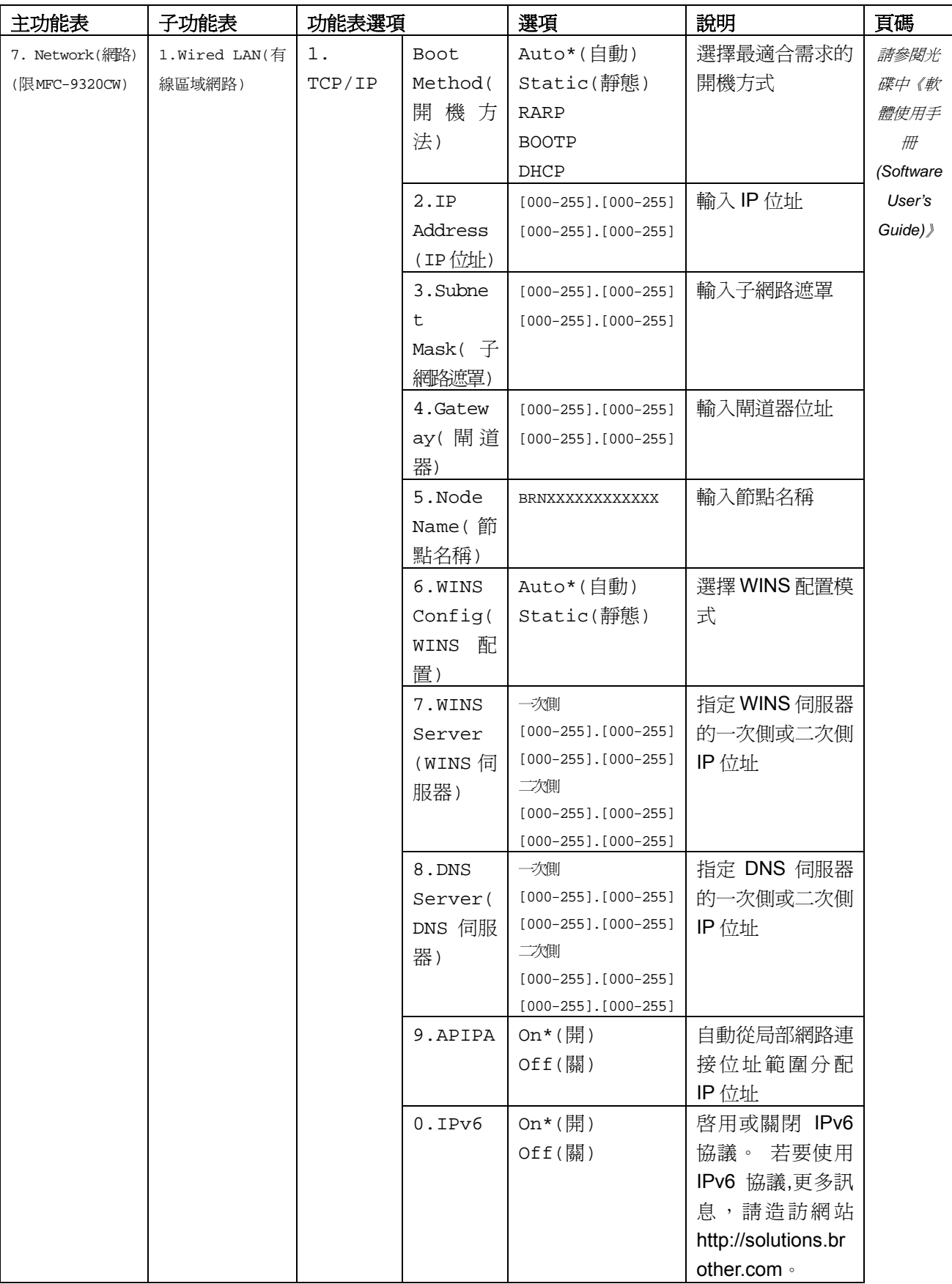

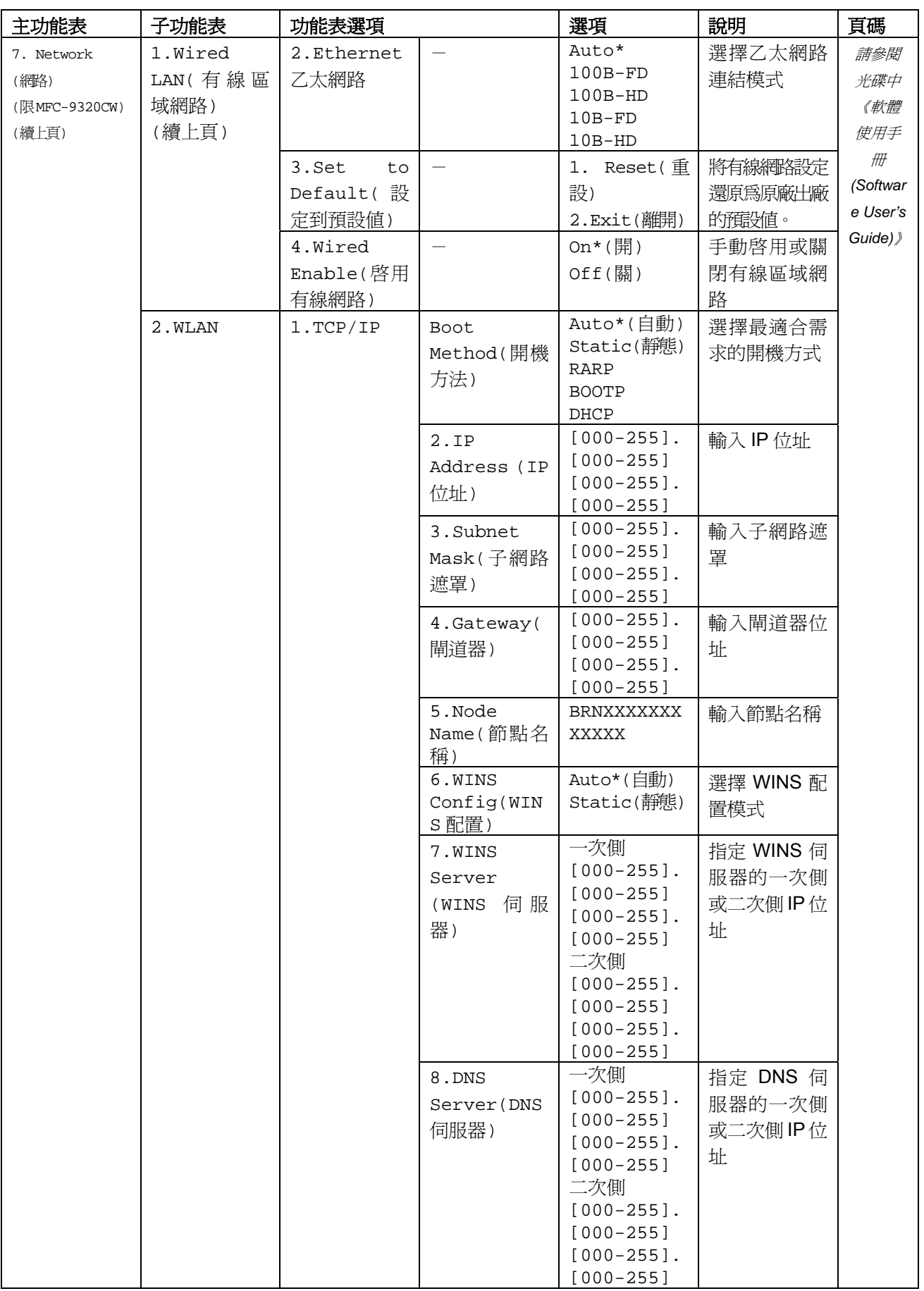

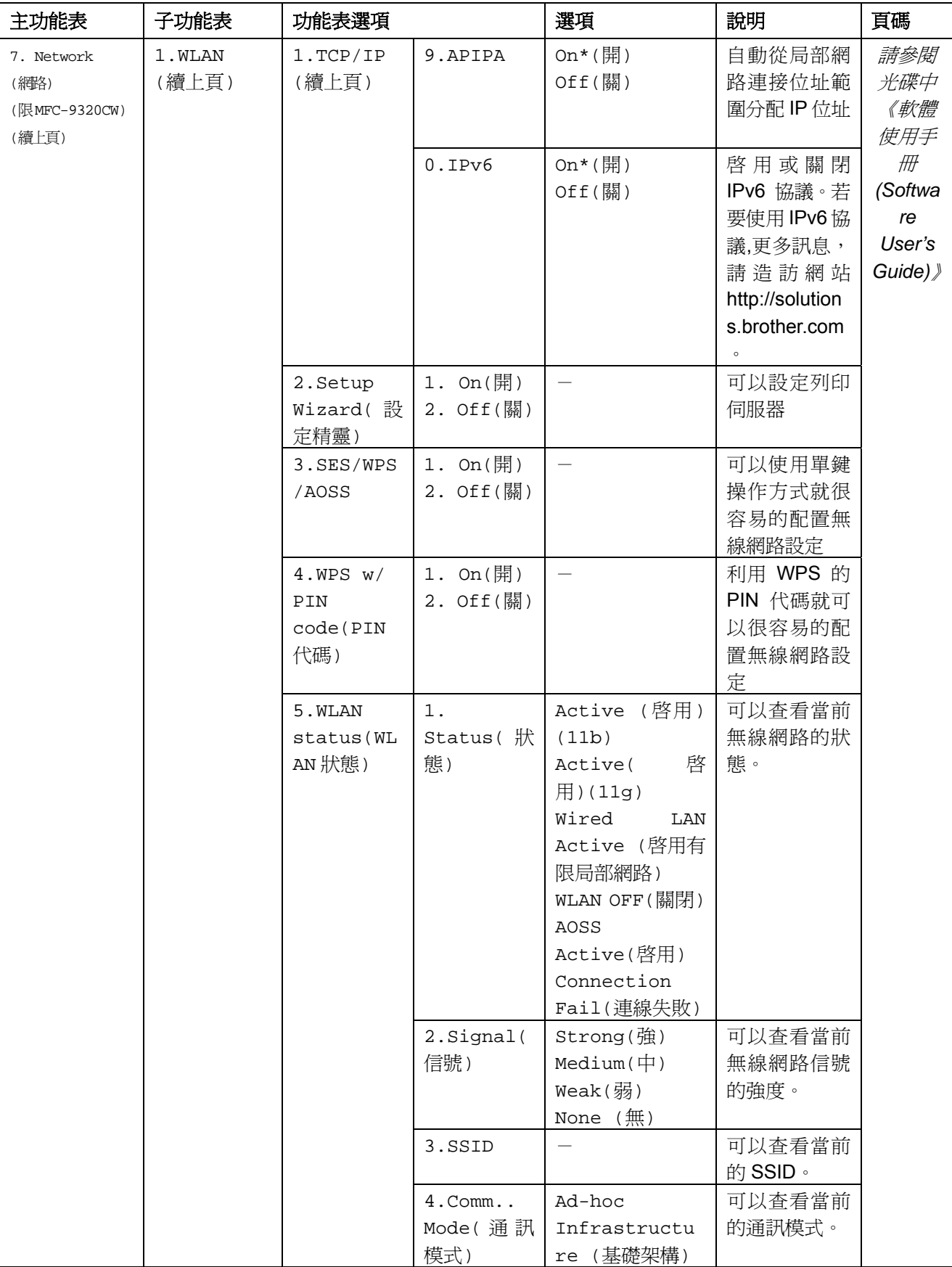

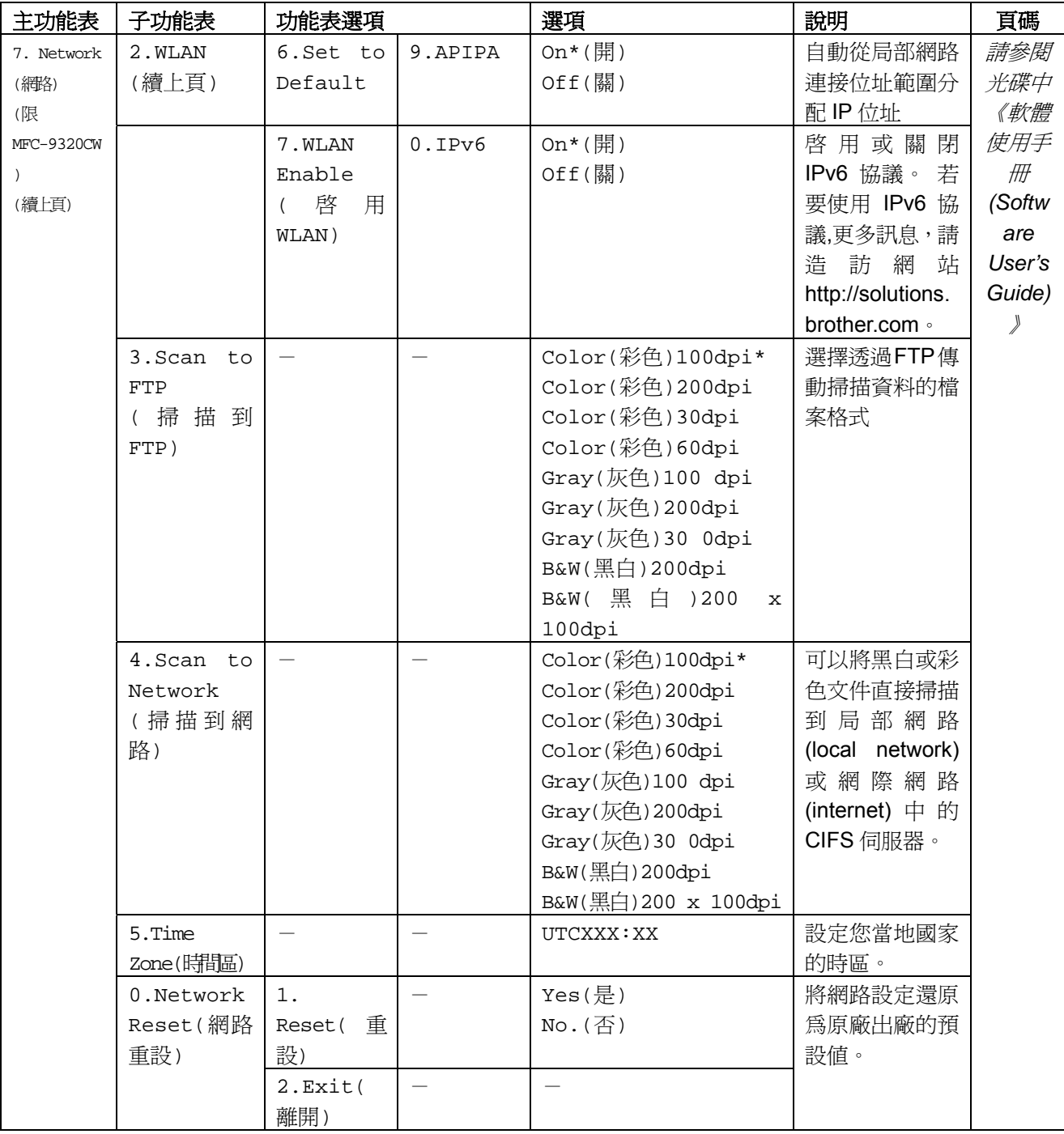

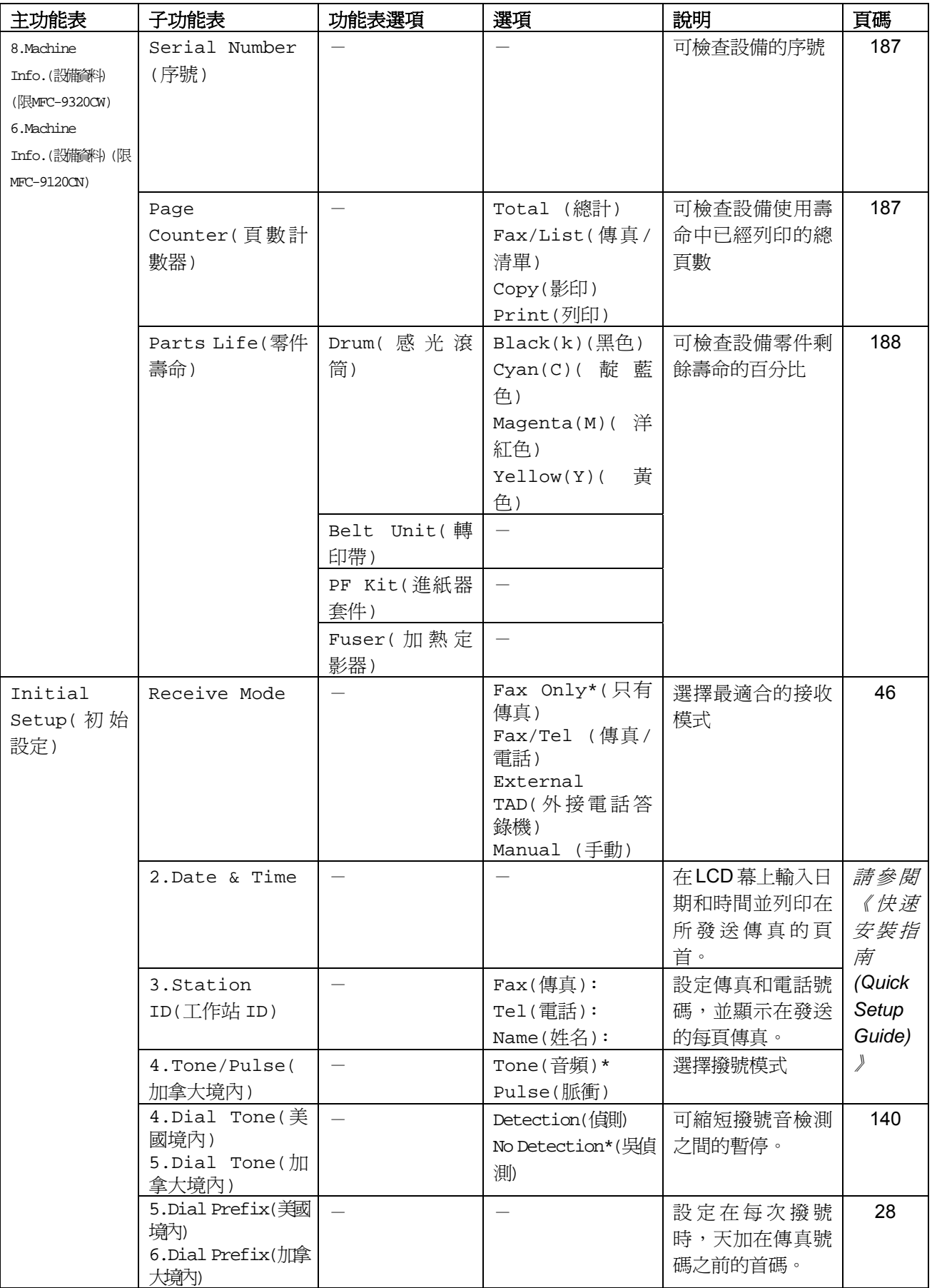

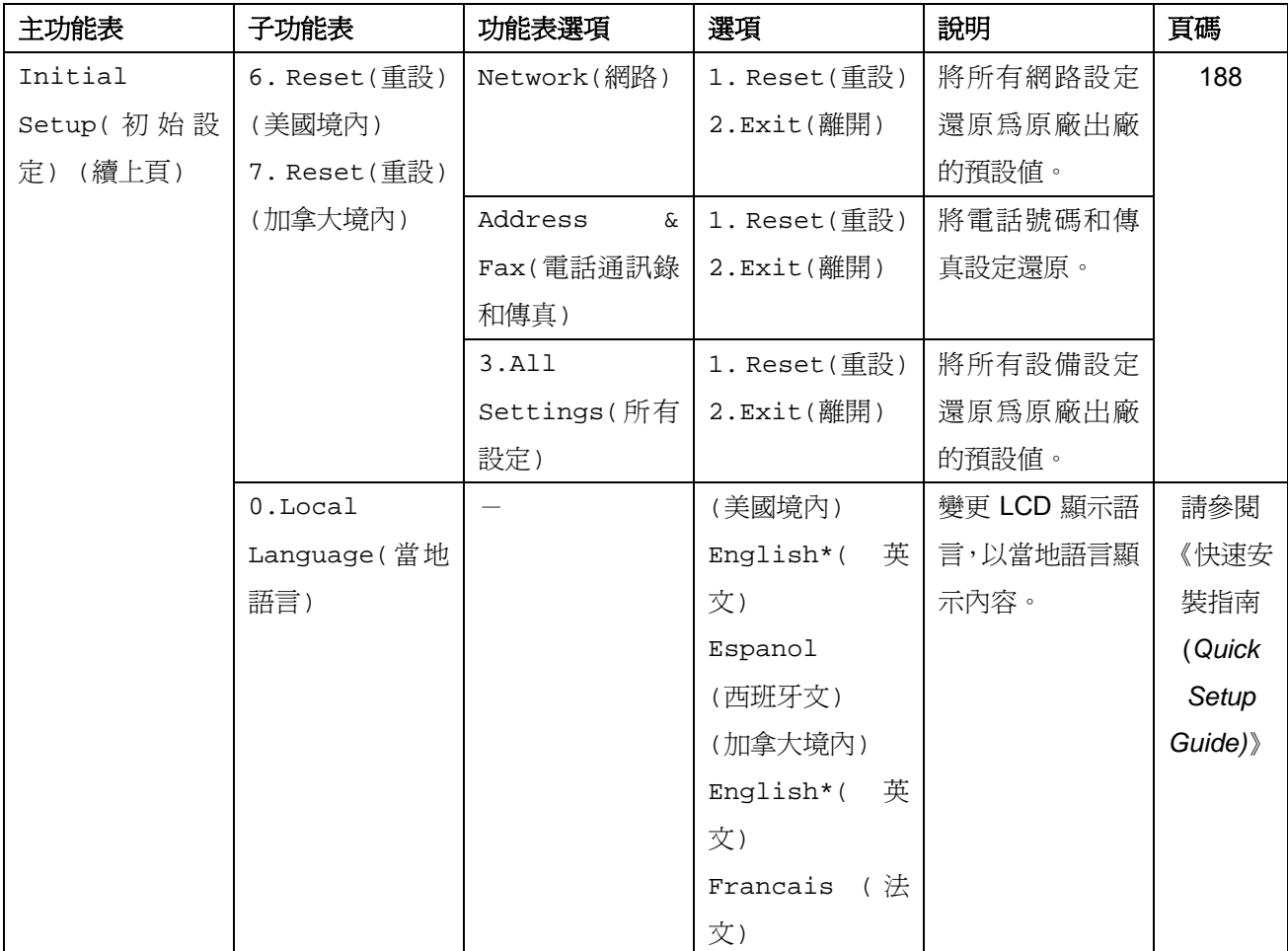

### 輸入文字

設定特定功能表選取內容時,例如工作站 ID,便需要輸入文字字元。撥號鍵上都印有字母。但按鍵: 0、# 及 \* 上沒有字母,因這些按鍵使用於輸入特殊字元。

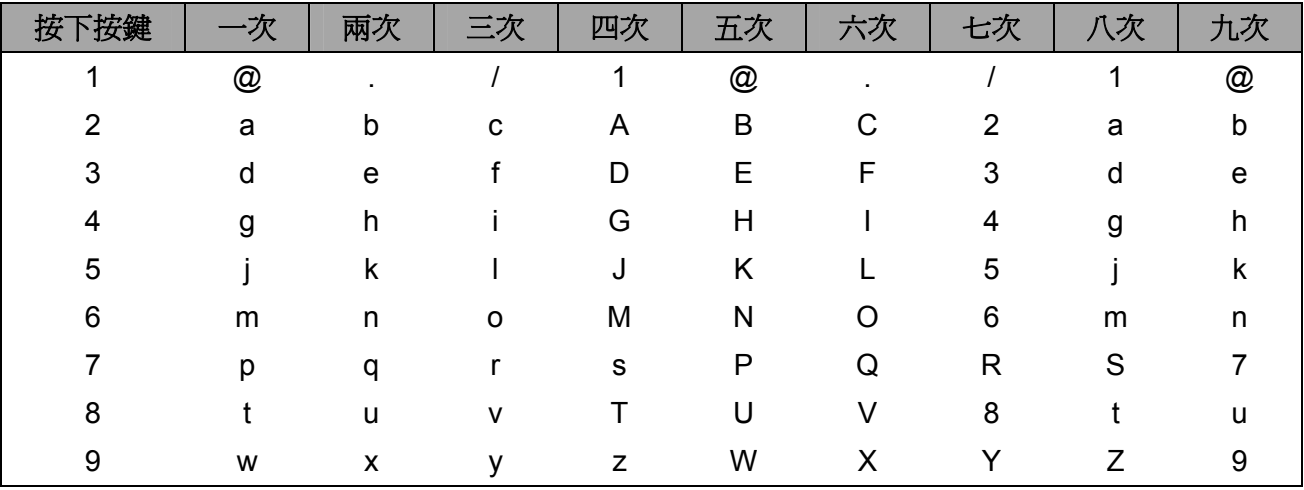

按照下表反覆按下適當的撥號鍵,即可顯示您所要的字元。

對於無法使用小寫字元選取的功能表選項內容,請使用本參考表格。

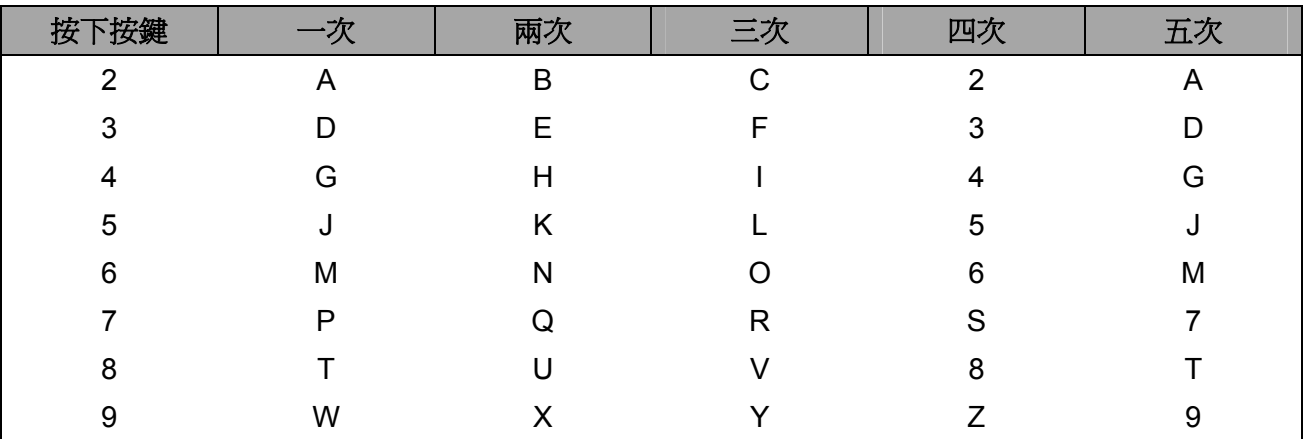

#### 插入空格

如要在傳真號碼中輸入空格,在號碼間按一次 ▶。如要在名稱中輸入空格,在字元間按▶ 兩次。

#### 修正

若輸入字母錯誤需要修改,按 e 將游標移到錯誤的字元,然後按 「**Clear/Back**﹙清除**/**返回﹚」。

#### 重複字母

若您需要重複輸入某一按鍵上兩個相同的字元,在要按第二個字母之前按 ▶ 可將游標往右移動。

#### 特殊字元及符號

按 \*、# 或 0,然後按◀ 或 ▶ 將游標移到所需的符號或字元。按 「OK‹確定›」選取。視您的 功能表選取內容而定,將會顯示以下符號及字元。

- 按 \* 顯示: (空格)!"#\$%&'( ) \* +,-./€
- 按 # 顯示: : ; < = > ? @ [ ] ^ \_ \ ~ ` | { }
- 按 0 顯示: **É À È Ê Î Ç Ë Ö 0**

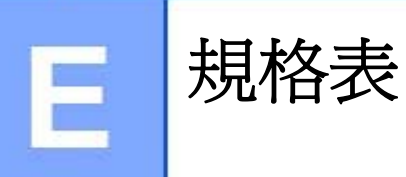

一般規格

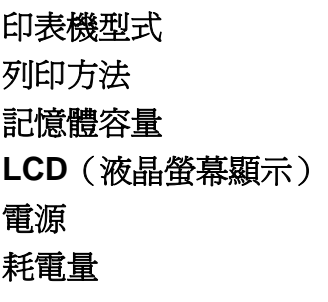

LED 光電成像 LED 64MB 16 個字元 × 2 行 110-120 V AC 50/60 Hz **尖峰: 1176 W** 影印時: インファイル アちゅう 平均 480 W<sup>1</sup>

**睡眠: スインタンスタンスタンストランスト (MFC-9120CN) 平均 11 W** (MFC-9320CN) 平均 12 W 待機: アンチング 平均 75 W

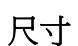

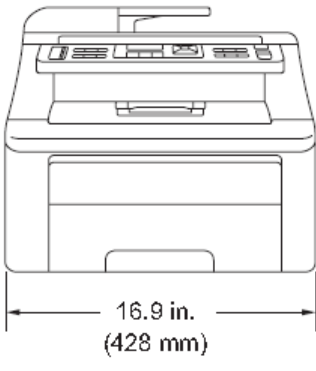

聲音壓力 操作 (影印): LPAm = 53 dBA 待機: LPAm = 30 dBA

15.8 in.  $(401$  mm) 19.3 in.  $(491mm)$  $\angle$ 重量 **The Contract Table To Table To Table To Table To Table To Table To Table To Table To Table To Table To Table To Table To Table To Table To Table To Table To Table To Table To Table To Table To Table To Table To T** 

> 操作(影印): LWAd = 6.5 Bell (A) 待機: LWAd = 4.8 Bell (A)

**<sup>1</sup>** 從單張紙進行影印時。

噪音水平 李音功率

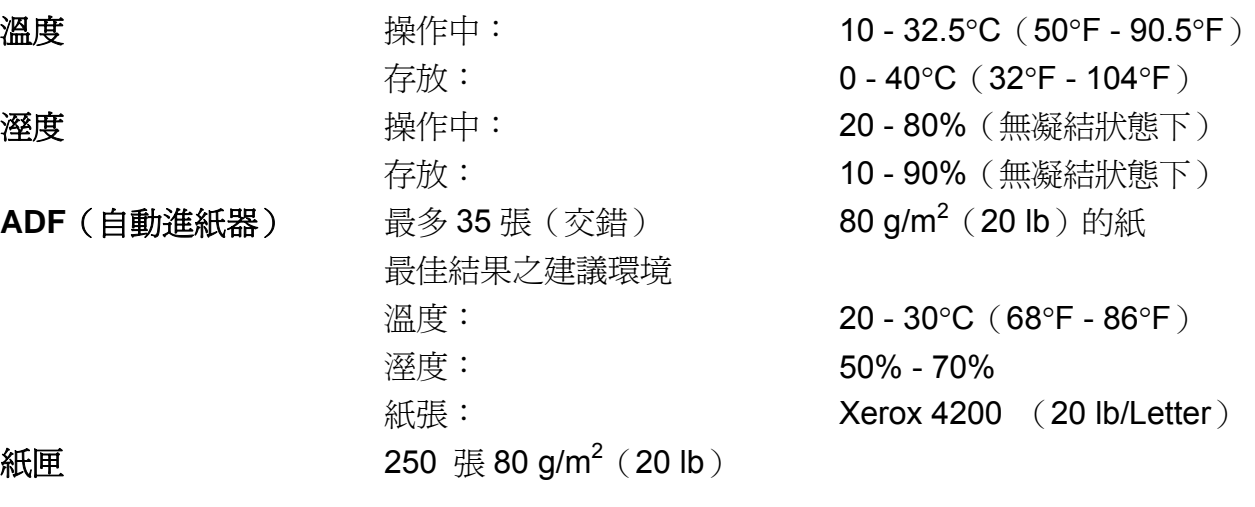

### 列印紙張

紙張輸入 紙匣

- 紙張類型: 薄紙、普通紙、或再生紙。
	- 紙張尺寸: Letter、A4、B5(ISO)、A5、 A5(長邊)、B6(ISO)、A6、 Executive、Legal 和 Folio
- 紙張重量: 60  $\overline{\Xi}$  105 g/m $^2$  (16 to 28 lb )
- 最大紙匣容量: 最多 250 張的 80 g/m<sup>2</sup> (20 lb) 普通紙

#### 手動進紙槽

- 紙張類型: 薄紙、普通紙、厚紙、特厚紙、 證券紙、再生紙、信封或標籤<sup>1</sup>
- 紙張尺寸: 寬度:76.2~220mm(3~8.66 英时)<sup>2</sup>
	- 長度:116.0~406.4mm( 4.57~  $16$  英时) $^{2}$

■ 紙張重量: 60 - 163 g/m $^2$  (16  $\Xi$  43 lb) 紙張輸出 まちゃくられている 最多 100 張 (列印面朝下輸送至出紙匣)

- <sup>1</sup>在標籤部分,建議在列印頁輸出設備後,立即由出紙槽取出,以避免弄髒的可能性。
- $2$  使用小於 104x147mm (4.1 x5.8 英吋) (或 A6 尺寸)的紙張列印時,請打開背蓋 (背面出紙匣)。

### 傳真

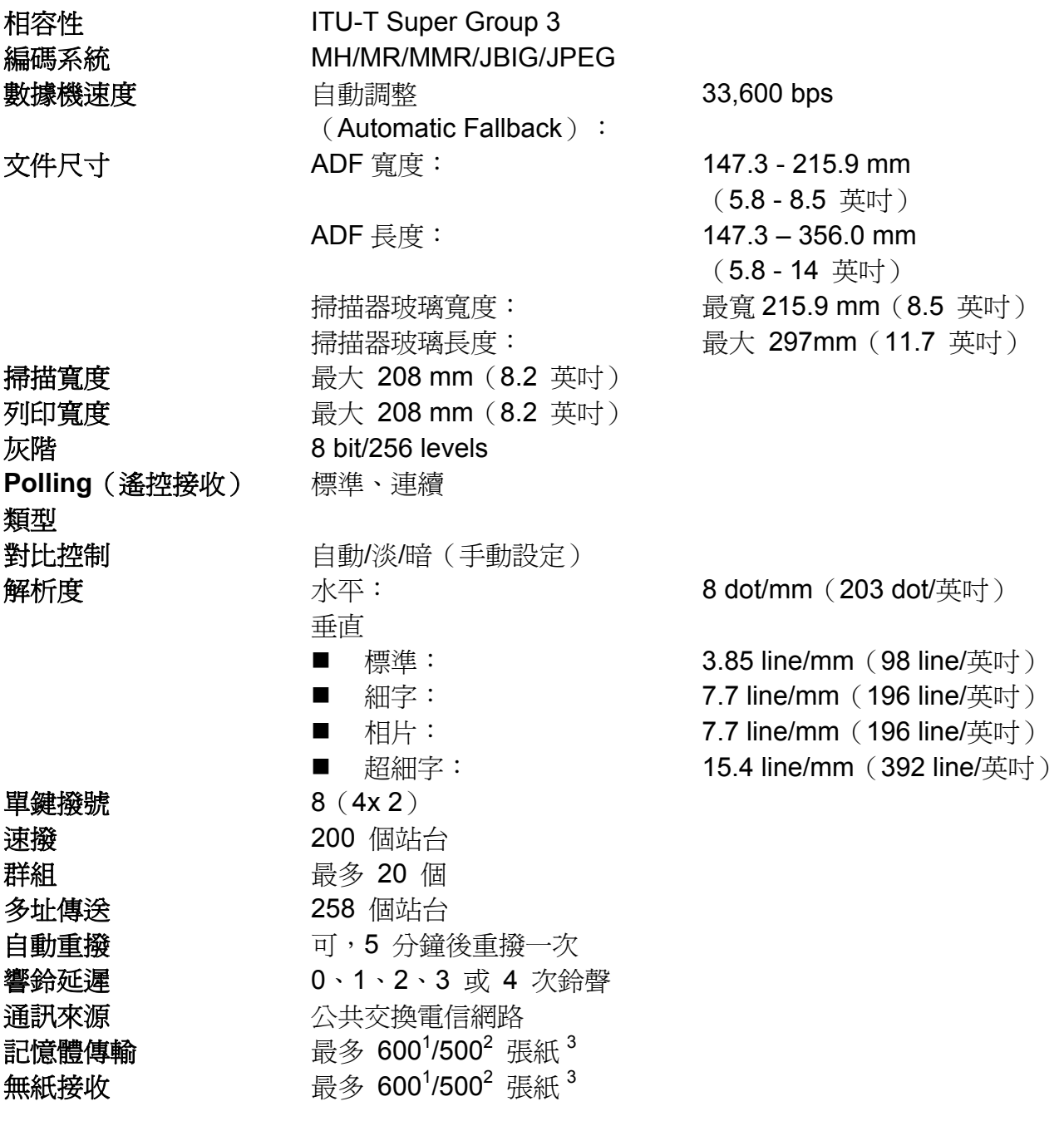

- <sup>1</sup>「頁」指「Brother Standard Chart No.1」(一般商用書信、標準解析度、JBIG 編碼)。規格及列印資料 如有變更,恕不另行通知。
- <sup>2</sup>「頁」指「ITU-T Test Chart #1」(一般商用書信、標準解析度、JBIG 編碼)。規格及列印資料如有變 更,恕不另行通知。
- <sup>3</sup>限黑白色。

### 影印

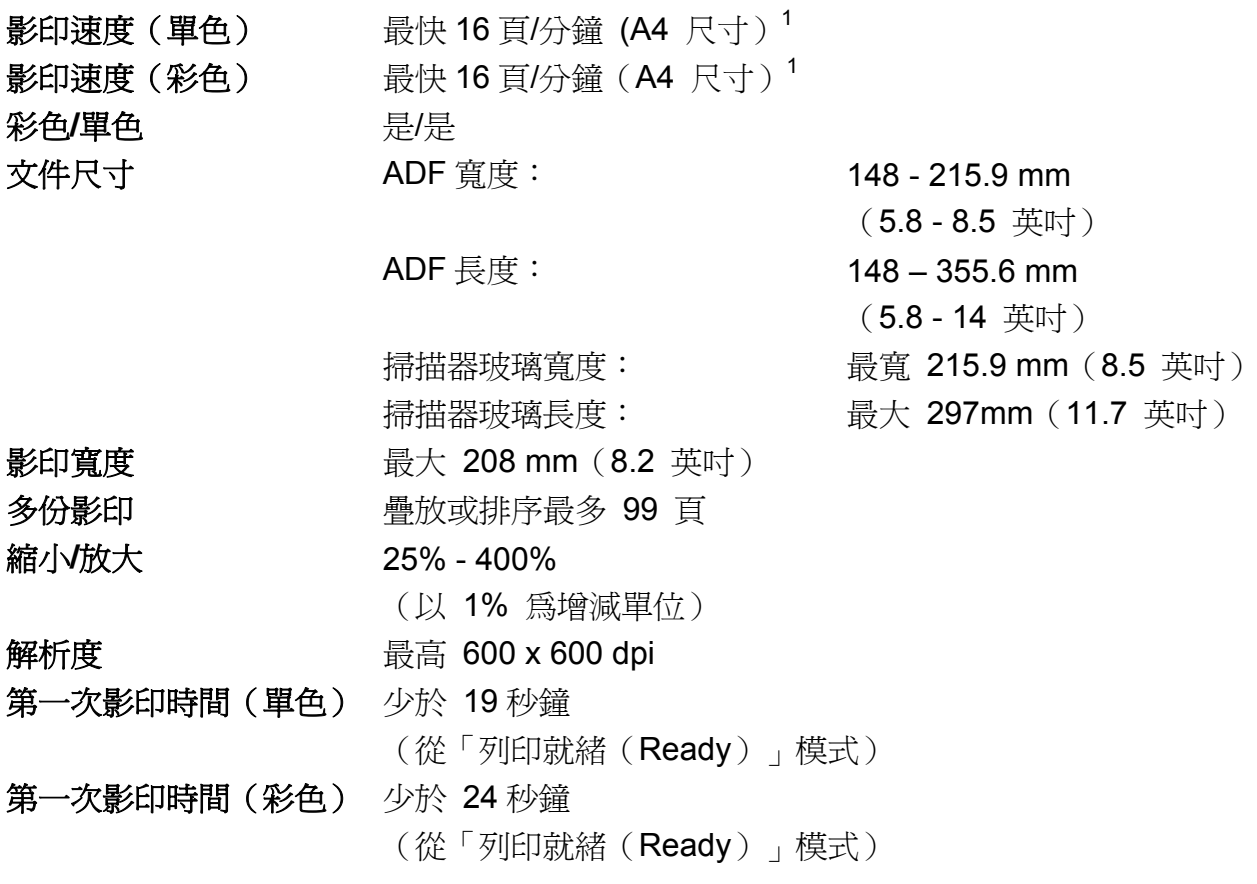

<sup>1</sup>影印速度可能會依所影印的文件類型,而有所變化。

### 掃描

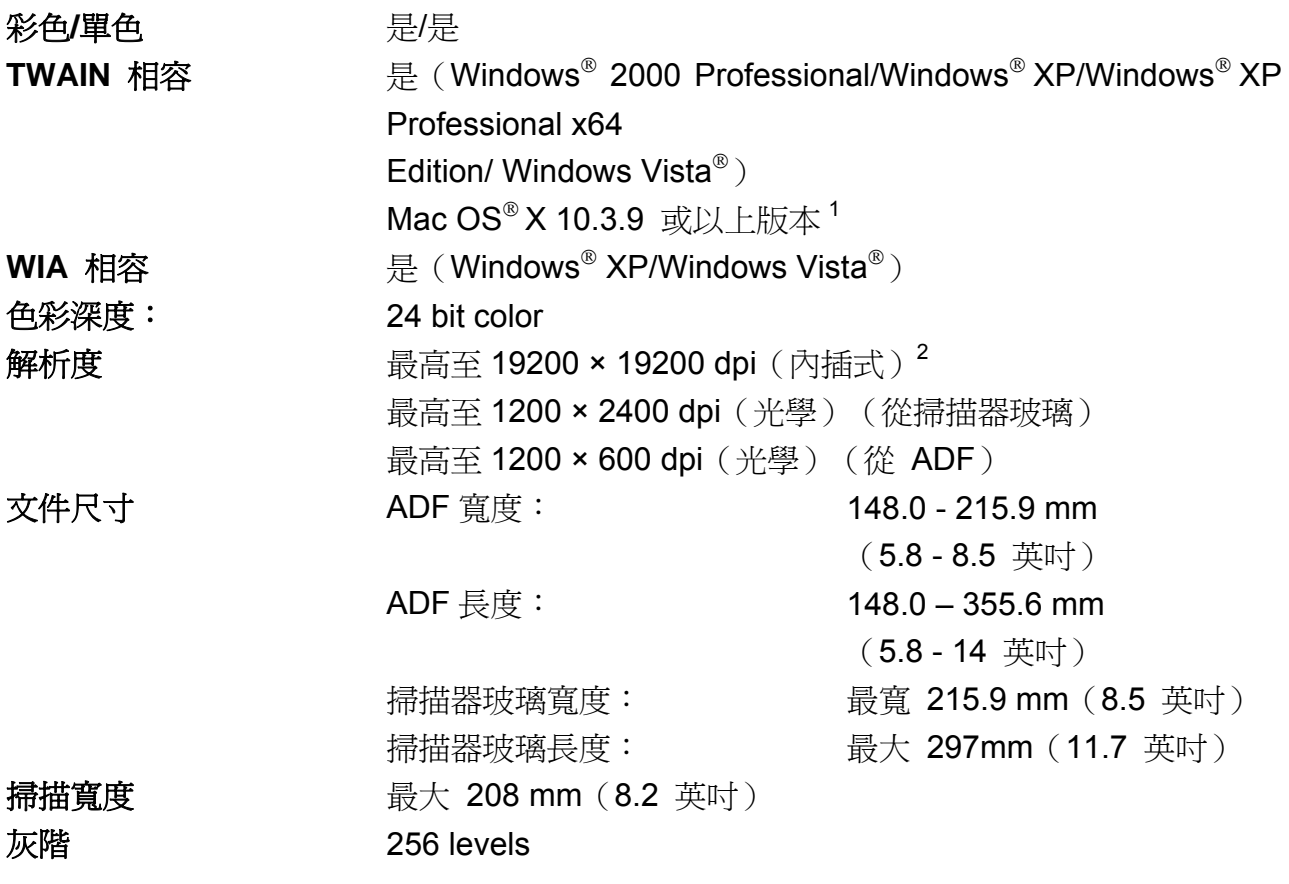

- 1 如需更新目前正在使用的 Mac OS X 的最新驅動程式,請造訪: http://solutions.brother.com/
- <sup>2</sup> 以 Windows<sup>®</sup> XP/Windows Vista<sup>®</sup> 中的 WIA 驅動程式,最大可進行 1200 × 1200 dpi 掃描(使用 Brother 掃描器工具程式最高可選擇 19200 × 19200 dpi 的解析度)

### 列印

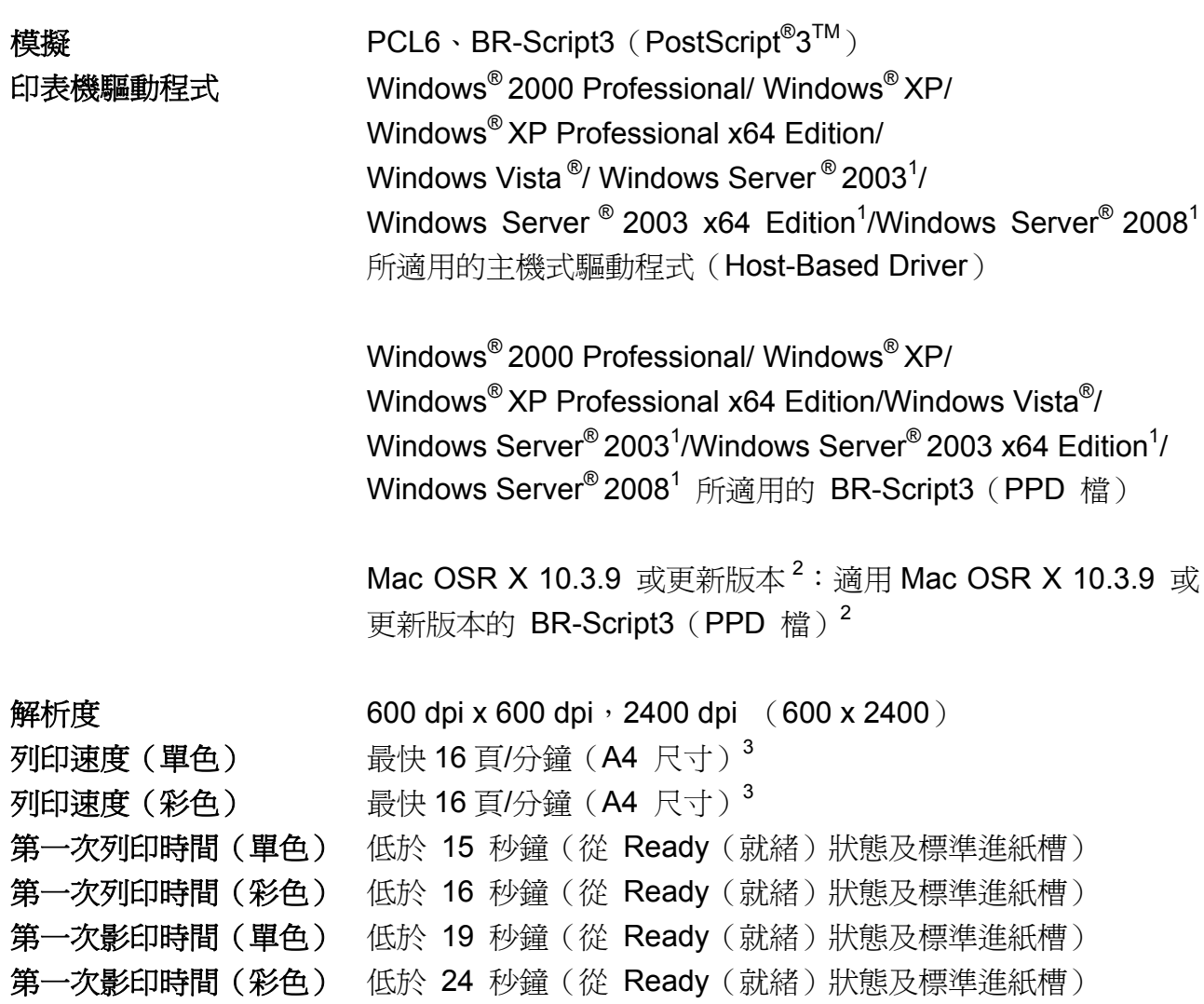

<sup>1</sup>只能透過網路列印。

<sup>2</sup> 如需更新目前正在使用的 Mac OS X 的最新驅動程式,請造訪: http://solutions.brother.com/

<sup>3</sup>列印速度可能會依所列印的文件類型而有所變化。

### 介面

USB **Indepty of the Table of Table 3.5 and Table 3.4 and Table 3.2 and Table 3.2 and Table 3.2 and Table 3.2 a** LAN<sup>3</sup> https://www.請使用乙太網路 UTP 傳輸線類別 5 或以上。 無線 **LAN**  (**MFC-9320CW**) 本設備使用 Infrastructure(基礎架構)模式或 Ad-hoc(臨機操 作)模式的無線點對點(peer-to-peer)連線在無線區域網路上支 援 IEEE 802.11b/g 無線通訊。

- <sup>1</sup>本設備有高速 USB2.0 介面。本設備亦可連接到友 USB 1.1 介面的電腦。
- 2 不支援第三方 USB 連接埠。
- 3<br>B 關於網路詳細規格,請參閱光碟 CD-ROM 中的「使用手冊(User's Guide)」第 230 頁「Ethernet *有線* 網路」。

### **Pictbridge** (**MFC-9320CW**)

相容性 支援日本相機和影像產品協會(Camera & Imaging Products Association, CIPA) Pictbridge 標準 CIPA-001。請造訪: http://solutions.brother.com/ 介面 USB 直接介面。

### 直接列印功能(**MFC-9320CW**)

相容性 PDF 版本 1.7<sup>1</sup>、JPEG、Exif + JPEG、PRN (由 Brother 印表機 驅動程式建立)、TIFF(由 Brother 任一 MFC 或 DCP 機種掃 描建立者)、PostScript®3TM(由 Brother BR-Script 3 印表機驅 動程式建立)、XPS 1.0 版。

<sup>1</sup>不支援含 JBIG2 影像檔、JPEG2000 影像檔的 PDF 資料或投影片檔案。

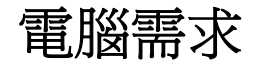

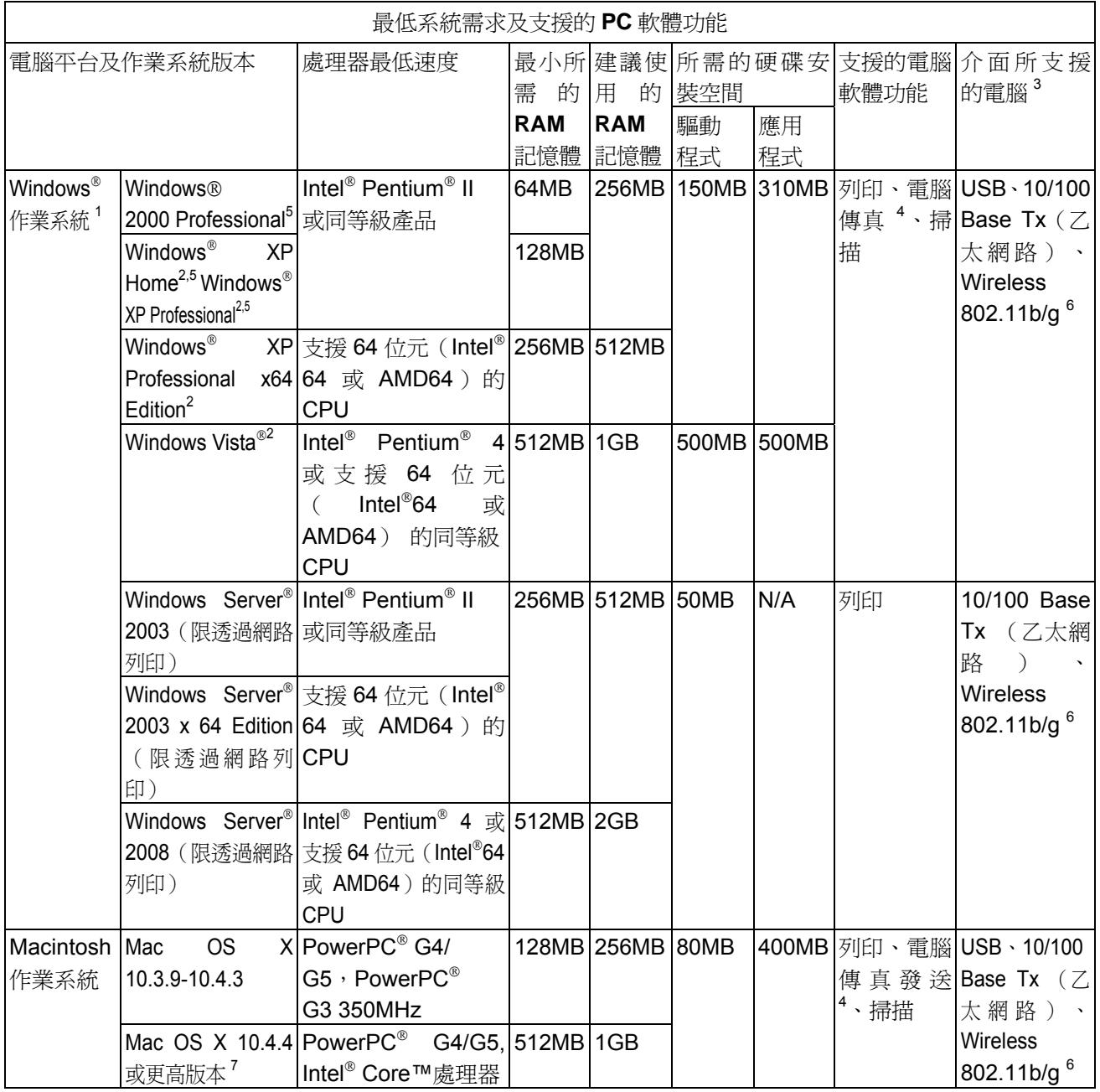

1 Internet Explorer<sup>®</sup>5.5 或更高版本。

- <sup>2</sup> WIA 解析度為 1200 x 1200。Brother 掃描器公用程式 (Brother Scanner Utility) 可提升至 19200 x<br>19200 dpi。
- 3 不支援第三方 USB 埠。

<sup>4</sup>電腦傳真僅支援黑白傳真。

- 5 PaperPort™ 11SE 支援 Windows® 2000 的 Microsoft® SP4 或更新版本, 以及 Windows® XP 的 SP2 或更新版本。
- 6 《《《新**》》,<br>6 功能僅限 MFC-9320CW 機型**。
- 7 如需更新目前正在使用的 Mac OS X 的最新驅動程式,請造訪: http://solutions.brother.com/

### 耗材

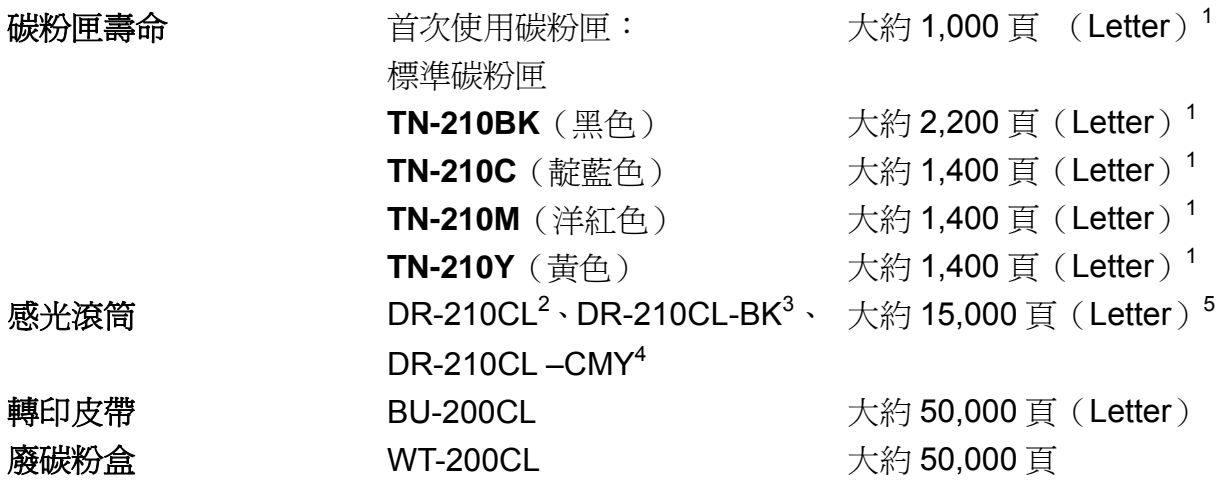

<sup>1</sup>碳粉匣容量是依據 ISO/IEC 19798 約略估算。

- <sup>2</sup>包含 4 只感光滾筒組。
- <sup>3</sup>包含 1 只黑色感光滾筒。
- <sup>4</sup>包含 3 只彩色感光滾筒。
- <sup>5</sup>感光滾筒容量為約略數據,並可能因使用方式而有差異。

### **Ethernet** 有線網路

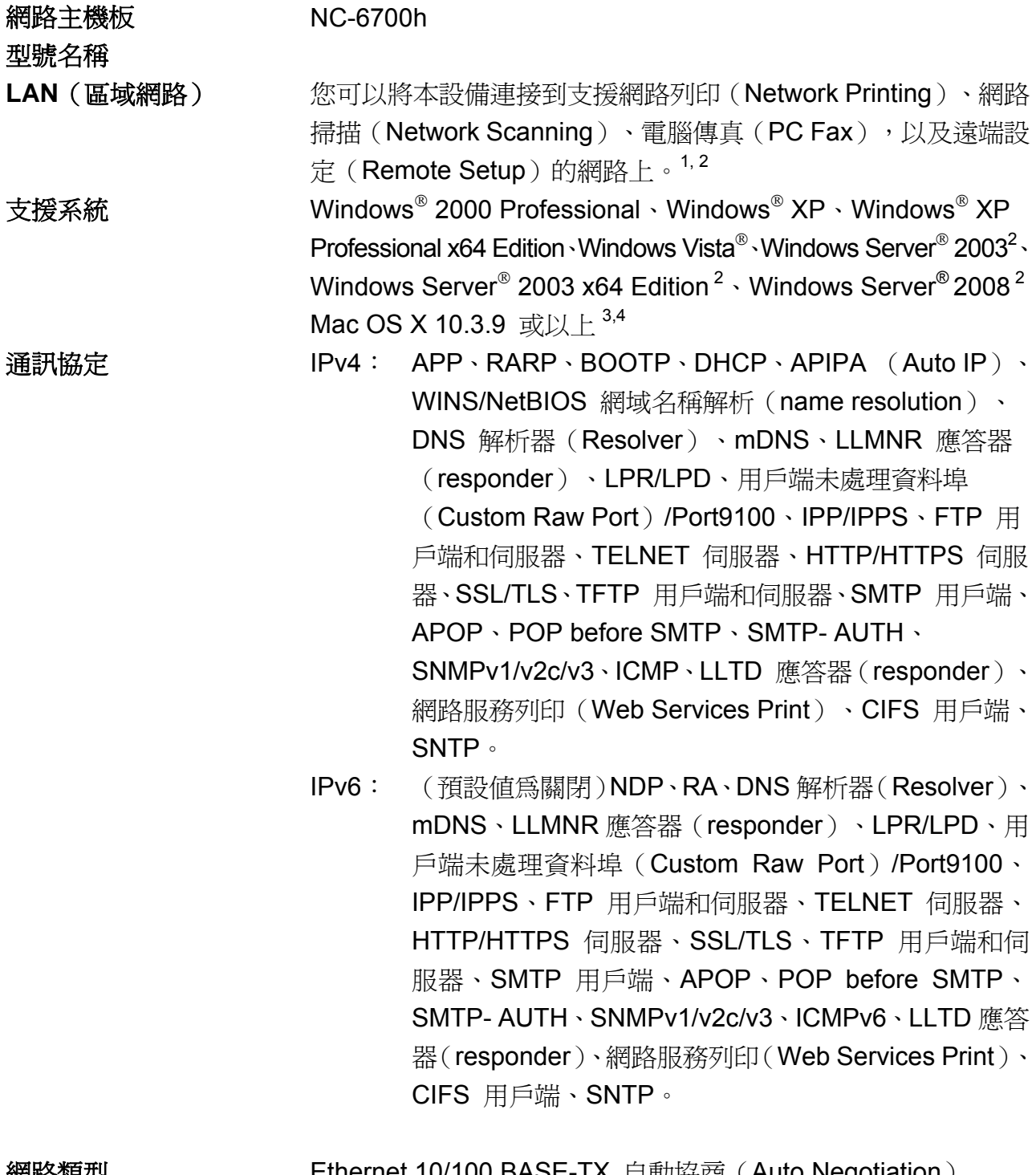

**網路類型 <br>
Ethernet 10/100 BASE-TX** 自動協商 (Auto Negotiation) (有線區域網路(Wired LAN))

管理工具程式 **<sup>5</sup>** BRAdmin Light 適用於 Windows® 2000 Professional、 Windows<sup>®</sup> XP、Windows<sup>®</sup> XP Professional x64 Edition、 Windows Vista®、Windows Server<sup>®</sup> 2003、 Windows Server<sup>®</sup> 2003 x64 Edition、Windows Server<sup>®</sup> 2008 以及 Mac OS X 10.3.9 或以上版本 <sup>4</sup>

> BRAdmin Professional 適用於 Windows® 2000 Professional、 Windows<sup>®</sup> XP、Windows<sup>®</sup> XP Professional x64 Edition、 Windows Vista<sup>®</sup>、Windows Server® 2003、Windows Server® 2003 x64 Edition 以及 Windows Server®2008

Web BRAdmin 適用於 Windows<sup>®</sup> 2000 Professional、 Windows <sup>®</sup> XP、Windows <sup>®</sup> XP Professional x64 Edition、 Windows Vista ®、Windows Server ® 2003、 Windows Server<sup>®</sup> 2003 x64 Edition 以及 Windows Server ® 2008。

支援 Java 的用戶端電腦網路瀏覽器。

- 1 Mac 系統的電腦傳真傳送。
- <sup>2</sup>限透過網路列印。
- $3$  Mac OS X 10.3.9 或以上版本 (mDNS)
- 4 如需更新目前正在使用的 Mac OS X 的最新驅動程式,請造訪: http://solutions.brother.com/
- <sup>5</sup> 可到 http://solutions.brother.com/ 下載 BRAdmin Professional 和 Web BRAdmin

## **Ethernet** 無線網路(只適用於 **MFC-9320CW**)

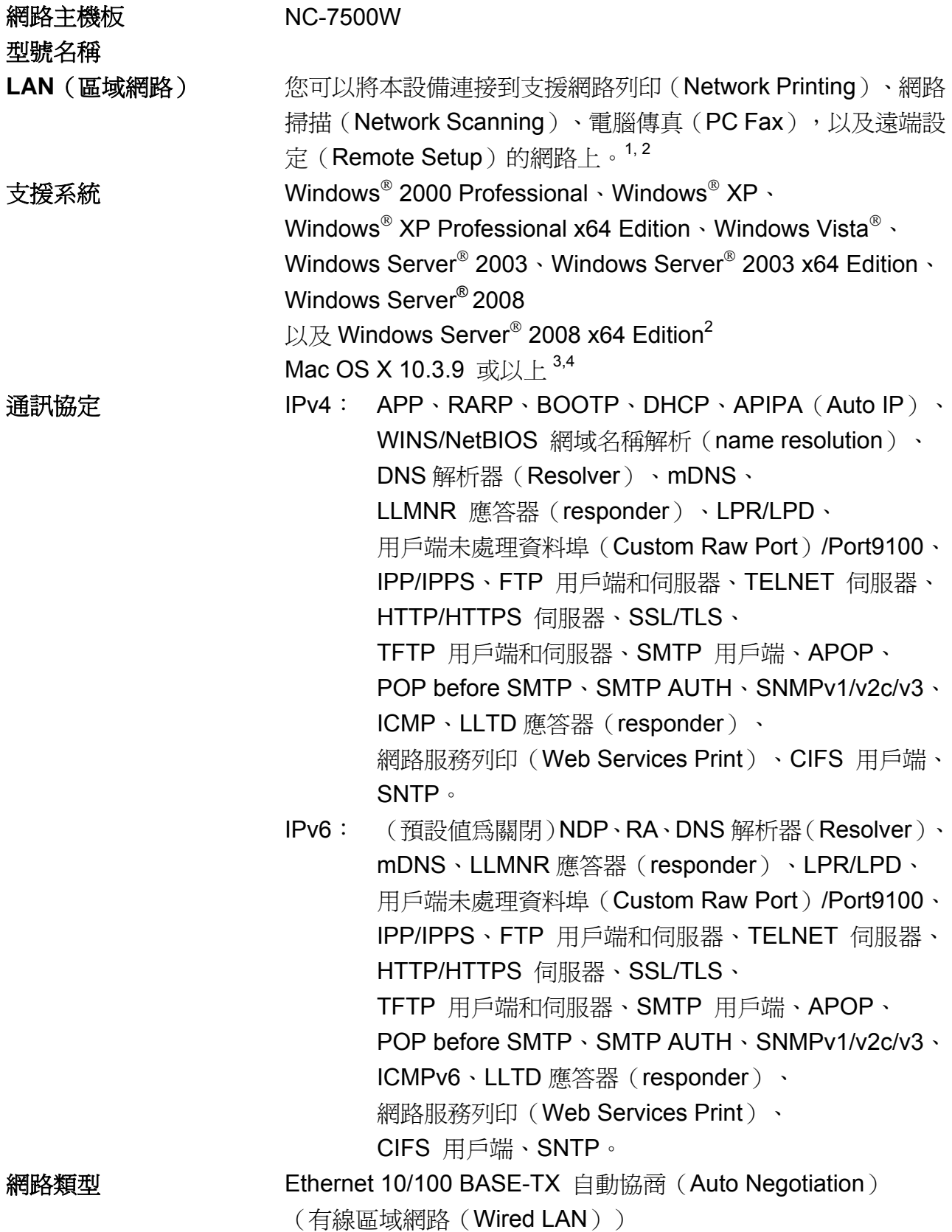

管理工具程式 **<sup>5</sup>** BRAdmin Light 適用於 Windows® 2000 Professional、 Windows<sup>®</sup> XP、Windows<sup>®</sup> XP Professional x64 Edition、 Windows Vista®、Windows Server<sup>®</sup> 2003、 Windows Server® 2003 x64 Edition、Windows Server® 2008 以及 Mac OS X 10.3.9 或以上版本 <sup>4</sup>

> BRAdmin Professional 適用於 Windows® 2000 Professional、 Windows<sup>®</sup>XP、Windows<sup>®</sup> XP Professional x64 Edition、 Windows Vista®、Windows Server® 2003、 Windows Server® 2003 x64 Edition 以及 Windows Server®2008

Web BRAdmin 適用於 Windows<sup>®</sup> 2000 Professional、 Windows <sup>®</sup> XP、Windows <sup>®</sup> XP Professional x64 Edition、 Windows Vista ®、Windows Server ® 2003、 Windows Server ® 2003 x64 Edition 以及 Windows Server ® 2008。

支援 Java 的用戶端電腦網路瀏覽器。

- 1 Mac 系統的電腦傳真傳送。
- <sup>2</sup> 僅適用於 Windows Server® 2003 和 Windows Server® 2008 列印
- $3$  Mac OS X 10.3.9 或以上版本 (mDNS)
- 4 如需更新目前正在使用的 Mac OS X 的最新驅動程式,請造訪: http://solutions.brother.com/
- <sup>5</sup> 可到 http://solutions.brother.com/ 下載 BRAdmin Professional 和 Web BRAdmin

# 限無線使用者之授權(**authentication**)及加密

### (**encryption**)

#### 驗證方式

本設備支援以下驗證方式:

- 開放式系統 無線裝置無須任何驗證即可存取網路。
- 共用金鑰

由所有存取無線網路的裝置所共用的預先秘密定義金鑰。本 Brother 設備使用 WEP 金 鑰作為預先定義金鑰。

■ WPA-PSK/WPA2-PSK

啓 用 Wi-Fi 保 護 的 存 取 預 先 共 用 金 鑰 ( Protected AccessPre-SharedKey ) (WPA-PSK/WPA2-PSK),每用此金鑰後,本設備的無線裝置將會使用 WPA-PSK 的 TKIP 或 WPA-PSK 以及 WPA2-PSK (WPA-Personal) 的 AES 與存取點進行連結。

 $I$ FAP

由 Cisco Systems, Inc. 所開發的 Cisco LEAP(輕型可延伸驗證通訊協定(Light Extensible Authentication Protocol)), 可讓本 Brother 設備的無線產品透過 CKIP 加 密與存取點進行連結。

**EAP-FAST** 

由 Cisco Systems, Inc. 所開發 EAP-FAST(可延伸驗證通訊協定(Extensible Authentication Protocol) – 透過安全管道的彈性驗證(Flexile Authentication via Secured Tunnel)), 此一方法採用使用者 ID 以及密碼進行驗證, 並以對稱的金鑰演 算法完成安全管道驗證程序。

本 Brother 設備支援以下內部驗證方式:

- EAP-FAST/NONE MS-CHAPv2 係用於佈建(Provisioning),而 EAP-FAST 方式正好與第二階段的 驗證方式相同(corresponding)。
- EAP-FAST/MS-CHAPv2 與 CCXv4 相同的 EAP-FAST 方式,則採用 MS-CHAPv2 作為內部驗證。
- EAP-FAST/GTC 與 CCXv4 相同的 EAP-FAST 方式,則採用 GTC 作為內部驗證。

#### 加密方式

加密用於保護透過無線網路傳送的資料。本設備支援以下加密方式:

**NEP** 

使用 WEP (有線對等式加密 (Wired Equivalent Privacy)), 資料以保全的金鑰收發。

 $\blacksquare$  TKIP

TKIP(暫時金鑰整合通訊協定(Temporal Key Integrity Protocol)) 在每個封包上提供 金鑰,結合了訊息完整性檢查以及重新輸入金鑰機制。

**AES** 

AES(進階加密標準(Advanced Encryption Standard)) 為 Wi-Fi 授權的強效加密標 準。

■ CKIP

由 Cisco Systems, Inc. 所開發設計作為 LEAP 的原始「金鑰整合通訊協定(Key Integrity Protocol)」。

#### 網路金鑰

每種資訊保全方式都有一些規則:

- WEP 的開放式系統/共用金鑰 此金鑰為 64-bit 或 128-bit 的數值,而且必須以 ASCII 或十六淮位制格式輸入。
	- $\bullet$  64 (40) bit ASCII: 使用 5 個文字字元, 例如"WSLAN" (有區分大小寫)。
	- 64(40) bit 十六進位制: 使用 10 位數的十六進位資料,例如"71f2234aba"。
	- 128 (104) bit ASCII: 使用 13 個文字字元,例如"Wirelesscomms" (有區分大小寫)。
	- 128(104) bit 十六進位制: 使用 26 位數的十六進位資料,例如 "71f2234ab56cd709e5412aa2ba"。
- WPA-PSK/WPA2-PSK 和 TKIP 或 AES

使用 8 個字元以上的預先共用金鑰 (Pre-Shared Key-PSK), 長度最多可輸入 63 個 字元。

 $LEAP$ 

採用使用者 ID 和密碼。

- 使用者 ID: 長度不可超過 64 個字元。
- 密碼: 長度不可超過 32 個字元。
- **EAP-FAST**

採用使用者 ID 和密碼。

- 使用者 ID: 長度不可超過 64 個字元。
- 密碼: 長度不可超過 32 個字元

### 無線單鍵(**One-push**)設定組態

#### 如果您的無線存取點支援 SecureEasySetup™、Wi-Fi Protected Setup™

(PBC<sup>1</sup>) 或 AOSS™,即使您不了解無線網路設定值,也可輕易設定本機組態。只要按 下無線 LAN 路由器/存取點以及本設備功能表,便可設定無線網路和保全設定。關於如何 進入 One-push 模式的方式,請參閱「使用手冊(User's Guide)」中無線 LAN 路由器/ 存取點的使用說明。

<sup>1</sup>按鍵組態設定(Push Button Configuration)

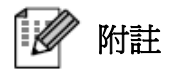

支援 SecureEasySetup™、Wi-Fi Protected Setup™ 或 AOSS™ 的路由器或存取點會有 如下所顯示的符號標示。

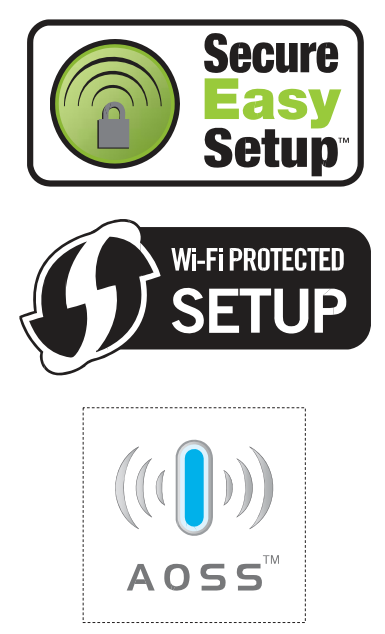

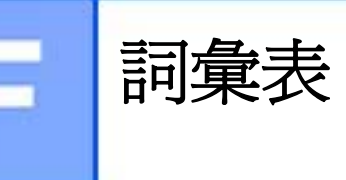

### **F** 詞彙表

詞彙表將列出 Brother 手冊中的所有功能及術語,但功能之適用性視您所購買的機型而定。

#### **ADF**﹙自動進紙器﹚

將文件放在 ADF 上,即可一次自動掃描一 頁。

#### **Address Book( )(**通訊錄**)( )**

預先設定電話號碼以簡易撥號。必須按▼ 「中 Address Book(通訊錄)」,然後輸入三 位數的速撥碼定址,再按「Start(啓動)」開 始撥號程序。

#### **Auto Reduction** (自動縮小)

縮小接收傳真的尺寸。

#### **Automatic fax transmission(**自動傳送傳 真**)**

不必拿起外接電話的話筒或按『Hook(免持 聽筒)』鍵就可發送傳真。

#### **Automatic Redial** (自動重撥)

若傳真因線路忙線而無法接通,此功能可讓 設備在五分鐘後,重撥最後一次所撥出的傳 真號碼。

#### **Backup Print** (備份列印)

設備可針對每份收到的傳真列印副本,並儲 存於記憶體中。此為預防您在電源中斷期 間,遺失訊息的安全功能。

#### **Batch Transmission** (批次傳輸)

此功能可協助節省成本,將所有傳送至同一 傳真號碼的定時傳真設為一次傳輸。

#### **Beeper Volume** (按鍵嗶聲音量)

按下按鍵或發生錯誤時,設備會響起嗶聲的 音量設定。

#### **Broadcasting**(多址傳送)

將同一件傳真傳送至多組號碼的功能。

**Cancel Job(**取消工作**)** 

取消已設定的列印工作,並清除設備的記憶 體。

#### **CNG tones(CNG** 音**)**

傳真機於自動傳輸期間發出的特殊音調(嗶 聲﹚,以告知接收端設備有傳真來電。

#### **Coding method(**編碼方式**)**

文件中收錄資訊編碼方式。所有傳真機必須 使用最低標準之 Modified Huffman﹙MH﹚ 編碼。若接收端具備相同功能,本機支援更 多壓縮模式:Modified Read﹙MR﹚、Modified Modified Read (MMR) 和 JBIG。

#### **Communication error (or Comm. Error) (**通訊錯誤**)**

傳真收發時發生的錯誤,通常是因線路雜訊 或靜電所致。

#### **Compatibility group(**相容性群組**)**

一部傳真裝置可連結另一部傳真裝置的能 力。ITU-T 群組間可互相相容。

#### **Contrast(**對比**)**

可將色彩顏色過濃的傳真或影印文件調 淡,或將過淡的文件顏色調濃,以彌補文件 顏色過淡或過濃的設定。

#### **Delayed Fax** (定時傳真)

於當日稍後特定時間傳送傳真。

#### **Distinctive Ring(**特殊鈴聲**)**

向電信業者申購的服務,可為現有的電話線 上提供另一組電話號碼。本設備將會使用新 號碼,模擬作為專屬的傳真線路。

#### **Dual Access** ( 雙工模式)

本設備可在收發傳真或列印傳真的同時,掃 描發出的傳真或將排程工作掃描至記憶體。

#### **Easy Receive**﹙簡易接收﹚

若因接聽來電而中斷傳真,此功能可讓本設 備回應 CNG 音頻。

#### **ECM (Error Correction Mode)**﹙錯誤修正 模式)

於傳真傳輸期間偵測錯誤,並重新傳送有誤 的傳真頁面。

#### **Extension telephone(**分機電話**)**

指傳真號碼所使用的電話機,但連接不同的 電話插孔。

#### **External telephone(**外接電話**)**

連接本設備 EXT. 插孔的電話。

#### **F/T Ring Time(**響鈴時間**)**

本設備響起雙重響鈴,通知您接聽已接通語 音來電的時間長度(當(接收模式)

﹙Receive Mode﹚ 設為﹙傳真/電話﹚ ﹙Fax/Tel﹚時﹚。

#### **Fax Forwarding**﹙轉發傳真﹚

將接收的傳真傳送至記憶體,再轉發至其他 預先設定的傳真號碼。

#### **Fax Journal**﹙傳真日誌﹚

列印最後 200 則收發傳真的資訊。TX 表 示傳送。RX 表示接收。

#### **Fax Receive Code(**傳真接收碼**)**

在分機或外接電話上接聽傳真來電時,請按 此碼﹙\* 5 1﹚。

#### **Fax Storage**﹙儲存傳真﹚

可將傳真儲存到記憶體。

#### **Fax tones(**傳真音**)**

傳送及接收端傳真機資訊連結時,所發出的 訊號聲。

#### **Fax/Tel**﹙傳真**/**電話﹚

可從設備接收傳真及電話來電,但若使用電 話答錄機﹙TAD﹚,則請勿使用此模式。

#### **Fine resolution(**細字解析度**)**

解析度為 203 x 196 dpi, 用於輸出小型列 印文件及圖形。

#### **Gray Scale(**灰階**)**

影印和傳真相片的可用灰色陰影。

#### **Group number** (群組號碼)

儲存在 「One Touch 單鍵撥號」或速撥位 置的 「One Touch 單鍵撥號」及速撥號碼 組合,以供多址傳送(Broadcasting)。

#### **Help List** (說明清單)

完整功能表說明表格的書面文件,可讓您在 無法取得本使用手冊(User's Guide)的情況 下設定本設備。

#### **Journal Period**﹙傳真日誌周期﹚

自動列印傳真日誌報告的預先設定時間周 期。但您仍可視個人需求自行列印傳真日 誌,且不會打亂周期設定。

#### LCD (液晶螢幕顯示)

設備顯示幕會於﹙畫面操作設定﹚ ﹙On-Screen Programming﹚ 期間顯示互 動式訊息,並於設備待機時顯示日期及時 間。

#### **Manual**﹙手動﹚傳真

拿起外接電話或按 **Hook**﹙免持聽筒﹚ 以 便您在按下 **Start**﹙啟動﹚開始傳輸之前, 聽候接收端傳真機接應。

#### **Menu mode (**功能模式**)**

變更設備設定值的設定模式。

#### **OCR (Optical Character Recognition)** ﹙光學字元辨識﹚

搭售的 ScanSoft™ PaperPort™ 11SE withOCR 或 Presto! PageManager 軟體 應用程式可將文字的影像轉換成您可以編 輯的文字。

#### **One Touch(**單鍵撥號**)**

本設備控制面板上的按鍵,可讓您儲存方便 撥號的號碼。同時按下 「**Shift**﹙切換﹚」和 單鍵撥號鍵之後,便可在每個按鍵上儲存第 二組號碼。

#### **Out of paper Reception(**無紙接收**)**

本設備紙張用盡時,將傳真接收到記憶體 內。

#### **Overseas Mode**﹙海外模式﹚

可對傳真音進行暫時的更改,以解決國際電 話線路的雜訊及靜電問題。

#### **Paging** (呼叫)

若傳真接收至記憶體,此功能可讓設備以呼 叫器提示您。

#### **Pause** (暫停)

當您使用撥號鍵盤撥號或儲存單鍵撥號和 速撥號碼時,可讓您在撥號順序中插入 3.5 秒鐘的延遲。如需較長的等待時間,請視所 需時間按下 「**Redial/Pause**﹙重撥**/**暫停﹚」 鍵多次。

#### **Polling**(遙控接收)

為傳真機撥號至另一台傳真機,以擷取等候 中傳真的過程。

#### Pulse (脈衝) (僅適用於加拿大)

在電話線上進行轉盤撥號的形式。

#### **Real Time Transmission** (即時傳輸)

若記憶體已滿,可以即時傳送傳真。

#### **Remaining Jobs**﹙待完成作業﹚

可以查看記憶體中有哪些已設定的傳真工 作仍在等候中,並可個別取消工作。

#### **Remote Access Code**(遠端存取碼)

可讓您從遠端位置撥號並存取本設備的四 位數密碼﹙– – –\*﹚。

#### **Remote Retrieval Access**﹙遠端擷取存 取﹚

從按鍵式電話遠端存取本設備的功能。

#### **Resolution (**解析度**)**

每英吋的垂直及水平線條數。

#### **Ring Delay**﹙響鈴延遲﹚

設備在 Fax Only 或 Fax/Tel 模式下應 答前,鈴聲所響起的次數。

#### **Ring Volume(**響鈴音量**)**

本設備響鈴的音量設定。

#### **Scanning (**掃描**)**

將紙張文件的電子影像傳送至電腦的處理 程序。

#### **Search**﹙尋找﹚

以英數順序列出已存單鍵撥號、速撥,以及 群組號碼的電子檔清單。

#### **Station ID**﹙工作站 **ID**﹚

顯示於已傳真頁面上方的資訊, 其中包含 傳送者的姓名及傳真電話。

#### **TAD (Telephone Answering Device)**﹙電 話答錄機)

可將外接裝置或電話答錄機連接到本設備 的 EXT. 插孔。

#### **Telephone Answer Code(**電話接聽碼**) (Fax/Tel mode only)**﹙限 **Fax/Tel**﹙傳真**/** 電話)模式)

設備應答語音來電時,會響起雙重鈴聲,按 下此碼﹙**#51**﹚即可從分機電話接聽。

#### **Tel Index List**﹙電話索引清單﹚

以數字順序儲存於單鍵撥號和速撥記憶體 中的姓名以及電話清單。

#### **Temporary settings(**暫時設定**)**

可針對每次傳真傳輸及影印設定特定選 項,不會更改預設設定。

#### **Tone (**音頻**)**

使用按鍵式電話在電話線路上撥號的形式。

#### **Transmission**﹙傳輸﹚

從本設備透過電話線將傳真傳至接收端傳 真機的過程。

#### **Transmission Verification Report(**傳輸 確認報告**)**

每次傳輸後所列印的報告,其中顯示傳輸日 期、時間以及號碼。

#### **User Settings List(**使用者設定值清單**)**

顯示設備目前設定的書面報告。

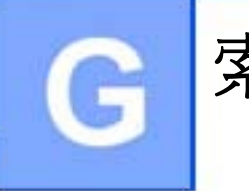

# 索引

### **A**

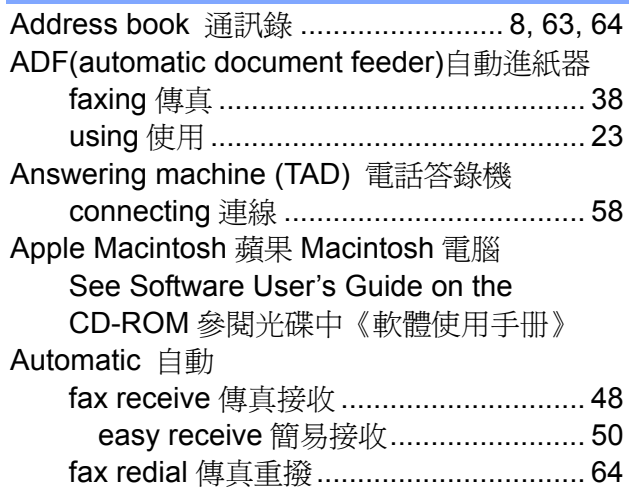

#### **B**

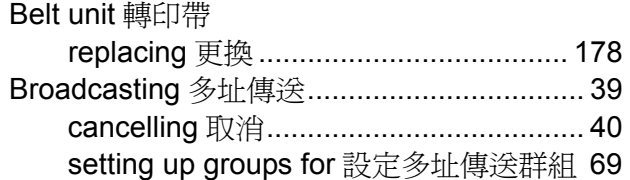

### **C**

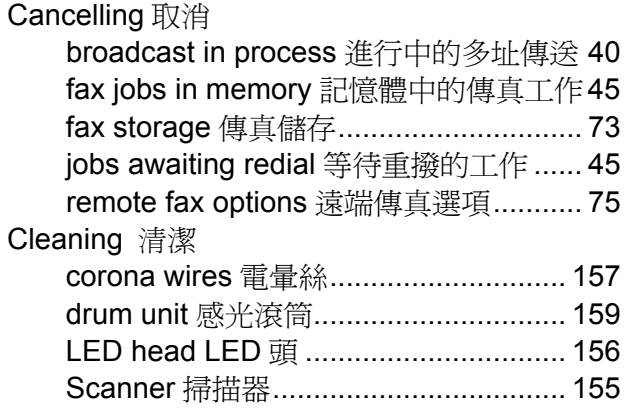

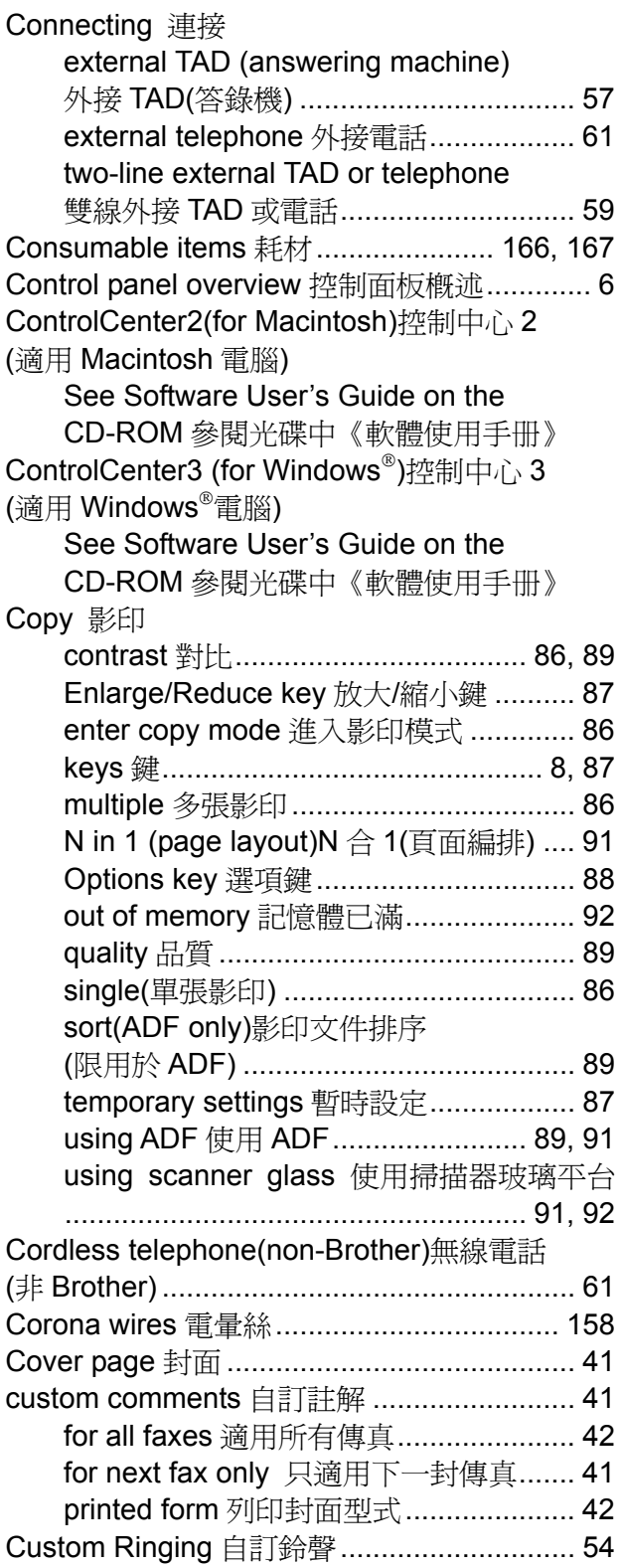

#### **D**

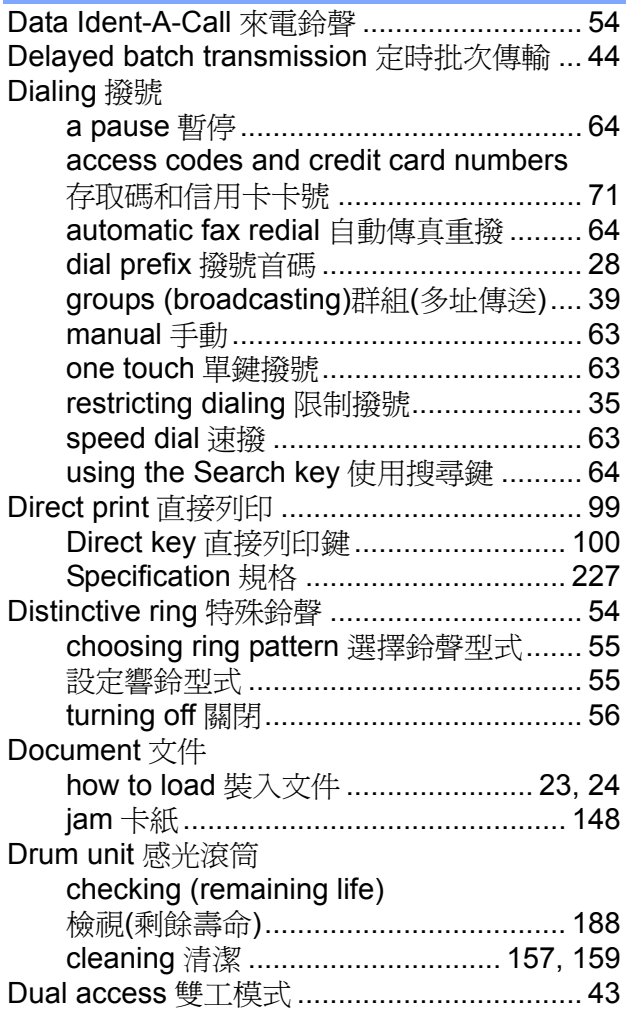

### **E**

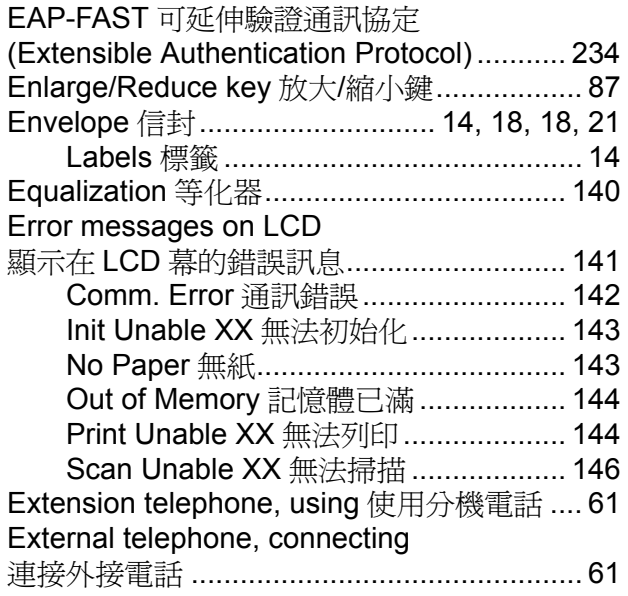

<u> 1980 - Johann Barn, mars ann an t-</u>

#### **F**

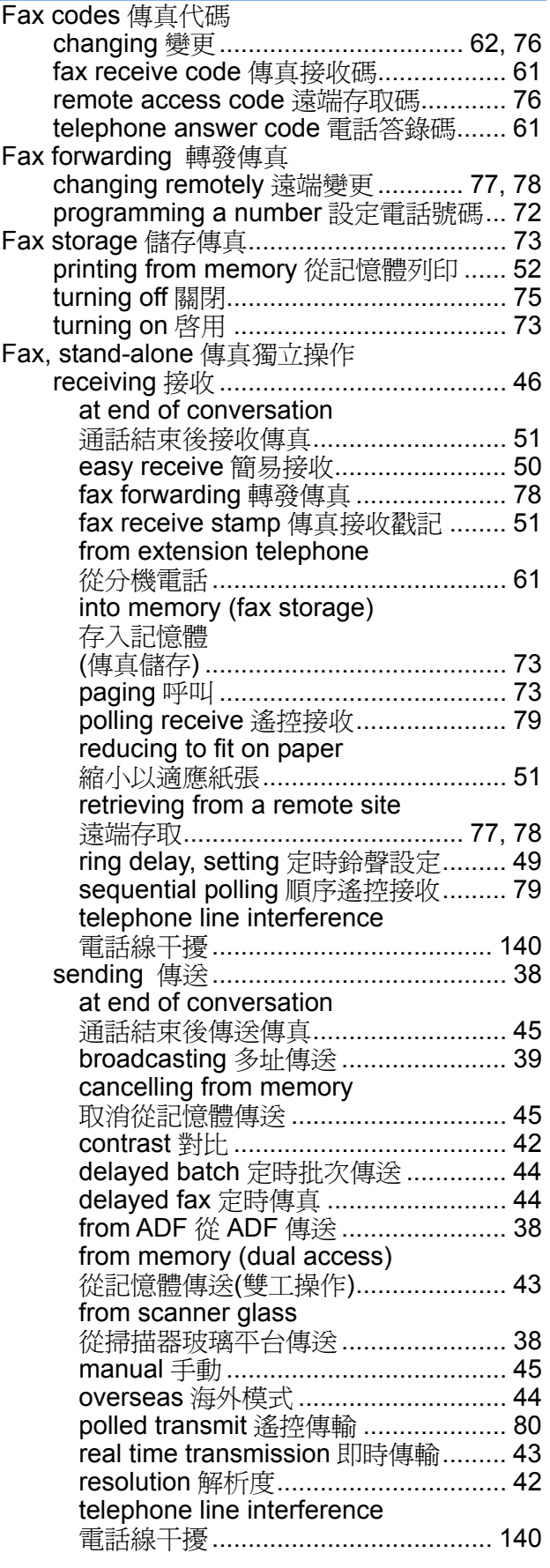
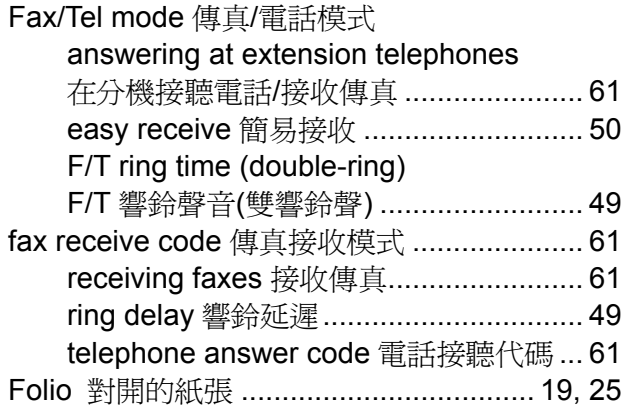

## **G**

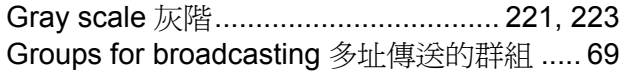

#### **H**

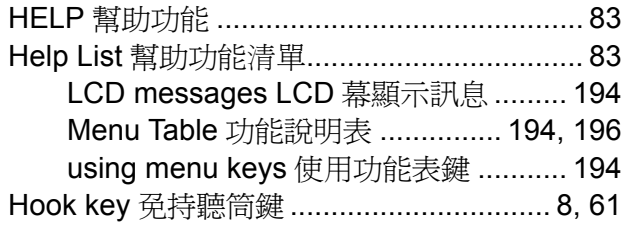

#### **I**

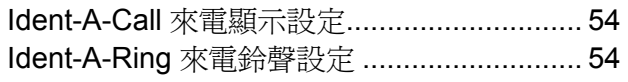

#### **J**

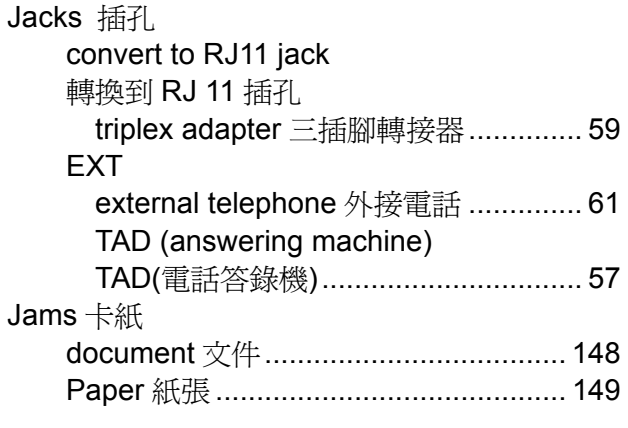

#### **L L L L L L L L L**

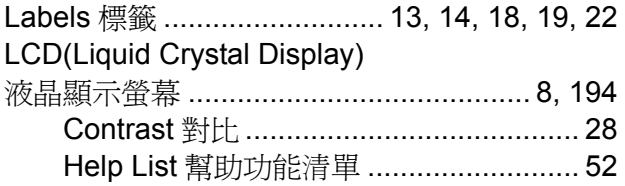

#### **M**

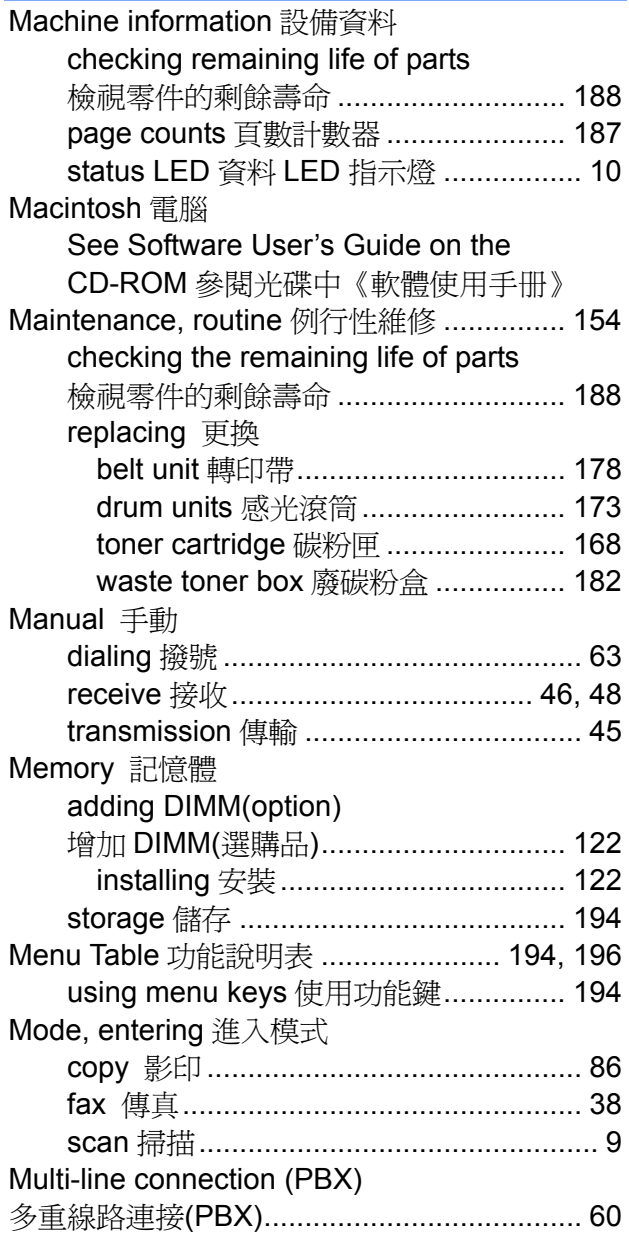

#### **N**

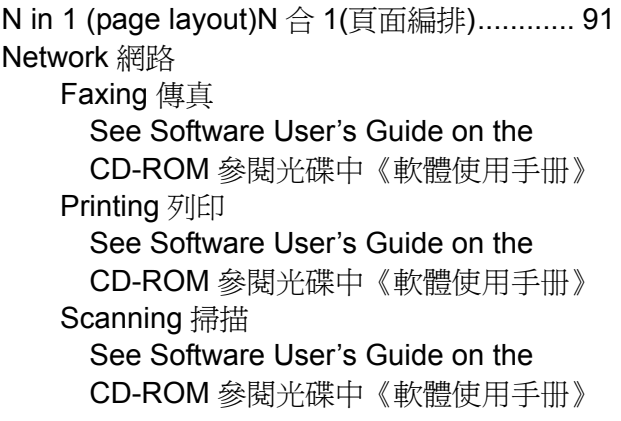

## **O**

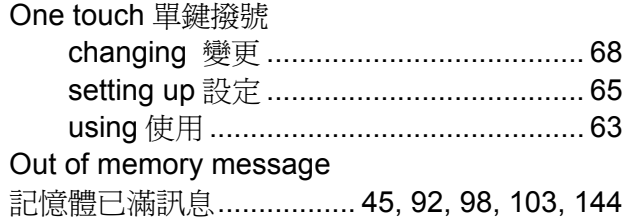

#### **P**

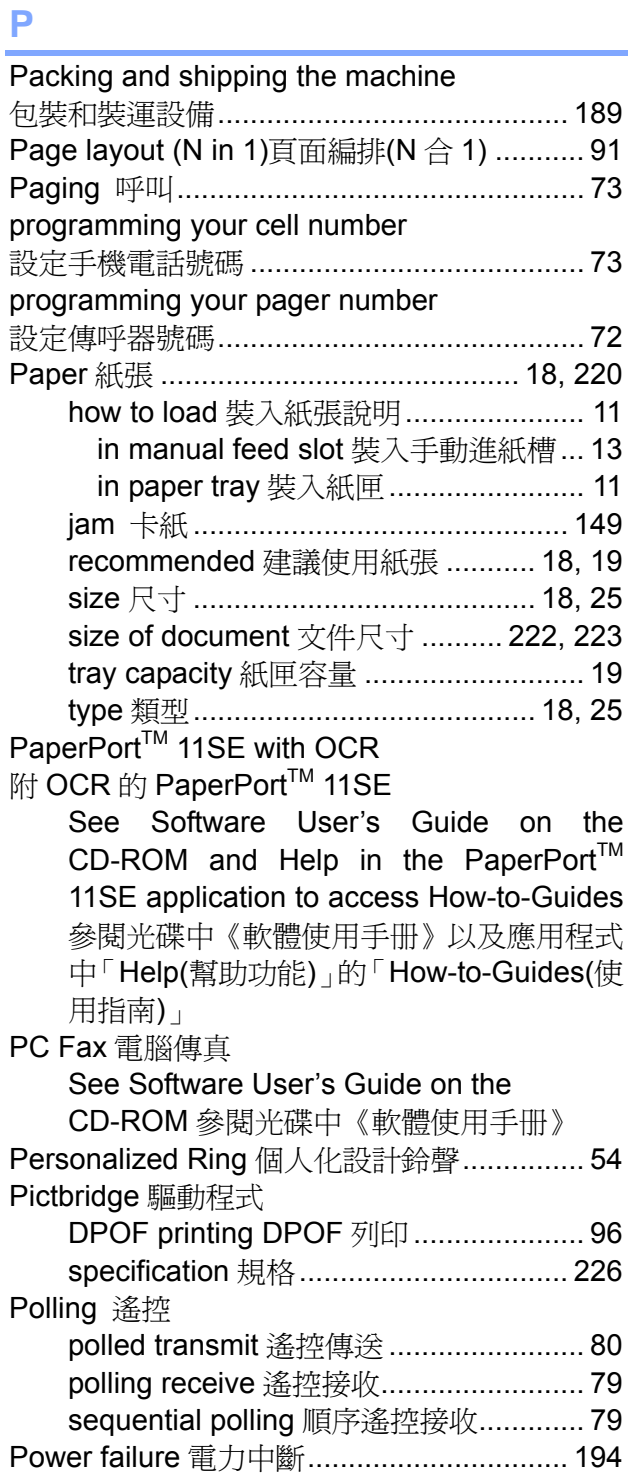

#### Print 列印

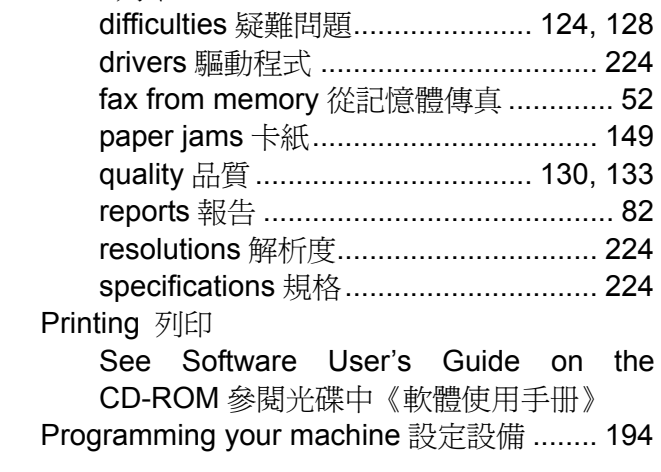

<u> 1980 - Johann Barbara, martxa a</u>

## **Q**

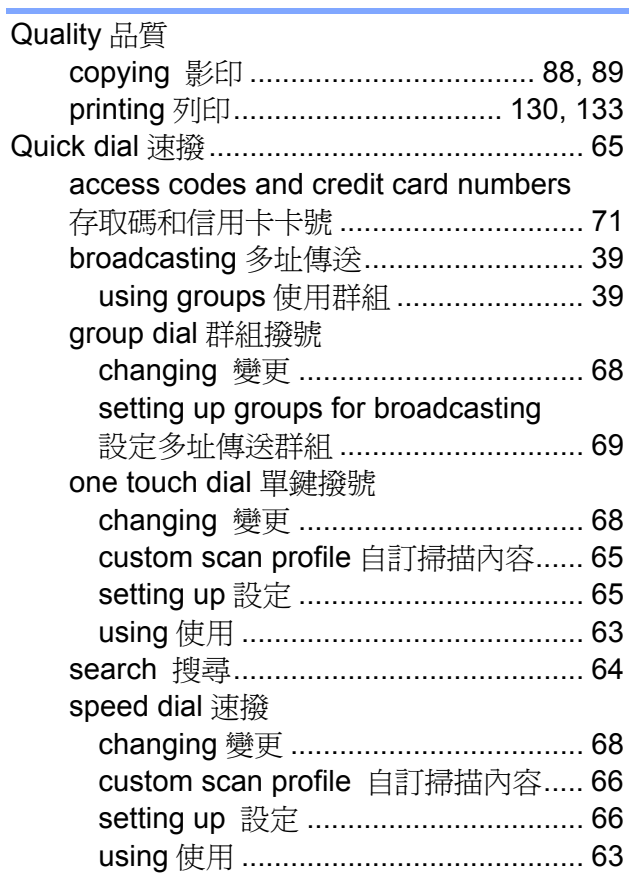

## **R**

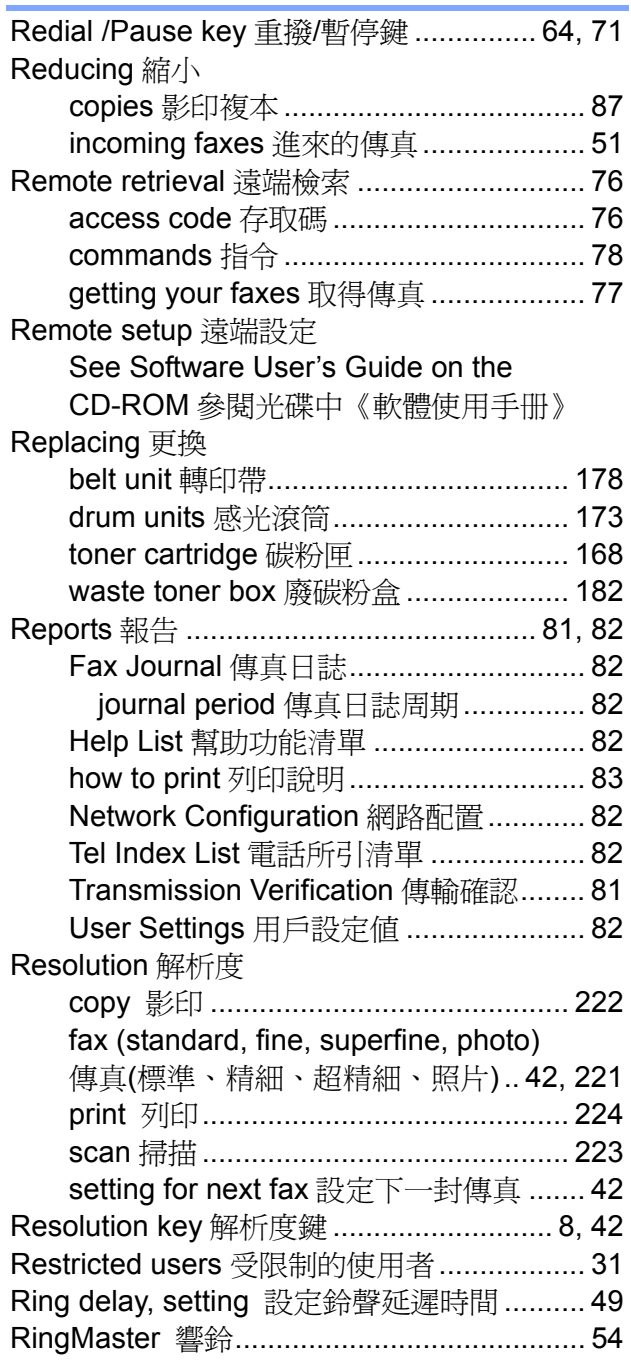

## **S**

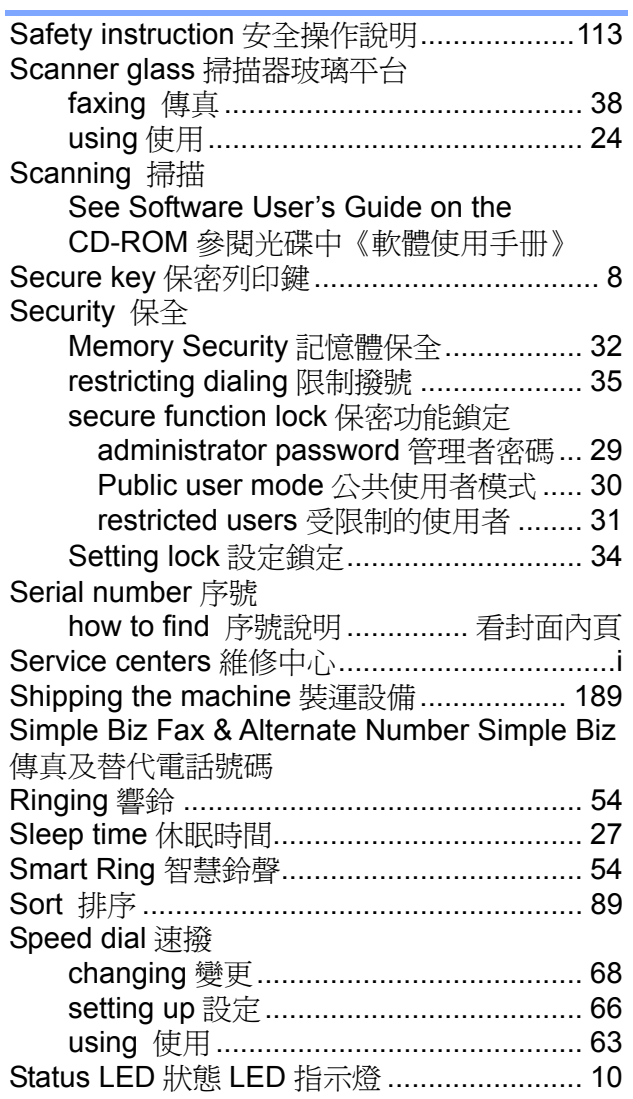

### **T**

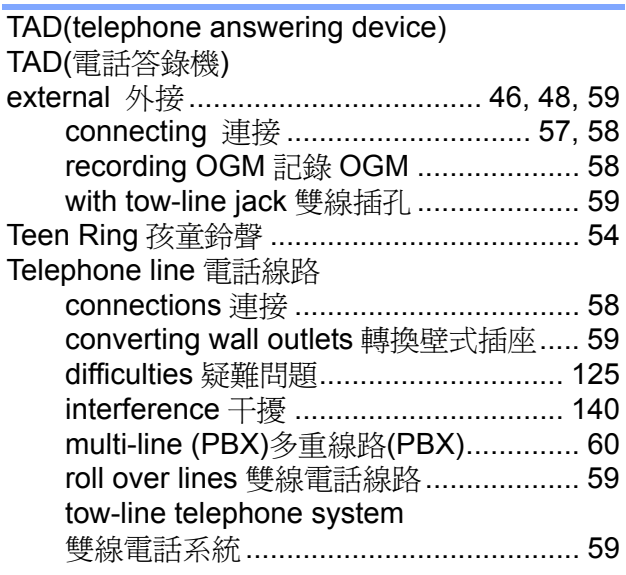

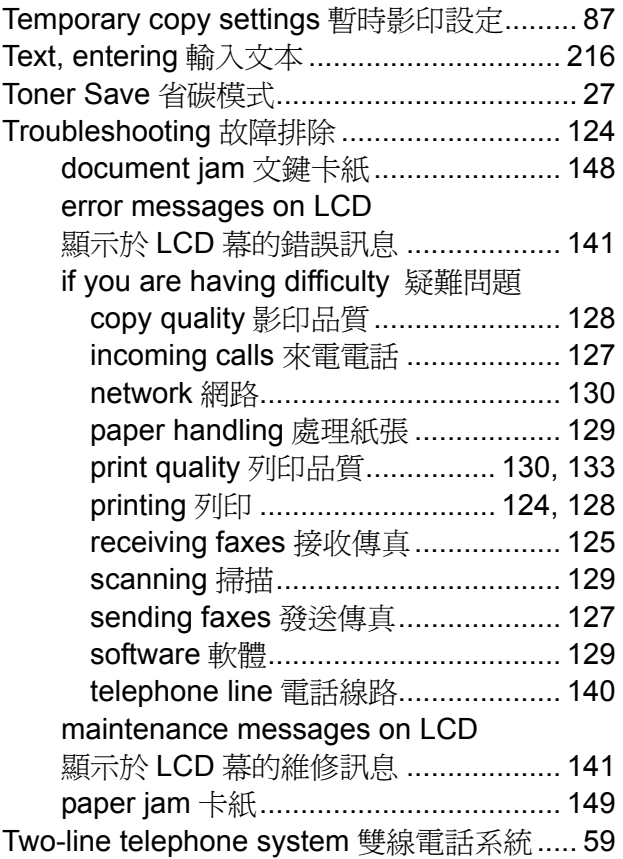

# **V**

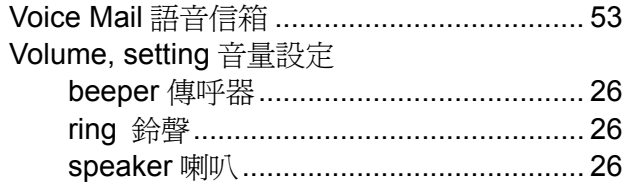

#### **W**

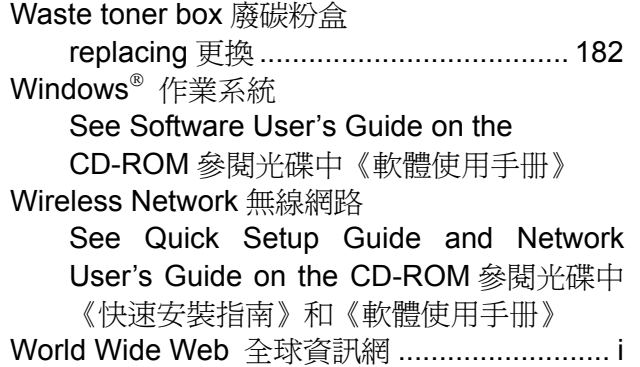

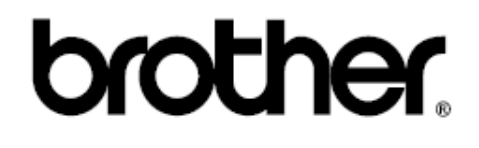